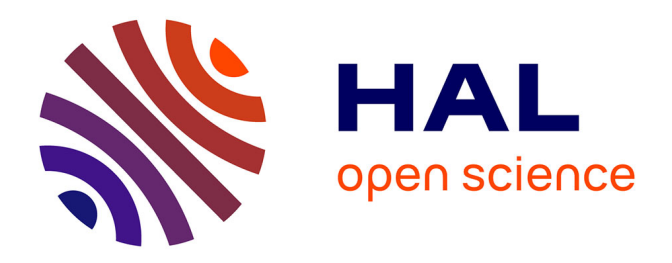

## **Indicateur d'évaluation et de prédiction des potentialités écologiques d'un site littoral dans un contexte de dépoldérisation. Guide méthodologique**

Marianne Debue, Lucille Billon, Rémy Poncet, Yorick Reyjol, Olivier Brivois,

Manuel Garcin, Sylvestre Le Roy

#### **To cite this version:**

Marianne Debue, Lucille Billon, Rémy Poncet, Yorick Reyjol, Olivier Brivois, et al.. Indicateur d'évaluation et de prédiction des potentialités écologiques d'un site littoral dans un contexte de dépoldérisation. Guide méthodologique. PatriNat (OFB-CNRS-MNHN). 2022, 131 p. + 4 p.  $d'$ annexes. mnhn-04136498

## **HAL Id: mnhn-04136498 <https://mnhn.hal.science/mnhn-04136498>**

Submitted on 21 Jun 2023

**HAL** is a multi-disciplinary open access archive for the deposit and dissemination of scientific research documents, whether they are published or not. The documents may come from teaching and research institutions in France or abroad, or from public or private research centers.

L'archive ouverte pluridisciplinaire **HAL**, est destinée au dépôt et à la diffusion de documents scientifiques de niveau recherche, publiés ou non, émanant des établissements d'enseignement et de recherche français ou étrangers, des laboratoires publics ou privés.

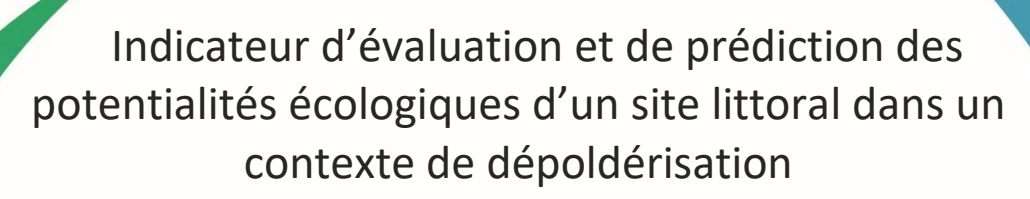

– Guide méthodologique –

Marianne Debue

**Novembre 2022**

© M. Debue

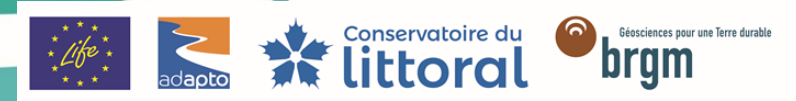

PATRIMO

CENTRE D'EXPERTISE ET DE DONNÉES OFB · CNRS · MNHN

Avec le soutien de Union européenne, Office français pour la biodiversité, Agences de l'eau, Fondation de France, Fondation Total

# **PatriNat**

# Centre d'expertise et de données sur le patrimoine naturel

Un service commun de l'Office français de la biodiversité, du Centre national de la recherche scientifique et du Muséum national d'Histoire naturelle

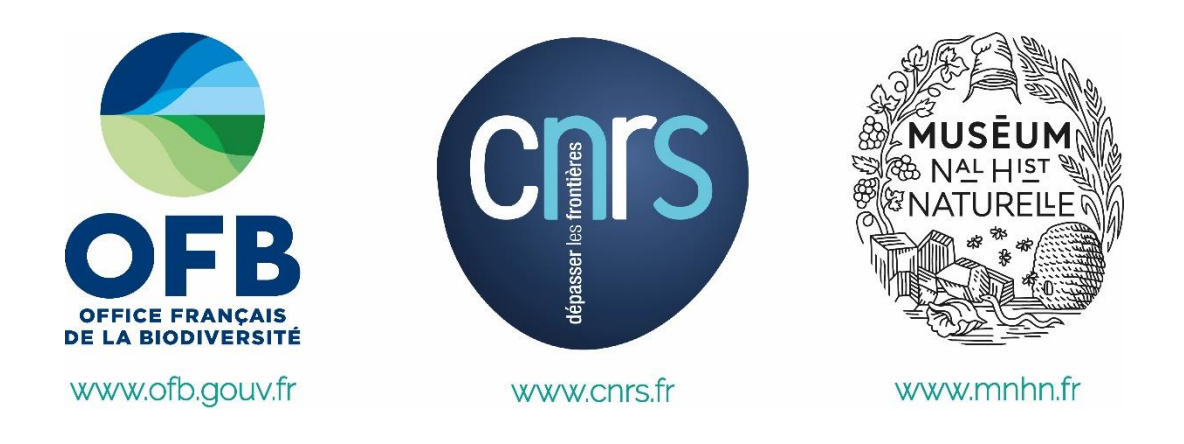

Nom du Programme : *Life* Adapto

Convention : Conservatoire du Littoral / Muséum national d'Histoire naturelle

#### Auteur : Marianne Debue

Contributeurs PatriNat : Lucille Billon, Rémy Poncet, Yorick Reyjol *(Développement de la méthodologie de l'indicateur, Relecture du guide)*

Contributeurs BRGM : Olivier Brivois *(Développement de la méthodologie d'obtention des cartographies de submersion actuelles et futures, Rédaction des parties correspondantes du guide, Relecture du guide)*, Manuel Garcin & Sylvestre Le Roy *(Développement de la méthodologie d'obtention des cartographies de submersion actuelles et futures)*

Référence du rapport conseillée : Debue M. (2022). Indicateur d'évaluation et de prédiction des potentialités écologiques d'un site littoral dans un contexte de dépoldérisation. Guide méthodologique, PatriNat (OBF-MNHN-CNRS)

#### **PatriNat**

#### Centre d'expertise et de données sur le patrimoine naturel

Depuis janvier 2017, PatriNat assure des missions d'expertise et de gestion des connaissances pour ses trois tutelles, que sont l'Office français de la biodiversité (OFB), le Centre national de la recherche scientifique (CNRS), et le Muséum national d'Histoire naturelle (MNHN).

Son objectif est de fournir une expertise fondée, d'une part, sur la collecte et l'analyse de données de la biodiversité marine et terrestre et de la géodiversité présentes sur le territoire français, en métropole comme en outre-mer, et, d'autre part, sur la maitrise et l'apport de nouvelles connaissances en écologie, sciences de l'évolution et anthropologie. Cette expertise, établie sur une approche scientifique, doit contribuer à faire émerger les questions et à proposer les réponses permettant d'améliorer les politiques publiques portant sur la biodiversité, la géodiversité et leurs relations avec les sociétés et les humains.

En savoir plus [: patrinat.fr](http://www.patrinat.fr/)

Co-directeurs : Laurent PONCET et Julien TOUROULT

#### **Inventaire national du patrimoine naturel**

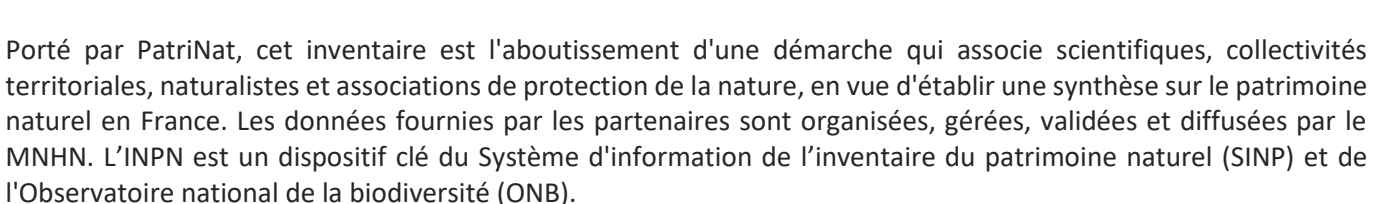

Afin de gérer cette importante source d'informations, le MNHN a construit une base de données permettant d'unifier les données à l'aide de référentiels taxonomiques, géographiques et administratifs. Il est ainsi possible d'accéder à des listes d'espèces par commune, par espace protégé ou par maille de 10x10 km. Grâce à ces systèmes de référence, il est possible de produire des synthèses, quelle que soit la source d'information.

Ce système d'information permet de consolider des informations qui étaient jusqu'à présent dispersées. Il concerne la métropole et l'outre-mer, aussi bien sur la partie terrestre que marine. C'est une contribution majeure pour la connaissance naturaliste, l'expertise, la recherche en macroécologie et l'élaboration de stratégies de conservation efficaces du patrimoine naturel.

#### En savoir plus [: inpn.mnhn.fr](http://inpn.mnhn.fr/accueil/index)

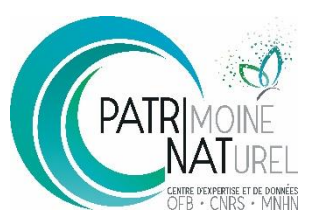

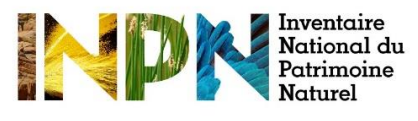

# **SOMMAIRE**

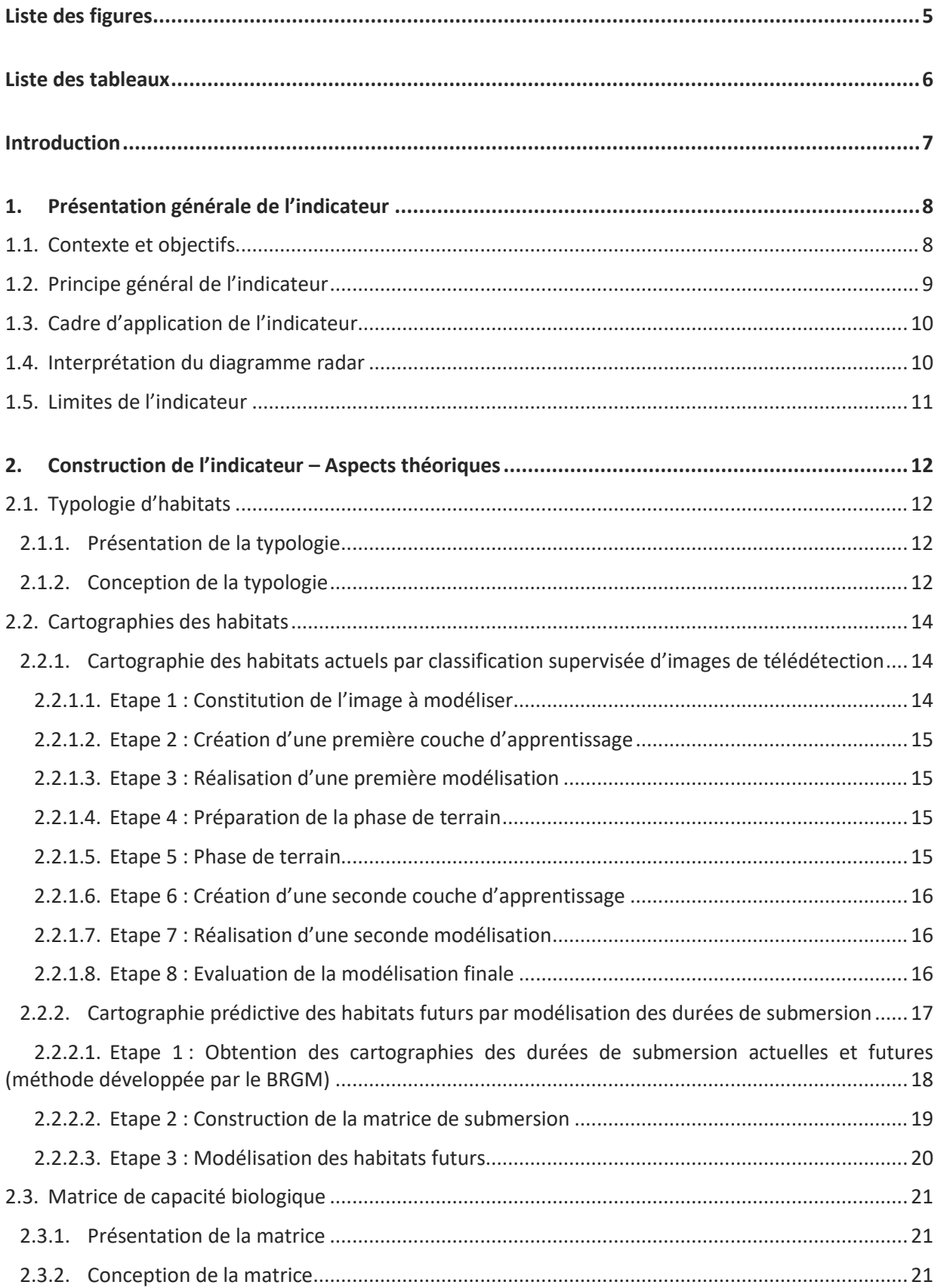

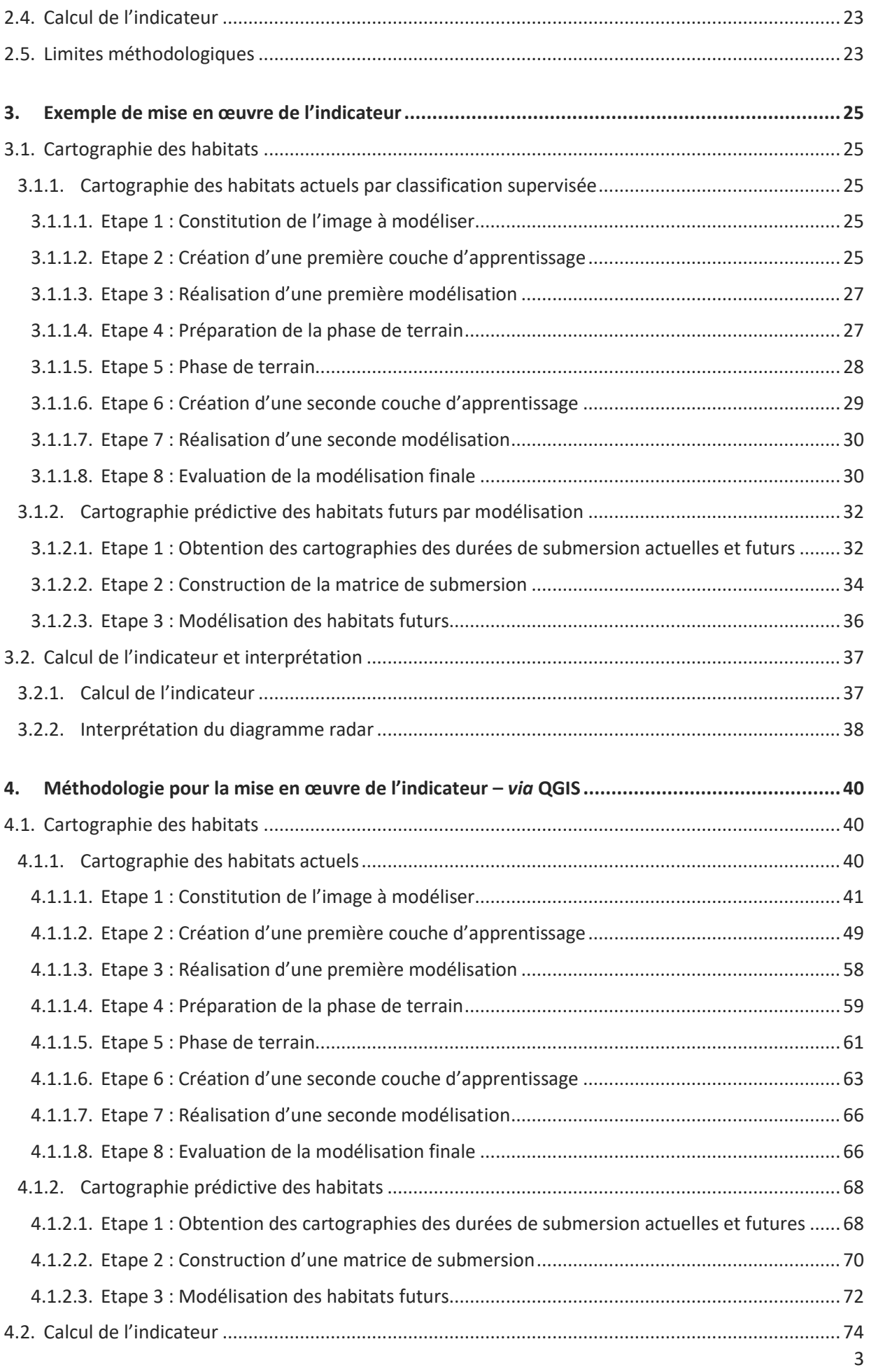

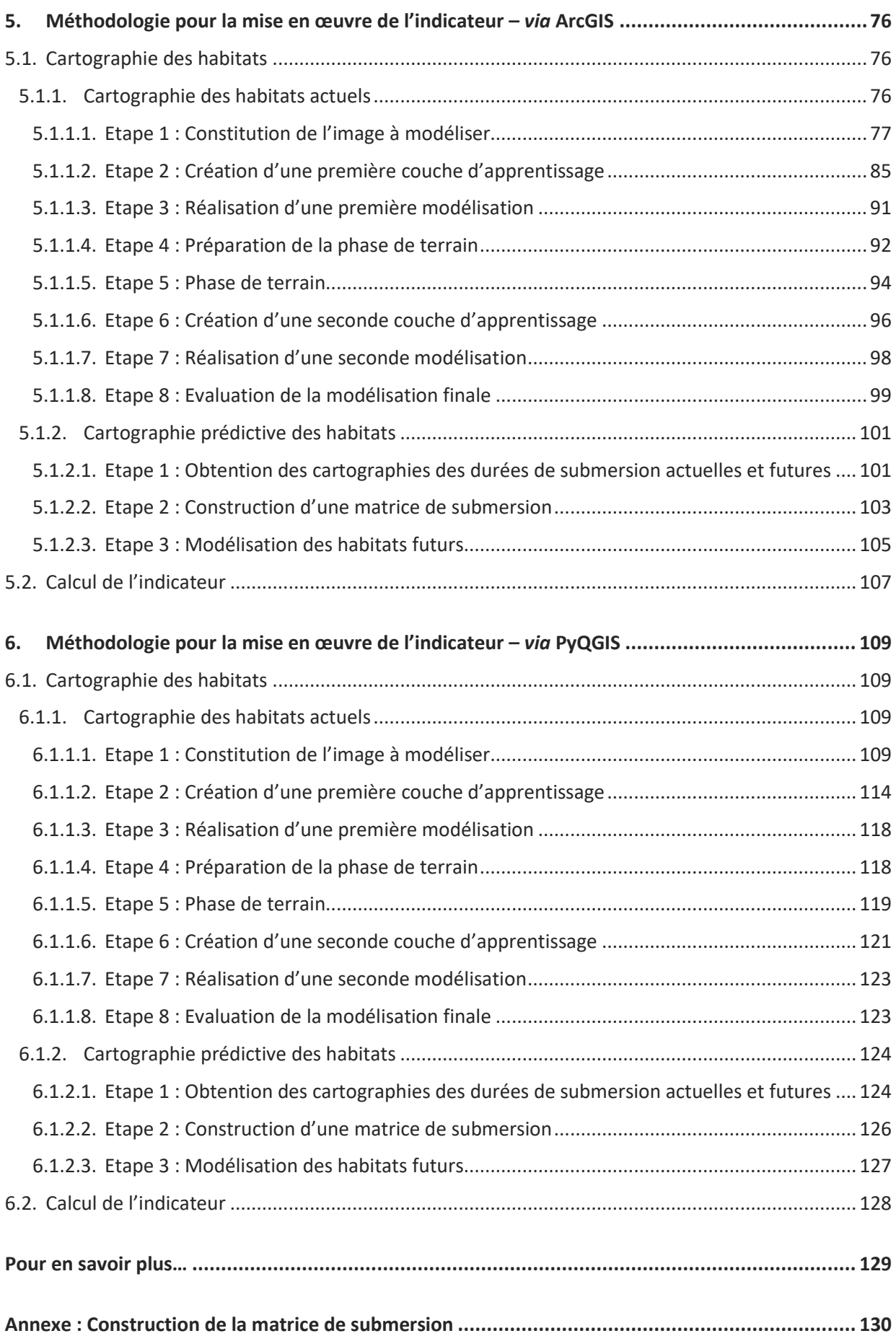

# <span id="page-7-0"></span>Liste des figures

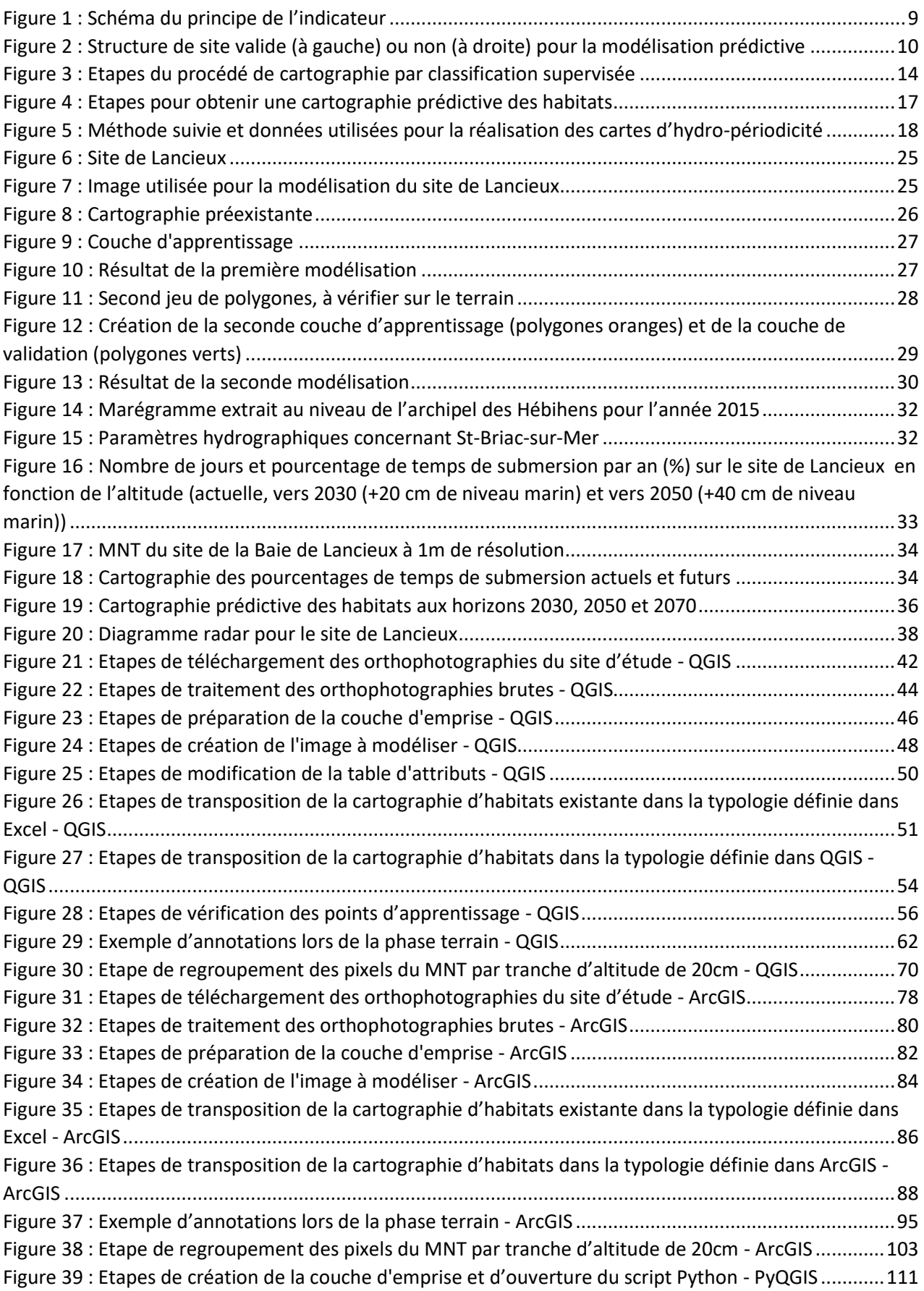

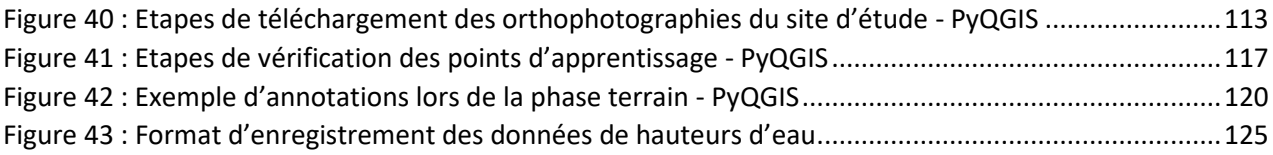

# <span id="page-8-0"></span>Liste des tableaux

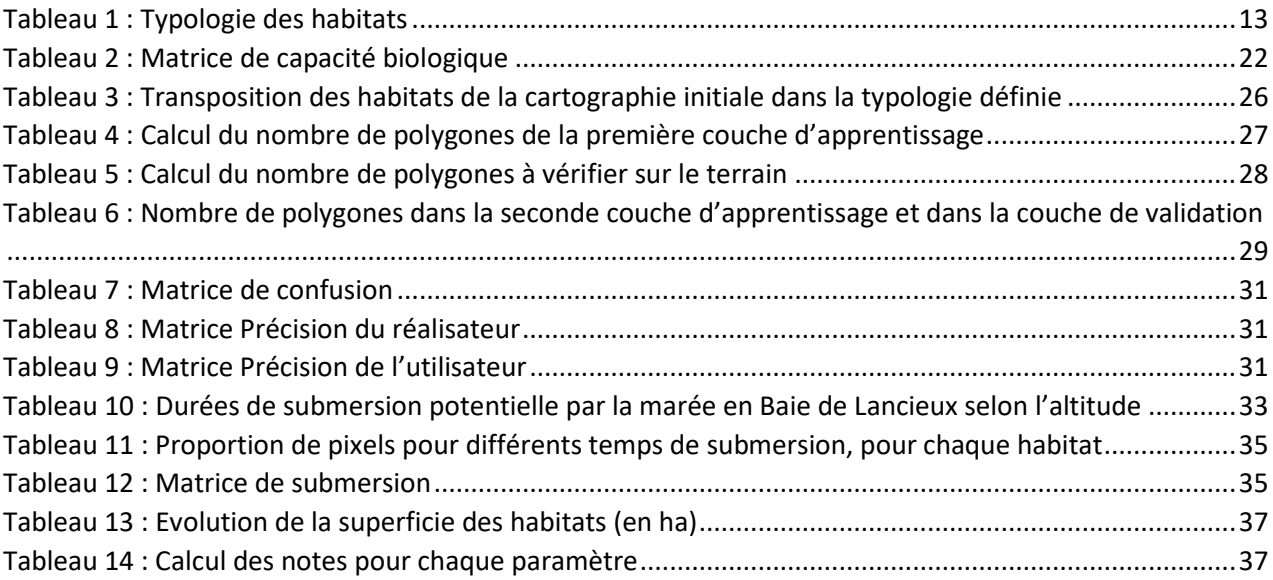

## <span id="page-9-0"></span>Introduction

*Adapto* [\(https://www.lifeadapto.eu/\)](https://www.lifeadapto.eu/) est un projet *Life* initié par le Conservatoire du Littoral et mis en œuvre entre 2017 et 2022. Différents modes de gestion souple du trait de côte, s'inscrivant dans un contexte de changement climatique, ont été étudiés sur dix sites pilotes, au travers d'une approche interdisciplinaire mêlant, entre autre, aspects économiques, sociologiques et environnementaux.

Dans le cadre de ce dernier axe, PatriNat a été sollicité afin de développer un indicateur écologique permettant d'étudier l'évolution de la qualité écologique potentielle d'un site littoral dans un contexte de dépoldérisation. Cet indicateur se présente sous la forme d'un diagramme radar, obtenu par la combinaison de deux outils : un tableau de superficie des habitats du site d'étude à au moins deux instants différents et une matrice dite de capacité biologique définie pour l'ensemble des sites. L'indicateur peut s'appliquer dans deux cas de figure : (1) pour évaluer les effets potentiels d'une dépoldérisation passée : il nécessite alors de connaître la superficie des habitats passés (pré-dépoldérisation) et des habitats actuels (postdépoldérisation), (2) ou pour évaluer les effets potentiels d'une éventuelle dépoldérisation future : il nécessite alors de connaître la superficie des habitats actuels (pré-dépoldérisation) et des habitats futurs (post-dépoldérisation). Ces données peuvent être obtenues par la réalisation de cartographies d'habitats selon différentes méthodes, dont deux sont proposées ici : la cartographie des habitats actuels par classification supervisée d'images de télédétection et la cartographie prédictive des habitats futurs par caractérisation des durées de submersion actuelles et futures.

Le présent guide est constitué de six parties. La première présente l'indicateur, et en particulier ses objectifs, son principe général, son interprétation et ses limites. La seconde rentre dans les aspects plus techniques de l'indicateur, explicitant comment il a été construit. Un exemple de mise en œuvre de l'indicateur sur un site Adapto est présenté en partie 3. Les parties 4., 5. et 6. détaillent les étapes à suivre pour sa mise en œuvre, de la réalisation de cartographies d'habitats actuelles et futures à son calcul, selon trois possibilités : soit à l'aide du logiciel cartographique QGIS et d'un tableur Excel permettant la réalisation étape par étape de l'indicateur (partie 4.), soit à l'aide du logiciel cartographique ArcGIS et d'un tableur Excel permettant la réalisation étape par étape de l'indicateur (partie 5.), soit à l'aide de PyQGIS permettant de calculer automatiquement l'indicateur à l'aide d'un programme codé sous Python, mais ne nécessitant pas de connaissance en programmation pour son utilisation (partie 6.).

# <span id="page-10-0"></span>1. Présentation générale de l'indicateur

## <span id="page-10-1"></span>1.1. Contexte et objectifs

Une opération de dépoldérisation correspond au retour d'une eau salée ou saumâtre sur des terres historiquement soumises au balancement des marées et qui ont ensuite été endiguées, généralement pour des raisons agricoles. Cette opération peut être d'origine naturelle (tempête) ou anthropique, et faite au moyen de différentes techniques (brèches, suppression de digue, mise en place de conduits ou de portes à marée…). Bien que concernant des superficies encore relativement restreintes, la dépoldérisation est un procédé de restauration des terres littorales qui prend de l'essor, motivé par des raisons économiques, paysagères et écologiques et renforcé par le contexte de réchauffement climatique et de montée du niveau des mers.

Le retour d'une eau salée ou saumâtre sur des terres endiguées a des conséquences sur les écosystèmes, entraînant des modifications des cortèges d'espèces présentes et des fonctionnalités du milieu. Il est dès lors possible de s'interroger sur ces changements : si une opération de dépoldérisation est menée, comment la biodiversité du site va évoluer ? La richesse spécifique va-t-elle s'en trouver augmentée ou diminuée ? Qu'en est-il de la fonctionnalité du milieu et des services écosystémiques associés ?

Du point de vue écologique, la façon la plus simple de répondre à ces questions est de mettre en œuvre un protocole d'échantillonnage avant et après dépoldérisation. Cela n'est cependant pas toujours possible, pour des raisons pratiques (ouverture de brèche accidentelle lors d'une tempête) ou techniques (manque de moyens ou de connaissances pour mettre en œuvre des suivis approfondis pour différents taxons et fonctions). Il peut également être intéressant d'avoir des éléments de réponse à ces questions en amont d'une dépoldérisation, afin de mettre en balance les avantages et les inconvénients d'une telle opération ou de choisir un scénario d'actions.

C'est dans un tel contexte que s'inscrit ce travail, dont l'objectif principal est d'étudier l'évolution des potentialités écologiques d'un site littoral en situation de dépoldérisation. Par sa construction, l'indicateur développé peut s'appliquer avant ou après une dépoldérisation. Calculé en amont d'un projet de dépoldérisation, il permet d'essayer de prédire ses conséquences et/ou de choisir entre plusieurs scénarios. Calculé après-coup, il permet d'avoir un aperçu des conséquences dans le cas où aucun échantillonnage pré-intervention n'a pu être réalisé. L'approche par habitat sur laquelle il se base permet également de prendre en compte différents aspects de la biodiversité (richesse, patrimonialité, fonctionnalité). Enfin, par le biais d'une représentation graphique sous forme de diagramme radar, l'indicateur se veut démonstratif, traduisant de manière visuelle les tendances évolutives et éventuellement opposées de différents paramètres de biodiversité, et mettant ainsi en évidence les avantages et les inconvénients d'une telle action du point de vue environnemental.

## <span id="page-11-0"></span>1.2. Principe général de l'indicateur

L'indicateur s'obtient par combinaison de deux outils :

- un tableau renseignant sur la superficie de chaque habitat d'un site, dans une typologie donnée, à un instant donné ;
- une matrice de capacité biologique, commune à tous les sites considérés dans notre étude, évaluant pour chaque habitat de la typologie son importance pour un certain nombre de paramètres de diversité, patrimonialité et fonctionnalité, au travers d'une note comprise entre 0 et 3.

Pour chaque paramètre de la matrice, une note moyenne pondérée par la superficie des habitats est calculée. L'indicateur se représente alors sous forme d'un diagramme radar, dont chaque axe correspond à un paramètre de la matrice. Pour son interprétation, l'indicateur doit être calculé à au moins deux instants. Plusieurs courbes correspondant à différents instants sont ainsi représentées sur le diagramme radar. L'écart entre les courbes traduit l'évolution potentielle de chaque paramètre entre les différents instants.

Les superficies des habitats peuvent être obtenues par des cartographies d'habitats. Si la dépoldérisation a déjà eu lieu, il peut s'agir d'une cartographie des habitats actuels et d'une cartographie antérieure. Si la dépoldérisation est à l'état de projet, il peut s'agir d'une cartographie des habitats actuels et d'une ou plusieurs cartographies prédictives, obtenues par modélisation et correspondant à différents horizons temporels ou scénarios de dépoldérisation [\(Figure 1\)](#page-11-1).

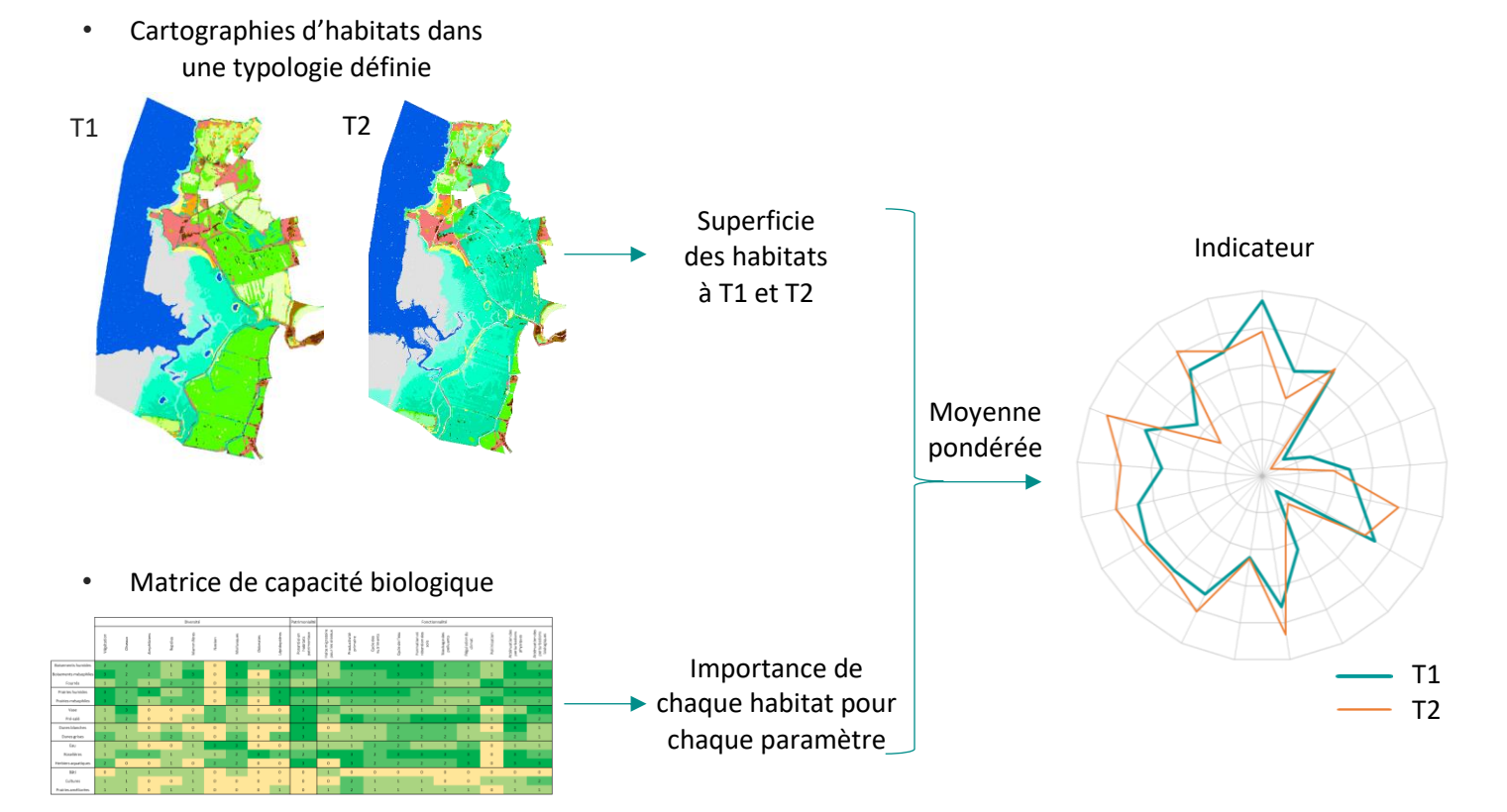

<span id="page-11-1"></span>*Figure 1 : Schéma du principe de l'indicateur* 

*Des cartographies d'habitats à au moins deux instants donnés renseignent sur la superficie des habitats. La matrice de capacité biologique évalue l'importance de chaque habitat pour chaque paramètre. Par le biais d'une moyenne pondérée, l'indicateur est obtenu sous forme d'un diagramme radar dont chaque axe correspond à un paramètre de la matrice et chaque courbe, à un instant.*

## <span id="page-12-0"></span>1.3. Cadre d'application de l'indicateur

L'indicateur doit être appliqué dans un contexte précis, sur des sites répondant aux caractéristiques suivantes :

- sites français métropolitains littoraux ;
- sites dont les habitats sont principalement naturels, peu anthropisés et en adéquation avec la typologie développée ;
- sites concernés par une problématique de dépoldérisation.

Pour la réalisation d'une cartographie prédictive, le site doit également [\(Figure 2\)](#page-12-2) :

- avoir une structure relativement simple concernant les digues existantes et sa topographie (une digue principale et non des casiers endigués sur plusieurs rangs ; une topographie pas trop complexe, c'està-dire présentant une pente assez uniforme) ;
- être constitué avant dépoldérisation d'une partie endiguée, non soumise au rythme des marées, et d'une partie non-endiguée, soumise au rythme des marées et présentant des zones toujours en eau, des zones soumises au balanacement des marées et des zones de pré-salé.

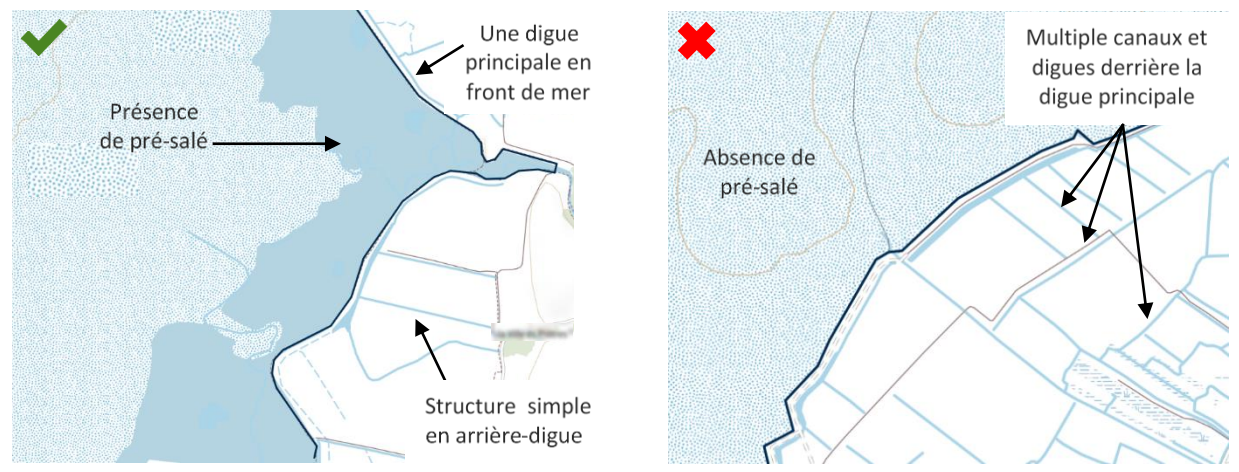

<span id="page-12-2"></span>*Figure 2 : Structure de site valide (à gauche) ou non (à droite) pour la modélisation prédictive Source du fond cartographique : IGN*

## <span id="page-12-1"></span>1.4. Interprétation du diagramme radar

Le diagramme radar représentant l'indicateur attribue à chaque paramètre une note comprise entre 0 et 3, fonction de la superficie des habitats et de leur importance respective pour le paramètre considéré. Plus la courbe du diagramme est en périphérie du cercle, plus la note est élevée, traduisant une diversité, une patrimonialité ou une importance pour la fonctionnalité considérée, potentiellement élevée à l'échelle du site. L'interprétation de la note obtenue doit cependant être effectuée avec précaution. Elle doit être faite :

- *au sein d'un site défini* : l'indicateur dépend directement de la superficie des habitats et de la délimitation de la zone d'étude ; plus la zone dépoldérisée occupe une grande partie du site, plus la différence entre les courbes avant et après dépoldérisation est contrastée ;
- *en prenant en compte le contexte du site* : selon la définition de la zone d'étude, certains habitats peuvent disparaître au profit d'autres, pouvant impacter négativement un paramètre. Il est important de garder à l'esprit que le site s'inscrit dans un ensemble plus vaste, dans lequel ces habitats peuvent se maintenir et continuer d'abriter une espèce ou de remplir une fonction écologique ;
- *de manière relative* : la note seule associée à un paramètre n'a pas de sens, c'est son évolution entre deux instants qui doit être interprétée, permettant de comparer avant / après dépoldérisation, différents scénarios ou horizons temporels ; de plus, une augmentation (resp. une diminution) d'une

note n'est pas nécessairement positive (resp. négative), mais dépend de l'état initial et des objectifs poursuivis (par exemple, le développement de zones en eau peut entraîner une diminution de la note liée à la fonction de pollinisation, ce qui n'est pas problématique si l'objectif du territoire est de favoriser la faune piscicole) ;

- *en prenant en compte les objectifs de gestion* : certains habitats sont plus favorables à certains taxons ou certaines fonctionnalités que d'autres, il n'est donc pas possible de maximiser l'ensemble des paramètres. Selon les objectifs de gestion, il peut être préférable de favoriser un habitat, entraînant une augmentation de la note d'un paramètre qui lui est associé, ou au contraire d'en maintenir plusieurs, auquel cas la note peut rester plafonnée du fait de la présence d'habitats qui ne jouent pas de rôle pour ce paramètre ;
- *en prenant en compte le fait que l'indicateur met en évidence des changements de diversité mais pas de composition des communautés* : deux habitats différents peuvent avoir une diversité similaire pour un même taxon mais des cortèges d'espèces différents.

Il résulte de ces multiples points que les diagrammes radars de différents sites sont difficilement comparables. Si une comparaison inter-site est envisagée, elle ne doit pas porter sur l'allure des courbes à un instant donné (ce qui reviendrait à comparer les notes) mais sur l'évolution des courbes entre deux instants (ce qui revient à comparer la différence des notes).

L'indicateur n'est volontairement pas associé à une note globale unique, afin de privilégier une approche intégrée et multidimensionnelle, indispensable lorsque l'on parle de « potentialités écologiques » d'un site.

## <span id="page-13-0"></span>1.5. Limites de l'indicateur

L'indicateur développé est un indicateur d'évolution des potentialités écologiques, caractérisé par certaines limites :

- il ne repose pas sur des échantillonnages de terrain des espèces présentes mais sur des liens entres habitats et espèces ou entres habitats et fonctions écosystémiques qui peuvent s'y réaliser, d'où la notion de potentialités écologiques ;
- il ne prend pas en compte des caractéristiques propres à un site telles que sa gestion ou la fragmentation de ses habitats ;
- si les cartographies d'habitats sont obtenues par modélisation, elles peuvent contenir des erreurs, et l'indicateur peut, comme tout indicateur basé sur une phase de modélisation, présenter des incertitudes statistiques ;
- le calcul de l'indicateur, *via* la moyenne pondérée, fait l'hypothèse d'une relation linéaire entre l'importance d'un paramètre et la superficie d'un habitat, ce qui peut être discutable selon les paramètres considérés.

L'indicateur n'est en aucun cas un outil utilisable dans le cadre du suivi d'espèces, de l'évaluation de l'état de conservation d'habitats ou dans la réalisation d'études écologiques réglementaires. Il s'agit d'un outil d'aide à la décision, utilisable dans un contexte de dépoldérisation uniquement.

# <span id="page-14-0"></span>2. Construction de l'indicateur – Aspects théoriques

Cette partie présente en détails les différents outils utilisés pour la mise en œuvre de l'indicateur, comment ils ont été développés et comment l'indicateur est calculé.

Le calcul de l'indicateur à un instant donné nécessite deux outils : la superficie des habitats du site à cet instant et dans une typologie donnée, et une matrice de capacité biologique.

- La typologie mise au point est présentée au paragraphe [§2.1.](#page-14-1)
- Si la superficie des habitats n'est pas connue, elle peut être obtenue par la réalisation de cartographies d'habitats, quelque soit la méthode employée. Il est ici proposé deux méthodes (§[2.2\)](#page-16-0) : une première couplant classification supervisée d'images de télédétection et phase de terrain pour obtenir une cartographie des habitats actuels ([§2.2.1\)](#page-16-1) et une seconde de modélisation des habitats futurs en fonction des durées de submersion annuelles pour obtenir une cartographie prédictive des habitats ([§2.2.2\)](#page-19-0).
- Ces cartographies sont ensuite couplées à une matrice de capacité biologique, dont la structure et la construction sont exposées au paragraphe [§2.3.](#page-23-0)
- Le calcul de l'indicateur est finalement présenté au paragraphe [§2.4.](#page-25-0)

*Remarque : Si la superficie des habitats est connue, le calcul de l'indicateur peut être fait directement ([§2.4\)](#page-25-0), ou après une étape de conversion des habitats dans la typologie définie ([§2.1\)](#page-14-1).*

## <span id="page-14-1"></span>2.1. Typologie d'habitats

#### <span id="page-14-2"></span>2.1.1. Présentation de la typologie

La typologie d'habitats définie est présentée e[n Tableau 1.](#page-15-0)

#### <span id="page-14-3"></span>2.1.2. Conception de la typologie

Cette typologie a été construite à partir des habitats observés sur les sites Adapto, afin de répondre à plusieurs objectifs :

- *Etre simple d'utilisation* : les entrées typologiques doivent être facilement différenciables sur le terrain et limitées en nombre ;
- Etre exhaustive : la typologie doit pouvoir inclure tous les habitats susceptibles d'être rencontrés dans les sites où l'indicateur est applicable ;
- Regrouper des habitats aux caractéristiques écologiques proches : la typologie est le support de la matrice de capacité biologique, qui attribue à chaque entrée typologique une note quant à son importance en matière de diversité, patrimonialité et fonctionnalité ;
- Regrouper des habitats partageant une réponse spectrale similaire : la cartographie des habitats par classification supervisée se base sur les propriétés optiques des habitats, qui doivent être suffisamment différentes pour que les habitats soient distingués.

*Remarque concernant les prés-salés : La typologie différencie les différents niveaux de pré-salé. Pour le calcul de l'indicateur, il n'est cependant pas nécessaire de connaître la superficie de chaque niveau, mais uniquement celle de l'ensemble du pré-salé. La différence est uniquement faite pour la réalisation des cartographies d'habitats, afin de localiser les différents niveaux actuellement et de mettre en évidence leur éventuelle translation dans le futur.*

<span id="page-15-0"></span>*Tableau 1 : Typologie des habitats*

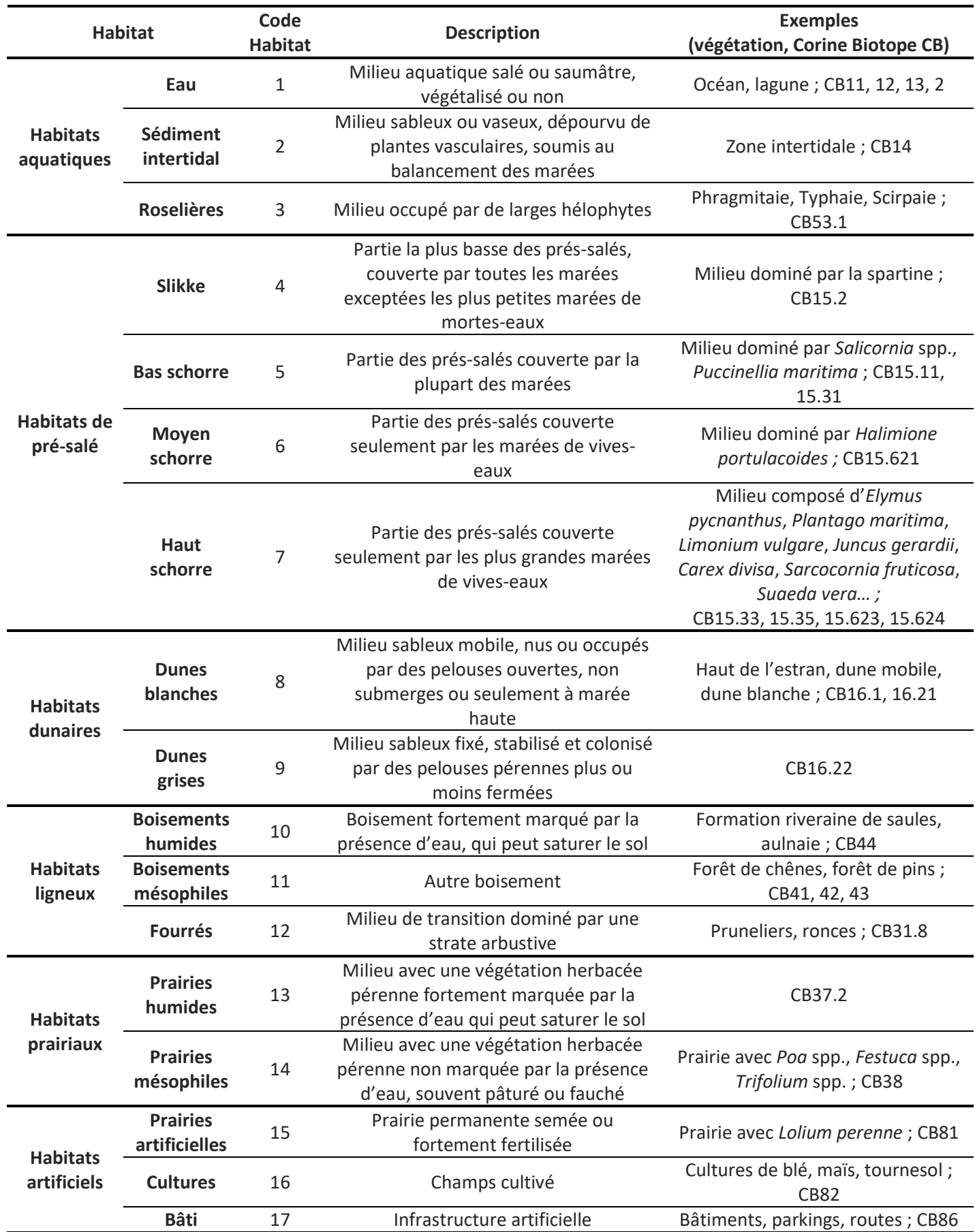

## <span id="page-16-0"></span>2.2. Cartographies des habitats

#### <span id="page-16-1"></span>2.2.1. Cartographie des habitats actuels par classification supervisée d'images de télédétection

Le principe de la méthode proposée ci-dessous (et e[n Figure 3\)](#page-16-3) est de donner à un algorithme une image à classifier, qui peut être composite ([§2.2.1.1](#page-16-2)), et une couche d'apprentissage constituée d'un ensemble de polygones, chacun rattaché à un habitat identifié ([§2.2.1.2](#page-17-0)). L'algorithme utilise ces deux sources de données pour associer à l'ensemble des pixels de l'image un habitat : il en résulte donc une première cartographie modélisée des habitats ([§2.2.1.3\)](#page-17-1). Un deuxième ensemble de polygones est ensuite défini ([§2.2.1.4](#page-17-2)), constituant un jeu de points dont l'habitat effectif doit être vérifié lors d'une phase de terrain ([§2.2.1.5](#page-17-3)). A partir d'une combinaison aléatoire des deux jeux de polygones créés, pour des raisons et selon un protocole présentés au paragraphe [§2.2.1.6,](#page-18-0) une deuxième modélisation est alors réalisée ([§2.2.1.7\)](#page-18-1) et sa précision évaluée ([§2.2.1.8\)](#page-18-2).

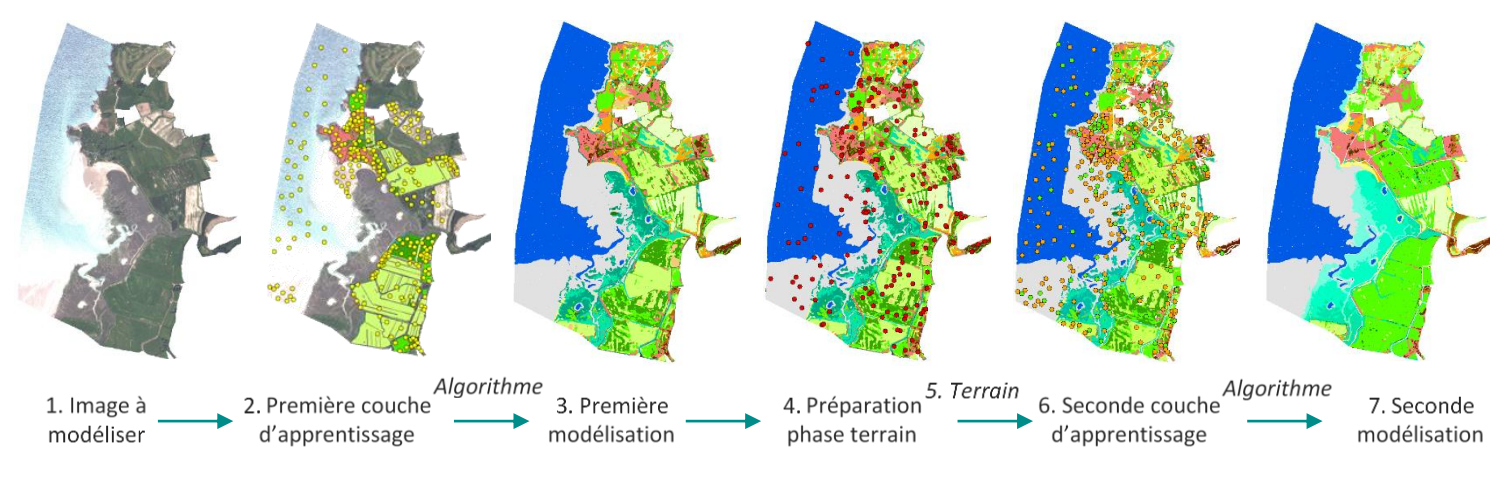

<span id="page-16-3"></span>*Figure 3 : Etapes du procédé de cartographie par classification supervisée Les chiffres font référence au numéro des étapes.*

#### <span id="page-16-2"></span>2.2.1.1. Etape 1 : Constitution de l'image à modéliser

L'image utilisée est composite et correspond à un empilement de deux types de raster :

- Des orthophotographies du site : il s'agit de vues aériennes. Celles utilisées dans le développement de la méthode de cartographie par classification supervisée sont des images acquises par le satellite SPOT6, obtenues par fusion d'images multispectrales à quatre bandes (rouge, vert, bleu, proche infrarouge), de 6m de résolution spatiale, et d'images panchromatiques, d'1,5m de résolution. La sélection des orthophotographies doit se faire avec l'idée qu'elles doivent être récentes pour être en adéquation avec le terrain, étalées sur un pas de temps restreint afin d'éviter des changements majeurs d'habitats entre deux images mais acquises à des saisons différentes pour améliorer l'apprentissage du modèle, et prises à marée basse pour visualiser les différents habitats intertidaux.
- Des indices radiométriques : pour chaque orthophotographie, six indices radiométriques sont calculés afin de caractériser la végétation : le Normalized Difference Vegetation Index (NDVI), le Ratio Vegetation Index (RVI), le Soil Adjusted Vegetation Index (SAVI), le Redness Index (RI), le Brightness Index (BI) et le Normalized Difference Water Index (NDWI2).

Un masque pour le bâti, construit à partir de la base de données TOPO© de l'IGN, est appliqué à cette image composite pour que les zones de bâti ne soient pas modélisées.

#### <span id="page-17-0"></span>2.2.1.2. Etape 2 : Création d'une première couche d'apprentissage

La couche d'apprentissage est constituée d'un ensemble de polygones définis comme des cercles de 5 mètres de rayon, distants d'au moins 15m et répartis aléatoirement. Chaque polygone est rattaché à un habitat de la typologie. Le nombre de polygones par habitat est proportionnel à la superficie de l'habitat.

Deux cas de figures se présentent. S'il n'existe aucune cartographie d'habitats sur le site, les polygones sont placés par photo-interprétation ou en fonction de la connaissance du site. Leur nombre est décidé par estimation de la superficie relative des différents habitats, avec un minimum de 5 polygones pour les habitats les moins surfaciques et un maximum de 30 polygones pour les habitats les plus surfaciques ainsi que pour les habitats Eau et Sédiment intertidal qui couvrent d'importantes superficies. Aucun polygone n'est associé à l'habitat Bâti afin de ne pas le modéliser.

Si une cartographie d'habitats existe déjà mais présente l'inconvénient d'être partielle ou ancienne, elle peut tout de même être utilisée. Elle doit d'abord être convertie dans la typologie définie précédemment. Le nombre de polygones par habitat peut être calculé, en établissant une relation linéaire entre la superficie de l'habitat et son nombre de polygones, de telle sorte que l'habitat le moins présent mais recouvrant plus d'un hectare ait 10 polygones d'apprentissage et que l'habitat le plus présent mais recouvrant moins de 20% du site ait 30 polygones d'apprentissage. Un habitat n'est conservé pour l'apprentissage que si la relation de proportionnalité lui permet d'avoir au moins 5 polygones d'apprentissage. 30 polygones sont associés aux habitats Eau et Sédiment intertidal qui couvrent d'importantes superficies ainsi qu'aux habitats couvrant plus de 20% du site. Aucun polygone n'est associé à l'habitat Bâti afin de ne pas le modéliser. Les polygones sont placés de sorte à être entièrement inclus dans les polygones d'habitats de la cartographie préexistante. Des polygones peuvent être également ajoutés pour des habitats évidents qui ne seraient pas cartographiés (eau, sédiment intertidal, culture…). Si la cartographie préexistante ne distingue pas les différents niveaux de pré-salé, un habitat « pré-salé » peut être utilisé et sera précisé lors de la deuxième modélisation.

#### <span id="page-17-1"></span>2.2.1.3. Etape 3 : Réalisation d'une première modélisation

Une première modélisation est réalisée, prenant en entrée l'image composite et la couche d'apprentissage définies précédemment. L'algorithme utilisé est RandomForest avec les paramètres suivants, définis après plusieurs tests : nombre d'arbres = 100 ; profondeur des arbres = 50 ; nombre d'échantillons minimal à chaque nœud = 10 ; ratio entraînement/validation = 0,2. Une première cartographie des habitats à l'échelle du site et dans la typologie définie (à l'exception éventuelle de l'habitat Pré-salé selon la précision de la cartographie préexistante) est alors obtenue.

#### <span id="page-17-2"></span>2.2.1.4. Etape 4 : Préparation de la phase de terrain

A partir du résultat de la modélisation, la superficie de chacun des habitats est à nouveau calculée. Selon le même principe que précédemment, un nouveau jeu de polygones est créé, cette fois-ci en établissant une relation linéaire entre la superficie de l'habitat et son nombre de polygones de telle sorte que l'habitat le moins présent mais recouvrant plus d'un hectare ait 5 polygones d'apprentissage et que l'habitat le plus présent mais recouvrant moins de 20% du site ait 10 polygones d'apprentissage. L'Eau, les Sédiments intertidaux et les habitats recouvrant plus de 20% du site ont 10 polygones. Les polygones sont toujours des cercles de 5 mètres de rayon, distants d'au moins 15m et répartis aléatoirement. Ils doivent être différents des polygones du premier jeu.

#### <span id="page-17-3"></span>2.2.1.5. Etape 5 : Phase de terrain

La phase de terrain consiste à vérifier les habitats des polygones du jeu défini au [§2.2.1.4.](#page-17-2) Pour cela, un observateur se rend en chacun de ces polygones et relève l'habitat dominant. Selon la configuration du site, et la localisation et l'habitat du polygone à identifier (point non accessible au sein d'un milieu homogène par exemple), l'observation peut se faire à distance, mais doit être faite au point précis en cas de doute. Elle peut également se faire par photo-interprétation pour des habitats évidents comme l'eau.

La phase de terrain peut être l'occasion de faire des relevés complémentaires :

- La cartographie des habitats préexistante et celle obtenue par modélisation peuvent être vérifiées, au moins dans leurs grandes lignes, afin de corriger toute erreur manifeste (changement d'habitats entre le moment de réalisation de la cartographie préexistante et la phase de terrain, erreur de modélisation…) ;
- Si des habitats sont observés alors qu'ils n'étaient pas présents sur la cartographie préexistante, leur localisation peut être relevée au GPS afin de créer du matériel d'apprentissage supplémentaire pour la deuxième étape de la modélisation ;
- Des tracés complémentaires d'habitats peuvent être effectués sur une orthophotographie du site, afin également de créer du matériel d'apprentissage pour la seconde étape de modélisation si besoin ;

Le nombre de points à vérifier (calculé au [§2.2.1.4.](#page-17-2)) peut être multiplié par deux pour chaque habitat, afin d'avoir des points supplémentaires à observer si certains sont inaccessibles.

#### <span id="page-18-0"></span>2.2.1.6. Etape 6 : Création d'une seconde couche d'apprentissage

Afin de diluer les éventuelles erreurs de la cartographie initiale, de prendre en compte les corrections qui y ont été faites lors de la phase terrain et d'obtenir une modélisation avec tous les habitats présents au niveau défini par la typologie, une deuxième modélisation est effectuée. Elle se base sur une nouvelle couche d'apprentissage, construite comme suit :

- Tous les polygones de la première couche d'apprentissage et tous les polygones vérifiés sur le terrain sont regroupés dans une même couche, avec leur habitat soit défini par la cartographie préexistante soit observé sur le terrain ;
- Si des changements d'habitats ont été observés par rapport à la cartographie préexistante, ils sont reportés aux polygones concernés ;
- Le nombre total de polygones par habitat dans cette nouvelle couche doit être égal à la somme du nombre de polygones de cet habitat dans la première couche d'apprentissage et du nombre de polygones dans le second jeu de polygones créé. Ce nombre peut être différent s'il y a eu des erreurs de modélisation. A ce moment-là, s'il y en a plus, certains polygones doivent être supprimés, soit de manière aléatoire, soit en choisissant les points les plus susceptibles d'être erronés ; s'il en manque, des polygones doivent être ajoutés grâce aux relevés supplémentaires effectués ou aux tracés d'habitats réalisés lors du terrain ;
- De manière aléatoire, pour chaque habitat, X points sont mis de côté dans une nouvelle couche, constituant la seconde couche d'apprentissage, X étant le nombre de points défini pour cet habitat dans la première couche d'apprentissage. Les points restant constituent une couche de validation.

#### <span id="page-18-1"></span>2.2.1.7. Etape 7 : Réalisation d'une seconde modélisation

La seconde modélisation prend en entrée la même image composite que précédemment et la seconde couche d'apprentissage créée au §[2.2.1.6](#page-18-0). L'algorithme et les paramètres utilisés sont identiques. La modélisation obtenue correspond à la cartographie qui est utilisée pour le calcul de l'indicateur.

#### <span id="page-18-2"></span>2.2.1.8. Etape 8 : Evaluation de la modélisation finale

La modélisation peut être évaluée grâce à la couche de validation créée au [§2.2.1.6.](#page-18-0) Pour chaque pixel de chaque polygone de la couche de validation, l'habitat modélisé est comparé à l'habitat effectif. L'évaluation se fait alors par le calcul du nombre total de pixels bien classés et par la création d'une matrice de confusion, indiquant pour chaque habitat le nombre de pixels bien classés, et avec quel(s) habitat(s) il a été confondu.

### <span id="page-19-0"></span>2.2.2. Cartographie prédictive des habitats futurs par modélisation des durées de submersion

La cartographie prédictive des habitats est obtenue par couplage d'une cartographie des habitats actuels avec une cartographie des durées de submersion actuelles ([§2.2.2.1](#page-20-0)), permettant d'associer à chaque habitat un intervalle de durées de submersion dans lequel il peut être présent. De là est tirée une matrice de submersion ([§2.2.2.2](#page-21-0)), indiquant, pour chaque habitat, en quel habitat il est susceptible d'évoluer pour une durée de submersion donnée. La modélisation des habitats futurs ([§2.2.2.3](#page-22-0)) est alors obtenue à l'aide de la superposition de la cartographie des habitats actuels avec une cartographie des durées de submersion futures ([§2.2.2.1\)](#page-20-0) et de la matrice de submersion. [\(Figure 4\)](#page-19-1)

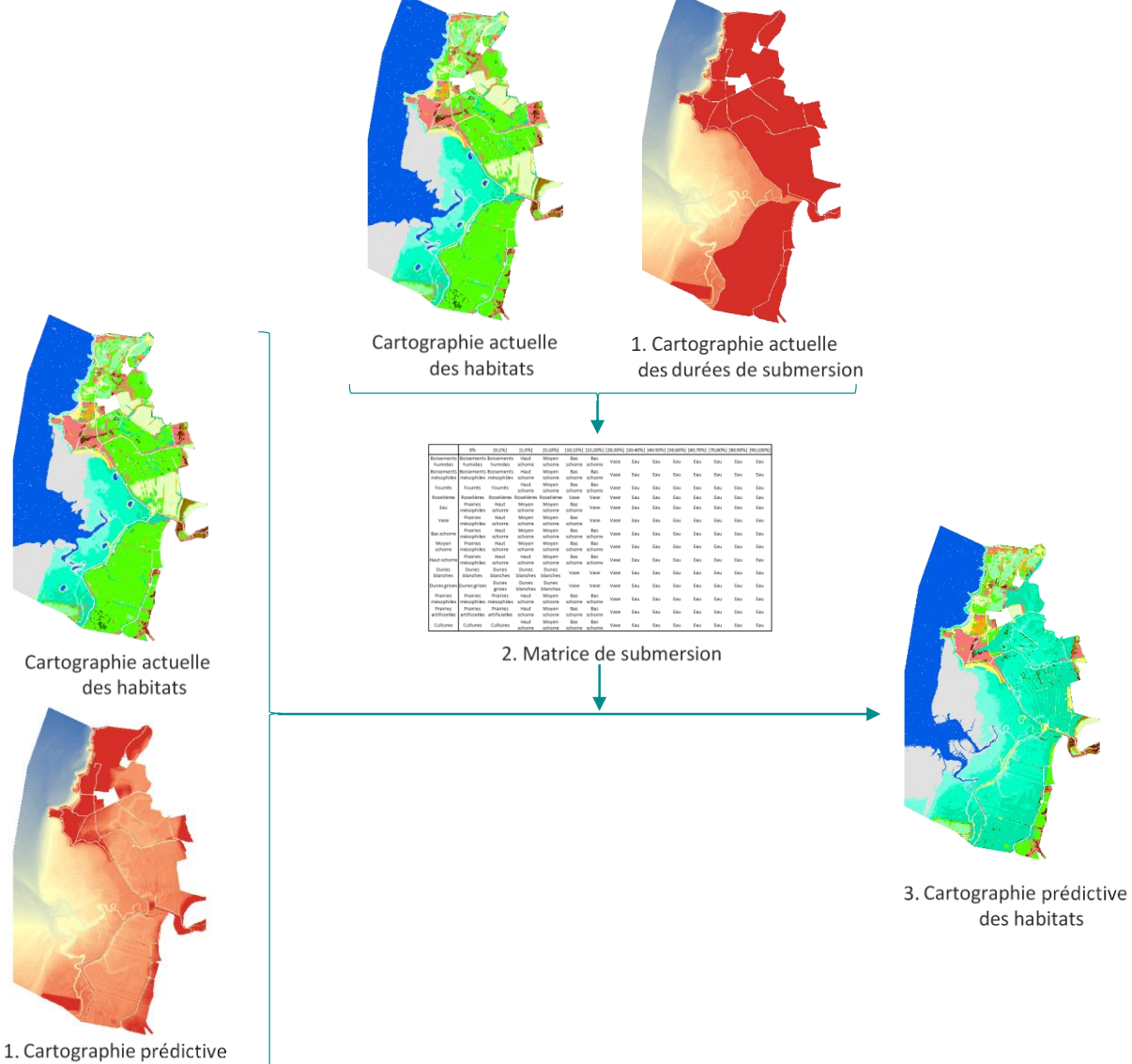

des durées de submersion

<span id="page-19-1"></span>*Figure 4 : Etapes pour obtenir une cartographie prédictive des habitats Les chiffres font référence au numéro des étapes.*

#### <span id="page-20-0"></span>2.2.2.1. Etape 1 : Obtention des cartographies des durées de submersion actuelles et futures (méthode développée par le BRGM)

La méthode suivie pour l'élaboration des cartes d'hydro-périodicité (ou temps de submersion annuel) est constituée par plusieurs tâches qui sont détaillées dans la [Figure 5](#page-20-1) (pour plus de détails, se référer aux références bibliographiques mentionnées dans la section *Pour en savoir plus…* page 129). Les données qu'elle nécessite en entrée sont :

des données marégraphiques sur le secteur d'étude ;

- des hypothèses sur la valeur de la remontée du niveau marin aux échéance futures envisagées (par exemple 2030 et 2050) ;

des données topographiques à haute résolution (LIDAR) ;

des données ayant traits aux hypothèses sur les choix d'aménagements (position et élévation des digues, digues laissées en libre évolution, déversoirs, etc.).

Les données marégraphiques et les hypothèses sur la valeur de la remontée du niveau marin permettent d'obtenir les temps de submersion actuels et futurs pour une altitude donnée. Les données topographiques et les hypothèses sur les choix d'aménagements renseignent sur les variations d'altitude du site et les zones endiguées / concernées par la dépoldérisation. La combinaison de ces données résulte en une cartographie des durées de submersion actuelles et futures, prenant en compte la montée du niveau des mers et le scénario d'aménagement considéré.

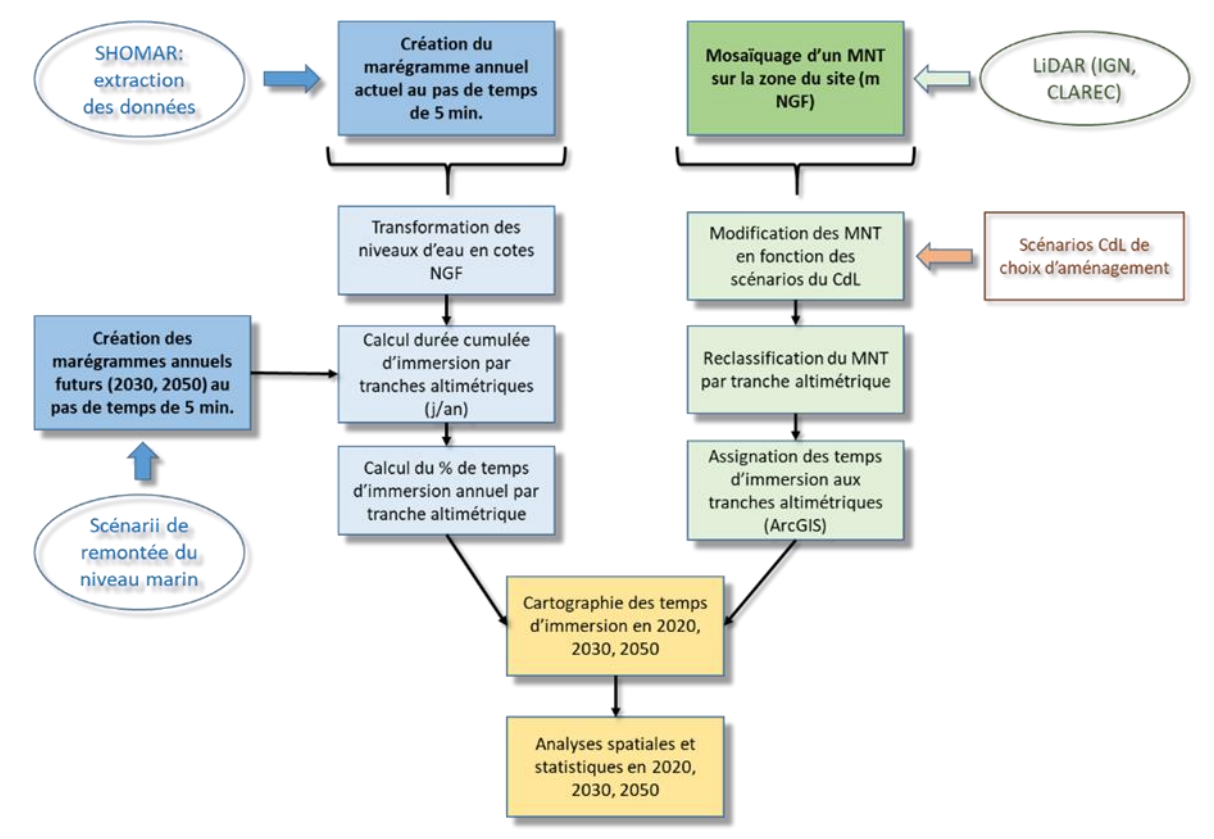

<span id="page-20-1"></span>*Figure 5 : Méthode suivie et données utilisées pour la réalisation des cartes d'hydro-périodicité Figure issue de Garcin & Brivois (2022)*

#### Traitement marégraphique

Le travail se base sur la création d'un marégramme sur une année complète. Les données marégraphiques sont à acquérir auprès du SHOM [\(https://diffusion.shom.fr/pro/predictions-de](https://diffusion.shom.fr/pro/predictions-de-maree.html)[maree.html\)](https://diffusion.shom.fr/pro/predictions-de-maree.html), à un pas temporel de 5 minutes (soit 105120 valeurs de hauteur d'eau) pour le port de référence ou le port secondaire le plus proche du site d'étude (les ports sont disponibles dans le RAM (Références Altimétriques Maritimes) produit annuellement par le SHOM). L'année doit être choisie de telle

sorte que des niveaux proches des Plus Hautes Mers Astronomiques (coefficient 120) aient eu lieu au cours de cette année.

Les hauteurs d'eau, fournies par le SHOM en cote marine, sont ensuite transposées dans le référentiel terrestre (IGN69) qui est le référentiel des données du RGE (Référentiel Grande Echelle) Alti® de l'IGN. Cette transposition est réalisée en ajoutant aux données en cote marine la valeur de « ZH/ZRef » (cote du zéro hydrographique dans le système altimétrique légal) issue du RAM pour le port considéré.

La durée cumulée durant laquelle les hauteurs d'eau sont atteintes ou dépassées sur l'année est finalement évaluée. Pour cela, chaque donnée de niveau marin est rattachée à une classe de niveau correspondant à une tranche altimétrique de 20cm. L'occurrence de chaque classe est calculée, puis l'occurrence cumulée par tranche altimétrique décroissante est calculée. Le nombre obtenu est multiplié par 5 (correspondant au pas de 5 minutes des données marégraphiques) afin d'obtenir le temps d'immersion en minute de chaque niveau marin en IGN69. Ces temps en minutes sont enfin transformés en jours par an et en pourcentage de temps par an et correspondent aux durées de submersion actuelles par tranche d'altitude.

Pour calculer les temps de submersion futurs, prenant en compte l'élévation du niveau marin, la valeur d'élévation (par exemple 20cm à l'horizon 2030) est ajoutée aux hauteurs d'eau actuelles. Le même raisonnement s'applique ensuite avec le calcul d'occurrence, d'occurrence cumulée et la conversion en durée.

#### Traitement du MNT (Modèle Numérique de Terrain)

Les données MNT Lidar sont produites par l'IGN. Elles sont normalement gratuites et accessibles aux établissements publics. Elles peuvent être obtenues sinon auprès de l'IGN ou des services déconcentrés (DDTM, DREAL, …). Ces données sont disponibles à 1m ou 5m de résolution. Les valeurs d'altitude du MNT sont reclassées par tranche altimétrique de 20 cm (afin de correspondre aux données de temps de submersion).

#### Création des cartes de submersion

Les durées annuelles (ou les pourcentages de temps) de submersion calculées précédemment et induites par les marées sont alors affectées à chaque maille du MNT en fonction de la tranche altimétrique. Les zones en arrière-digue, fonction du scénario d'aménagement étudié, se voient affecter un temps de submersion nul. Les cartographies de l'hydro-périodicité actuelles et futures, prenant en compte la montée du niveau des mers et le scénario d'aménagement, sont alors obtenues.

#### <span id="page-21-0"></span>2.2.2.2. Etape 2 : Construction de la matrice de submersion

La matrice de submersion est un tableau propre à chaque site, comprenant en ligne les habitats de la typologie présents sur le site et en colonne une classe de temps de submersion. A l'intersection de la ligne i et de la colonne j se trouve un habitat, correspondant à l'habitat dans lequel se transforme l'habitat i pour un temps de submersion appartenant à la classe j. Elle est obtenue après les étapes suivantes :

- La cartographie actuelle des habitats et la cartographie des durées de submersion actuelle sont superposées, permettant de savoir, pour chaque pixel du site, son habitat actuel et sa durée de submersion annuelle actuelle.
- Il est alors possible de déterminer, pour chaque habitat, la proportion de pixels rattachés à une classe de submersion donnée. Si des pixels d'eau, de sédiment intertidal ou de pré-salé sont présents en arrière-digue, ils ne sont pas comptabilisés dans le calcul.
- De là, la matrice de submersion, propre au site, peut être créée à partir des règles suivantes :
- o Trois successions écologiques sont considérées, avec seulement la première lisible dans les deux directions :
	- habitat non littoral (boisements, fourrés, prairies, cultures) <–> haut schore <–> moyen schorre <–> bas schorre <–> slikke <–> sédiment intertidal <–> eau ;
	- roselières –> slikke –> sédiment intertidal –> eau ;
	- dunes grises –> dunes blanches –> sédiment intertidal –> eau ;
- o Un habitat est supposé tolérer la durée de submersion pour laquelle sa proportion de pixels est la plus importante, et se transformer dans l'habitat adjacent dans la succession pour la catégorie de submersion pour laquelle son pourcentage de pixels devient inférieur à celui de l'habitat adjacent divisé par deux, cette règle étant arbitraire mais permettant à un habitat de se maintenir tant que son pourcentage de pixels dans une catégorie de submersion n'est pas trop faible ;
- o Les habitats non littoraux et les dunes grises sont supposés tolérer des durées de submersion inférieures à 1% ;
- o Le haut schorre est supposé se transformer en prairie mésophile pour une durée de submersion nulle ;
- o Seuls les habitats présents sur un site sont considérés dans les successions ; si un habitat est absent, la comparaison se fait avec le niveau suivant dans la succession.

Pour plus de détail concernant les règles de construction de la matrice de submersion, se référer à l'annexe.

#### <span id="page-22-0"></span>2.2.2.3. Etape 3 : Modélisation des habitats futurs

La cartographie prédictive des habitats est obtenue en superposant la cartographie des habitats actuels avec la cartographie des durées de submersion futures.

- A chaque pixel est ainsi associé un habitat actuel et un temps de submersion futur ;
- Si le pixel est dans la zone endiguée, son habitat ne change pas ;
- S'il est en-dehors, son habitat est modifié en fonction des correspondances de la matrice de submersion, et uniquement s'il se transforme en un habitat de niveau inférieur dans la succession. En effet, comme les modélisations du BRGM sont faites à MNT constant et ne dépendent que de l'élévation et de la montée du niveau des mers, la durée de submersion future ne peut qu'être identique ou supérieure à la durée de submersion actuelle (pas de prise en compte de la sédimentation, de changements géomorphologiques…). Par exemple, un pixel de moyen schorre peut rester en moyen schorre ou évoluer en bas schorre, slikke, sédiment intertidal ou eau mais ne peut donner du haut schorre ou de la prairie mésophile.

## <span id="page-23-0"></span>2.3. Matrice de capacité biologique

#### <span id="page-23-1"></span>2.3.1. Présentation de la matrice

La matrice de capacité biologique [\(Tableau 2\)](#page-24-0) est une matrice ayant en ligne les différents habitats de la typologie et en colonnes différents paramètres écologiques. L'intersection de chaque ligne et colonne contient un chiffre entre 0 et 3 indiquant l'importance de l'habitat concerné pour le paramètre considéré (« 0 » indiquant une importance nulle, « 1 » une importance faible, « 2 » une importance intermédiaire et « 3 » une importance forte).

Les paramètres écologiques sont divisibles en trois groupes et ont été sélectionnés afin de recouvrir différents aspects de la biodiversité, de manière complémentaire mais non redondante, et tout en étant facilement compréhensibles.

- Des paramètres de *diversité* pour différents taxons : plus la note est élevée, plus l'habitat est susceptible d'abriter un grand nombre d'espèces du taxon concerné ;
- Un paramètre de *patrimonialité* : il traduit le potentiel de patrimonialité d'un habitat donné, c'est-àdire le potentiel qu'un habitat ait une valeur intrinsèque et un besoin de conservation ; la note est d'autant plus élevée que l'entrée typologique inclut un grand nombre ou uniquement des habitats patrimoniaux ;
- Des paramètres de *fonctionnalité* : plus la note est élevée, plus l'habitat joue un rôle important pour la fonction écologique considérée :
	- o *Halte migratoire pour les oiseaux* : capacité à fournir un lieu de repos et de nourrissage aux oiseaux en migration ;
	- o *Productivité primaire* : capacité à produire de la matière organique ;
	- o *Cycle des nutriments* : capacité à décomposer la matière organique, à stocker et recycler des nutriments (azote, phosphore…) ;
	- o *Cycle de l'eau* : capacité à filtrer, stocker, restituer, réguler l'eau ;
	- o *Formation et rétention des sols* : capacité à accumuler de la matière organique, à retenir des sédiments ;
	- o *Stockage des polluants* : capacité à enlever des substances toxiques par rétention, enfouissement ou recyclage ;
	- o *Régulation du climat* : capacité à réguler les gaz à effet de serre (séquestration du carbone), la température, les précipitations ;
	- o *Pollinisation* : capacité à produire une ressource mellifère, à déplacer les gamètes floraux ;
	- o *Atténuation des perturbations physiques* : capacité à atténuer un évènement physique (vague, vent, inondation) ;
	- o *Atténuation des perturbations biologiques* : capacité à opérer un contrôle biologique par interactions et rétroactions entre organismes prévenant le développement d'espèces envahissantes ou de maladies.

#### <span id="page-23-2"></span>2.3.2. Conception de la matrice

La matrice a été construite à dire d'experts pour les données relatives à la diversité et à la patrimonialité et à partir de recherches bibliographiques pour les paramètres relatifs à la fonctionnalité.

La construction à dire d'experts s'est faite par la sollicitation de 9 experts de PatriNat, compétents pour un ou plusieurs taxons de la matrice. Il a été demandé à chacun de remplir la matrice de manière individuelle puis les résultats ont été mis en commun et discutés lors d'une table ronde pour échanger sur les éventuels désaccords. La partie bibliographique repose sur 230 références, évaluant de manière qualitative ou quantitative (données chiffrées, notation par expertise, valeur monétaire de services écosystémiques) les fonctionnalités des habitats.

*Tableau 2 : Matrice de capacité biologique Gradient des notes de 0 (importance nulle) à 3 (importance forte)*

<span id="page-24-0"></span>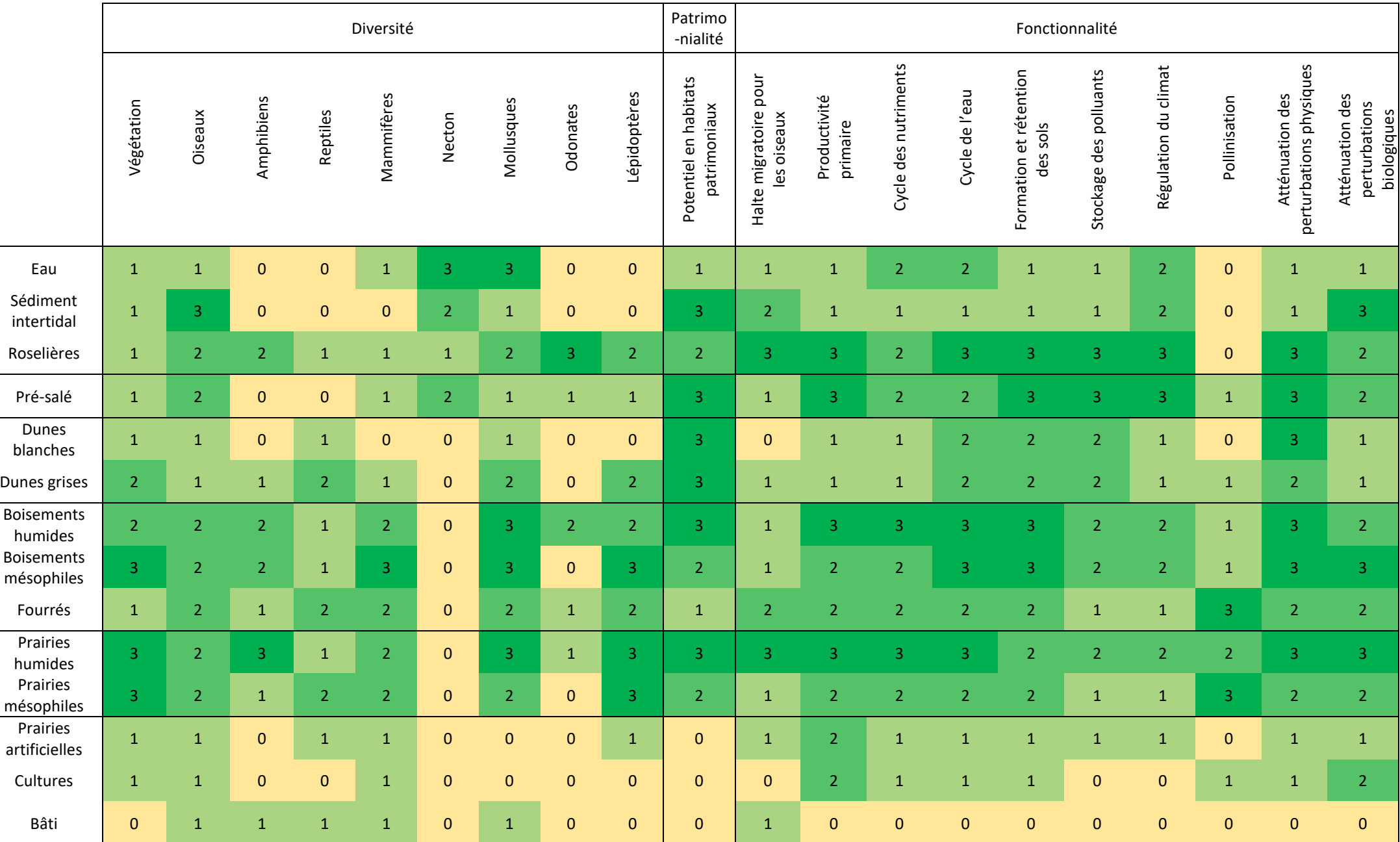

## <span id="page-25-0"></span>2.4. Calcul de l'indicateur

L'indicateur est représenté sous forme d'un diagramme radar, dont chaque axe, sauf un, correspond à un paramètre de la matrice de capacité biologique. Les notes correspondent alors à des moyennes des notes de la matrice, pondérées par la superficie des habitats présents sur le site. L'axe supplémentaire représente le paramètre d'« Equitabilité des habitats », qui correspond à l'indice de Piélou, multiplié par un facteur 3 pour varier sur la même gamme de valeurs que les autre notes. Il permet d'évaluer la répartition des habitats, en tendant vers 0 si un habitat domine, vers 3 si les habitats recouvrent des superficies similaires.

## <span id="page-25-1"></span>2.5. Limites méthodologiques

Les différentes étapes de construction de l'indicateur présentent chacune des limites qu'il est important de garder à l'esprit :

- Cartographie des habitats actuels par classification supervisée :
	- o La typologie des habitats est assez générale mais certains habitats peuvent faire défaut et ne sont alors pas modélisés ; leur modélisation devrait s'accompagner d'une mise à jour de la matrice de capacité biologique afin de pouvoir calculer l'indicateur en les prenant en compte ;
	- o La cartographie des habitats obtenue peut contenir des inexactitudes, liées à un décalage entre l'image utilisée et la phase de terrain (modification d'habitats entre temps), des erreurs dans le matériel d'apprentissage (polygones mal placés, mauvaise attribution d'habitat) ou à la modélisation en elle-même (structure atypique d'un habitat, confusion entre deux habitats, mosaïque d'habitats sur une surface inférieure à la résolution de l'image).
- Cartographie des durées de submersion :
	- o La cartographie derrière les ouvrages suppose que ces ouvrages sont transparents à l'eau, il convient donc de tenir compte des choix de gestion sur le site afin de ne pas considérer les zones protégées de la submersion par des ouvrages (temps de submersion nul dans les zones protégées par des ouvrages, par exemple si une digue rétro-littorale est considérée) ;
	- o La cartographie par projection statique des niveaux marins sur la topographie ne prend pas en compte les effets dynamiques de la marée : en effet, la submersion est fortement conditionnée par les cycles de marée, les ouvrages de protection et les écoulements à terre, et il est probable que pour un niveau marin maximal donné la submersion n'ait pas le temps de remplir l'intégralité des zones basses identifiées ;
	- o La cartographie suppose que les dépressions topographiques se remplissent dès que le niveau marin est plus haut que leur altitude, ce qui n'est pas forcément vérifié en réalité car elles sont isolées et protégées par les terrains alentours ;
	- $\circ$  A contrario, la cartographie suppose que les dépressions topographiques se vident dès que le niveau marin est plus bas que leur altitude, ce qui n'est pas forcément vérifié en réalité car l'eau va rester y stagner pendant un certain temps ;
	- o La cartographie des temps de submersion futurs est réalisé sur le même MNT que les submersions actuelles (MNT actuel). Les évolutions morphologiques (érosion, sédimentation) induites par la dépoldérisation ne sont donc pas prises en compte. Ainsi si la zone reconnectée à la mer connait une sédimentation relativement importante, les temps de submersion futurs sont majorés. La sédimentation et l'exondation du sol pourrait en effet partiellement contrecarrer l'élévation du niveau marin n'entrainant pas de modification d'habitat par rapport à la situation actuelle post-déplodérisation.
- Cartographie prédictive des habitats futurs :
	- o Les prédictions se basent uniquement sur l'habitat présent et la durée de submersion. Elles ne prennent pas en compte la vitesse de l'eau, la pédologie, la sédimentation… Elles supposent également que les habitats non touchés par la submersion ne sont pas modifiés ;
	- o Le temps d'installation du pré-salé suite à la dépoldérisation n'est pas modélisé. Les cartographies prédictives *à un horizon donné* doivent être interprétées comme des cartographies de répartition des habitats pour le niveau marin correspondant à cet horizon, dans un état d'équilibre post-dépoldérisation : l'intervalle de temps entre la date de dépoldérisation et l'horizon de réalisation de la carte n'est pas pris en compte ;
	- o Les erreurs de modélisation des cartographies d'habitats actuelles ou des cartographies de submersion se répercutent ;
	- o De par la construction de la matrice de submersion, seuls les habitats identifiés au temps présent peuvent être modélisés dans le futur. Ainsi, s'il n'y a pas de bas schorre sur un site avant dépoldérisation, il n'y en aura pas de modélisé dans le futur.
- Matrice de capacité biologique :
	- o L'attribution des notes ne prend pas en compte les caractéristiques écologiques des habitats (âge des boisements, connectivité et fragmentation des habitats…) ni la gestion du site (prairie pâturée, fauchée ou non-gérée, cultures intensives ou extensives…) ;
	- o Certaines notes associées aux paramètres de diversité sont difficiles à évaluer, pouvant varier selon si l'on s'intéresse à un stade particulier du cycle de vie (par exemple la reproduction) ou non (par exemple l'alimentation) ;
	- o Certains habitats et certaines fonctionnalités sont peu renseignés dans la bibliographie, rendant difficile l'attribution d'une note.
- Calcul de l'indicateur :
	- o Le calcul de l'indicateur repose sur l'hypothèse d'une relation linéaire entre la superficie d'un habitat et un paramètre. Cette relation peut être vraie pour certains paramètres (comme la fonction de régulation du climat qui peut être approchée par la séquestration du carbone mesurée en gC/m²/an) mais plus discutable pour d'autres (richesse spécifique, atténuation des perturbations physiques…).

# <span id="page-27-0"></span>3. Exemple de mise en œuvre de l'indicateur

L'exemple est développé sur le site Adapto de la baie de Lancieux (Bretagne). Une digue principale (en jaune sur la [Figure 6](#page-27-5) ci-contre), et prolongée au Nord par une falaise, coupe le site en deux. A l'ouest, se trouvent des habitats d'eau, de sédiment intertidal et de pré-salé. A l'est, l'habitat dominant est la prairie, accompagné de cultures, boisements et fourrés.

Dans le cadre d'Adapto, l'ouverture de deux brèches (flèches rouges) est étudiée, l'une dans la partie nord de la digue, l'autre dans la partie sud. Les zones hachurées en bleu correspondraient aux zones susceptibles d'être inondées.

## <span id="page-27-1"></span>3.1. Cartographie des habitats

La légende couleurs des différentes cartographies est la suivante :

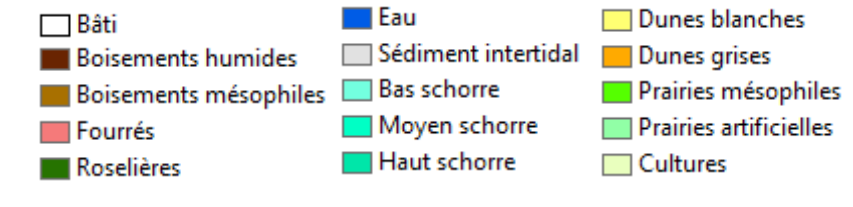

# 250,500 T Màtri

<span id="page-27-5"></span>*Figure 6 : Site de Lancieux*

#### <span id="page-27-2"></span>3.1.1. Cartographie des habitats actuels par classification supervisée

#### <span id="page-27-3"></span>3.1.1.1. Etape 1 : Constitution de l'image à modéliser

Sur le portail [https://ids.equipex-geosud.fr/,](https://ids.equipex-geosud.fr/) différentes orthophotographies sont disponibles. Celles datées d'avant 2016 ne sont pas considérées car trop éloignées dans le temps de la situation actuelle. Le choix porte entre des orthophotographies prises les 20/05/2018, 13/04/2019, 01/06/2019, 21/06/2019 et 21/08/2019. Seules celles du 20/05/2018, 21/06/2019 et 21/08/2019 sont conservées. L'image du 13/04 présente des nuages cachant en partie le site et celle du 01/06 serait redondante avec celles du 20/05 et du 21/06 (toutes au printemps, à des dates rapprochées).

Pour ces trois images, les six indices radiométriques (NDVI, RVI, SAVI, BI, RI, NDWI2) sont calculés. Les 18 couches raster obtenues sont combinées et donnent une image composite servant de base aux différents modèles [\(Figure 7\)](#page-27-6).

<span id="page-27-6"></span>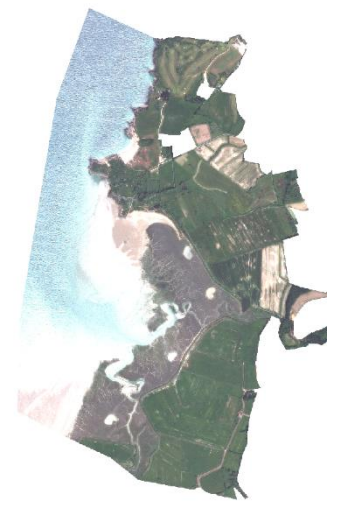

*Figure 7 : Image utilisée pour la modélisation du site de Lancieux* 

#### <span id="page-27-4"></span>3.1.1.2. Etape 2 : Création d'une première couche d'apprentissage

Une cartographie préexistante mais partielle est disponible [\(Figure 8\)](#page-28-1). Elle est d'abord convertie dans la typologie définie [\(Tableau 3\)](#page-28-0). Du fait de la présence d'un habitat « Pré salé », qui ne peut être rattaché à un niveau précis, l'habitat est conservé tel quel et sera précisé lors de la phase terrain. Certains habitats n'ont pas de correspondance avec les entrées de la typologie (ex : Groupements des falaises atlantiques). Ils ne sont alors rattachés à aucune catégorie : aucun polygone d'apprentissage ne sera disposé dans ces milieux, l'algorithme de modélisation les rattachera à un habitat. Selon l'habitat concerné, l'erreur peut être plus ou moins importante. C'est une limite à garder à l'esprit lors de l'analyse des résultats. Elle reste tout de même modeste si la superficie de l'habitat concerné est faible. Elle peut également être atténuée par la construction de l'indicateur si une cartographie prédictive est réalisée (en zone dépoldérisée, la plupart des habitats vont donner du pré-salé ; en zone endiguée, les habitats sont supposés se maintenir donc l'erreur contribuera de manière similaire à la note avant et après dépoldérisation).

<span id="page-28-1"></span>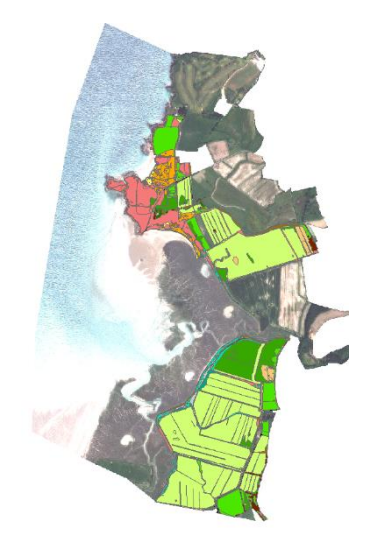

*Figure 8 : Cartographie préexistante*

<span id="page-28-0"></span>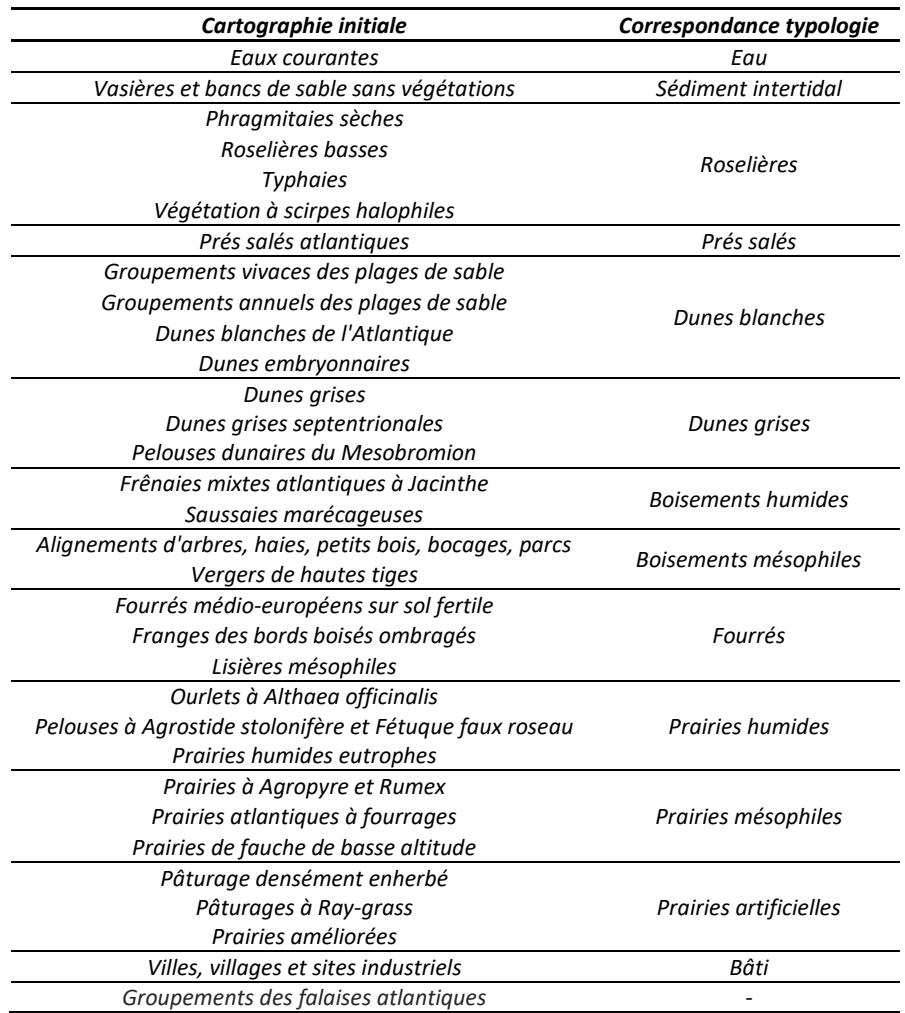

*Tableau 3 : Transposition des habitats de la cartographie initiale dans la typologie définie*

La superficie de chaque habitat est ensuite extraite puis le nombre de polygones à associer à chaque habitat calculé [\(Tableau 4\)](#page-29-2) :

- 30 polygones sont associés aux habitats Eau et Sédiment intertidal, 0 au Bâti ;
- Les Fourrés constituent l'habitat le plus surfacique couvrant moins de 20% du site : 30 polygones lui sont associés ;
- Les Boisements mésophiles constituent l'habitat le moins surfacique couvrant au moins 1ha : 10 polygones lui sont associés ;
- Une relation de proportionnalité est alors établie pour définir le nombre de polygones des autres habitats en fonction de leur superficie (nombre arrondi à l'unité) ;
- Les Prairies artificielles auraient eu plus de 30 polygones selon la règle de proportionnalité. Le nombre maximal étant plafonné à 30, 30 polygones leur sont associés ;
- Aucun habitat a moins de 5 polygones : tous sont modélisés ;
- Les prés-salés sont traités un peu différemment : la superficie totale est divisée par 4, ce qui revient à considérer que les 4 niveaux sont présents dans des superficies équivalentes. Le nombre de polygones de l'habitat correspond à l'application de la règle de proportionnalité à la superficie divisée par 4.

<span id="page-29-3"></span>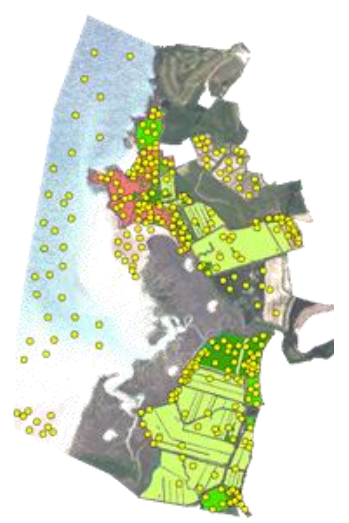

*Figure 9 : Couche d'apprentissage*

Les polygones (points jaunes sur la [Figure 9\)](#page-29-3) sont ensuite placés de manière aléatoire de façon à être entièrement inclus dans les polygones de la cartographie préexistante. Pour certains habitats évidents non pris en compte dans la cartographie préexistante (eau, sédiment intertidal), les polygones sont ajoutés manuellement. L'habitat Cultures, bien que non mentionné dans la cartographie initiale, est présent sur le site, sur de grandes surfaces, et facilement identifiables : 30 polygones lui sont associés et sont placés manuellement.

<span id="page-29-2"></span>

| Habitat                   | Superficie (ha) | Proportion surfacique | Nombre de polygones |  |  |
|---------------------------|-----------------|-----------------------|---------------------|--|--|
| Eau                       | 0,15            | 0,13%                 | 30                  |  |  |
| Sédiment intertidal       | 1,21            | 1,06%                 | 30                  |  |  |
| Roselières                | 0,92            | 0,81%                 | 9                   |  |  |
| Prés salés                | 4,50            | 3,95%                 | 9                   |  |  |
| Dunes blanches            | 0,95            | 0,84%                 | 9                   |  |  |
| Dunes grises              | 3,74            | 3,28%                 | 14                  |  |  |
| <b>Boisements humides</b> | 1,81            | 1,59%                 | 10                  |  |  |
| Boisements mésophiles     | 1,61            | 1,41%                 | 10                  |  |  |
| <b>Fourrés</b>            | 13,27           | 11,65%                | 30                  |  |  |
| Prairies humides          | 11,62           | 10,21%                | 27                  |  |  |
| Prairies mésophiles       | 10,62           | 9,32%                 | 25                  |  |  |
| Prairies artificielles    | 63,46           | 55,73%                | 30                  |  |  |
| <b>Cultures</b>           | ?               | ?                     | 30                  |  |  |
| Bâti                      | 0,02            | 0,02%                 | 0                   |  |  |

*Tableau 4 : Calcul du nombre de polygones de la première couche d'apprentissage*

#### <span id="page-29-0"></span>3.1.1.3. Etape 3 : Réalisation d'une première modélisation

A partir de l'image composite et de la couche d'apprentissage, et par le biais de l'algorithme RandomForest, une première modélisation des habitats à l'échelle de tout le site est obtenue ([Figure 10\)](#page-29-4).

#### <span id="page-29-1"></span>3.1.1.4. Etape 4 : Préparation de la phase de terrain

A partir de la cartographie des habitats modélisées sont extraites les superficies des habitats, à l'échelle du site. Le nombre de polygones à vérifier sur le terrain est calculé [\(Tableau 5\)](#page-30-1) :

<span id="page-29-4"></span>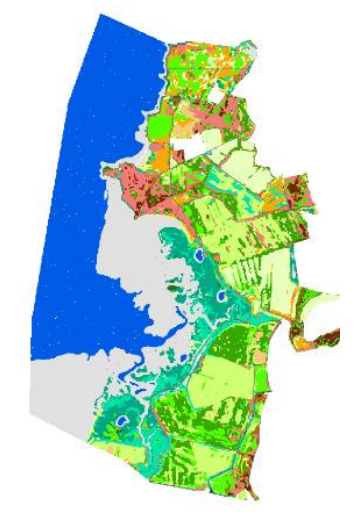

*Figure 10 : Résultat de la première modélisation*

- 10 polygones sont associés aux habitats Eau et Sédiment intertidal, 0 au Bâti ;
- Les Prairies artificielles constituent l'habitat le plus surfacique couvrant moins de 20% du site : 10 polygones lui sont associés ;
- Les Roselières constituent l'habitat le moins surfacique couvrant au moins 1ha : 5 polygones lui sont associés ;
- Une relation de proportionnalité est alors établie pour définir le nombre de polygones des autres habitats en fonction de leur superficie ;
- Pour les prés-salés, la superficie de chaque niveau est supposée correspondre à la superficie totale de pré-salé divisée par 4. L'application de la règle de proportionnalité du second jeu aboutit à 6 polygones par niveau. Les 9 polygones par niveau calculés à l'Etape 2 sont également à relever sur le terrain. 15 polygones par niveau sont donc à localiser lors de la phase terrain.

<span id="page-30-2"></span>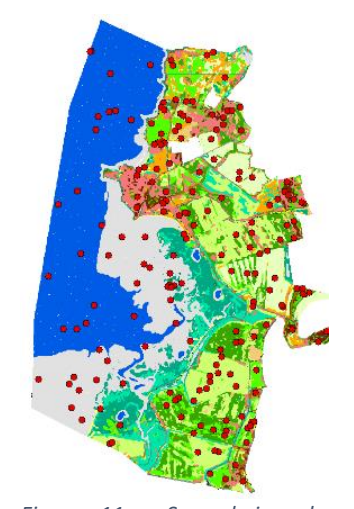

*Figure 11 : Second jeu de polygones, à vérifier sur le terrain* 

<span id="page-30-1"></span>Pour chaque habitat, le nombre de polygones est multiplié par 2 pour avoir des points supplémentaires en cas d'inaccessibilité. Les polygones (points rouges sur la [Figure 11\)](#page-30-2) sont ensuite placés de manière aléatoire de façon à être entièrement inclus dans les polygones de la cartographie modélisée. Contrairement au premier jeu de polygones, ils sont ici répartis sur l'ensemble du site.

| Habitat                   | Superficie (ha) | Proportion surfacique | Nombre de polygones |  |
|---------------------------|-----------------|-----------------------|---------------------|--|
| Eau                       | 122,39          | 27,44%                | 10                  |  |
| Sédiment intertidal       | 84,83           | 19,02%                | 10                  |  |
| Roselières                | 2,38            | 0,53%                 | 5                   |  |
| Slikke                    | 12,09           | 2,71%                 | $6 + 9$             |  |
| <b>Bas schorre</b>        | 12,09           | 2,71%                 | $6 + 9$             |  |
| Moyen schorre             | 12,09           | 2,71%                 | $6 + 9$             |  |
| Haut schorre              | 12,09           | 2,71%                 | $6 + 9$             |  |
| Dunes blanches            | 4,24            | 0,95%                 | 5                   |  |
| Dunes grises              | 13,62           | 3,05%                 | 6                   |  |
| <b>Boisements humides</b> | 6,51            | 1,46%                 | 5                   |  |
| Boisements mésophiles     | 4,89            | 1,10%                 | 5                   |  |
| Fourrés                   | 26,31           | 5,90%                 | 8                   |  |
| <b>Prairies humides</b>   | 34,47           | 7,73%                 | 8                   |  |
| Prairies mésophiles       | 24,49           | 5,49%                 | $\overline{z}$      |  |
| Prairies artificielles    | 48,59           | 10,90%                | 10                  |  |
| Cultures                  | 24,90           | 5,58%                 | 7                   |  |

*Tableau 5 : Calcul du nombre de polygones à vérifier sur le terrain*

#### <span id="page-30-0"></span>3.1.1.5. Etape 5 : Phase de terrain

Lors de la phase de terrain, l'habitat des différents polygones est relevé. Dans la mesure du possible, l'observation est faite en se plaçant au centre du polygone. Certains points inaccessibles sont identifiés de loin si l'habitat est homogène. Les polygones d'Eau et de Sédiment intertidal sont évalués par photointerprétation. Pour le pré-salé, seuls les bas, moyen et haut schorre sont rencontrés sur le terrain. Pour chacun de ces trois niveaux, les coordonnées GPS de 15 points sont relevées.

La phase de terrain est également l'occasion de vérifier la modélisation, et notamment de mettre en évidence que ce qui a été rattaché à des prairies humides dans la cartographie initiale correspond en réalité à des prairies mésophiles dans la typologie définie.

#### <span id="page-31-0"></span>3.1.1.6. Etape 6 : Création d'une seconde couche d'apprentissage

Les polygones du premier jeu d'apprentissage, avec modification de leur habitat si besoin en fonction de ce qui a été observé sur le terrain, et ceux vérifiés sur le terrain sont rassemblés dans une même couche. Pour chaque habitat, le nombre de points doit correspondre à la somme du nombre de points du premier et du second jeu de polygones (somme des colonnes « Nombre de polygones » des [Tableau 4](#page-29-2) et [Tableau](#page-30-1) [5\)](#page-30-1).

14 polygones devraient être associés à de la roselière. Seuls 2 sur les 5 vérifiés sur le terrain en sont réellement : 3 polygones de roselières sont donc ajoutés en fonction de ce qui a été vu sur le terrain.

A l'inverse, 15 polygones devraient être associés à des boisements mésophiles. Les 5 polygones de boisements mésophiles ont bien été validés sur le terrain. Cependant, parmi les polygones de boisements humides vérifiés sur le terrain, un s'est avéré être un boisement mésophile. Il y a donc un polygone de trop : 1 polygone parmi les 16 doit être supprimé de manière aléatoire.

Aucune prairie humide ni slikke n'a finalement été observée sur le site : tous les polygones de ces habitats sont supprimés, afin de ne pas les modéliser.

La couche est ensuite divisée en deux couches de manière aléatoire, le nombre de polygones dans chaque couche correspondant au nombre de polygones dans le [Tableau 6](#page-31-1) (qui reprend les [Tableau 4](#page-29-2) et [Tableau 5,](#page-30-1) avec quelques différences selon les observations terrain, notamment pour la slikke et les prairies humides). La première va servir de couche d'apprentissage pour le second modèle, avec, contrairement à la première, des polygones sur l'ensemble du site, et avec la précision voulue (en particulier pour les préssalés). La seconde permettra la validation de la modélisation [\(Figure 12\)](#page-31-2).

<span id="page-31-2"></span>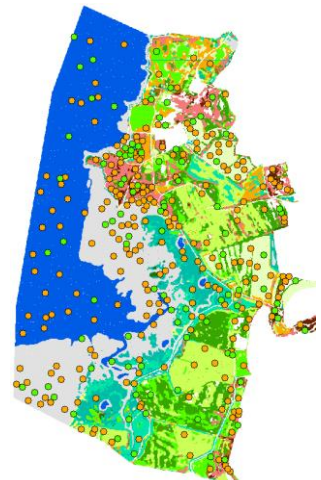

*Figure 12 : Création de la seconde couche d'apprentissage (polygones oranges) et de la couche de validation (polygones verts)*

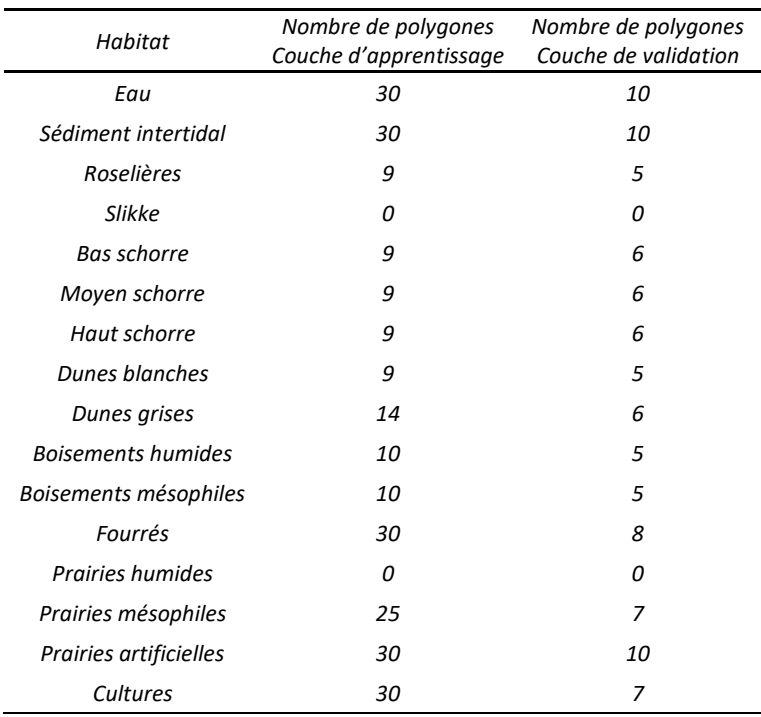

<span id="page-31-1"></span>*Tableau 6 : Nombre de polygones dans la seconde couche d'apprentissage et dans la couche de validation*

#### <span id="page-32-0"></span>3.1.1.7. Etape 7 : Réalisation d'une seconde modélisation

Une seconde et finale modélisation est réalisée [\(Figure 13\)](#page-32-2), à partir de la seconde couche d'apprentissage et la même image composite que la première. Elle est plus précise, avec les différents niveaux de prés-salés et la correction de certaines erreurs de la première modélisation (plus de prairies humides).

#### <span id="page-32-1"></span>3.1.1.8. Etape 8 : Evaluation de la modélisation finale

La matrice de confusion créée pour évaluer la modélisation finale est présentée en [Tableau 7.](#page-33-0) Les habitats effectifs sont en ligne, les habitats modélisés en colonne, les nombres correspondent aux nombres de pixels. La lecture peut se faire en ligne ou en colonne : par exemple, parmi les 176 pixels correspondant à de la dune grise, 119 ont bien été modélisés comme tels, 36

ont été modélisés comme du haut schorre et 21 comme de la dune blanche ;

<span id="page-32-2"></span>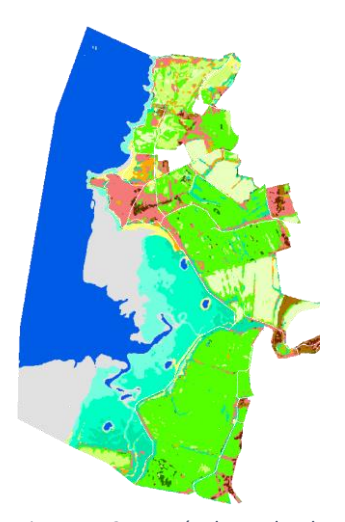

*Figure 13 : Résultat de la seconde modélisation*

parmi les 166 pixels modélisés comme de la dune blanche, 142 en sont effectivement, 3 sont en réalité du haut schorre et 21 sont de la dune grise.

Une estimation de la validité de la modélisation peut se faire en calculant la proportion de pixels bien classés, correspondant à la somme de la diagonale (pixels bien classés, en vert) divisée par la somme des valeurs du tableau (nombre de pixels total), ce qui aboutit ici à 80%.

Il est également possible de diviser chaque cellule par la somme des valeurs de la ligne de la cellule, ce qui correspond au [Tableau 8,](#page-33-1) qui se lit en ligne. La diagonale en vert correspond à la « Précision du réalisateur », c'est-à-dire la probabilité qu'un pixel d'un habitat donné soit bien modélisé comme tel. Les autres valeurs de la ligne correspondent aux pixels avec des erreurs de modélisation (des pixels de cet habitat mais non modélisés comme tel). Les valeurs en rouge sont les erreurs avec des proportions supérieures à 10%. Par exemple, 62% des pixels étant effectivement de la dune grise ont été modélisés comme tel. 11% des pixels étant effectivement de la dune grise ont été modélisés comme du haut schorre et 18% comme de la dune blanche. Autre façon de le dire : 62% de l'habitat dune grise est bien modélisé et 38% est oublié.

La dernière matrice [\(Tableau 9\)](#page-33-2) correspond à la division de chaque cellule par la somme des valeurs de la colonne de la cellule (matrice qui se lit en colonne). La diagonale en vert correspond à la « Précision de l'utilisateur », c'est-à-dire la probabilité qu'un pixel modélisé en un habitat donné corresponde réellement à cet habitat. Les autres valeurs de la colonne correspondent aux pixels avec des erreurs de modélisation (des pixels rattachés par erreur à cet habitat). Les valeurs en rouge sont les erreurs avec des proportions supérieures à 10%. Par exemple, 81% des pixels modélisés en dune blanche en sont effectivement. 18% des pixels modélisés en dune blanche sont en réalité de la dune grise et 1% du haut schorre. Autre façon de le dire : pour l'utilisateur de la carte qui observe un pixel de dune blanche, il y a 81% de chance que ça en soit effectivement, 18% de chance qu'il s'agisse de dune grise, et 1% de chance qu'il s'agisse de haut schorre.

On voit ici que les habitats d'eau, de sédiment intertidal et de pré-salé sont bien modélisés. Les roselières sont en revanche mal modélisées : ce qui est modélisé comme tel a moins d'une chance sur deux d'en être réellement (précision du réalisateur de 43%) et quasiment l'intégralité de l'habitat de roselière n'a pas été modélisé (précision de l'utilisateur de 8%). Cette valeur est cependant à considérer au vu de la faible superficie de l'habitat : l'habitat est certes mal modélisé mais cela correspond à une partie restreinte du site. Il y a globalement une confusion au sein des boisements et au sein des prairies et cultures.

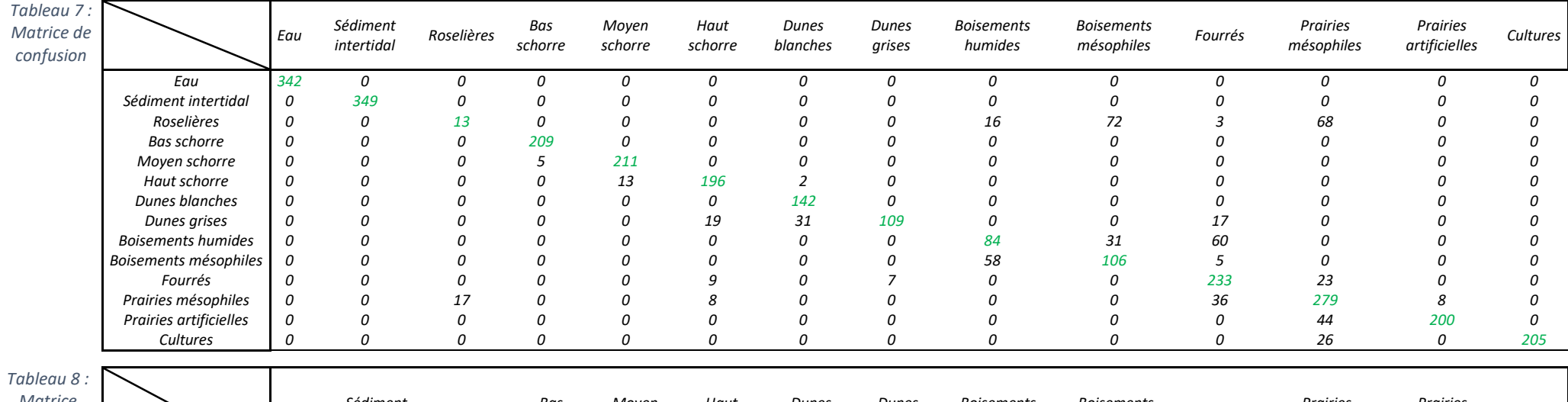

<span id="page-33-0"></span>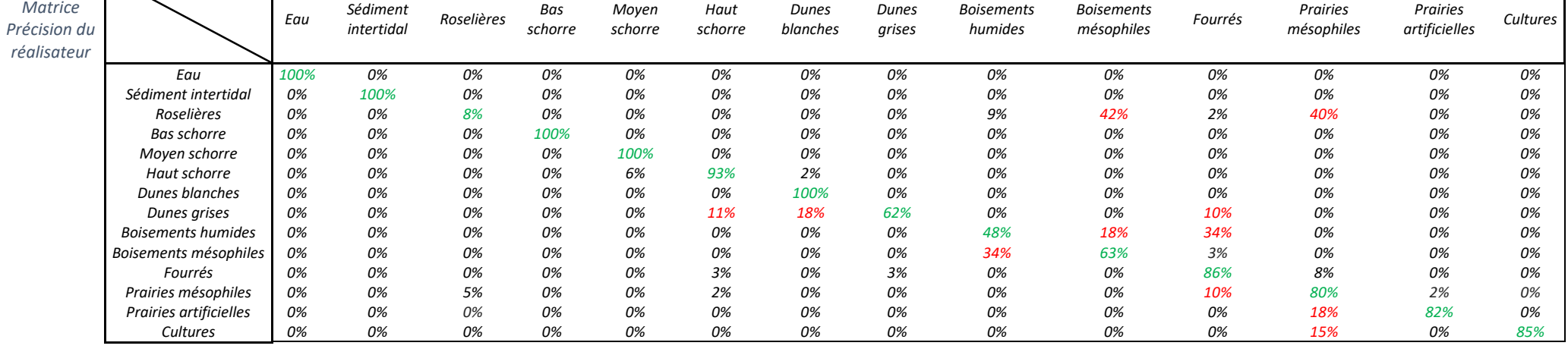

<span id="page-33-2"></span><span id="page-33-1"></span>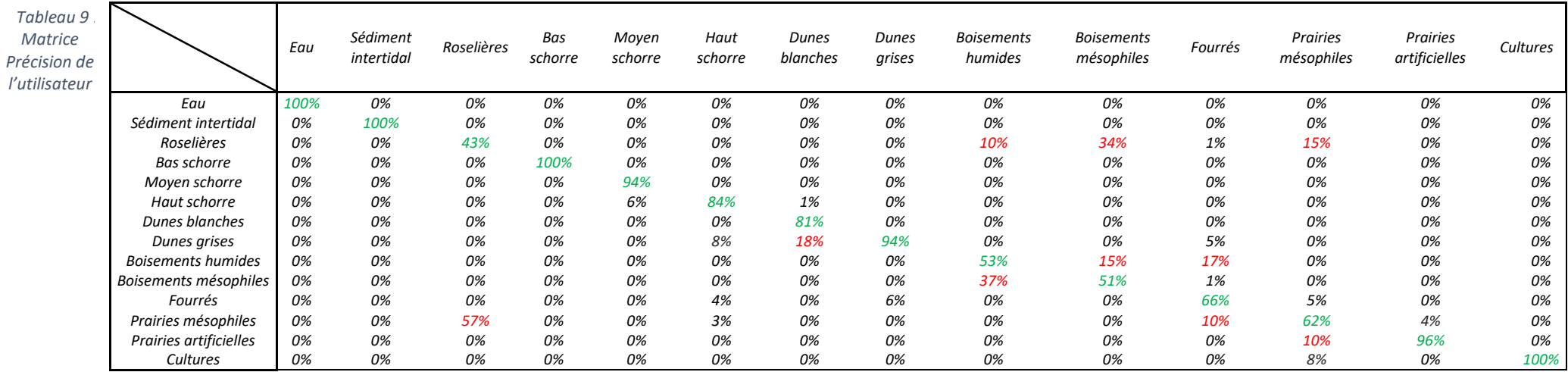

#### <span id="page-34-0"></span>3.1.2. Cartographie prédictive des habitats futurs par modélisation

#### <span id="page-34-1"></span>3.1.2.1. Etape 1 : Obtention des cartographies des durées de submersion actuelles et futurs

Les données marégraphiques proviennent du SHOM [\(https://diffusion.shom.fr/pro/predictions-de](https://diffusion.shom.fr/pro/predictions-de-maree.html)[maree.html\)](https://diffusion.shom.fr/pro/predictions-de-maree.html). Le port de référence choisi est celui de St-Briac-sur-Mer et l'année 2015. Un premier marégramme est obtenu [\(Figure 14\)](#page-34-2). Les hauteurs d'eau sont transformées dans le référentiel topographique IGN69 en utilisant les paramètres hydrographiques fournis dans le Références Altimétriques Maritimes [\(Figure 15\)](#page-34-3).

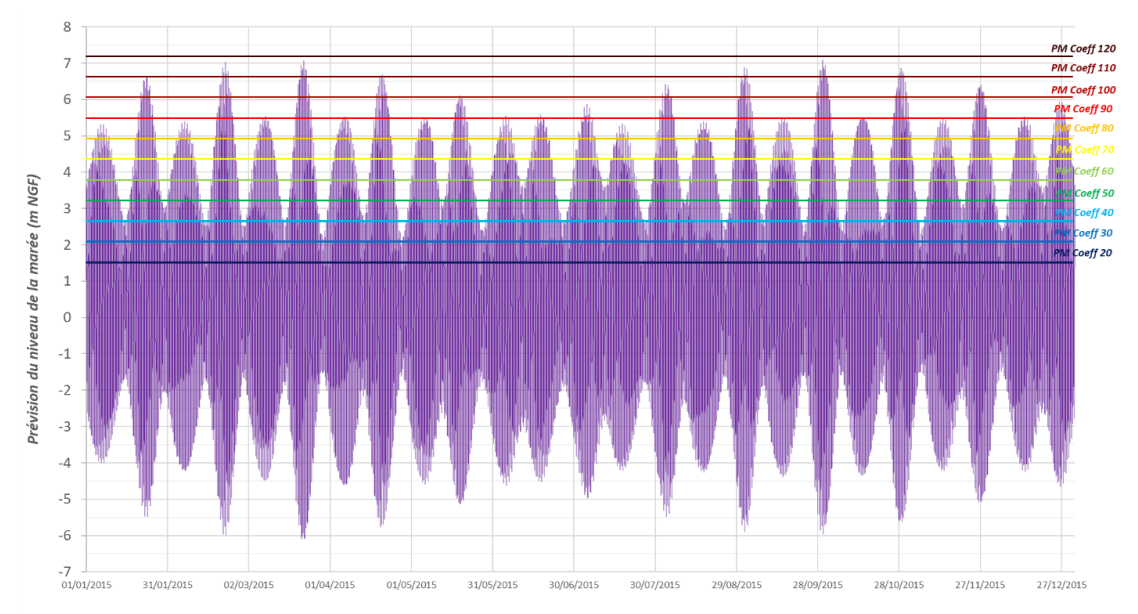

<span id="page-34-2"></span>*Figure 14 : Marégramme extrait au niveau de l'archipel des Hébihens pour l'année 2015 Source : SHOMAR, SHOM ©*

*Les droites horizontales correspondent aux niveaux caractéristiques des pleines mers selon les coefficients de marée déterminés dans Le Roy & Brivois (2022).*

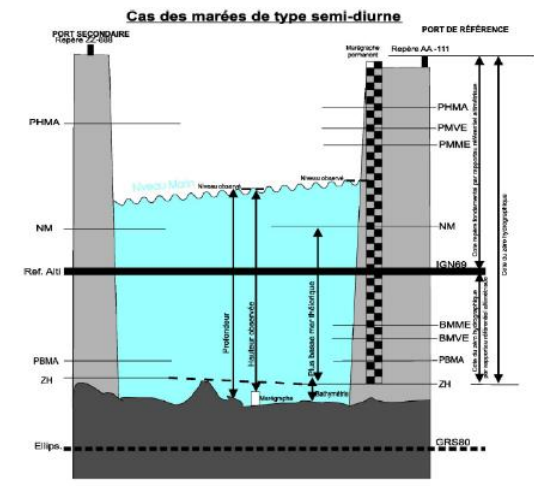

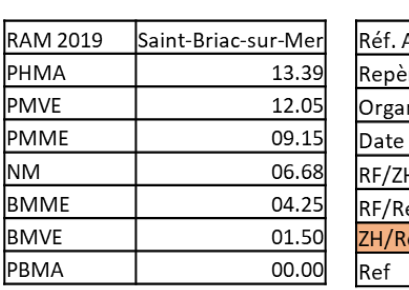

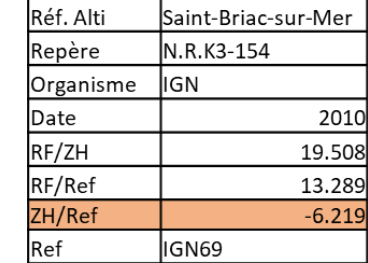

<span id="page-34-3"></span>*Figure 15 : Paramètres hydrographiques concernant St-Briac-sur-Mer Extrait du RAM (SHOM 2019)*

Les marégrammes futurs sont ensuite créés en prenant en compte une remontée du niveau marin de +20 cm (autour de 2030) et +40 cm (autour de 2050). Pour tous les marégrammes (actuel, 2030, 2050), une analyse de la durée cumulée durant laquelle les hauteurs d'eau sont atteintes ou dépassées sur l'année est réalisé. Ce calcul a été effectué par tranche altimétrique de 0,2m [\(Figure 16](#page-35-0) e[t Tableau 10\)](#page-35-1).

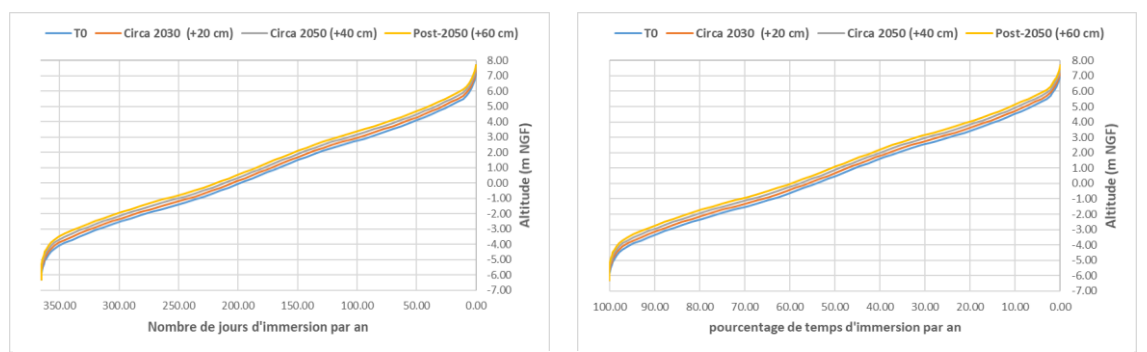

<span id="page-35-0"></span>*Figure 16 : Nombre de jours et pourcentage de temps de submersion par an (%) sur le site de Lancieux en fonction de l'altitude (actuelle, vers 2030 (+20 cm de niveau marin) et vers 2050 (+40 cm de niveau marin))*

<span id="page-35-1"></span>*Tableau 10 : Durées de submersion potentielle par la marée en Baie de Lancieux selon l'altitude Tableau issu de Le Roy & Brivois (2022)*

| Intervalle d'Altitude (m NGF) |                    |                     | Échéance actuelle |                    | Circa 2030 (+20 cm)       |                  | Circa 2050 (+40 cm) |                    | Post-2050 (+60 cm) |  |
|-------------------------------|--------------------|---------------------|-------------------|--------------------|---------------------------|------------------|---------------------|--------------------|--------------------|--|
|                               |                    |                     |                   | Nombre de          | Pourcentage               | Nombre de        | Pourcentage         | Nombre de          | Pourcentage        |  |
|                               |                    | Nombre de           | Pourcentage       | jours de           | de temps de               | jours de         | de temps de         | jours de           | de temps de        |  |
| Altitude inf                  | Altitude sup       | jours de            | de temps de       | submersion /       | submersion / submersion / |                  | submersion /        | submersion /       | submersion /       |  |
| (m <sub>N</sub> GF)           | (mNGF)             | submersion /        | submersion        | an $(t0 + 20)$     | an $(t0 + 20)$            | an $(t0 + 40)$   | an $(t0 + 40)$      | an $(t0 + 60)$     | an $(t0 + 60)$     |  |
|                               |                    | an $(t0)$           | par an (t0)       | cm)                | cm)                       | cm)              | cm)                 | cm)                | cm)                |  |
| $-6.40$                       | $-6.20$            | 365.00 j            | 100.00%           | 365.00 j           | 100.00%                   | 365.00 j         | 100.00%             |                    |                    |  |
| $-6.20$                       | -6.00              | 365.00              | 100.00%           | 365.00             | 100.00%                   |                  | 100.00%             | 365.00 j<br>365.00 | 100.00%<br>100.00% |  |
| $-6.00$                       | $-5.80$            | 364.95              | 99.99%            | 365.00 j           | 100.00%                   | 365.00<br>365.00 | 100.00%             | 365.00             | 100.00%            |  |
| $-5.80$                       | $-5.60$            | 364.72              | 99.92%            | 364.95             | 99.99%                    | 365.00           | 100.00%             | 365.00             | 100.00%            |  |
| $-5.60$                       | $-5.40$            | 364.14 <sub>j</sub> | 99.77%            | 364.72j            | 99.92%                    | 364.95           | 99.99%              | 365.00             | 100.00%            |  |
| $-5.40$                       | $-5.20$            | 363.26              | 99.52%            | 364.14             | 99.77%                    | 364.72           | 99.92%              | 364.95             | 99.99%             |  |
| $-5.20$                       | $-5.00$            | 362.31              | 99.26%            | 363.26j            | 99.52%                    | 364.14           | 99.77%              | 364.72             | 99.92%             |  |
| $-5.00$                       | $-4.80$            | 360.89              | 98.87%            | 362.31             | 99.26%                    | 363.26           | 99.52%              | 364.14             | 99.77%             |  |
| $-4.80$                       | $-4.60$            | 359.24j             | 98.42%            | 360.89j            | 98.87%                    | 362.31 j         | 99.26%              | 363.26             | 99.52%             |  |
| $-4.60$                       | $-4.40$            | 357.40              | 97.92%            | 359.24             | 98.42%                    | 360.89           | 98.87%              | 362.31             | 99.26%             |  |
| $-4.40$                       | $-4.20$            | 354.71 j            | 97.18%            | 357.40             | 97.92%                    | 359.24           | 98.42%              | 360.89             | 98.87%             |  |
| $-4.20$                       | $-4.00$            | 350.64              | 96.06%            | 354.71             | 97.18%                    | 357.40           | 97.92%              | 359.24             | 98.42%             |  |
| $-4.00$                       | $-3.80$            | 345.38 <sub>j</sub> | 94.63%            | 350.64             | 96.06%                    | 354.71 j         | 97.18%              | 357.40             | 97.92%             |  |
| $-3.80$                       | $-3.60$            | 339.41              | 92.99%            | 345.38j            | 94.63%                    | 350.64           | 96.06%              | 354.71             | 97.18%             |  |
| $-3.60$<br>$-3.40$            | $-3.40$<br>$-3.20$ | 333.24              | 91.30%<br>89.52%  | 339.41             | 92.99%                    | 345.38<br>339.41 | 94.63%<br>92.99%    | 350.64<br>345.38   | 96.06%<br>94.63%   |  |
| $-3.20$                       | $-3.00$            | 326.75<br>320.10 j  | 87.70%            | 333.24<br>326.75   | 91.30%<br>89.52%          | 333.24           | 91.30%              | 339.41             | 92.99%             |  |
| $-3.00$                       | $-2.80$            | 313.19 j            | 85.80%            | 320.10j            | 87.70%                    | 326.75           | 89.52%              | 333.24             | 91.30%             |  |
| $-2.80$                       | -2.60              | 305.84              | 83.79%            | 313.19             | 85.80%                    | 320.10           | 87.70%              | 326.75             | 89.52%             |  |
| $-2.60$                       | $-2.40$            | 297.98              | 81.64%            | 305.84             | 83.79%                    | 313.19           | 85.80%              | 320.10             | 87.70%             |  |
| $-2.40$                       | $-2.20$            | 289.95              | 79.44%            | 297.98             | 81.64%                    | 305.84           | 83.79%              | 313.19             | 85.80%             |  |
| $-2.20$                       | $-2.00$            | 281.75              | 77.19%            | 289.95             | 79.44%                    | 297.98           | 81.64%              | 305.84             | 83.79%             |  |
| $-2.00$                       | $-1.80$            | 273.18 j            | 74.84%            | 281.75j            | 77.19%                    | 289.95           | 79.44%              | 297.98             | 81.64%             |  |
| $-1.80$                       | $-1.60$            | 263.86              | 72.29%            | 273.18             | 74.84%                    | 281.75           | 77.19%              | 289.95             | 79.44%             |  |
| $-1.60$                       | $-1.40$            | 254.41 j            | 69.70%            | 263.86j            | 72.29%                    | 273.18           | 74.84%              | 281.75             | 77.19%             |  |
| $-1.40$                       | $-1.20$            | 245.03              | 67.13%            | 254.41             | 69.70%                    | 263.86           | 72.29%              | 273.18             | 74.84%             |  |
| $-1.20$                       | $-1.00$            | 236.61 j            | 64.82%            | 245.03             | 67.13%                    | 254.41           | 69.70%              | 263.86             | 72.29%             |  |
| $-1.00$                       | $-0.80$            | 228.90              | 62.71%            | 236.61             | 64.82%                    | 245.03           | 67.13%              | 254.41             | 69.70%             |  |
| $-0.80$<br>$-0.60$            | $-0.60$<br>$-0.40$ | 221.60<br>214.60    | 60.71%            | 228.90             | 62.71%                    | 236.61           | 64.82%              | 245.03<br>236.61   | 67.13%<br>64.82%   |  |
| $-0.40$                       | $-0.20$            | 207.84              | 58.79%<br>56.94%  | 221.60j<br>214.60j | 60.71%<br>58.79%          | 228.90<br>221.60 | 62.71%<br>60.71%    | 228.90             | 62.71%             |  |
| $-0.20$                       | 0.00               | 201.21              | 55.13%            | 207.84             | 56.94%                    | 214.60           | 58.79%              | 221.60             | 60.71%             |  |
| 0.00                          | 0.20               | 194.67              | 53.33%            | 201.21             | 55.13%                    | 207.84           | 56.94%              | 214.60             | 58.79%             |  |
| 0.20                          | 0.40               | 188.16 j            | 51.55%            | 194.67j            | 53.33%                    | 201.21j          | 55.13%              | 207.84j            | 56.94%             |  |
| 0.40                          | 0.60               | 181.75              | 49.79%            | 188.16j            | 51.55%                    | 194.67           | 53.33%              | 201.21             | 55.13%             |  |
| 0.60                          | 0.80               | 175.38              | 48.05%            | 181.75             | 49.79%                    | 188.16           | 51.55%              | 194.67             | 53.33%             |  |
| 0.80                          | 1.00               | 169.01              | 46.30%            | 175.38             | 48.05%                    | 181.75           | 49.79%              | 188.16             | 51.55%             |  |
| 1.00                          | 1.20               | 162.54              | 44.53%            | 169.01             | 46.30%                    | 175.38           | 48.05%              | 181.75             | 49.79%             |  |
| 1.20                          | 1.40               | 156.06              | 42.76%            | 162.54             | 44.53%                    | 169.01           | 46.30%              | 175.38             | 48.05%             |  |
| 1.40                          | 1.60               | 149.44              | 40.94%            | 156.06             | 42.76%                    | 162.54           | 44.53%              | 169.01             | 46.30%             |  |
| 1.60                          | 1.80               | 142.74              | 39.11%            | 149.44             | 40.94%                    | 156.06           | 42.76%              | 162.54             | 44.53%             |  |
| 1.80                          | 2.00               | 135.79              | 37.20%            | 142.74j            | 39.11%                    | 149.44           | 40.94%              | 156.06             | 42.76%             |  |
| 2.00<br>2.20                  | 2.20<br>2.40       | 128.48<br>120.63    | 35.20%<br>33.05%  | 135.79j<br>128.48  | 37.20%<br>35.20%          | 142.74<br>135.79 | 39.11%<br>37.20%    | 149.44<br>142.74   | 40.94%<br>39.11%   |  |
| 2.40                          | 2.60               | 112.09              | 30.71%            | 120.63             | 33.05%                    | 128.48           | 35.20%              | 135.79             | 37.20%             |  |
| 2.60                          | 2.80               | 102.86              | 28.18%            | 112.09             | 30.71%                    | 120.63           | 33.05%              | 128.48             | 35.20%             |  |
| 2.80                          | 3.00               | 94.07               | 25.77%            | 102.86             | 28.18%                    | 112.09           | 30.71%              | 120.63             | 33.05%             |  |
| 3.00                          | 3.20               | 85.77j              | 23.50%            | 94.07              | 25.77%                    | 102.86           | 28.18%              | 112.09             | 30.71%             |  |
| 3.20                          | 3.40               | 77.90               | 21.34%            | 85.77              | 23.50%                    | 94.07            | 25.77%              | 102.86             | 28.18%             |  |
| 3.40                          | 3.60               | 70.18               | 19.23%            | 77.90              | 21.34%                    | 85.77            | 23.50%              | 94.07              | 25.77%             |  |
| 3.60                          | 3.80               | 63.01j              | 17.26%            | 70.18              | 19.23%                    | 77.90 j          | 21.34%              | 85.77              | 23.50%             |  |
| 3.80                          | 4.00               | 56.03j              | 15.35%            | 63.01              | 17.26%                    | 70.18            | 19.23%              | 77.90              | 21.34%             |  |
| 4.00                          | 4.20               | 49.41               | 13.54%            | 56.03              | 15.35%                    | 63.01            | 17.26%              | 70.18              | 19.23%             |  |
| 4.20                          | 4.40               | 43.33j              | 11.87%            | 49.41              | 13.54%                    | 56.03            | 15.35%              | 63.01              | 17.26%             |  |
| 4.40<br>4.60                  | 4.60<br>4.80       | 37.23j<br>31.51j    | 10.20%<br>8.63%   | 43.33<br>37.23     | 11.87%<br>10.20%          | 49.41<br>43.33   | 13.54%<br>11.87%    | 56.03j<br>49.41    | 15.35%<br>13.54%   |  |
| 4.80                          | 5.00               | 25.93               |                   | 31.51              |                           |                  | 10.20%              | 43.33              |                    |  |
| 5.00                          | 5.20               | 20.50 j             | 7.10%<br>5.62%    | 25.93              | 8.63%<br>7.10%            | 37.23<br>31.51   | 8.63%               | 37.23j             | 11.87%<br>10.20%   |  |
| 5.20                          | 5.40               | 15.22 <sub>j</sub>  | 4.17%             | 20.50              | 5.62%                     | 25.93            | 7.10%               | 31.51              | 8.63%              |  |
| 5.40                          | 5.60               | 10.84j              | 2.97%             | 15.22              | 4.17%                     | 20.50            | 5.62%               | 25.93              | 7.10%              |  |
| 5.60                          | 5.80               | 7.97                | 2.18%             | 10.84              | 2.97%                     | 15.22            | 4.17%               | 20.50j             | 5.62%              |  |
| 5.80                          | 6.00               | 6.07                | 1.66%             | 7.97               | 2.18%                     | 10.84            | 2.97%               | 15.22j             | 4.17%              |  |
| 6.00                          | 6.20               | 4.50                | 1.23%             | 6.07               | 1.66%                     | 7.97             | 2.18%               | 10.84              | 2.97%              |  |
| 6.20                          | 6.40               | 3.07                | 0.84%             | 4.50 j             | 1.23%                     | 6.07j            | 1.66%               | 7.97 j             | 2.18%              |  |
| 6.40                          | 6.60               | 1.90                | 0.52%             | 3.07               | 0.84%                     | 4.50             | 1.23%               | 6.07               | 1.66%              |  |
| 6.60                          | 6.80               | 1.06                | 0.29%             | 1.90 j             | 0.52%                     | 3.07j            | 0.84%               | 4.50 j             | 1.23%              |  |
| 6.80                          | 7.00               | 0.40                | 0.11%             | 1.06               | 0.29%                     | 1.90j            | 0.52%               | 3.07               | 0.84%              |  |
| 7.00                          | 7.20               | 0.07                | 0.02%             | 0.40j              | 0.11%                     | 1.06j            | 0.29%               | 1.90j              | 0.52%              |  |
| 7.20<br>7.40                  | 7.40               | 0.00<br>0.00i       | 0.00%<br>0.00%    | 0.07<br>0.00i      | 0.02%                     | 0.40<br>0.07     | 0.11%               | 1.06<br>0.40i      | 0.29%              |  |
| 7.60                          | 7.60<br>7.80       | 0.00j               | 0.00%             | 0.00j              | 0.00%<br>0.00%            | 0.00j            | 0.02%<br>0.00%      | 0.07j              | 0.11%<br>0.02%     |  |
En parallèle, un MNT centré sur la baie de Lancieux a été réalisé (résolution 1m, projection Lambert 93). Il a été créé par mosaïquage des données altimétriques du Lidar de l'IGN [\(Figure 17\)](#page-36-0).

Les durées annuelles (ou les pourcentages de temps) de submersion calculées précédemment et induites par les marées sont alors affectées à chaque maille du MNT en fonction de la tranche altimétrique. Les zones en arrière-digues, fonction du scénario étudié, se voient affecter un temps de submersion nul. Il est alors possible de réaliser une cartographie de l'hydro-périodicité actuelle et future [\(Figure 18\)](#page-36-1).

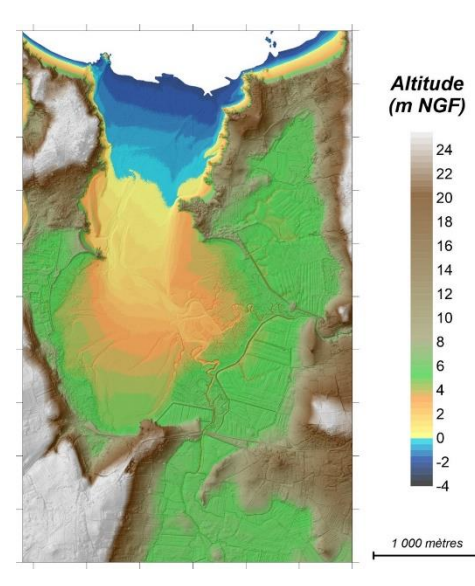

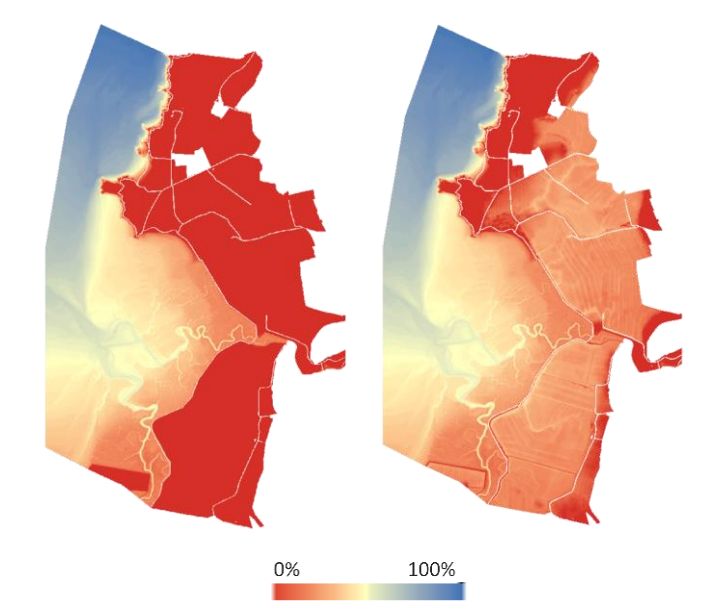

*Figure 17 : MNT du site de la Baie de Lancieux à 1m de résolution D'après les données du RGE Alti® de l'IGN*

<span id="page-36-1"></span>*Figure 18 : Cartographie des pourcentages de temps de submersion actuels et futurs*

#### <span id="page-36-0"></span>3.1.2.2. Etape 2 : Construction de la matrice de submersion

La cartographie des temps de submersion actuels est superposée avec la cartographie actuelle des habitats, ce qui permet de connaître pour chaque pixel du site son habitat et sa durée de submersion, et d'aboutir au [Tableau 11,](#page-37-0) donnant pour chaque habitat la proportion de pixels pour différents temps de submersion. Quasiment tous les pixels de boisements, fourrés, prairies, cultures et dunes grises sont associés à des durées de submersion nulles. Pour des temps de submersion croissants, une succession hautmoyen-bas schorre-sédiment intertidal-eau est visible.

La matrice de submersion est alors construite selon les règles mentionnées précédemment ([§2.2.2.2](#page-21-0) et annexe) et est présentée dans le [Tableau 12.](#page-37-1)

#### *Tableau 11 : Proportion de pixels pour différents temps de submersion, pour chaque habitat*

La flèche et les encadrements en rouge mettent en évidence la présence d'habitats ne tolérant pas la submersion pour des temps de submersion nuls et la succession des niveaux de pré-salé, du *sédiment intertidal et de l'eau pour des temps de submersion croissants.*

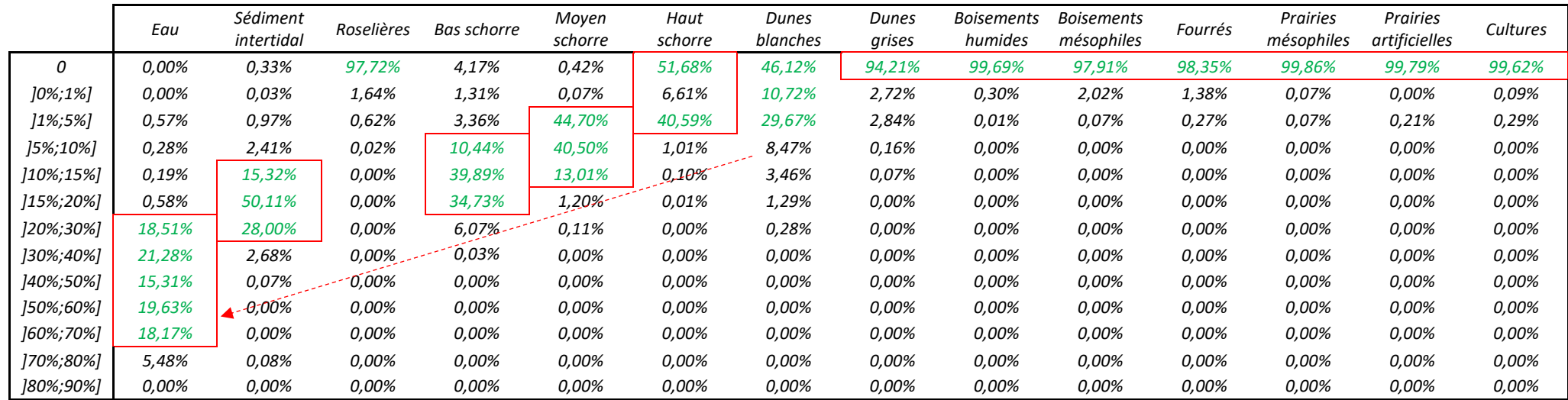

#### *Tableau 12 : Matrice de submersion*

<span id="page-37-1"></span><span id="page-37-0"></span>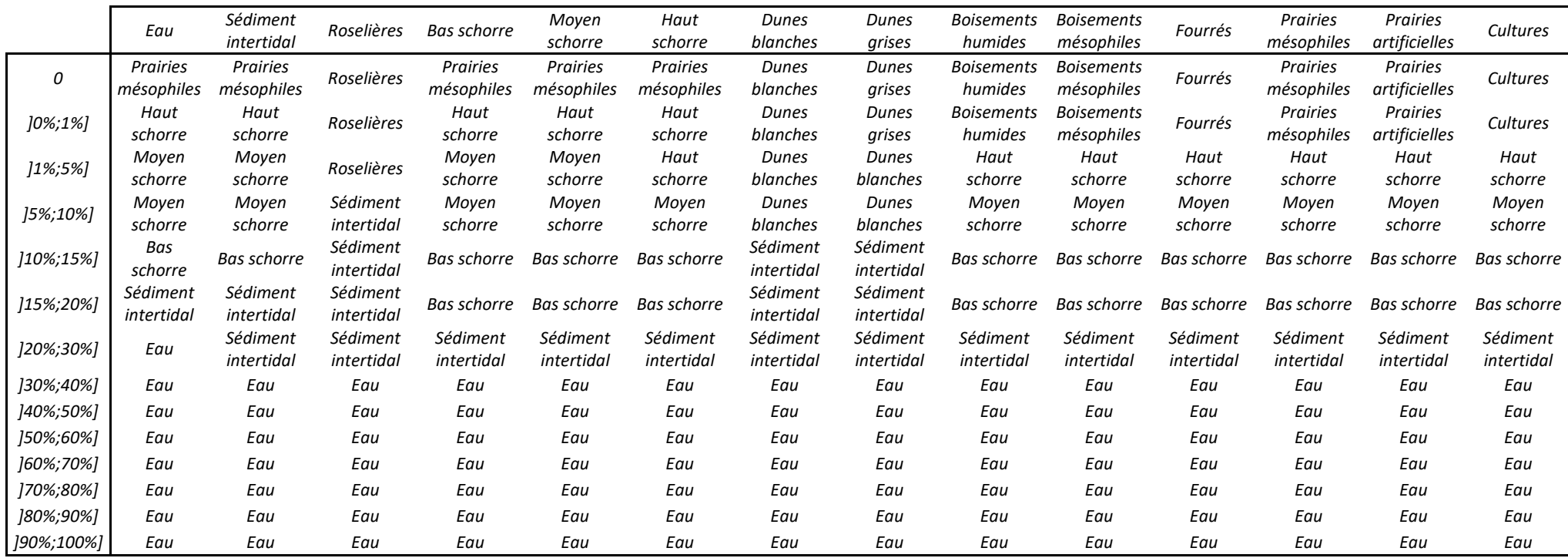

#### 3.1.2.3. Etape 3 : Modélisation des habitats futurs

La cartographie actuelle des habitats est superposée à la cartographie des temps de submersion futurs à l'horizon 2030, ce qui permet de connaître pour chaque pixel du site son habitat actuel et sa durée de submersion à 2030. La matrice de submersion permet alors de convertir l'habitat actuel en habitat prédictif et d'obtenir une cartographie prédictive des habitats à 2030. Par exemple, si l'habitat actuel est du moyen schorre et que le temps de submersion futur est compris entre 10% et 15%, l'habitat prédictif est du bas schorre. En faisant de même avec les cartographies de submersion à 2050 et 2070, des cartographies prédictives pour ces différents horizons sont obtenues [\(Figure 19\)](#page-38-0). Ces cartographies mettent en évidence le développement de pré-salé, plutôt de moyen et haut schorre à l'horizon 2030, plutôt de bas schorre à l'horizon 2070.

<span id="page-38-0"></span>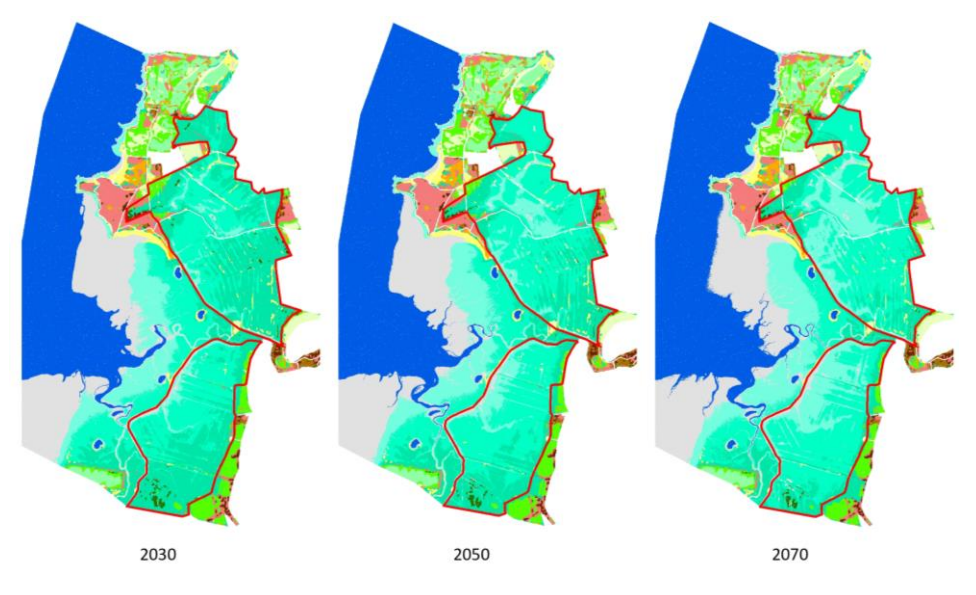

*Figure 19 : Cartographie prédictive des habitats aux horizons 2030, 2050 et 2070 Légende : La zone en rouge correspond aux terres impactées par la dépoldérisation. Pour les couleurs, voir début du paragraphe [§3.1.](#page-27-0)*

# 3.2. Calcul de l'indicateur et interprétation

## 3.2.1. Calcul de l'indicateur

<span id="page-39-0"></span>Les superficies des habitats aux différents instants sont extraites des cartographies d'habitats [\(Tableau](#page-39-0)  [13\)](#page-39-0). Les niveaux de pré-salé sont regroupés car ils le sont dans la matrice de capacité biologique.

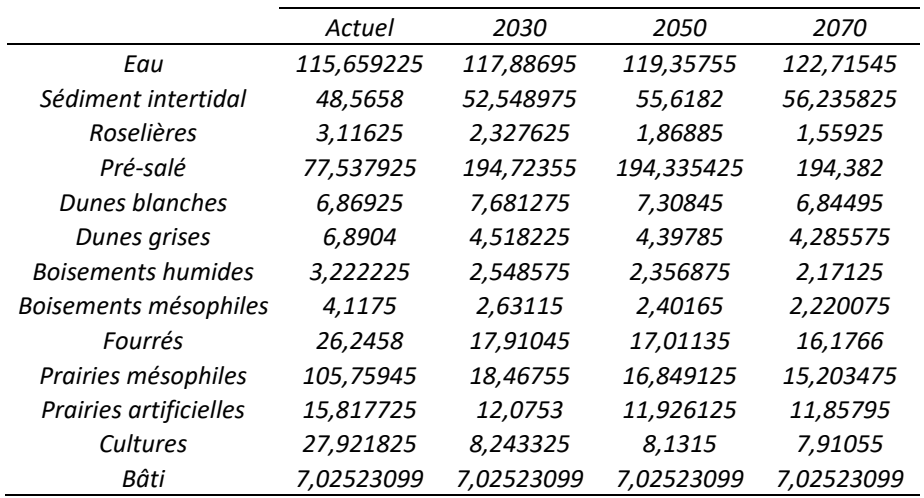

*Tableau 13 : Evolution de la superficie des habitats (en ha)*

Pour chaque paramètre de la matrice et chaque instant, une moyenne des notes pondérée par la superficie des habitats est réalisée. Pour le paramètre d'équitabilité, il s'agit de l'indice de Piélou multiplié par 3 [\(Tableau 14\)](#page-39-1).

<span id="page-39-1"></span>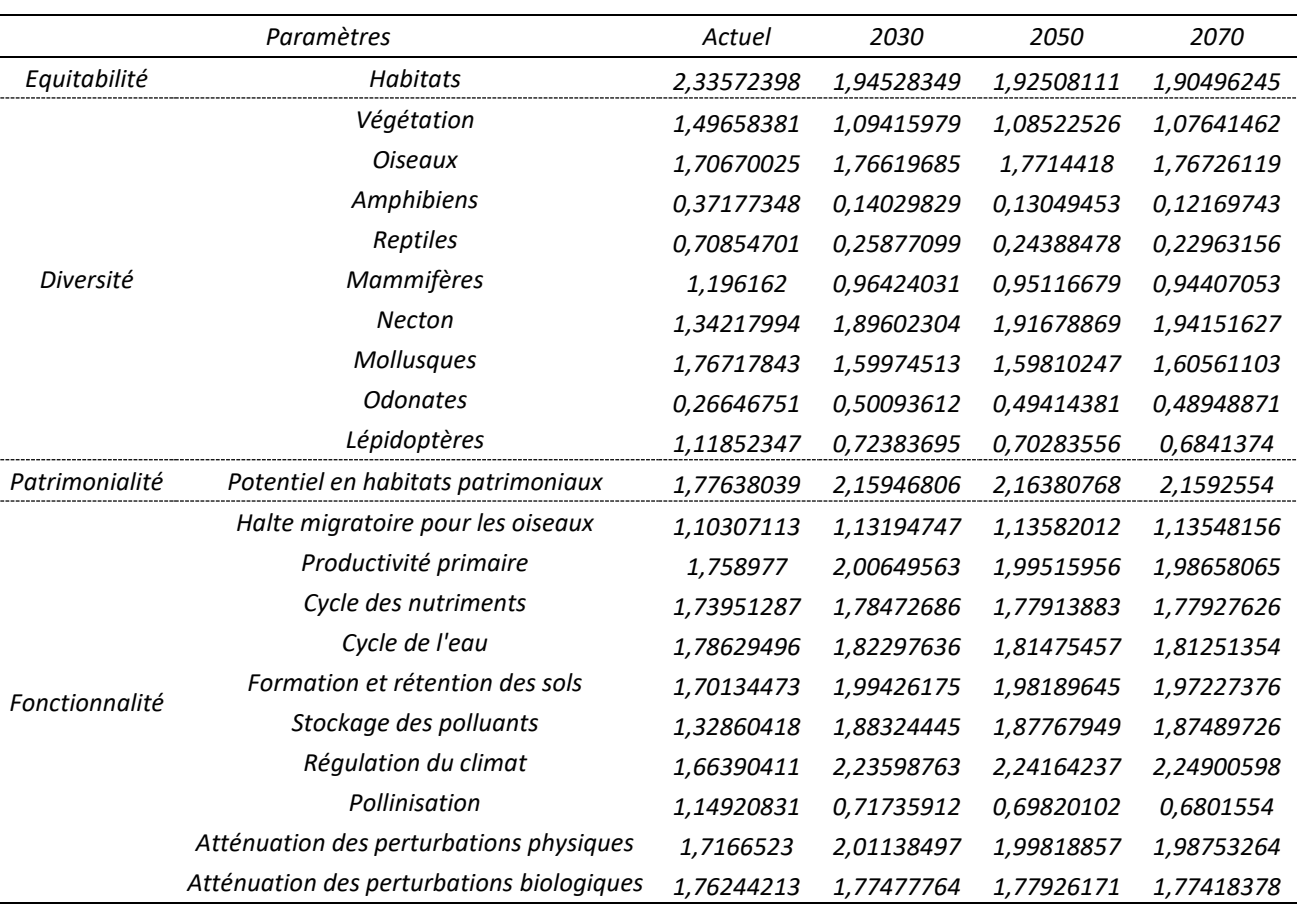

#### *Tableau 14 : Calcul des notes pour chaque paramètre*

#### Les notes sont ensuite représentées par un diagramme radar pour obtenir l'indicateur ([Figure 20\)](#page-40-0).

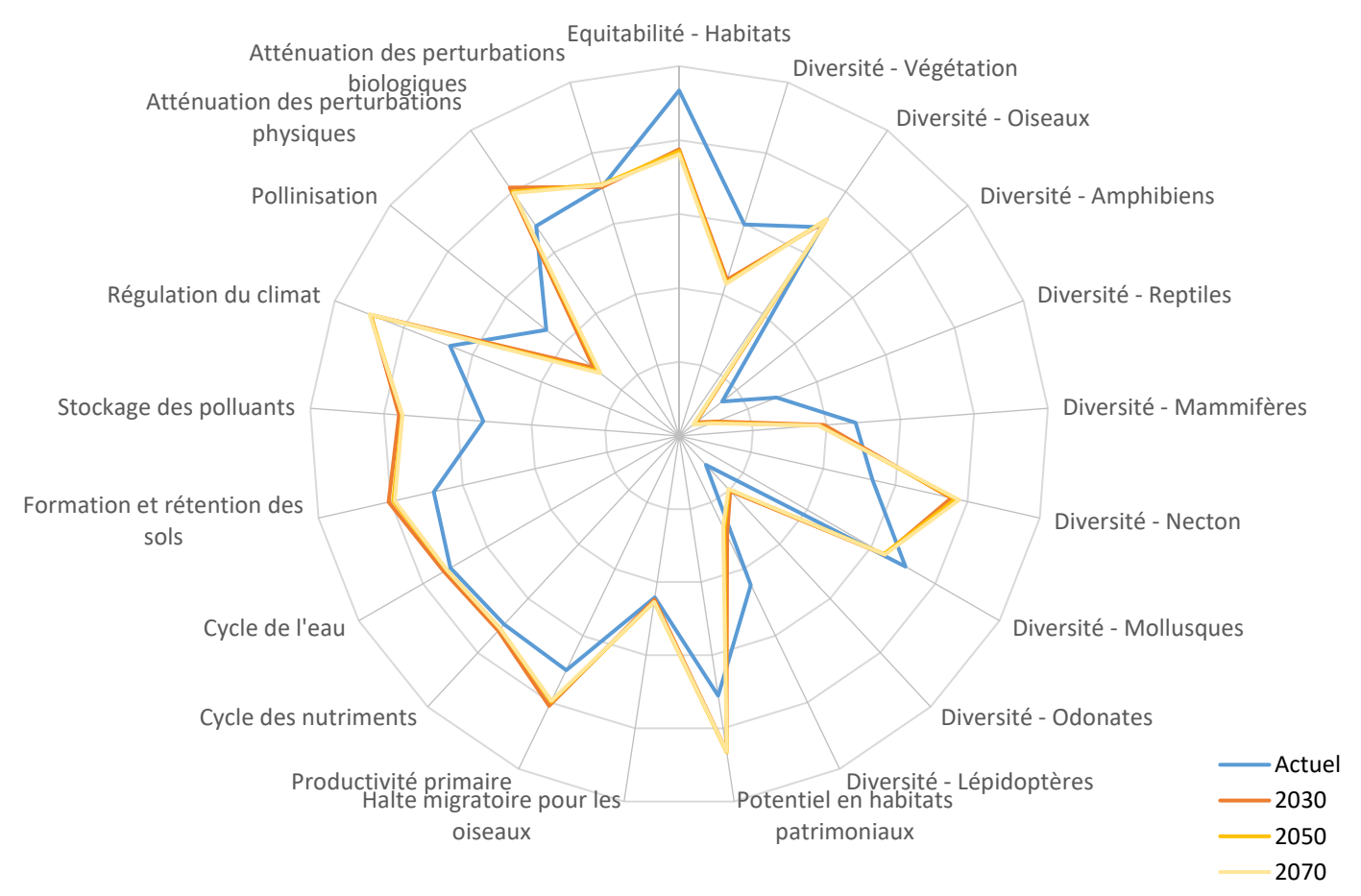

<span id="page-40-0"></span>*Figure 20 : Diagramme radar pour le site de Lancieux*

## 3.2.2. Interprétation du diagramme radar

Le [Tableau 13](#page-39-0) met en évidence le fait que la dépoldérisation entraînerait une régression des fourrés, des prairies et des cultures au profit d'un développement des prés-salés. Après la dépoldérisation (horizons 2030, 2050 et 2070), du fait de l'élévation du niveau des mers, les superficies en eau et en sédiment intertidal devraient légèrement augmenter au détriment des prés-salés.

Ces changement d'habitats expliquent l'évolution des notes associées aux différents paramètres de l'indicateur ([Tableau 14](#page-39-1) et [Figure 20\)](#page-40-0). La forte réduction en superficie des prairies mésophiles, et dans une moindre mesure des fourrés, explique la diminution de la note associée à la diversité de la plupart des taxons, les prés-salés leur étant moins favorables. A l'inverse, les prés-salés sont des habitats favorables au necton en matière de zones de refuge ou d'alimentation, d'où l'augmentation de la note associée à la diversité de ces taxons. La diversité en odonates semblerait aussi profiter de la dépoldérisation sur cette zone, malgré la régression d'habitats qui leur sont favorables comme les boisements humides, du fait du remplacement d'habitats où ce taxon est quasi-absent (prairies et boisements mésophiles) par des habitats où quelques espèces vivent (prés-salés). Ces observations sont aussi à considérer au regard de l'homogénéisation des habitats, mise en évidence par la diminution de l'équitabilité des habitats, du fait du remplacement de prairies et de fourrés par des prés-salés.

Les prés-salés étant des habitats patrimoniaux, leur développement justifie l'augmentation de la note de patrimonialité.

Parmi les différentes fonctionnalités, la pollinisation semble être celle qui sera la plus négativement impactée par la dépoldérisation, du fait de la forte diminution de l'habitat prairial au profit de prés-salés,

d'eau et de sédiment intertidal qui ont un rôle plus marginal voire nul pour cette fonction. Les autres fonctions devraient en revanche bénéficier de la dépoldérisation. Les prés-salés constituent des habitats dont la productivité primaire et la capacité de séquestration du carbone sont parmi les plus élevées, tout habitat confondu. Ce sont également des habitats reconnus pour leur capacité de filtration des polluants, d'atténuation de l'énergie des vagues et de rétention des sédiments.

On peut également remarquer qu'il n'y a que de légères différences entre les notes associées aux horizons 2030, 2050 et 2070. Pour la plupart des paramètres, la note diminue en raison de la réduction des surfaces en prés-salés au profit de zones en eau. L'augmentation du niveau de la mer d'un côté et la présence de digues de l'autre empêche en effet leur recul (effet de compression côtière). Les notes en revanche augmentent, et de manière plus notable, pour les paramètres associés au necton, qui devrait bénéficier de l'augmentation des superficies en eau.

# 4. Méthodologie pour la mise en œuvre de l'indicateur – *via* QGIS

Le calcul de l'indicateur nécessite de connaître la superficie des habitats, dans la typologie définie, à au moins deux instants donnés (horizons temporels, scénarios de dépoldérisation…).

La méthodologie décrite ci-dessous correspond au cas de figure le plus général pour lequel les superficies des habitats ne sont pas connues et pour lequel il n'y a pas de cartographie actuelle des habitats ou une cartographie seulement partielle. Elle est constituée de 2 phases, avec d'abord les étapes à suivre pour obtenir les cartographies d'habitats actuelles et prédictives, puis le calcul de l'indicateur en lui-même.

Il est cependant possible de prendre la méthodologie en cours de route, en fonction des informations déjà disponibles. Pour **chacun** des instants pour lesquels le calcul de l'indicateur est envisagé, identifier à partir de quelle étape la méthodologie doit être suivie à l'aide du logigramme ci-dessous :

Est-ce que les superficies des habitats sont connues dans la typologie définie ?

- Oui : Passer directement au calcul de l'indicateur pour cet instant (§[4.2,](#page-76-0) étape B.) ;
- Non : Est-ce que les superficies des habitats sont connues mais pas dans la typologie définie ?
	- o Oui (par exemple, si une cartographie des habitats à l'échelle du site existe déjà) : la cartographie doit être convertie dans la typologie définie (aller au [§4.1.1.2](#page-51-0) « à partir d'une cartographie partielle », étape B.3.) puis l'indicateur peut être calculé pour cet instant (§[4.2,](#page-76-0) étape B.) ;
	- o Non (par exemple, si une cartographie des habitats existe déjà mais pas à l'échelle du site ou s'il n'y a pas de cartographie) : Une cartographie des habitats est réalisée :
		- Pour une cartographie passée : Réaliser la cartographie par photo-interprétation ;
		- Pour une cartographie actuelle : voir [§4.1.1](#page-42-0) ;
		- Pour une cartographie future : Est-ce qu'il existe déjà une cartographie des habitats actuels ?
			- $\bullet$  Oui : voir [§4.1.2](#page-70-0) ;
			- Non : Une cartographie des habitats actuels doit être réalisée ([§4.1.1\)](#page-42-0).

## 4.1. Cartographie des habitats

### <span id="page-42-0"></span>4.1.1. Cartographie des habitats actuels

Comme mentionné précédemment, la cartographie des habitats actuels peut être obtenue par différentes méthodes (terrain, photo-interprétation…). La méthode présentée ici permet de l'obtenir par un procédé de classification supervisée d'images de télédétection couplé à une phase de terrain allégée. Les étapes à suivre sont les mêmes, qu'il y ait déjà une cartographie partielle existante ou non. La seule différence concerne l'étape de création de la première couche d'apprentissage ([§4.1.1.2\)](#page-51-0).

Le procédé est détaillé pour la version 3.22.3 de QGIS. Il implique l'installation du module OrfeoToolBox (téléchargement : [https://www.orfeo-toolbox.org/\)](https://www.orfeo-toolbox.org/).

#### <span id="page-43-0"></span>4.1.1.1. Etape 1 : Constitution de l'image à modéliser

*L'image à modéliser est une superposition de plusieurs orthophotographies prises à différentes périodes ainsi que de plusieurs couches correspondant à des indices radiométriques associés à chacune de ses orthophotographies. Son emprise correspond à celle du site d'étude et exclut les zones bâties.*

#### **A. Téléchargement des orthophotographies du site d'étude** *[\(Figure 21\)](#page-44-0)*

*Il s'agit de vues aériennes du site. L'idéal est d'en avoir plusieurs, prises à différents mois ou saisons, mais rapprochées dans le temps. Les orthophotographies vont toujours par deux : une « MS » (multispectrale) et une « P » ou « PAN » (panchromatique).*

- 1. Aller sur<https://ids.equipex-geosud.fr/web/guest/catalog1> (nécessite de se connecter et de se créer un compte). Vérifier que les images proposées contiennent dans leur titre « SPOT6 » (nom du satellite d'acquisition des images).
- 2. Dans « Niveau de traitement », choisir « Image ortho rectifiée (producteur).
- 3. Dans « Recherche avancée », « Filtre spatial », cliquer à gauche sur  $\Box$ , tracer un rectangle autour de la zone d'étude, « Accepter ».
- 4. Cocher les cases des orthophotographies à garder :
	- Choisir des images récentes, rapprochées dans le temps (si possible moins de 3 ans d'écart), couvrant le plus de mois différents, sans nuage, prises à marée basse ;
	- Toujours sélectionner une image « MS » (haute résolution) et l'image « P » associée (très haute résolution) (même date et heure de prise de vue) ;
	- Dans la mesure du possible, choisir des images couvrant l'ensemble du site. Sinon, choisir plusieurs images prises à quelques jours d'intervalles dont l'assemblage permettrait de recouvrir tout le site.
- 5. Cliquer sur  $\degree$ .
- 6. Cliquer sur le volet bleu avec l'œil à droite, donnant la possibilité de visualiser les images.
- 7. Cocher les cases des orthophotographies à garder puis cliquer sur  $\rightarrow$ .
- 8. Cliquer sur le volet orange avec la flèche sur la droite.
- 9. Pour chaque image, cliquer sur  $\geq$ .

|                  | GFOSU                                                                                                    | hématiqu<br>res Continenta                                                                                                    |                                    |                  | SE CONNECTER S'INSCRIRE<br><b>ANALYSE</b><br><b>SITE</b><br><b>IMAGES</b> |                        |           |
|------------------|----------------------------------------------------------------------------------------------------|----------------------------------------------------------------------------------------------------|------------------------------------|------------------|---------------------------------------------------------------------------|------------------------|-----------|
|                  |                                                                                                    | 5.                                                                                                    |                                    |                  |                                                                           |                        | 8.        |
| $\overline{3}$ . | <b>RECHERCHE</b><br>Q<br>$ {\tt Q} $ ${\tt C} $<br>Rechercher<br>16808<br>$\blacklozenge$ Recherche avancé | Résultat de la rech<br>10 résultats <i>in</i> fichés sur 16808 au total Sélectionnez des images pour les mettre dans la partie visualisation (®)                 |                                    |                  | Vue: 11.11                                                                | $\bullet$<br>$\bullet$ | $\bullet$ |
|                  | Mali<br>Gao<br>Ménaka<br>Tombouctou<br>Mopti<br>B<br>Kayes<br>$\alpha$                                     | 4<br>$\circledcirc$<br>Trier par: Date d'acquisition =<br>2021-10-29_10:42:41.38_SPOT6_SENSOR_P<br>Collection: SPOT6_2021_HC-Brute_NC_DRS-PAN<br>Format: GeoTIFF | Résolution : Très Haute Résolution | Date: 29/10/2021 | Affichage par page $\begin{bmatrix} 10 & v \end{bmatrix}$<br>e b          |                        |           |
|                  | $\blacksquare$<br>Bamph<br>Niamey<br>Burkina<br>Sikasso<br>Bobo-Dioulasso<br>Kankan<br>Guinée<br>Bénin     | 2021-10-29_10:42:41.38_SPOT6_SENSOR_MS<br>Collection: SPOT6_2021_HC-Brute_NC_DRS-MS<br>Format: GeoTIFF                                                           | Résolution : Haute Résolution      | Date: 29/10/2021 | 6 ⊜                                                                       |                        |           |
|                  | Korhogo.<br>Tamale<br>Ilor<br>Ghana<br>Ibadan<br>Côte d'Ivoire<br><b>FILTRE</b>                            | 2021-10-29_10:42:40.5_SPOT6_ORTHO_MS<br>Collection: SPOT6_2021_HC-Ortho_NC_DRS-MS<br>Format: GeoTIFF                                                             | Résolution : Haute Résolution      | Date: 29/10/2021 | e b                                                                       |                        |           |
|                  | ▶ Zone géographique<br>Date<br>▶ Résolution spatiale                                                       | 2021-10-29_10:42:40.5_SPOT6_ORTHO_P<br>Collection: SPOT6_2021_HC-Ortho_NC_DRS-PAN<br>Format: GeoTIFF                                                             | Résolution : Très Haute Résolution | Date: 29/10/2021 | ■◎                                                                        |                        |           |
|                  | - Niveau de traitement<br>Image brute (10451)<br>Image ortho rectifiée (producteur) (5741)                 | 2021-10-27_10:08:37.58_SPOT7_SENSOR_MS<br>Collection: SPOT6_2021_HC-Brute_NC_DRS-MS<br>Format: GeoTIFF                                                           | Résolution : Haute Résolution      | Date: 27/10/2021 | e è                                                                       |                        |           |
|                  | Image Ortho rectifiée (IGN) (616)<br>▶ Plateforme<br>Domaine spectral                                      | 2021-10-27_10:08:37.58_SPOT7_SENSOR_P<br>Collection: SPOT6_2021_HC-Brute_NC_DRS-PAN<br>Format: GeoTIFF                                                           | Résolution : Très Haute Résolution | Date: 27/10/2021 | B ®                                                                       |                        |           |
|                  | ▶ Format<br>▶ Couverture nuageuse<br>▶ Encodage<br>▶ Angle d'incidence                                     | 2021-10-27_10:08:36.5_SPOT7_ORTHO_MS<br>Collection: SPOT6_2021_HC-Ortho_NC_DRS-MS<br>Format: GeoTIFF                                                             | Résolution : Haute Résolution      | Date: 27/10/2021 | li ®                                                                      |                        |           |
|                  | Plan du site Contacts FAQ Mentions légales Suivez-nous Accès à l'estranet Aministration                    |                                                                                                    |                                    |                  |                                                                           |                        |           |

<span id="page-44-0"></span>*Figure 21 : Etapes de téléchargement des orthophotographies du site d'étude - QGIS*

#### **B. Traitement des orthophotographies brutes** *[\(Figure 22\)](#page-46-0)*

L'objectif est de fusionner chaque image MS avec son image PAN, puis de découper le résultat pour ne *garder que l'emprise du site d'étude. La méthode est présentée pour une image MS et son image PAN associée téléchargées. Elle doit être suivie pour toutes les images MS et leurs images PAN associées.* 

- 1. Les images MS et PAN téléchargées sont chacune dans un dossier *.tar.gz*. Extraire les données pour chaque.
- 2. Les dossiers obtenus contiennent plusieurs fichiers. Aller successivement dans les dossiers commençant par « PROD », « VOL », puis « IMG ». Les images à utiliser se trouvent dans ce dernier dossier avec l'extension *.tif*. Il y a généralement un fichier *.tif* pour les images MS, il peut y en avoir plusieurs pour les images PAN.
- 3. Dans QGIS, ouvrir tous les fichiers *.tif* en les glissant dans la fenêtre « Couches ».
- 4. Supprimer les fichiers *.tif* qui sont en dehors du site d'étude (Clic droit sur la couche, « Supprimer la couche »).
- 5. S'il reste plusieurs fichiers *.tif* pour l'image MS (resp. PAN), les fusionner pour n'obtenir plus qu'un fichier :
	- Aller dans « Raster », « Divers », « Fusion » ;
	- Dans « Couches en entrée », sélectionner les différentes images MS (resp. PAN) ;
	- Dans « Fusionné », enregistrer le résultat dans un fichier *(ex : FusionMS.tif ou FusionPAN.tif).*
- 6. Fusionner les images MS et PAN en un seul fichier (étape de « pan-sharpening ») :
	- Dans le module « OTB », « Geometry », choisir la fonction « BundleToPerfectSensor » ;
	- Dans « Input PAN Image », choisir l'image PAN (ou *FusionPAN.tif* le cas échéant) ;
	- Dans « Input XS Image », choisir l'image MS associée (ou *FusionMS.tif* le cas échéant) ;
	- Dans « Output image », enregistrer le résultat dans un fichier *(ex : PANMS.tif).*
- 7. Vérifier le système de coordonnées de *PANMS.tif* :
	- Clic droit sur la couche, « Propriétés », « Information » ;
	- Si le système de coordonnées « SCR » n'est pas « RGF\_1993\_Lambert\_93 », aller dans « Raster », « Projections », « Projection (warp) » ;
	- Dans « Couche en entrée », choisir *PANMS.tif ;*
	- Dans « SCR cible », rechercher et sélectionner le SCR « RGF 1993 Lambert 93 » ;
	- Dans « Reprojeté », enregistrer le résultat dans un fichier *(ex : PANMSL93.tif).*

<span id="page-46-0"></span>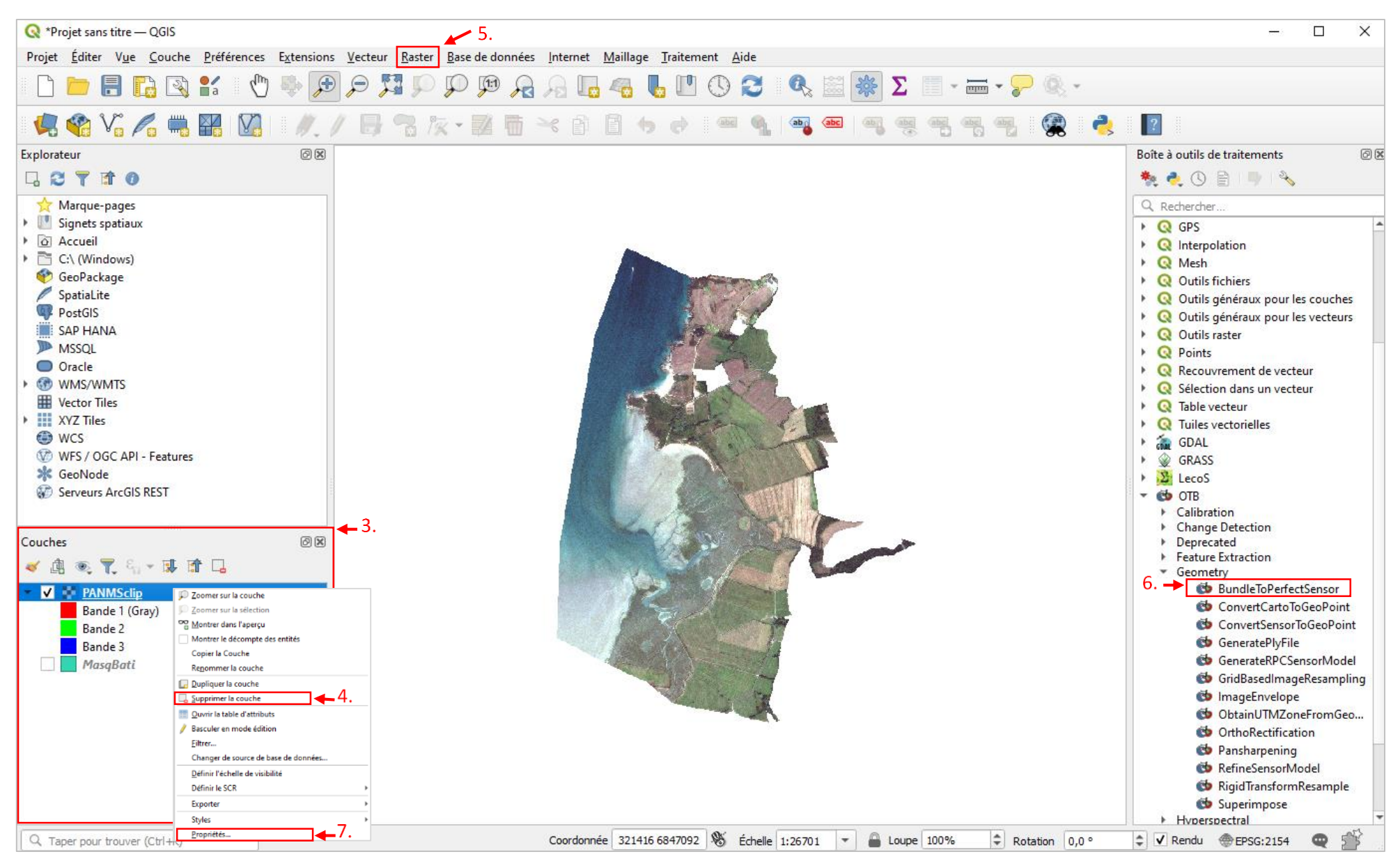

*Figure 22 : Etapes de traitement des orthophotographies brutes – QGIS0*

#### **C. Préparation de la couche d'emprise du site** *[\(Figure 23\)](#page-48-0)*

*Cette couche doit être un shapefile (fichier .*shp*), dans le système de coordonnées Lambert 93, constitué d'un polygone délimitant le site d'étude, dont les surfaces bâties sont exclues.*

- 1. Créer la couche d'emprise du site :
	- Dans OGIS, cliquer sur  $\sqrt{a}$ :
	- Remplir « Nom de fichier » *(ex : Emplacement du fichier* \Perim.shp), choisir « Polygone » pour le « Type de géométrie » et « RGF 1993 Lambert 93 » comme système de coordonnées ;
	- Sélectionner la couche créée et activer le mode édition en cliquant sur  $\mathscr{I}$ ;
	- Cliquer sur et tracer le contour du site. Clic droit quand le tracé est fini ;
	- Cliquer sur pour enregistrer les modifications puis cliquer sur pour quitter le mode édition.
- 2. Télécharger la BD Topo de l'IGN :<https://geoservices.ign.fr/bdtopo> et ouvrir dans QGIS toutes les couches relatives au bâti et aux routes.
- 3. Garder uniquement les zones bâties et les routes comprises dans le site :
	- Aller dans « Vecteur », « Outils de géotraitement », « Couper » ;
	- En bas, cliquer sur « Exécuter comme processus de lot » ;
	- Dans « Couche source », entrer les différentes couches relatives au bâti et aux routes ;
	- Dans « Couche de superposition », entrer *Perim.shp* pour toutes les lignes ;
	- Dans « Découpé », enregistrer les résultats dans des fichiers différents.
- 4. Rassembler les différentes couches de routes au sein d'une même couche :
	- Aller dans « Vecteur », « Outils de gestion des données », « Fusionner des couches vecteurs » ;
	- Dans « Couches en entrée », sélectionner toutes les couches de routes découpées à l'étape précédente ;
	- Dans « SCR de destination », sélectionner « RGF 1993 Lambert 93 » ;
	- Dans « Fusionné », enregistrer le résultat dans un fichier *(ex : Route.shp).*
- 5. Réaliser une zone tampon autour des routes :
	- Aller dans « Vecteur », « Outils de géotraitement », « Tampon » ;
	- Dans « Couche source », choisir le fichier *Route.shp ;*
	- Dans « Distance », mettre 3 mètres ;
	- Dans « Mis en tampon », enregistrer le résultat dans un fichier *(ex : Tampon.shp)*.
- 6. Rassembler les couches de routes et de bâti au sein d'une même couche :
	- Aller dans « Vecteur », « Outils de gestion des données », « Fusionner des couches vecteurs » ;
	- Dans « Couches en entrée », sélectionner toutes les couches de bâti découpées à l'étape 3. et *Tampon.shp* ;
	- Dans « SCR de destination », sélectionner « RGF\_1993\_Lambert\_93 » ;
	- Dans « Fusionné », enregistrer le résultat dans un fichier *(ex : Topo.shp)*.
- 7. Exclure les routes et les zones de bâti de la zone d'étude :
	- Aller dans « Vecteur », « Outils de géotraitement », « Différence » ;
	- Dans « Couche source », choisir *Perim.shp* ;
	- Dans « Couche de superposition », choisir *Topo.shp* ;
	- Dans « Différence », enregistrer le résultat dans un fichier *(ex : MasqBati.shp)*.

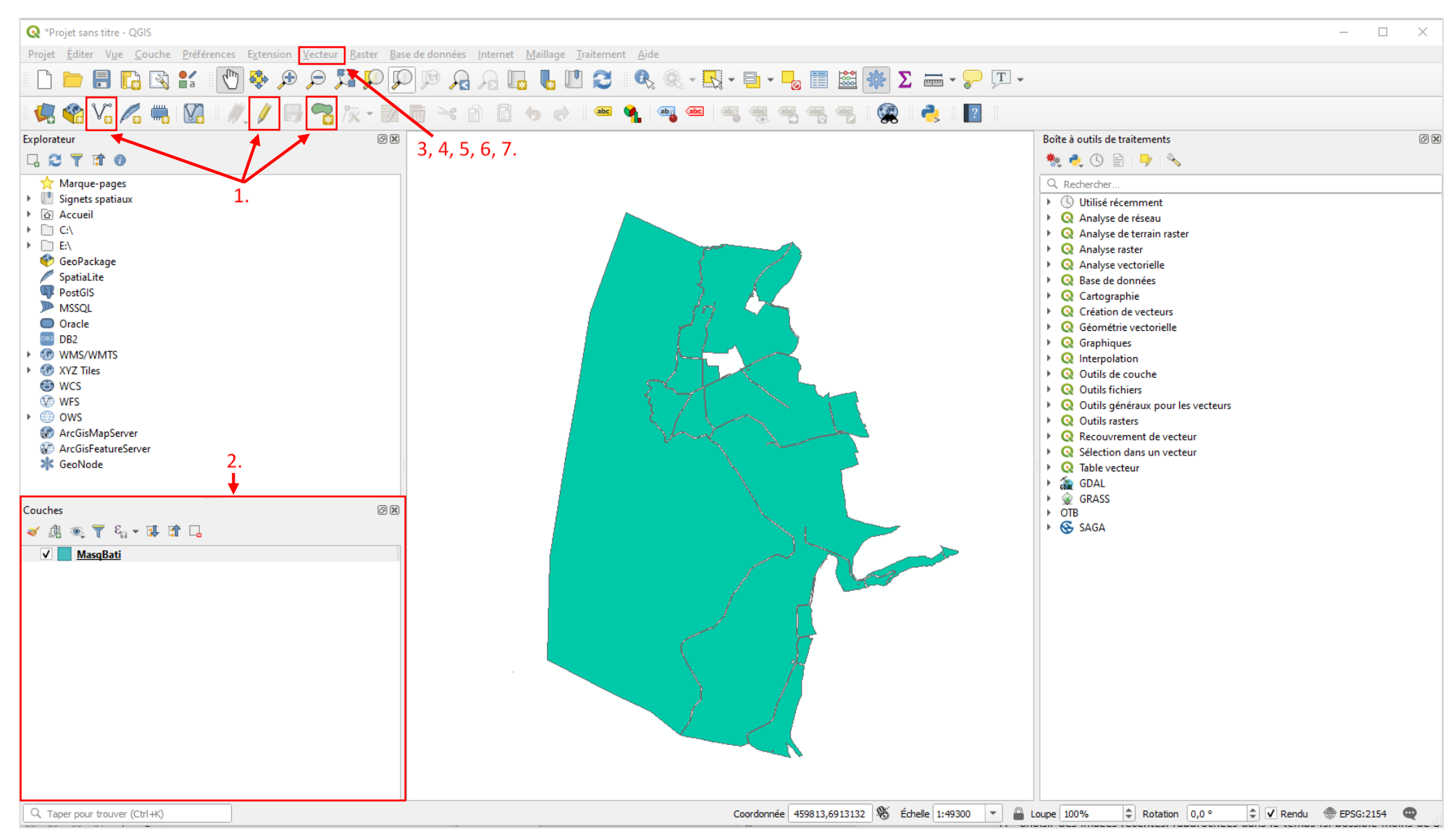

<span id="page-48-0"></span>*Figure 23 : Etapes de préparation de la couche d'emprise - QGIS*

#### **D. Création de l'image à modéliser** *[\(Figure 24\)](#page-50-0)*

*A l'étape B., X images ont été créées par fusion d'une image MS et d'une image PAN. Pour chacune de ces X images, six indices radiométriques sont calculés. L'image finale à modéliser est une combinaison des X images avec leurs indices radiométriques.*

- 1. Pour chaque image *PANMS.tif,* la découper à l'échelle du site :
	- Aller dans « Raster », « Extraction », « Découper un raster selon une couche de masque » ;
	- Dans « Couche source », choisir *PANMS.tif* (ou *PANMSL93.tif* le cas échéant) ;
	- Dans « Couche de masquage », choisir *MasqBati.shp ;*
	- Dans « SCR cible », sélectionner « RGF 1993 Lambert 93 » ;
	- Dans « Affecter une valeur nulle spécifiée aux bandes de sortie », mettre 0 ;
	- Cocher « Faire coïncider l'emprise du raster découpé avec l'emprise du calque de masque » ;
	- Dans « Découpé », enregistrer le résultat dans un fichier *(ex : PANMSclip.tif).*
- 2. Pour chaque image *PANMSclip.tif*, calculer 6 indices radiométriques :
	- Dans « OTB », « Feature extraction », clic droit sur « RadiometricIndices », « Exécuter comme processus de lot » ;
	- Cliquer sur  $\overline{\mathbb{D}}$  pour obtenir 6 lignes ;
	- Sur la première ligne, dans « Input Image », sélectionner « PANMSclip.tif ». Puis cliquer sur « Auto-remplissage », « Remplir » ;
	- Sur la première ligne, dans « Blue Channel », mettre 3 ; dans « Green Channel », mettre 2 ; dans « Red Channel », mettre 1 ; dans « NIR Channel », mettre 4 ; dans « Mir Channel », supprimer la valeur. Pour chacune de ces colonnes, cliquer sur « Auto-remplissage », « Remplir » ;
	- Dans « Available Radiometric Indices », mettre sur les différentes lignes (sans guillemet, sans espace) : « Vegetation:NDVI », « Vegetation:RVI », « Vegetation:SAVI », « Soil:BI », « Soil:RI », « Water:NDWI2 » ;
	- Dans « Output Image », enregistrer le résultat de chaque ligne dans un fichier différent *(ex : PANMSclipNDVI.tif, PANMSclipRVI.tif…).*
- 3. Créer l'image finale à modéliser :
	- Aller dans « OTB », « Image Manipulation », « ConcatenateImages » ;
	- Dans « Input Images List », sélectionner les X images *PANMSclip.tif* et les 6 couches d'indices radiométriques associées à chaque image ((6+1)\*X couches sélectionnées) ;
	- Dans « Output Image », enregistrer le résultat dans un fichier *(ex : Ortho.tif).*
- 4. Vérifier que le fichier créé est bien à l'échelle de la zone d'étude, sans les zones bâties et les routes. Sinon, refaire l'étape D.1. avec *Ortho.tif* et *MasqBati.shp* comme « Couche source » et « Couche de masquage ».

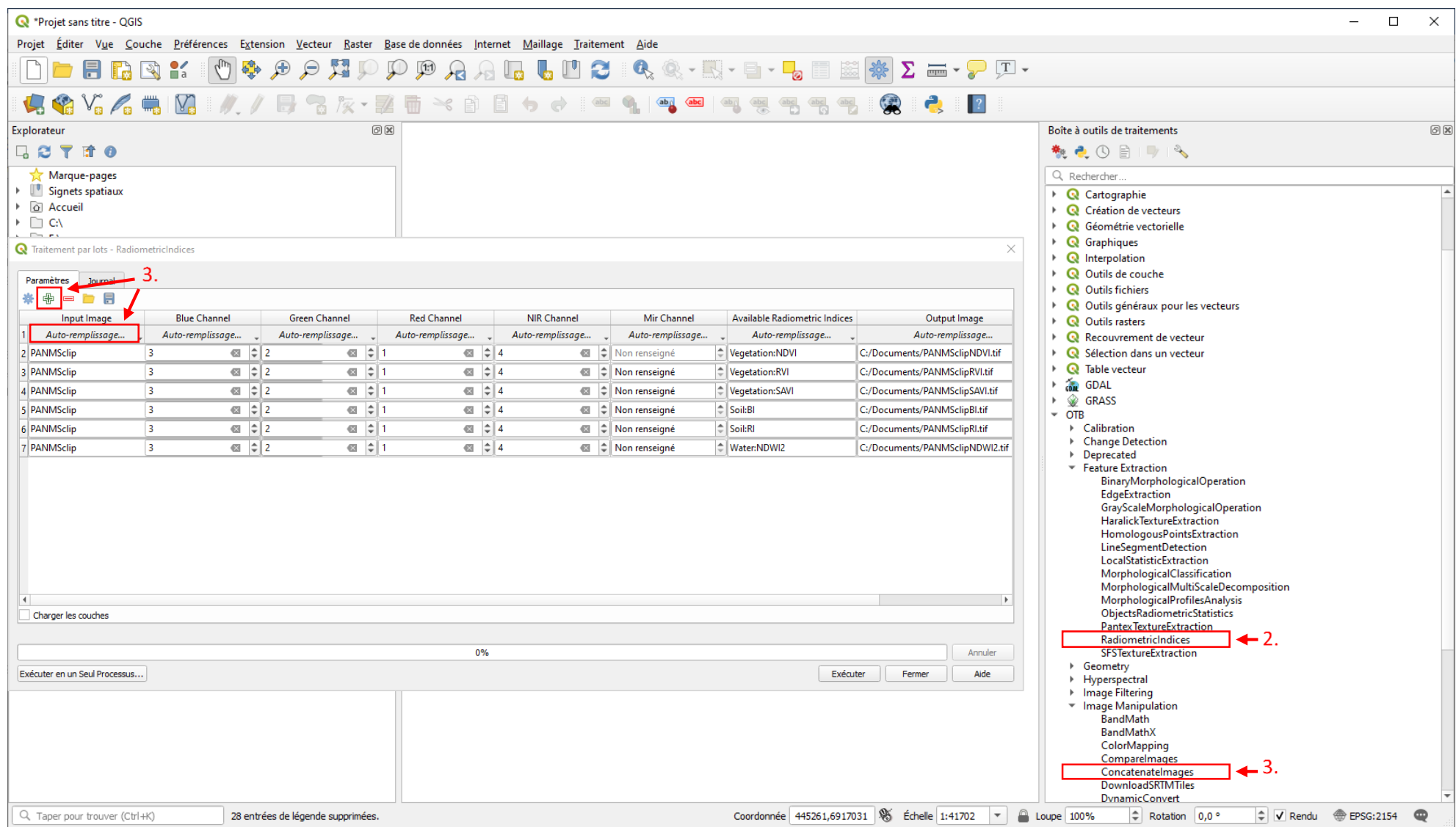

<span id="page-50-0"></span>*Figure 24 : Etapes de création de l'image à modéliser - QGIS*

#### <span id="page-51-0"></span>4.1.1.2. Etape 2 : Création d'une première couche d'apprentissage

*La couche d'apprentissage est un* shapefile *constitué d'un ensemble de polygones (cercles de 5m de rayon). Chaque polygone est rattaché à un habitat de la typologie présent sur le site et le nombre de polygones par habitat est environ proportionnel à sa superficie. Ces polygones sont utilisés comme matériel d'apprentissage par le modèle (§[4.1.1.3.](#page-60-0)).* 

#### A partir d'une cartographie partielle

#### **A. Modification de la table d'attributs** *[\(Figure 25\)](#page-52-0)*

*Cette étape vise à préparer les suivantes, en ajoutant à la cartographie d'habitats déjà existante une colonne qui contiendra les habitats de la nouvelle typologie (pour la création de la couche d'apprentissage à l'étape D.), en ajoutant une colonne contenant les superficies des polygones (afin de pouvoir calculer le nombre de polygones d'apprentissage à l'étape C.), et en extrayant cette table sous Excel (afin d'avoir la liste des habitats présents sur le site pour les transposer dans la typologie définie à l'étape B.).*

- 1. Ouvrir la cartographie dans QGIS.
- 2. Découper la cartographie d'habitats sur l'emprise du site :
	- Aller dans « Vecteur », « Outils de géotraitement », « Couper » ;
	- Dans « Couche source », mettre la cartographie d'habitats ;
	- Dans « Couche de superposition », mettre l'emprise du site *MasqBati.shp* ;
	- Dans « Découpé », enregistrer le résultat dans un fichier *(ex : CartoClip.shp)*.
- 3. Ouvrir la table d'attributs de *CartoClip.shp* par un clic droit sur la couche, « Ouvrir la table d'attributs ».
- 4. Créer une colonne « classvalue » qui contiendra les habitats de la nouvelle typologie (*cf* plus bas) :
	- Cliquer sur puis sur  $\mathbb{F}_{q}$  (« Ajouter un champ ») :
	- Dans « Nom », inscrire « classvalue » ;
	- Dans « Type », mettre « Nombre entier (entier) » ;
	- Dans « Longueur », mettre « 2 ».
- 5. Créer une colonne « Superficie » qui contient les superficies des habitats (en m²) :
	- Cliquer sur (« Ouvrir la calculatrice de champ ») ;
	- Cocher « Créer un nouveau champ » ;
	- Dans « Nom », inscrire « Superficie » ;
	- Dans « Type », mettre « Nombre décimal (réel) » ;
	- Dans « Longueur », mettre « 10 » ;
	- Dans « Précision », mettre « 3 » ;
	- Aller dans « Géométrie » et double-cliquer sur « \$area ».
- 6. Cliquer sur pour enregistrer puis sur pour quitter le mode édition.
- 7. Enregistrer la table d'attributs en format .xlsx :
	- Clic droit sur la couche, « Exporter, « Sauvegarder les entités sous... » ;
	- Dans « Format », choisir « Tableur MS Office Open XML [XLSX] » ;
	- Dans « Nom de fichier », définir l'emplacement et le nom du fichier *(ex : carto\_hab.xlsx).*

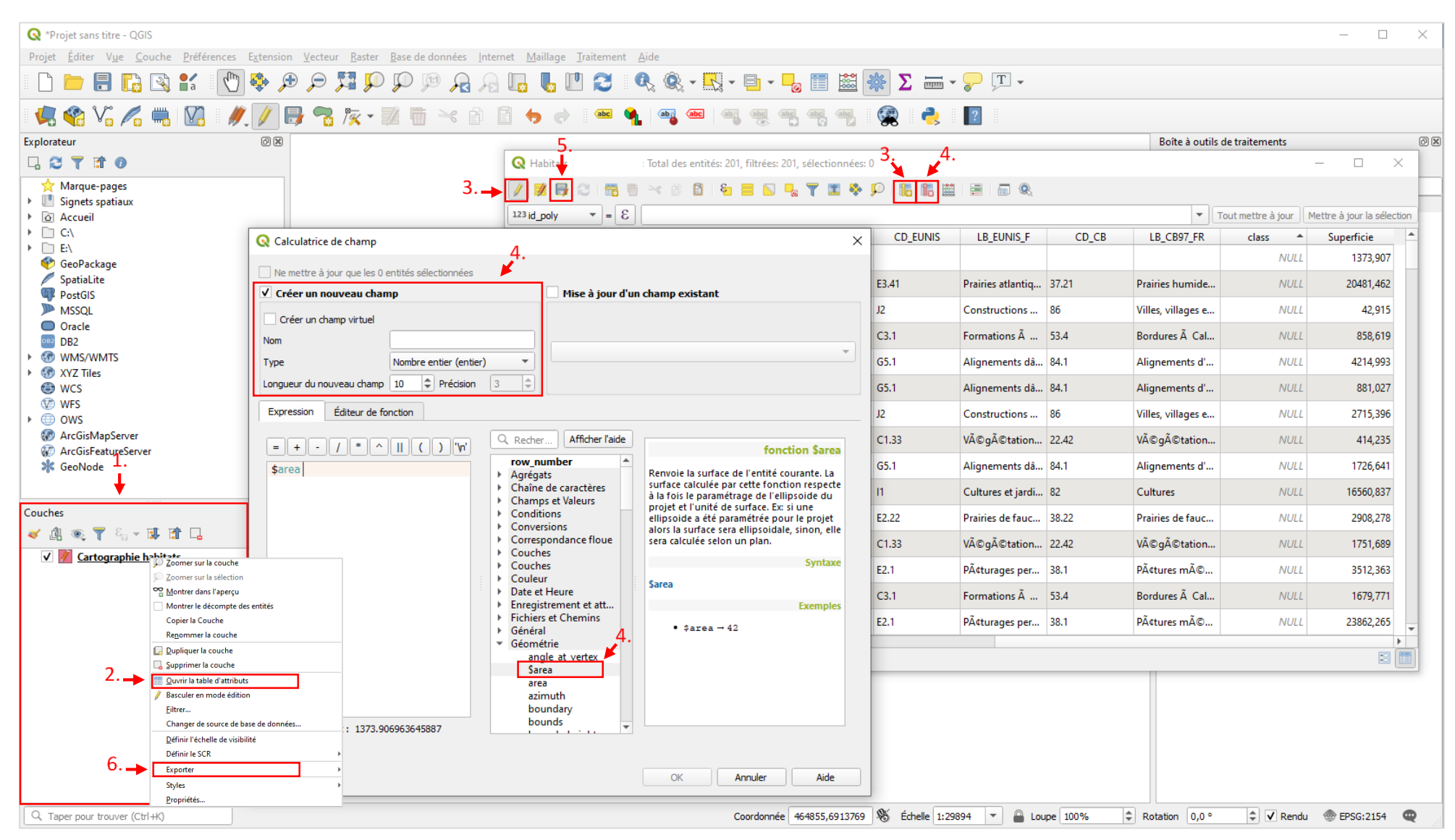

<span id="page-52-0"></span>*Figure 25 : Etapes de modification de la table d'attributs - QGIS*

#### *B.* **Transposition de la cartographie d'habitats existante dans la typologie définie** *[\(Figure 26\)](#page-53-0)*

La cartographie des habitats existante doit être transposée dans la typologie des habitats définie pour *mettre en œuvre le procédé de modélisation. Les habitats mentionnés dans cette cartographie sont d'abord listés puis associés à un habitat unique de la typologie.*

- 1. Ouvrir le fichier *carto\_hab.xlsx* dans Excel.
- 2. Créer un tableau croisé dynamique :
	- Sélectionner toutes les colonnes ;
	- Aller dans « Insertion », « Tableau croisé dynamique » ;
	- Mettre dans « Lignes » la colonne correspondant aux habitats (*par ex « Catégorie »*);
	- Mettre dans « Valeurs » la colonne « Superficie » ; Cliquer dessus, « Paramètres des champs de valeurs », choisir « Somme ».
- 3. Pour chaque habitat de la cartographie, attribuer un habitat de la typologie :
	- Créer une nouvelle colonne intitulée « typologie » ;
	- A chaque habitat de la cartographie, associer un habitat de la typologie ;
	- Voir [§2.1.1](#page-14-0) pour la liste et la description des différents habitats de la typologie ;
	- Un habitat unique de la typologie doit être attribué à chaque habitat de la cartographie ;
	- Plusieurs habitats de la cartographie peuvent correspondre au même habitat de la typologie ;
	- Si un habitat ne peut être rattaché à aucun habitat de la typologie, le laisser de côté : *attention, il ne sera pas modélisé*. Si c'est un habitat occupant une faible superficie, cela n'est pas gênant ;
	- Si la cartographie mentionne l'habitat « pré-salé » sans distinction slikke/bas/moyen/haut schorre, le garder sous cette appellation, il sera traité un peu différemment. Par la suite, cette situation est traitée dans les « Cas particuliers Pré-salé ».

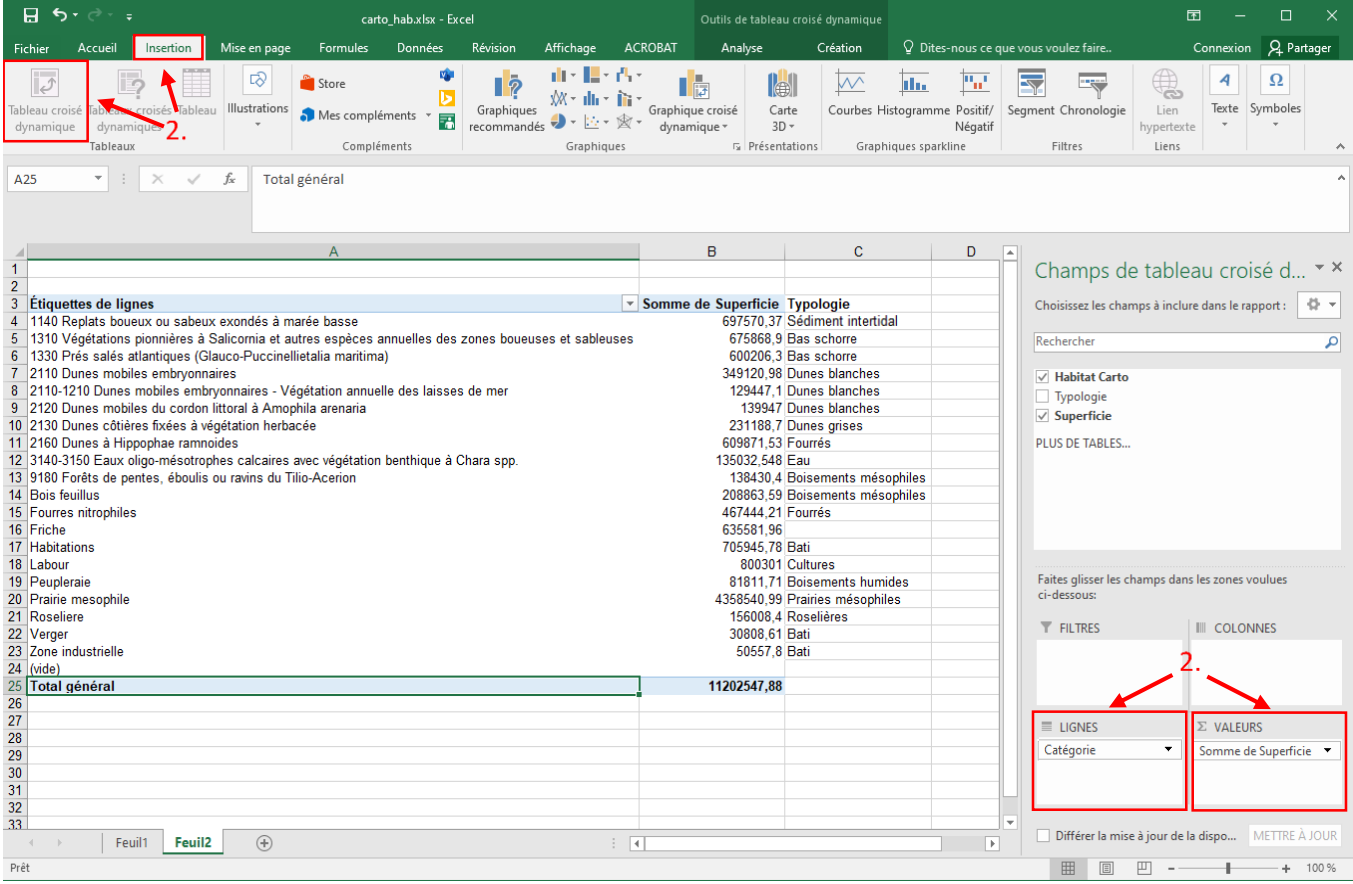

<span id="page-53-0"></span>*Figure 26 : Etapes de transposition de la cartographie d'habitats existante dans la typologie définie dans Excel - QGIS*

#### **C. Calcul du nombre de polygones d'apprentissage par habitat**

*A chaque habitat de la typologie présent sur le site, est attribué un certain nombre de polygones d'apprentissage. Ce nombre est proportionnel à la superficie de l'habitat, avec des valeurs seuils minimales et maximales pour les habitats couvrant des superficies faibles et élevées respectivement.*

- 1. Déterminer la superficie des habitats de la typologie :
	- Sélectionner les colonnes contenant les habitats de la typologie et les superficies ;
	- Comme précédemment, créer un tableau croisé dynamique avec « Typologie » dans « Lignes » et « Superficie » dans « Valeurs » (sous forme de somme).
- 2. Déterminer le nombre de polygones d'apprentissage par habitat
	- Reporter les superficies dans le tableur Excel, feuille « Calcul CA1 » ;
	- Ne modifier que les cellules en vert clair ;
	- Si un habitat n'est pas présent, mettre une superficie de 0 ;
	- Cas particulier pré-salé : Diviser la superficie totale de pré-salé par 4 et associer à chacun des 4 niveaux le résultat du calcul (ce qui revient à supposer que les 4 niveaux de pré-salé sont présents dans des superficies équivalentes) ; Attention, dans la superficie totale, intégrer aussi bien la superficie de l'habitat « pré-salé » que celles d'éventuels niveaux précisés (« bas schorre » …) ;
	- Le nombre de polygones d'apprentissage par habitat se situe dans la colonne E « Nombre de polygones d'apprentissage ».

#### **D. Création de la couche d'apprentissage**

La couche d'apprentissage est réalisée en deux étapes, avec d'abord la répartition aléatoire de points, *qui sont ensuite transformés en polygones d'apprentissage. Ces points sont placés de manière aléatoire au sein de la cartographie des habitats existante, distants entre eux d'au moins 25m, et à une distance d'au moins 5m de la bordure d'un polygone, afin qu'au moment de leur transformation en polygones d'apprentissage (cercles de 5m de rayon), ces derniers soient entièrement inclus dans les polygones de la cartographie d'habitats. Le nombre de points par habitat n'est pas toujours atteint lors de leur répartition aléatoire par une fonction ; des points complémentaires doivent alors être ajoutés pour atteindre le (ou a minima se rapprocher du) nombre théorique.*

- 1. Transposer la cartographie d'habitats dans la typologie définie dans QGIS *[\(Figure 27\)](#page-56-0)* :
	- Ouvrir la table d'attributs de la couche d'habitats ;
	- Cliquer sur et sélectionner tous les habitats de la cartographie se rapportant à une même entrée de la typologie en se plaçant dans l'onglet « Expression » et en entrant une formule sur le format : « ''Catégorie'' = 'Nom de l'habitat1' OR ''Catégorie'' = 'Nom de l'habitat2' OR … » ; Pour entrer la formule, chercher dans « Champs et Valeurs » le champ « Catégorie » et doublecliquer dessus pour le faire apparaître dans la fenêtre « Expression » ; Cliquer droit à nouveau sur le champ, « Charger toutes les valeurs » et double-cliquer sur un habitat de la liste pour le faire apparaître dans la fenêtre « Expression » ; Cliquer sur « Sélectionner des entités » ;
	- Dans la table d'attributs, cliquer sur ; Cocher « Mise à jour d'un champ existant » et sélectionner le champ « classvalue » ; Dans la fenêtre « Expression », taper le numéro associé à l'habitat dans la typologie et correspondant à l'habitat de la cartographie (ex : si l'habitat de la cartographie est « Replats boueux ou sableux exondés à marée basse », il correspond à l'habitat « Sédiment intertidal » de la typologie lui-même associé au numéro 2 (voir les correspondances numéro-habitat [§2.1.1\)](#page-14-0)) ;
	- Répéter les deux opérations précédentes pour tous les habitats de la cartographie ; Mettre 0 en cas d'absence de correspondance ;
- Cas particulier pré-salé : Mettre 18 pour l'habitat « Pré-salé » et tous les éventuels niveaux précisés ;
- Enregistrer et quitter le mode édition.
- 2. Réaliser une zone tampon autour de chaque polygone habitat :
	- Aller dans « Vecteur », « Outils de géotraitement », « Tampon » ;
	- Dans « Couche source », mettre *CartoClip.shp* ;
	- Dans « Distance », mettre -5 mètres ;
	- Dans « Mis en tampon », enregistrer le résultat dans un fichier *(ex : CartoTampon.shp)*.
- 3. Définir les polygones d'un même habitat comme une seule entité :
	- Aller dans « Vecteur », « Outils de géotraitement », « Regrouper » ;
	- Dans « Couche source », mettre *CartoTampon.shp*;
	- Dans « Champ(s) de regroupement », choisir « classvalue » ;
	- Dans « Couche regroupée », enregistrer le résultat dans un fichier *(ex : CartoRegroupe.shp)*.
- 4. Ajouter le nombre de polygones d'apprentissage par habitat au fichier QGIS :
	- Ouvrir la table d'attributs de *CartoRegroupe.shp* ;
	- En mode édition , ajouter une nouvelle colonne  $\Box$  ayant pour nom « Nbre poly », de type « Nombre entier (entier) » et de longueur « 2 » ;
	- Pour chaque habitat, entrer dans la colonne « Nbre\_poly » le nombre de polygones d'apprentissage obtenu dans le tableur Excel à l'étape C ;
	- Cas particulier « pré-salé » : Mettre le nombre de polygones obtenu pour l'un des niveaux pour la ligne *classvalue=18*, mettre 0 pour les éventuels autres *classvalues* correspondant à des niveaux de pré-salé ;
	- Cliquer sur pour enregistrer les modifications puis cliquer sur  $\blacksquare$ .
- 5. Placer de manière aléatoire les points d'apprentissage :
	- Aller dans « Vecteur », « Outils de recherche », « Points aléatoires à l'intérieur des polygones » ;
	- Dans « Couche source », mettre *CartoRegroupe.shp* ;
	- Dans « Stratégie d'échantillonnage », choisir « Nombre de points »
	- Dans « Comptage de point ou densité », cliquer sur et choisir « Type de champ... » puis « Nbre\_poly » ;
	- Dans « Distance minimale entre les points », mettre 25 mètres ;
	- Dans « Points aléatoires », enregistrer le résultat dans un fichier *(ex : PointAlea.shp) ;*
	- Il se peut qu'un message d'erreur apparaisse indiquant que le nombre requis de points aléatoires n'a pas pu être généré ; cela est considéré au point 7. ci-dessous.
- 6. Associer à chaque point d'apprentissage l'habitat correspondant :
	- Aller dans « Vecteur », « Outils de géotraitement », « Intersection » ;
	- Dans « Couche source », mettre *PointAlea.shp* ;
	- Dans « Couche de superposition », mettre *CartoRegroupe.shp* ;
	- Dans « Champs à conserver », sélectionner « classvalue » ;
	- Dans « Intersection », enregistrer le résultat dans un fichier *(ex : CAPoint.shp).*

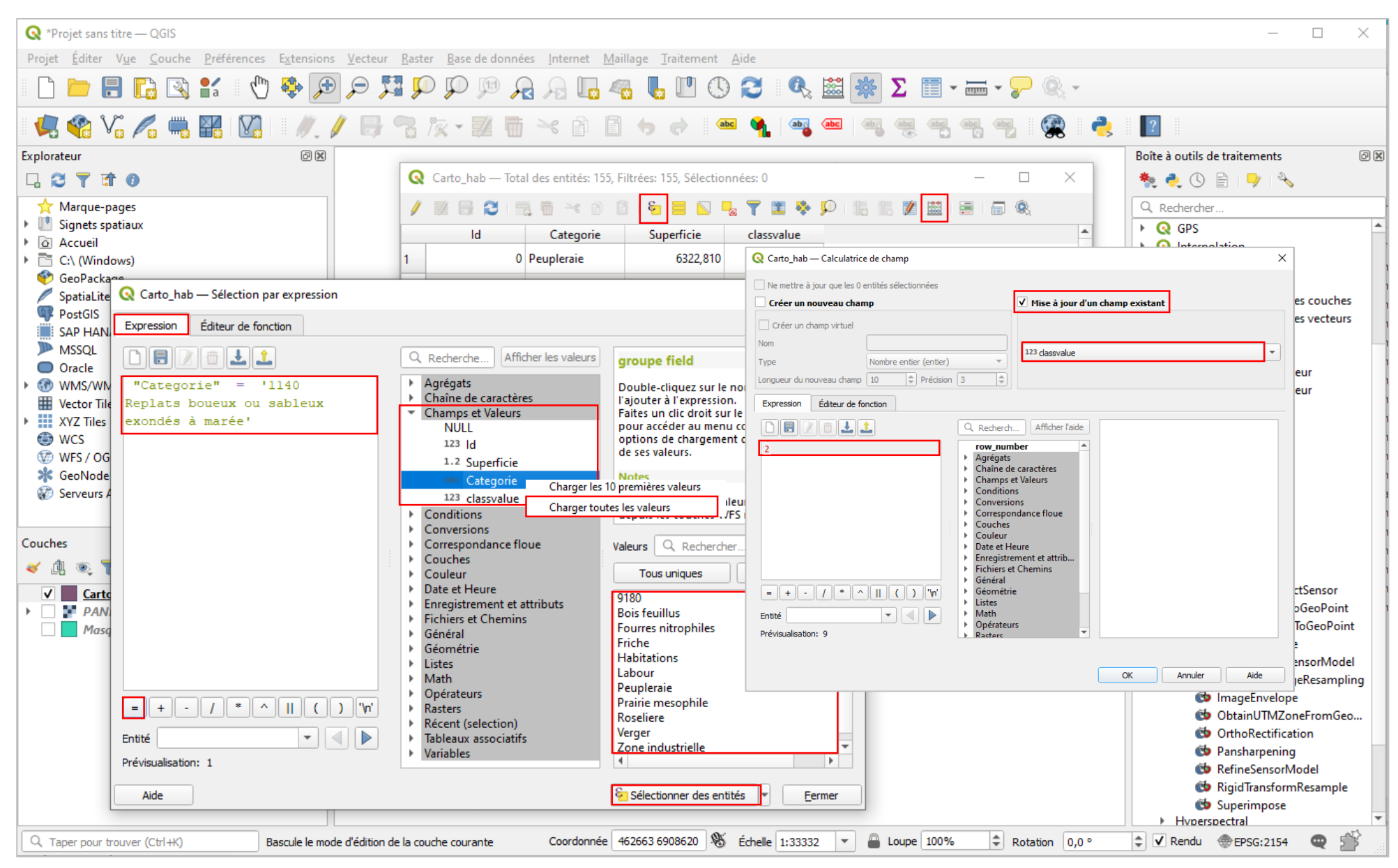

<span id="page-56-0"></span>*Figure 27 : Etapes de transposition de la cartographie d'habitats dans la typologie définie dans QGIS - QGIS*

- 7. Vérifier et compléter si besoin les points d'apprentissage *[\(Figure 28\)](#page-58-0)* :
	- Vérifier dans la table d'attributs de la couche *CAPoint* que, pour chaque habitat, le bon nombre de points d'apprentissage a été placé (chaque ligne correspond à un point associé à un habitat précisé dans la colonne « classvalue ») ;
	- Si ce n'est pas le cas, en ajouter manuellement en sélectionnant la couche « CAPoint » puis en

cliquant sur puis sur  $\bullet$ , puis en positionnant les points de manière aléatoire tout en

gardant une distance minimale de 25 mètres entre deux (possibilité de s'aider de l'outil  $\equiv$ pour vérifier les distances). A chaque point ajouté, préciser son identifiant « id » (correspond à un numéro unique) et l'habitat dans lequel il se trouve dans le champ « classvalue » ;

Si, pour un habitat donné, le nombre de points ne peut pas être atteint (par exemple car la superficie est trop petite), deux cas de figure se présentent : soit au moins 5 points ont pu être placés et les points sont conservés, soit il y en a strictement moins que 5 et ils sont tous supprimés (dans la table d'attributs, sélectionner les lignes contenant ces points puis cliquer

sur  $\overline{w}$ ). Dans ce dernier cas, cela implique que l'habitat ne sera pas modélisé ;

- Si certains habitats ne sont pas présents dans la cartographie initiale mais sont évidents (par exemple des zones en eau, le sédiment intertidal, certaines cultures…), il est possible d'ajouter comme précédemment des points pour ces habitats. Le nombre de points peut être estimé à vue d'œil en fonction de la superficie de l'habitat (par exemple, si l'habitat à ajouter a une superficie qui semble similaire à un habitat déjà présent qui a X points d'apprentissage, X points peuvent être placés) mais ne peut en aucun cas être inférieur à 5 ou supérieur à 30.
- 8. Transformer les points d'apprentissage en polygones d'apprentissage :
	- Aller dans « Vecteur », « Outils de géotraitement », « Tampon » ;
	- Dans « Couche source », mettre *CAPoint.shp* ;
	- Dans « Distance », mettre 5 mètres ;
	- Dans « Mis en tampon », enregistrer le résultat dans un fichier *(ex : CAPoly.shp)*.

| R <sup>*</sup> Projet sans titre - QGIS                                                                         |                                                                                                    |                  |                                                                                                    |            |           |                            |                                                         |                                                    |                                                    |                                                         | $\mathbb X$<br>$\Box$                                               |
|----------------------------------------------------------------------------------------------------|----------------------------------------------------------------------------------------------------|------------------|----------------------------------------------------------------------------------------------------|------------|-----------|----------------------------|---------------------------------------------------------|----------------------------------------------------|----------------------------------------------------|---------------------------------------------------------|---------------------------------------------------------------------|
| Projet Éditer Vue Couche Préférences Extension Vecteur Raster Base de données Internet Maillage Traitement Aide |                                                                                                    |                  |                                                                                                    |            |           |                            |                                                         |                                                    |                                                    |                                                         |                                                                     |
| <b>BRBK</b>                                                                                                    | $\sqrt{\frac{1}{2}}$<br>♣<br>$\bigoplus$                                                                                                    |                  | QQ<br>(1:1)                                                                                                    |            |           |                            |                                                         | <b>AAL LUC &amp; Q · E · LE 图图※ 2 - F · P II ·</b> |                                                    |                                                         |                                                                     |
| <b>AGV.AHIM</b>                                                                                                 | $\mathscr{Y}$                                                                                                    |                  | ☆ 友 妻 曲                                                                                                    |            |           | <b>* BOOK THE 1 TH THE</b> | $\frac{abc}{\overline{c}\overline{a}}$<br>$rac{abc}{b}$ | 4                                                  | $\boxed{?}$                                        |                                                         |                                                                     |
| Explorateur                                                                                                    |                                                                                                    |                  |                                                                                                    |            |           |                            |                                                         |                                                    | 00<br>Boîte à outils de traitements                |                                                         |                                                                     |
| □27日0                                                                                                    |                                                                                                    |                  |                                                                                                    |            |           |                            |                                                         |                                                    |                                                    | をもの目  2  る                                              |                                                                     |
| Marque-pages                                                                                                    |                                                                                                    |                  |                                                                                                    |            |           |                            |                                                         |                                                    |                                                    | $\Box$<br>$\times$<br>$\qquad \qquad -$                 |                                                                     |
| > Signets spatiaux<br>Accueil                                                                                   |                                                                                                    |                  | CAPoint :: Total des entités: 236, filtrées: 236, sélectionnées: 1<br>$\mathbf{c}_1 \equiv \mathbf{N} \cdot \mathbf{c}_2 \cdot \mathbf{T} \equiv \mathbf{c}_2 \cdot \mathbf{C} \quad \text{if} \quad \mathbf{c}_3 \equiv \mathbf{c}_1 \equiv \mathbf{c}_2 \equiv \mathbf{c}_3$ |            |           |                            |                                                         |                                                    |                                                    |                                                         | er des couches vecteur                                              |
| $\triangleright$ $\Box$ C:                                                                                      |                                                                                                    |                  | $\mathscr{Y}$<br>$\blacksquare$<br>B                                                                                                    | 冊<br>—േ ⊜ി | $\Box$    |                            |                                                         |                                                    |                                                    |                                                         | les attributs par le plus proche<br>les attributs par localisation  |
| $\triangleright$ $\Box$ EN                                                                                      |                                                                                                    |                  | $\mathbf{v} = \mathbf{g}$<br>$123$ id                                                                                                    |            |           |                            |                                                         |                                                    | ▼ Tout mettre à jour    Mettre à jour la sélection |                                                         | les attributs par localisation (résumé)                             |
| $\triangleright$ $\Box$ R:<br>$\triangleright$ $\Box$ ZA                                                        |                                                                                                    |                  | id                                                                                                    | Id2        | Catégorie | Superficie                 | classvalue                                              | Nbre_poly                                          |                                                    |                                                         | - les attributs par valeur de champ                                 |
| GeoPackage                                                                                                    |                                                                                                    |                  |                                                                                                    |            | $0$ 2110  | 293307.000                 | 8 <sup>1</sup>                                          | 19                                                 |                                                    |                                                         | er par expression<br>ter une couche                                 |
| SpatiaLite                                                                                                    |                                                                                                    | 12               | 1                                                                                                    |            | 0 2110    | 293307,000                 | 8 <sup>1</sup>                                          | 19                                                 |                                                    |                                                         | les entités par caractère                                           |
| PostGIS                                                                                                    |                                                                                                    |                  |                                                                                                    |            |           |                            |                                                         |                                                    |                                                    |                                                         | une couche vecteur                                                  |
| <b>MISSQL</b><br>O Oracle                                                                                       |                                                                                                    | 13.              | 10 <sup>1</sup>                                                                                                    |            | $0$ 2110  | 293307,000                 | 8 <sup>1</sup>                                          | 19                                                 |                                                    |                                                         | ner les géométries                                                  |
| <b>DB2</b> DB2                                                                                                  |                                                                                                    | 14               | 100                                                                                                    |            | 0 1140    | 355167,000                 | 2                                                       | 30                                                 |                                                    |                                                         | ner les géométries dupliquées<br>er la Table                        |
| <b>GP WMS/WMTS</b>                                                                                              |                                                                                                    | 5                | 101                                                                                                    |            | $0$ 1140  | 355167,000                 | $\overline{2}$                                          | 30                                                 |                                                    |                                                         | une projection                                                      |
| ▶ 60 XYZ Tiles                                                                                                  |                                                                                                    |                  |                                                                                                    |            |           |                            |                                                         |                                                    |                                                    |                                                         |                                                                     |
| <b>O</b> WCS<br><b>WFS</b>                                                                                      |                                                                                                    | 6                | 102                                                                                                    |            | $0$ 1140  | 355167,000                 | $\overline{2}$                                          | 30                                                 |                                                    |                                                         | ent de vecteur                                                      |
| $\triangleright$ $\oplus$ ows                                                                                   |                                                                                                    | $\overline{7}$   | 103                                                                                                    |            | $0$ 1140  | 355167,000                 | $\overline{2}$                                          | 30                                                 |                                                    |                                                         | avec des lignes                                                     |
| <b>ArcGisMapServer</b>                                                                                          |                                                                                                    | 8                | 104                                                                                                    |            | $0$ 1140  | 355167,000                 | 2                                                       | 30                                                 |                                                    |                                                         | ice                                                                 |
| ArcGisFeatureServer<br>ale Gooblodo                                                                             |                                                                                                    | ا وا             | 105                                                                                                    |            | $0$ 1140  | 355167,000                 | 2                                                       | 30                                                 |                                                    |                                                         | iciation symétrique                                                 |
| Couches                                                                                                    | 00                                                                                                    |                  |                                                                                                    |            |           |                            |                                                         |                                                    |                                                    |                                                         | /découper par étendue<br>ttion                                      |
| 《典画了名·博奇马                                                                                                    |                                                                                                    | 10               | 106                                                                                                    |            | 0 1140    | 355167,000                 | 2 <sup>1</sup>                                          | 30 <sup>°</sup>                                    |                                                    |                                                         | tions de lignes                                                     |
| $\sqrt{}$ CAPoint                                                                                               | $\Rightarrow$                                                                                                    | 11               | 107                                                                                                    |            | $0$ 1140  | 355167,000                 | $\overline{2}$                                          | 30                                                 |                                                    |                                                         |                                                                     |
| · PointAlea                                                                                                    | $\begin{picture}(20,20) \put(0,0){\line(1,0){10}} \put(15,0){\line(1,0){10}} \put(15,0){\line(1,0){10}} \put(15,0){\line(1,0){10}} \put(15,0){\line(1,0){10}} \put(15,0){\line(1,0){10}} \put(15,0){\line(1,0){10}} \put(15,0){\line(1,0){10}} \put(15,0){\line(1,0){10}} \put(15,0){\line(1,0){10}} \put(15,0){\line(1,0){10}} \put(15,0){\line(1$                     | 12 <sup>°</sup>  | 108                                                                                                    |            | $0$ 1140  | 355167,000                 | 2 <sup>1</sup>                                          | 30                                                 |                                                    |                                                         | ans un vecteur<br>aléatoirement                                     |
| CartoRegroupe<br>CartoTampon                                                                                    | $\binom{mn}{mn}$<br>$\begin{picture}(20,20) \put(0,0){\line(1,0){10}} \put(15,0){\line(1,0){10}} \put(15,0){\line(1,0){10}} \put(15,0){\line(1,0){10}} \put(15,0){\line(1,0){10}} \put(15,0){\line(1,0){10}} \put(15,0){\line(1,0){10}} \put(15,0){\line(1,0){10}} \put(15,0){\line(1,0){10}} \put(15,0){\line(1,0){10}} \put(15,0){\line(1,0){10}} \put(15,0){\line(1$ | 13 <sup>°</sup>  | 109                                                                                                    |            | $0$ 1140  | 355167,000                 | $\overline{2}$                                          | 30                                                 |                                                    |                                                         | aléatoirement parmi des sous-ensem                                  |
| $\Box$ CartoClip                                                                                                | ₩                                                                                                    |                  |                                                                                                    |            |           |                            |                                                         |                                                    |                                                    |                                                         | par attribut                                                        |
| MasqBati                                                                                                    |                                                                                                    | 14               | 11                                                                                                    |            | $0$ 2110  | 293307,000                 | 8 <sup>1</sup>                                          | 19                                                 |                                                    |                                                         | par expression<br>par localisation                                  |
| Carto habitat                                                                                                   |                                                                                                    | 15               | 110                                                                                                    |            | $0$ 1140  | 355167,000                 | 2 <sup>1</sup>                                          | 30                                                 |                                                    |                                                         | In aléatoire                                                        |
|                                                                                                    |                                                                                                    | 16 <sup>16</sup> | 111                                                                                                    |            | $0$ 1140  | 355167,000                 | $\overline{2}$                                          | 30                                                 |                                                    |                                                         | n aléatoire parmi des sous-ensembles                                |
|                                                                                                    |                                                                                                    |                  | $112$                                                                                                    |            | $0$ 1140  |                            |                                                         |                                                    |                                                    |                                                         | In par attribut<br>In par localisation                              |
|                                                                                                    |                                                                                                    | 17               |                                                                                                    |            |           | 355167,000                 | 2                                                       | 30                                                 |                                                    |                                                         | * Inner à l'aide d'une expression                                   |
|                                                                                                    | 图值<br>Montrer toutes les entités $\downarrow$                                                                                                    |                  |                                                                                                    |            |           |                            |                                                         |                                                    |                                                    | <b>ur</b>                                               |                                                                     |
|                                                                                                    |                                                                                                    |                  |                                                                                                    |            |           |                            |                                                         |                                                    |                                                    | GDAL GUAL<br>$\triangleright \ \widehat{\otimes}$ GRASS |                                                                     |
|                                                                                                    |                                                                                                    |                  |                                                                                                    |            |           |                            |                                                         |                                                    |                                                    | $\rightarrow$ OTB                                       |                                                                     |
|                                                                                                    |                                                                                                    |                  |                                                                                                    |            |           |                            |                                                         |                                                    |                                                    | $\triangleright$ $\bigodot$ SAGA                        |                                                                     |
| Q Taper pour trouver (Ctrl+K)                                                                                   |                                                                                                    |                  |                                                                                                    |            |           |                            |                                                         | Coordonnée 457667,6917164 & Échelle 1:57998        | <b>Loupe</b> 100%<br>$\overline{\phantom{a}}$      | Rotation 0,0°                                           | $\Rightarrow$ $\sqrt{ }$ Rendu $\Rightarrow$ EPSG:2154<br>$\bullet$ |

<span id="page-58-0"></span>*Figure 28 : Etapes de vérification des points d'apprentissage - QGIS*

#### Sans cartographie de départ

#### **A. Création de la couche d'apprentissage**

*La couche d'apprentissage est créée directement par photo-interprétation et grâce à la connaissance du site.*

- 1. Créer une nouvelle couche :
	- Dans QGIS, cliquer sur  $\sqrt{a}$ :
	- Remplir « Nom de fichier » *(ex : CAPoint.shp)*, choisir « Point » pour le « Type de géométrie » et « RGF\_1993\_Lambert\_93 » comme système de coordonnées ;
	- Dans « Nouveau champ », dans « Nom », entrer « classvalue » ; dans « Type », choisir « Nombre entier » ; dans « Longueur », entrer « 2 » ; cliquer sur « Ajouter à la liste des champs ».
- 2. Ajouter les points d'apprentissage :
	- Sélectionner la couche *CAPoint* et cliquer sur puis sur **6** ;
	- Par photo-interprétation de *Ortho.tif*, ajouter des points en entrant à chaque fois un identifiant dans « id » (nombre entier unique) et l'habitat dans lequel se situe le point dans « classvalue » (nombre entier associé à l'habitat dans la typologie (ex : l'habitat « Sédiment intertidal » est associé au numéro 2 (voir les correspondances numéro-habitat [§2.1.1\)](#page-14-0)) ;
	- Les points sont placés en fonction de la connaissance des habitats du site et par photointerprétation de l'image *Ortho.tif*. Ils sont placés de manière aléatoire sur l'ensemble du site,

distants entre eux d'au moins 25 mètres (possibilité de s'aider de l'outil pour vérifier les distances). Tous les habitats identifiés doivent avoir entre 5 et 30 points d'apprentissage, en fonction de leur superficie relative (plus un habitat est présent, plus il a de points d'apprentissage). 30 points d'apprentissage sont attribués aux habitats « Eau » et « Sédiment intertidal ». Si certains habitats ne permettent pas de placer au moins 5 points, aucun point ne doit leur être attribué et ils ne seront pas modélisés. S'il y a des incertitudes sur la localisation de certains habitats (habitat couvrant des surfaces restreintes, très localisé), il est possible de ne leur accorder aucun point d'apprentissage, des relevés plus précis seront faits lors de la phase terrain et ils seront cartographiés lors de la deuxième modélisation ;

- Enregistrer les modifications et quitter le mode édition.
- 3. Transformer les points d'apprentissage en polygones d'apprentissage :
	- Aller dans « Vecteur », « Outils de géotraitement », « Tampon » ;
	- Dans « Couche source », mettre *CAPoint.shp* ;
	- Dans « Distance », mettre 5 mètres :
	- Dans « Mis en tampon », enregistrer le résultat dans un fichier *(ex : CAPoly.shp)*.

#### <span id="page-60-0"></span>4.1.1.3. Etape 3 : Réalisation d'une première modélisation

*Une première modélisation est réalisée pour obtenir une cartographie des habitats à l'échelle du site. Elle se base sur la couche d'apprentissage* CAPoly.shp *ainsi que sur l'image à modéliser* Ortho.tif*, créées précédemment. Elle est réalisée avec le module OrfeoToolBox (OTB) dans QGIS, sur la base de l'algorithme RandomForest. Des statistiques de l'image sont calculées et sont utilisées lors de la modélisation qui se fait en deux étapes : le modèle est d'abord entraîné puis est ensuite appliqué à l'ensemble de l'image. Un lissage de la cartographie obtenue est réalisé pour limiter l'effet poivre-et-sel.*

- 1. Calculer les statistiques de l'image :
	- Aller dans « OTB », « Learning », « ComputeImagesStatistics » ;
	- Dans « Input images », mette *Ortho.tif* ;
	- Dans « Background Value », mettre « 0 » ;
	- Dans « Output XML file », enregistrer le résultat dans un fichier *(ex : ComputeStat.xml)*.
- 2. Entraîner le modèle :
	- Aller dans « OTB », « Learning », « TrainImagesClassifier » ;
	- Dans « Input Image List », mettre *Ortho.tif* ;
	- Dans « Input Vector Data List », mettre *CAPoly.shp* ;
	- Dans « Input XML image statistics file », mettre *ComputeStat.xml* ;
	- Dans « Maximum training sample size per class », mettre « -1 » ;
	- Dans « Maximum validation sample size per class », mettre « -1 » ;
	- Dans « Bound sample number by minimum », mettre « 0 » ;
	- Dans « Training and validation sample ratio », mettre « 0,2 » ;
	- Dans « Field co"ntaining the class integer label for supervision », mettre « classvalue » ;
	- Dans « Classifier to use for the training », choisir « rf »;
	- Dans « Maximum depth of the tree », mettre « 50 » ;
	- Dans « Minimum number of samples in each node », mettre «10 » ;
	- Dans « Termination Criteria for regression tree », mettre « 0 » ;
	- Dans « Cluster possible values of a categorical variable into K », mettre « 10 » ;
	- Dans « Size of the randomly selected subset of features at each tree node », mettre « 0 »;
	- Dans « Maximum number of trees in the forest », mettre « 100 » ;
	- Dans « Sufficient accuracy (OOB error) », mettre « 0,01 » ;
	- Dans « Output model », enregistrer le modèle dans un fichier *(ex : Modele1.rf)*.
- 3. Appliquer le modèle :
	- Aller dans « OTB », « Learning », « ImageClassifier » ;
	- Dans « Input Image List », mettre *Ortho.tif* ;
	- Dans « Input Mask », mettre *Ortho.tif* ;
	- Dans « Model file », mettre *Modele1.rf* ;
	- Dans « Statistics file », mettre *ComputeStat.xml* ;
	- Dans « Label mask value », mettre « 0 » ;
	- Dans « Output Image », enregistrer la modélisation dans un fichier *(ex : Modelisation1.tif)* ;
	- Dans « Confidence map », enregistrer la cartographie d'indice de confiance dans un fichier *(ex : ConfidenceMap1.tif)* ;
	- Ne pas se préoccuper d'un éventuel message d'erreur concernant la « Probability map ».
- 4. Lisser le résultat :
	- Aller dans « OTB », « Learning », « ClassificationMapRegularization » ;
	- Dans « Input classification image », mettre *Modelisation1.tif* ;
	- Dans « Structuring element radius (in pixels) », mettre « 3 » ;
	- Laisser « Set tie pixels to undecided » et « Process isolated pixels only » décochés ;
	- Dans « Label for the NoData class », mettre « 0 » ;
- Dans « Label for the Undecided class », mettre « 0 » ;
- Dans « Output regularized image », enregistrer la modélisation lissée dans un fichier *(ex : ModelisationLissage1.tif)*.

#### <span id="page-61-0"></span>4.1.1.4. Etape 4 : Préparation de la phase de terrain

La première modélisation réalisée permet d'avoir une cartographie à l'échelle du site mais peut contenir *des erreurs (erreurs dans la cartographie utilisée, dans les points d'apprentissage définis…) et certains habitats peuvent être manquants. Une deuxième modélisation doit être effectuée pour prendre en compte ces aspects. Pour cela, un certain nombre de points doivent être définis, cette fois-ci répartis de manière aléatoire sur l'ensemble du site, et sont échantillonnés lors d'une phase de terrain.*

#### **A. Préparation de la cartographie modélisée**

*Cette étape permet d'évaluer la superficie des différents habitats à l'échelle du site, grâce à la première modélisation effectuée.*

- 1. Modifier le format de la cartographie modélisée :
	- Aller dans « Raster », « Conversion », « Polygoniser (raster vers vecteur) »
	- Dans « Couche source », mettre *ModelisationLissage1.tif* ;
	- Dans « Nom du champ à créer », mettre « classvalue » ;
	- Dans « Vectorisé », enregistrer la modélisation vectorisée dans un fichier *(ex : ModelisationVecto1.shp).*
- 2. Ouvrir la table d'attributs de *ModelisationVecto1* et créer une colonne « Superficie » qui contient la superficie de chaque polygone (en m²) :
	- Cliquer sur  $\sqrt{p}$  puis sur  $\frac{1}{2}$  :
	- Cocher « Créer un nouveau champ » ;
	- Dans « Nom », inscrire « Superficie » ; dans « Type », mettre « Nombre décimal (réel) » ; dans « Longueur », mettre « 10 » ; dans « Précision », mettre « 3 » ;
	- Aller dans « Géométrie » et double-cliquer sur « Sarea ».
- 3. Enregistrer les modifications et quitter le mode édition.
- 4. Enregistrer la table d'attributs en format .xlsx *(ex : carto\_model.xlsx).*

#### **B. Calcul du nombre de polygones à vérifier sur le terrain par habitat**

*Comme pour la première couche d'apprentissage, un certain nombre de polygones est attribué à chaque habitat. Ce nombre est proportionnel à la superficie de l'habitat, avec des valeurs seuils minimales et maximales pour les habitats couvrant des superficies faibles et élevées respectivement.*

- 1. Déterminer la superficie des habitats modélisés :
	- Ouvrir le fichier *carto\_model.xlsx* ;
	- Sélectionner les colonnes contenant les habitats et les superficies ;
	- Comme précédemment, créer un tableau croisé dynamique avec « classvalue » dans « Lignes » et « Somme de Superficie » dans « Valeurs ».
- 2. Déterminer le nombre de polygones à vérifier sur le terrain par habitat
	- Reporter les superficies dans le tableur Excel, feuille « Calcul Couche Terrain » ;
	- Ne modifier que les cellules en vert clair ;
	- Si un habitat n'est pas présent, mettre une superficie de 0 ;
- S'il y a l'habitat « pré-salé » sans détail des niveaux, diviser la superficie totale de pré-salé par 4 et associer à chacun des 4 niveaux le résultat du calcul (ce qui revient à supposer que les 4 niveaux de pré-salé sont présents dans des superficies équivalentes) ;
- Le nombre de polygones à vérifier sur le terrain par habitat se situe dans la colonne E « Nombre de polygones à vérifier sur le terrain ».

#### **C. Création de la couche de terrain**

*Comme pour la première couche d'apprentissage, la couche de terrain est réalisée en deux étapes, avec d'abord la répartition aléatoire de points, qui sont ensuite transformés en polygones. Ces points sont placés de manière aléatoire au sein de la cartographie des habitats modélisée, distants entre eux d'au moins 25m, et à une distance d'au moins 5m de la bordure d'un polygone, afin qu'au moment de leur transformation en polygones (cercles de 5m de rayon), ces derniers soient entièrement inclus dans les polygones de la cartographie d'habitats obtenue par modélisation. Le nombre de points par habitat n'est pas toujours atteint lors de leur répartition aléatoire par une fonction ; des points complémentaires doivent alors être ajoutés pour atteindre le (ou a minima se rapprocher du) nombre théorique.*

- 1. Suivre les étapes D.2. à D.6. du [§4.1.1.2.](#page-51-0) « A partir d'une cartographie partielle », à partir de la cartographie des habitats modélisés vectorisée *ModelisationVecto1.shp.*
	- Pour le nombre de polygones à entrer dans la table attributaire à l'étape D.5., entrer les nombres obtenus dans le tableur Excel, feuille « Calcul Couche Terrain », mais en les multipliant par 2. Cela permet d'avoir un excédent de points si certains ne sont pas accessibles sur le terrain ;
	- S'il y a l'habitat « pré-salé » sans détail des niveaux, mettre 0 polygone d'apprentissage pour cet habitat à l'étape 5 ;
	- La couche obtenue est désignée par la suite sous le nom *CATerrain.shp*.
- 2. Vérifier et compléter si besoin les points à vérifier sur le terrain :
	- Vérifier que les points créés sont à une distance d'au moins 25 mètres des points créés dans la couche *CAPoint* ; si ce n'est pas le cas, dans la mesure du possible, les déplacer pour respecter cette distance ;
	- Vérifier dans la table d'attributs de la couche *CATerrain* que, pour chaque habitat, le bon nombre de points a été placé (chaque ligne correspond à un point associé à un habitat précisé dans la colonne « classvalue ») ;
	- Si ce n'est pas le cas, en ajouter manuellement en les positionnant de manière aléatoire tout en gardant une distance minimale de 25 mètres entre deux (y compris des points de *CAPoint*). A chaque point ajouté, préciser son identifiant « id » (correspond à un numéro unique) et l'habitat dans lequel il se trouve dans le champ « classvalue » ;
	- Si, pour un habitat donné, le nombre de points ne peut pas être atteint (par exemple car la superficie est trop petite), garder les points placés. Une attention particulière devra être portée aux habitats concernés lors de la phase terrain (*cf* ci-dessous).
- 3. Transformer les points en polygones :
	- Aller dans « Vecteur », « Outils de géotraitement », « Tampon » ;
	- Dans « Couche source », mettre *CATerrain.shp* ;
	- Dans « Distance », mettre 5 mètres ;
	- Dans « Mis en tampon », enregistrer le résultat dans un fichier *(ex : CATerrainPoly.shp)* ;
	- La couche créée constitue les points à aller vérifier lors de la phase terrain.

#### 4.1.1.5. Etape 5 : Phase de terrain

*L'objectif principal de la phase de terrain est de relever les habitats des différents polygones de la couche*  CATerrainPoly.shp*. C'est également l'occasion d'avoir un aperçu global des habitats du site et de leur localisation, d'identifier les principales erreurs de la première modélisation, de déterminer d'éventuels habitats manquants et de préciser des habitats moins détaillés que ceux de la typologie (ex : « pré-salé »).*

#### **A. Matériel à emporter**

- Outil pour localiser les points (carte, GPS, application telle que QField...) ;
- Outil pour relever l'habitat des points (tableau papier, tableur informatique, table d'attributs sur QField…) ;
- Carte du site (IGN et vue aérienne) ;
- Eventuellement, cartographie initiale du site si existante et cartographie modélisée.

#### **B. Réalisation de la phase terrain**

- 1. Vérifier les habitats des polygones de la couche *CATerrainPoly.shp* :
	- Se rendre sur chacun des polygones. Il n'est pas nécessaire d'aller exactement sur le polygone si celui-ci n'est pas accessible. Le point peut être observé à distance s'il se situe au sein d'une zone présentant un même habitat (typiquement pour les polygones de sédiment intertidal et d'eau) ;
	- Relever l'habitat présent ;
	- Lors de la création de la couche de terrain, le nombre de polygones d'apprentissage pour chaque habitat *x* a été multiplié par 2 pour avoir des points en excédent. Lors du terrain, il faut *a minima* vérifier, pour chaque habitat, *x* polygones. Si possible, une partie ou tous les points en excédent peuvent également être vérifiés.
- 2. Cas particulier « Pré-salé » :
	- Arpenter l'ensemble des prés-salés du site ;
	- Pour chacun des niveaux présents, relever les coordonnées GPS de *x* points (*x* correspondant à la somme du nombre de polygones calculé pour la première modélisation ([§4.1.1.2\)](#page-51-0) et du nombre de polygones calculé lors de la préparation du terrain ([§4.1.1.4\)](#page-61-0)). Ces points doivent être répartis sur l'ensemble des prés-salés, distants d'au moins 25 mètres. L'habitat autour de ces points doit être homogène dans un rayon d'au moins 5 mètres.
- 3. Identifier rapidement les grands habitats :
	- En même temps que le site est parcouru pour relever les habitats des polygones de *CATerrainPoly.shp*, annoter sur la carte du site les habitats rencontrés et d'éventuelles erreurs manifestes de la première modélisation *[\(Figure 29\)](#page-64-0)* ;
	- Il ne s'agit pas de faire une cartographie précise des habitats mais de localiser les grands habitats homogènes présents, afin de pouvoir ajouter des points d'apprentissage pour la seconde modélisation si besoin et de pouvoir évaluer qualitativement le résultat de cette dernière ;
	- De même, il ne s'agit pas de corriger toutes les erreurs de modélisation mais de mettre en évidence des erreurs évidentes et couvrant de grande surface (par exemple, liées à un changement d'habitats entre la cartographie initiale et l'instant présent).
- 4. Relever des habitats non identifiés :
	- Si des habitats étaient absents de la cartographie initiale mais sont rencontrés lors de la phase terrain (par hasard ou après recherche parce que leur présence est connue), il peut être utile de les détourer sur une carte ou de relever leurs coordonnées GPS afin de faire des points d'apprentissage pour la seconde modélisation (en cas de superficie et donc de nombre de points suffisante).
- 5. Prêter une attention particulière aux habitats ayant des points manquants :
	- Lors de la création de la couche terrain ([§4.1.1.4,](#page-61-0) étape C), certains habitats peuvent couvrir des superficies trop petites pour accueillir tous les points d'apprentissage voulus. Il est important de prêter une attention particulière à ces habitats afin d'éventuellement les localiser à d'autres endroits du site et permettre ainsi de leur attribuer le nombre de points calculé.

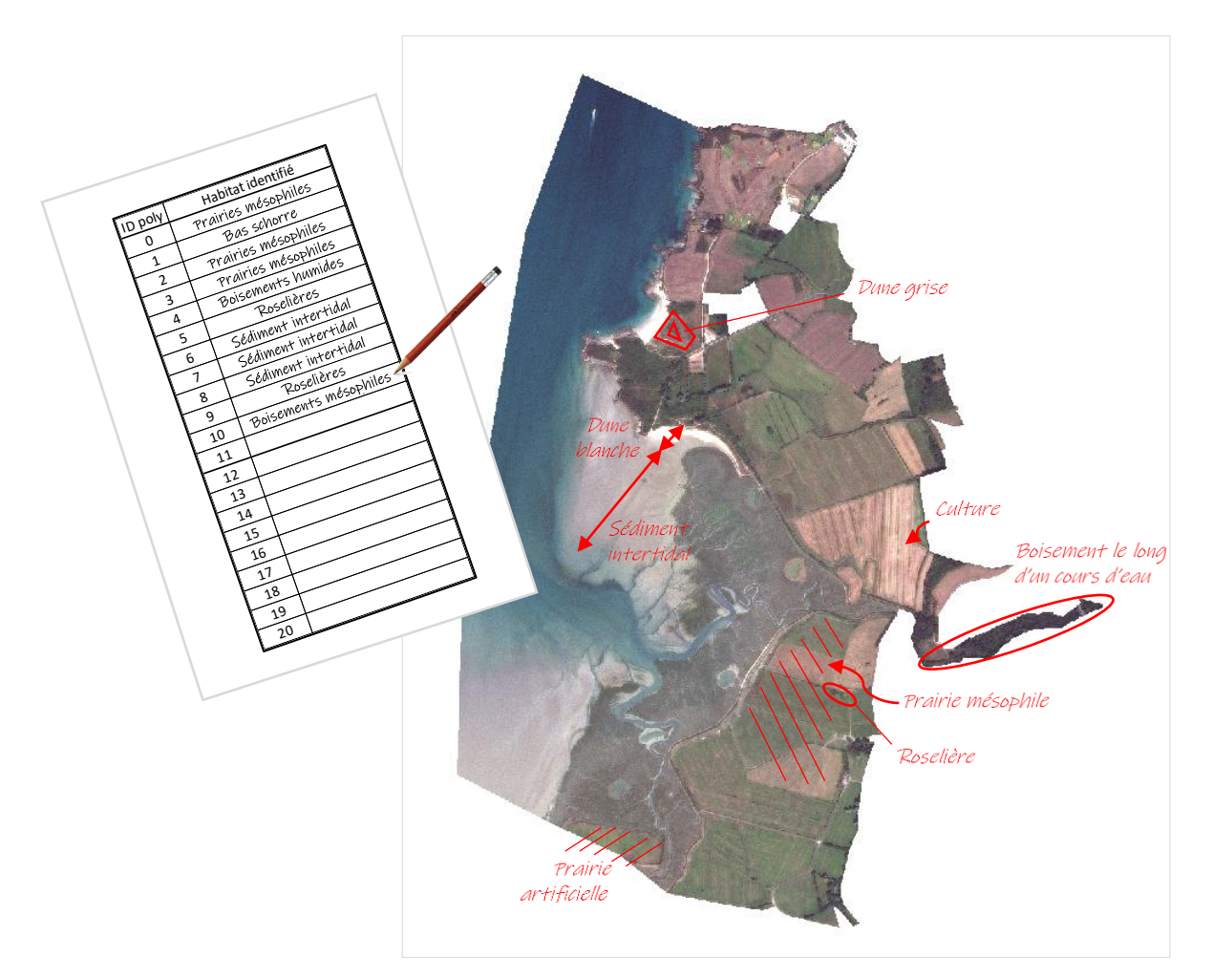

<span id="page-64-0"></span>*Figure 29 : Exemple d'annotations lors de la phase terrain - QGIS*

#### 4.1.1.6. Etape 6 : Création d'une seconde couche d'apprentissage

*Une deuxième couche de polygones d'apprentissage est créée en fusionnant la première couche d'apprentissage* CAPoly.shp *avec la couche de terrain* CATerrainPoly.shp *et avec la couche des polygones relevés au GPS* CoordGPSPoly.shp*, puis en ne gardant qu'une partie des polygones, les autres servant de couche de validation de la modélisation. Cette deuxième couche d'apprentissage permet d'avoir des polygones répartis sur l'ensemble du site, au niveau de précision de la typologie pour l'ensemble des habitats, et avec un risque d'erreur dans l'attribution des habitats aux polygones moindre grâce à la phase de terrain qui a permis de corriger d'éventuelles erreurs de la cartographie initiale et de vérifier les habitats de certains polygones.*

#### **A. Création de polygones à partir des points dont les coordonnées GPS ont été relevées**

*Cette étape concerne les points dont les coordonnées GPS ont été relevées sur le terrain (notamment les prés-salés). Elle permet de créer une couche avec ces points localisés puis transformés en polygones.*

- 1. Dans un tableur Excel, créer quatre colonnes « id », « latitude », « longitude », et « classvalue » et entrer pour chaque point les valeurs respectives (un identifiant unique, les coordonnées GPS relevées sur le terrain et l'habitat correspondant) ; enregistrer le fichier sous format CSV (ex : *CoordGPS.csv*).
- 2. Afficher les points dans QGIS :
	- Aller dans « Couche », « Ajouter une couche », « Ajouter une couche de texte délimité » ;
	- Dans « Nom de fichier », aller chercher *CoordGPS.csv* ;
	- Dans « Nom de couche », mettre *CoordGPS* ;
	- Dans « Définition de la géométrie », cocher « Point » ; dans « Champ X » mettre « longitude » et dans « Champ Y » mettre « latitude » ; dans « SCR de la géométrie », sélectionner « RGF\_1993\_Lambert\_93 » ;
	- Modifier les paramètres dans « Format de Fichier » et « Options des champs et enregistrements » selon le format du fichier afin de voir apparaître le fichier dans « Echantillon de données » ;
	- Vérifier que les quatre champs « id », « longitude », « latitude » et « classvalue » sont du type « integer ».
- 3. Transformer les points en polygones :
	- Aller dans « Vecteur », « Outils de géotraitement », « Tampon » ;
	- Dans « Couche source », mettre *CoordGPS.shp* ;
	- Dans « Distance », mettre 5 mètres ;
	- Dans « Mis en tampon », enregistrer le résultat dans un fichier (ex : *CoordGPSPoly.shp*).

#### **B. Fusion des couches** *CAPoly.shp, CATerrainPoly.shp et CoordGPSPoly.shp*

*Les différentes couches contenant des polygones (première couche d'apprentissage, polygones à vérifier sur le terrain et polygones supplémentaires relevés sur le terrain) sont rassemblées en une seule, dont une partie sera utilisée pour l'apprentissage du second modèle.*

- 1. Fusionner *CAPoly.shp*, *CATerrainPoly.shp* et *CoordGPSPoly.shp* :
	- Aller dans « Vecteur », « Outils de gestion de données », « Fusionner des couches vecteurs » ;
	- Dans « Couches en entrée », sélectionner *CAPoly, CATerrainPoly* et *CoordGPSPoly* ;
	- Dans « Fusionné », enregistrer le résultat dans un fichier (ex : *CAFusion.shp*) ;
	- La couche obtenue contient tous les polygones de *CAPoly, CATerrainPoly* et *CoordGPSPoly*, avec une colonne « id » correspondant aux identifiants des polygones dans les trois couches, « classvalue » correspondant à l'habitat et « layer » correspondant à la couche d'origine des polygones.
- 2. Trier les données selon les colonnes « layer » et « classvalue » :
	- Dans la table d'attributs de *CAFusion.shp*, cliquer droit sur un des noms de colonne puis cliquer sur « Tri » ;
	- Dans « Expression », mettre « concat("layer","classvalue ") » ;
	- Les données sont d'abord triées selon le nom de la couche puis selon l'habitat au sein d'une couche.

#### **C. Prise en compte des observations du terrain**

*La couche réalisée à l'étape précédente et contenant des polygones identifiés à l'aide de la cartographie initiale et relevés lors de la phase de terrain est « nettoyée » pour obtenir une couche avec des polygones sur l'ensemble du site, associés aux habitats de la typologie uniquement, en nombres définis précédemment et contenant le moins d'erreurs possibles.*

- 1. Supprimer les points de *CATerrainPoly.shp* non vérifiés sur le terrain :
	- Dans la table d'attributs de *CAFusion.shp*, cliquer sur ;
	- Sélectionner les lignes correspondant aux polygones de *CATerrainPoly.shp* qui n'ont pas été vérifiés sur le terrain puis cliquer sur  $\blacksquare$ .
- 2. De même, dans le cas des prés-salés sans détail des niveaux dans la cartographie initiale, supprimer tous les points de *CAPoly.shp* ayant pour habitat « pré-salé » (classvalue =18).
- 3. Ajouter des polygones (notamment si des habitats absents de la cartographie initiale ont été identifiés sur le terrain) :
	- Ajouter la barre d'outils « Numérisation avancée » en allant dans « Vue », « Barre d'outils » ;
	- Dans la table d'attributs, en mode édition ( $\ell$ ), sélectionner une entité au hasard, cliquer sur

pour la copier puis sur  $\Box$  pour la coller ;

- Localiser l'entité créée, par exemple en cliquant droit dessus « Faire clignoter l'entité » ;
- Cliquer sur  $\Box$ , puis cliquer sur l'entité créée puis sur l'endroit où la placer ;
- Dans la table d'attribut, corriger les valeurs (notamment de « classvalue »).
- 4. Corriger les erreurs d'habitat :
	- Toujours dans la table d'attributs, en mode édition  $($   $\bullet$ ), modifier dans la colonne « classvalue » le numéro de l'habitat en cas d'erreur identifiée lors de la phase terrain ;
	- Cela peut concerner des polygones de *CAPoly.shp* ou de *CATerrainPoly.shp*.
- 5. Vérifier l'ensemble des points :
	- Vérifier que pour chaque polygone, l'habitat correspond à ce qui a été observé sur le terrain (polygones vérifiés ou habitats annotés sur la carte). Corriger sinon ;
	- Vérifier que pour chaque habitat, *x* polygones lui sont associés (*x* correspondant à la somme du nombre de polygones calculé pour la première modélisation ([§4.1.1.2\)](#page-51-0) et du nombre de polygones calculé lors de la préparation du terrain ([§4.1.1.4\)](#page-61-0)). Les polygones ajoutés lors de la première modélisation pour les habitats évidents alors qu'ils n'étaient pas dans la cartographie initiale (Etape D.7 du [§4.1.1.2\)](#page-51-0) doivent également être comptabilisés dans le nombre total de polygones. S'il y a trop de polygones, supprimer en premier ceux pour lesquels l'habitat est le plus douteux ; s'il y en a toujours trop, supprimer de manière aléatoire. S'il en manque, ajouter des polygones à l'aide des observations et des annotations faites sur le terrain. Si le nombre ne peut pas être atteint, vérifier qu'il y ait *a minima* 10 polygones pour un habitat, sinon supprimer

 $\left(\begin{array}{c}\blacksquare\end{array}\right)$  tous les polygones (l'habitat ne sera pas modélisé).

- Vérifier que tous les polygones d'un même habitat soient distants d'au moins 15 mètres.
- 6. Enregistrer et quitter le mode édition.

#### **D. Création des couches d'apprentissage et de validation**

*Une seconde couche d'apprentissage est créée par sélection aléatoire d'un certain nombre de polygones de* CAFusion.shp*, polygones d'origines diverses (cartographie initiale ou phase terrain) et associés à chaque habitat de la typologie présent sur le site d'étude. Cette seconde couche, contrairement à la première, est constituée de polygones sur l'ensemble du site, tous au niveau de précision de la typologie, et contenant éventuellement moins d'erreurs grâce à la vérification terrain. Les polygones non sélectionnés sont utilisés pour constituer une couche de validation, pour évaluer les résultats de la modélisation ([§4.1.1.8.](#page-68-0)).*

- 1. Attribuer un nombre aléatoire aux différents polygones de *CAFusion.shp* :
	- Aller dans la table d'attributs de *CAFusion.shp* puis cliquer sur **indet** ;
	- Cocher « Créer un nouveau champ » ;
	- Dans « Nom », inscrire « Alea » ; dans « Type », mettre « Nombre décimal (réel) » ; dans « Longueur », mettre « 10 » ; dans « Précision », mettre « 3 » ;
	- Dans « Expression », mettre « randf() ».
- 2. Trier les données selon les colonnes « classvalue » et « Alea » :
	- Cliquer droit sur un des noms de colonne puis cliquer sur « Tri » ;
	- Dans « Expression », mettre « concat("classvalue","Alea") » ;
	- Les données sont d'abord triées selon l'habitat puis selon la valeur de « Alea » au sein d'un habitat.
- 3. Créer la couche d'apprentissage :
	- Dans la table d'attributs de *CAFusion.shp*, sélectionner pour chaque habitat les *y* premiers polygones correspondant au nombre de polygones calculé pour la couche d'apprentissage de la première modélisation ([§4.1.1.2\)](#page-51-0) (s'aider de la touche CTRL pour sélectionner des lignes non consécutives) ; Si le nombre de polygones total *x* n'a pas pu être atteint à l'étape C.5 précédente, adapter le nombre de polygones de sorte qu'il y en ait plus dans la couche « Calibr » que « Valid » mais qu'il y en ait a minima 5 dans chaque ;
	- En dehors de la table d'attributs, cliquer droit sur la couche, « Exporter », « Sauvegarder les entités sélectionnées sous » ;
	- Dans « Format », sélectionner « ESRI Shapefile » ;
	- Dans « Nom de fichier », enregistrer la couche d'apprentissage (ex : *Emplacement\_fichier\Calibr.shp*) ;
	- Dans « SCR », sélectionner « RGF93-Lambert93 ».
- 4. Créer la couche de validation :
	- Dans la table d'attributs de *CAFusion.shp*, cliquer sur **pour inverser la sélection** ;
	- Faire comme au point 3. précédent pour enregistrer la couche de validation (ex : *Valid.shp*).

#### 4.1.1.7. Etape 7 : Réalisation d'une seconde modélisation

*La seconde modélisation permet de préciser les résultats obtenus par la première grâce à la phase de terrain réalisée. Comme pour la première, elle est réalisée avec le module OrfeoToolBox (OTB) dans QGIS, sur la base de l'algorithme RandomForest, à partir de la même image* Ortho.tif*, créée à l'étape [4.1.1.1.](#page-43-0) La couche d'apprentissage cette fois-ci est* Calibr.shp.

Suivre les étapes 2 à 4 du paragraphe [4.1.1.3.](#page-60-0) :

- Il n'y a pas besoin de recalculer les statistiques de l'image comme celle-ci reste identique, le fichier à utiliser aux étapes 2 et 3 est le même ;
- De même, l'image à utiliser aux étapes 2 et 3 dans « Input Image List » est toujours *Ortho.tif* ;
- A l'étape 2 d'entraînement du modèle, dans « Input Vector Data List », mettre *Calibr.shp* ; tous les autres paramètres restent identiques ; le modèle est enregistré sous un nouveau nom (ex : *Modele2.rf*) ;
- A l'étape 3 d'application du modèle, dans « Model file », mettre *Modele2.rf ;* garder tous les autres paramètres identiques ; la modélisation est enregistrée sous un nouveau nom (ex : *Modelisation2.tif*) ;
- A l'étape 4 de lissage, dans « Input classification image », mettre *Modelisation2.tif* ; garder tous les autres paramètres identiques ; le résultat est enregistré sous un nouveau nom (ex : *Modelisationlissage2.tif*).

#### <span id="page-68-0"></span>4.1.1.8. Etape 8 : Evaluation de la modélisation finale

*Cette étape permet d'estimer de manière quantitative la qualité de la modélisation. Elle peut bien entendu s'accompagner d'une évaluation plus qualitative, en fonction de la connaissance du site et des habitats observés lors de la phase de terrain.*

- 1. Construire une matrice de confusion :
	- Aller dans « OTB », « Learning », « ComputeConfusionMatrix » ;
	- Dans « Input Image », sélectionner *Modelisationlissage2.tif* ;
	- Dans « Set the output format to contingency table or confusion matrix », choisir « confusionmatrix » ;
	- Dans « Ground truth », choisir « vector » ;
	- Dans « Input reference vector data », sélectionner "Valid.shp";
	- Dans « Field name », entrer « classvalue » ;
	- Dans « Value for nodata pixels in the reference vector » et dans « Value for nodata pixels in the input image », mettre « 0 » ;
	- Dans « Matrix output », enregistrer la matrice de confusion dans un fichier (ex : *MatriceConfusion.csv*).
- 2. Retoucher la matrice de confusion :
	- Ouvrir le fichier *MatriceConfusion.csv* ; Toutes les données se situe dans une colonne, séparées par des virgules ;
	- Sélectionner la colonne, Aller dans « Données » puis « Convertir » ;
	- Sélectionner « Délimité » puis cliquer sur « Suivant » ;
	- Cocher « Virgule » puis cliquer sur « Suivant » puis « Terminer » ;
	- Insérer une nouvelle colonne devant la première ;
	- Copier-coller les données de la première ligne « Reference labels (rows):X » dans cette nouvelle colonne en transposant ;
	- Remplacer le texte des cellules « Reference labels (rows):X » et « Produced labels (columns):X » par la valeur X ;
- Reporter les valeurs obtenues dans la feuille « Matrice de confusion » du tableur Excel, en ne modifiant que les cellules en vert clair ; si un habitat est absent, laisser la ligne et la colonne correspondantes vides.
- 3. Interpréter la matrice de confusion :
	- La proportion de pixels bien classés correspond au nombre de pixels bien modélisés divisé par le nombre total de pixels modélisés. Plus elle est proche de 100%, meilleure est la modélisation.
	- La matrice « Précision pour le réalisateur » se lit en ligne. Pour chaque ligne, le nombre en vert correspond au nombre de pixels bien modélisés dans l'habitat divisé par le nombre total de pixels de cet habitat dans la couche de validation. Il indique la probabilité qu'un pixel d'un habitat donné soit bien modélisé comme tel. Les autres valeurs de la ligne correspondent aux pixels avec des erreurs de modélisation (des pixels de cet habitat mais non modélisés comme tel). Celles en rouge sont les confusions les plus importantes (>10%).
	- La matrice « Précision pour l'utilisateur » se lit en colonne. Pour chaque colonne, le nombre en vert correspond au nombre de pixels bien modélisés dans l'habitat divisé par le nombre total de pixels modélisés en cet habitat. Il indique la probabilité qu'un pixel modélisé en un habitat donné corresponde réellement à cet habitat. Les autres valeurs de la colonne correspondent aux pixels avec des erreurs de modélisation (des pixelsrattachés par erreur à cet habitat). Celles en rouge sont les confusions les plus importantes (>10%).

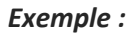

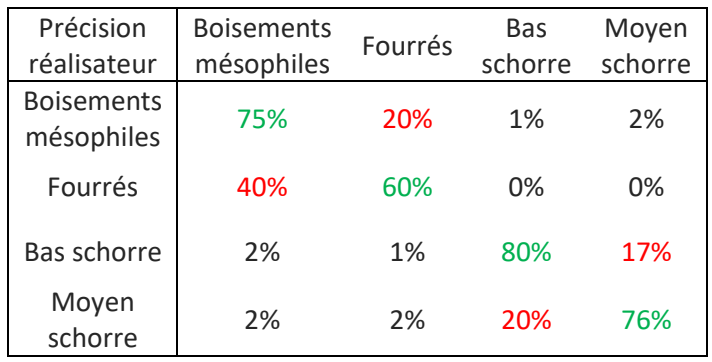

*75% des pixels correspondant effectivement à des boisements sur le site sont bien modélisés comme tel. En revanche, 20% des pixels correspondant effectivement à des boisements sur le site sont modélisés comme des fourrés et 3% comme des préssalés.*

*Autre façon de le dire : il y a 75% de chance qu'un pixel de boisement soit bien modélisé.*

*Les confusions sont principalement entre boisements et fourrés et entre bas et moyen schorre.*

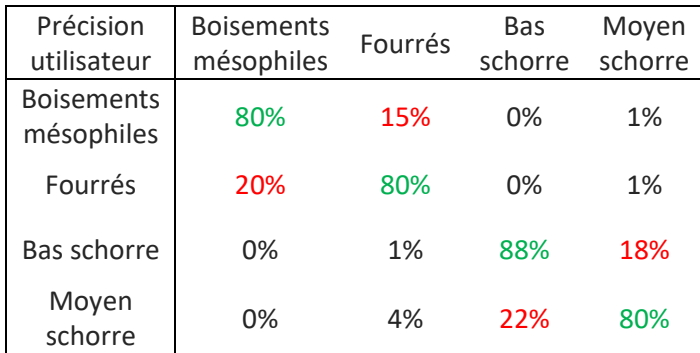

*80% des pixels modélisés comme des boisements sont bien des boisements sur le site. En revanche, 20% des pixels modélisés comme des boisements sont en réalité des fourrés.*

*Autre façon de le dire : il y a 80% de chance qu'un pixel modélisé comme un boisement soit effectivement un boisement.*

*Les confusions sont principalement entre boisements et fourrés et entre bas et moyen schorre.*

- 4. Modification de la modélisation finale :
	- Si les résultats de la modélisation ne sont pas satisfaisants, il est possible de modifier les polygones de la couche d'apprentissage (*Calibr.shp*), par exemple en en plaçant certains sur des zones particulières (coupe rase dans un boisement, pré-salé pâturé…) ou dans des zones où il y a manifestement une erreur d'apprentissage, puis de relancer les étapes de modélisation.

## <span id="page-70-0"></span>4.1.2. Cartographie prédictive des habitats

La méthodologie d'obtention des cartographies prédictives des habitats proposée ici est basée sur la modélisation des durées de submersion actuelle et future, elles-mêmes fonctions du gradient altitudinal du site.

#### 4.1.2.1. Etape 1 : Obtention des cartographies des durées de submersion actuelles et futures

*Les cartographies des durées de submersion actuelles et futures attribuent à chaque pixel de la carte un pourcentage de temps de submersion annuel actuel ou futur. Elles sont obtenues par combinaison d'un tableur attribuant à des tranches d'altitudes de 20cm un pourcentage de temps de submersion annuel actuel ou futur, lui-même obtenu à partir d'un marégramme, et d'un MNT.*

#### **A. Traitement du marégramme**

*Cette étape permet de déterminer la durée de submersion actuelle et future pour des tranches d'altitude de 20cm.*

- 1. A partir du site du SHOM [\(https://diffusion.shom.fr/pro/predictions-de-maree.html\)](https://diffusion.shom.fr/pro/predictions-de-maree.html), extraire les hauteurs d'eau sur une année, à un pas temporel de 5 minutes (soit 105120 valeurs de hauteur d'eau) du port de référence ou du port secondaire le plus proche du site d'étude :
	- Les ports sont disponibles dans le RAM (Références Altimétriques Maritimes) produit annuellement par le SHOM ;
	- L'année doit être choisie de telle sorte que des niveaux proches des Plus Hautes Mers Astronomiques (coefficient 120) aient eu lieu au cours de cette année.
- 2. Déterminer les durées de submersion actuelles et futures :
	- Dans le tableur Excel, onglet « Temps de submersion », dans les cellules en vert clair de la colonne B (Tableau 1), entrer les hauteurs d'eau obtenues (en cote marine sur le site du SHOM) ;
	- Dans la colonne C, convertir les hauteurs d'eau dans le référentiel IGN69 en ajoutant aux données en cote marine la valeur de « ZH/ZRef » (cote du zéro hydrographique dans le système altimétrique légal) issue du RAM pour le port considéré ;
	- Dans la colonne F, entrer les hauteurs d'eau futures : elles correspondent aux hauteurs actuelles auxquelles s'ajoute la valeur d'élévation du niveau marin voulue à un horizon donné ;
	- Dans les colonnes K et L, entrer les valeurs d'altitudes de telle sorte que cela fasse des classes de 20cm (par exemple 7,6 et 7,8 ; 7,4 et 7,6…), la classe 1 devant correspondre aux élévations qui ont un temps de submersion nul ; une classe peut faire plus de 20cm si elle regroupe des altitudes submergées 100% ou 0% du temps quelque soit l'année étudiée ;
	- *Tableau 2 : Donne les hauteurs d'eau actuelles et futures et les convertit en classes d'altitude ;* Ne pas modifier la colonne E ; Compléter les formules des colonnes G et H si plus de 10 classes d'altitude sont définies, en s'inspirant de la formule déjà entrée ;
	- *Tableau 3 : Donne au moment actuel et à l'horizon étudié le nombre d'occurrence de chaque tranche d'altitude (colonnes M et N), la conversion de ce nombre en jours (colonnes O et P) et en pourcentage de temps de submersion (colonnes Q et R) ; la durée cumulée est calculée dans les colonnes S, T, U et V et correspond aux durées de submersion utilisées par la suite ;*
	- Ajouter des colonnes si plusieurs horizons sont étudiés.

#### **B. Traitement du MNT**

*Cette étape permet d'évaluer les variations d'altitude du site et d'associer à chaque pixel un temps de submersion actuel et futur.*

- 1. Télécharger le MNT sur le site de l'IGN : <https://geoservices.ign.fr/rgealti>, l'enregistrer sous le nom MNT.tif et l'ouvrir dans QGIS
- 2. Regrouper les pixels du MNT par tranche d'altitude de 20cm *[\(Figure 30\)](#page-72-0)* :
	- Aller dans « Analyse raster », « Reclassification par table » ;
	- Dans « Couche raster », mettre *MNT.tif* ;
	- Dans « Table de reclassification », entrer les bornes de chaque tranche d'altitude définies dans le tableau Excel dans « Minimum » et « Maximum » et le numéro de classe dans « Valeur » ;
	- Toutes les valeurs d'altitude du MNT doivent se retrouver dans une classe ;
	- Dans « Raster reclassifié », enregistrer le résultat dans un fichier (ex : *Reclass.tif*).
- 3. Créer une couche distinguant les zones arrières-digues du reste du site :
	- Cliquer sur  $\sqrt{\}$ :
	- Remplir « Nom de fichier » *(ex : Modifraster.shp)*, choisir « Polygone » pour le « Type de géométrie » et « RGF\_1993\_Lambert\_93 » comme système de coordonnées ;
	- Dans « Nouveau champ », entrer « Value » dans « Nom », choisir « Nombre entier » dans « Type », mettre « 2 » dans « Longueur » puis cliquer sur « Ajouter à la liste des champs » ;
	- Sélectionner la couche créée et activer le mode édition ( $\ell$ );
	- Cliquer sur et tracer un grand polygone englobant tout le site. Clic droit quand le tracé est fini puis entrer un identifiant (« id », entier unique, ex : *1*) et dans « Value », entrer 1 ;
	- Cliquer sur (« Séparer des entités », dans la barre d'outils Numérisation avancée) et découper le polygone en suivant le tracé des digues pour distinguer les zones endiguées et des zones non-endiguées ;
	- Dans la table d'attributs, pour le polygone correspond aux zones non-endiguées, changer la valeur de « id » (ex : 2) et mettre « 2 » dans « Value » ;
	- Enregistrer les modifications et quitter le mode édition.
- 4. Transformer *Modifraster.shp* en raster :
	- Aller dans « GDAL », « Conversion vecteur », « Rastérisation (vecteur vers raster) » ;
	- Dans « Couche en entrée », sélectionner *Modifraster.shp* ;
	- Dans « Champ à utiliser pour la valeur fixe à créer », choisir « Value » ;
	- Dans « Unité du raster résultat », choisir « Pixels » ;
	- Dans « Emprise du résultat », choisir « Calculer à partir de la couche ModifRaster » ;
	- Dans « Largeur/Résolution horizontale », calculer (xmax xmin)/1,5 (xmax et xmin sont affichés dans « Emprise du résultat ») et entrer l'arrondi à l'unité supérieure du résultat ; Faire de même dans « Hauteur/Résolution verticale » avec ymax et ymin ; Cela permet d'avoir un raster avec des pixels d'environ 1,5m de côté ;
	- Dans « Rasterisé », enregistrer le résultat dans un fichier (ex : *zones.tif*).
- 5. Modifier la classe de submersion des pixels en arrière-digue :
	- Aller dans « Raster », « Calculatrice raster » ;
	- Dans « Expression de la calculatrice », entrer « if ("zones@1" = 2, "Reclass@1", X) » en remplaçant X par le numéro de la classe ayant un temps de submersion nul ;
	- Vérifier que dans « Format en sortie », il y ait bien « GeoTIFF » et que dans « SCR en sortie », il y ait bien « RGF93 / Lambert-93 » ;
	- Dans « Couche en sortie », enregistrer le résultat dans un fichier (ex : *Carto*\_*sub.tif*).
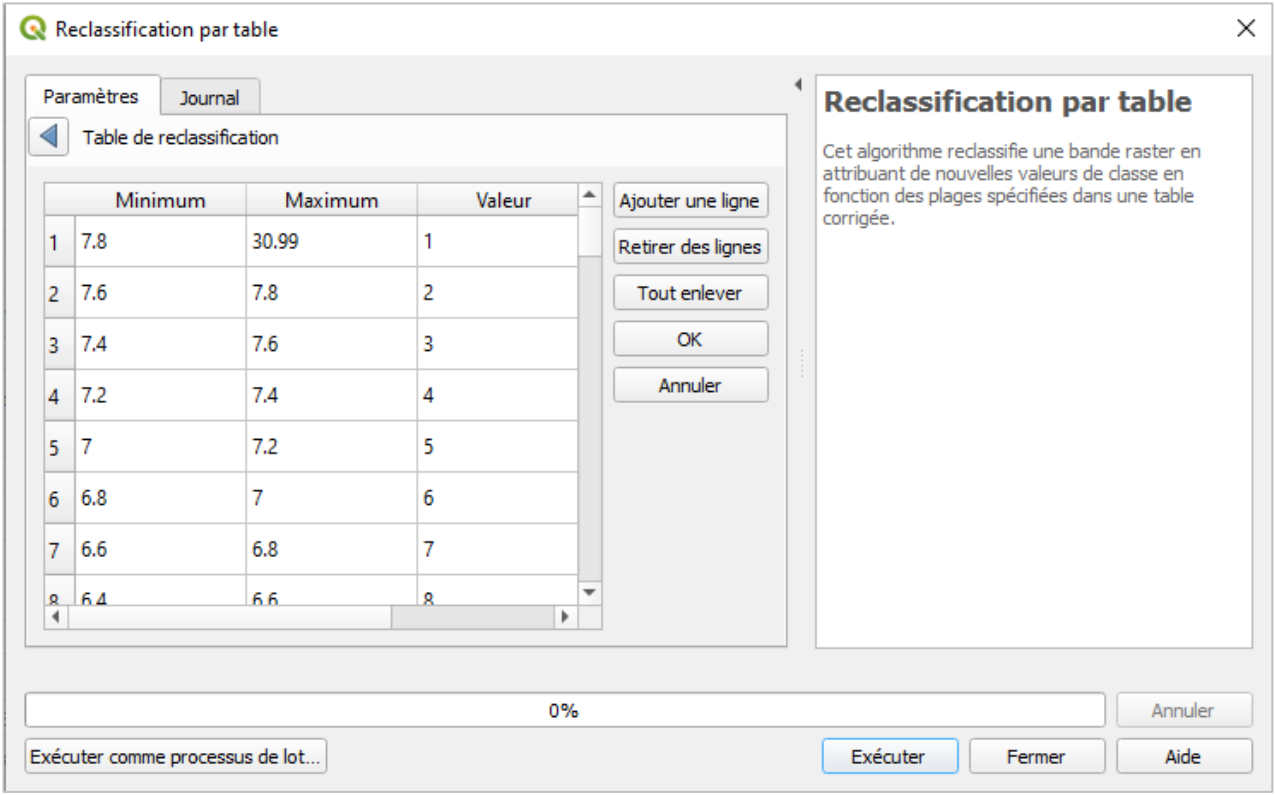

*Figure 30 : Etape de regroupement des pixels du MNT par tranche d'altitude de 20cm - QGIS*

#### <span id="page-72-0"></span>4.1.2.2. Etape 2 : Construction d'une matrice de submersion

*La matrice de submersion est un tableau associant à chaque habitat de la typologie présent sur le site l'habitat dans lequel il est susceptible de se transformer s'il est soumis à une durée de submersion donnée. Elle est construite à partir de la cartographie des habitats actuels du site dans la typologie définie et de la cartographie des durées de submersion actuelles du site.*

*Note : Par la suite, par simplification, la cartographie des habitats actuels est appelée* Carto\_Hbtt.tif*. Il s'agit du fichier* Modelisationlissage2.tif *obtenue à l'issue de la seconde modélisation des habitats actuels ([§4.1.1.7](#page-68-0).). Il peut également s'agir d'une cartographie des habitats obtenue par un autre biais, mais sous la forme d'un raster dont la valeur de chaque pixel correspond au numéro de l'habitat dans la typologie définie.*

#### **A. Couplage des cartographies d'habitats et de submersion**

*L'objectif de cette étape est d'obtenir une cartographie pour laquelle, à chaque pixel, est associé un habitat et un temps de submersion. Pour cela, une couche d'emprise est créée, délimitant la surface sur laquelle la modélisation prédictive des habitats sera faite, et correspondant à la surface commune couverte par la cartographie d'habitat et par la cartographie de submersion. Ces deux cartographies sont découpées selon cette emprise puis combinées.*

- 1. Créer une couche d'emprise :
	- Copier-coller la couche *Perim.shp* dans son dossier racine et modifier le nom de la copie (ex : *Perim\_sub.shp*) ;
	- Ouvrir la couche *Perim\_sub.shp* dans QGIS et activer le mode édition (1) :
	- Cliquer sur  $\sqrt[3]{x}$  et modifier les sommets du polygone afin de délimiter l'emprise commune à la cartographie d'habitats et à la cartographie de submersion ;
	- Cliquer sur  $\overline{\phantom{a}}$  puis sur  $\overline{\phantom{a}}$ .
- 2. Exclure les routes et les zones de bâti de la zone d'emprise :
	- Aller dans « Vecteur », « Outils de géotraitement », « Différence » ;
	- Dans « Couche source », choisir *Perim\_sub.shp* ;
	- Dans « Couche de superposition », choisir *Topo.shp* ;
	- Dans « Différence », enregistrer le résultat dans un fichier *(ex : Emprise\_sub.shp)*.
- 3. Découper les cartographies d'habitat et de submersion à l'échelle de l'emprise :
	- Aller dans « Raster », « Extraction », « Découper un raster selon une couche de masque » ;
	- Dans « Couche source », choisir *Carto\_hbtt.tif* (ou *Carto\_sub.tif*) ;
	- Dans « Couche de masquage », choisir *Emprise\_sub.shp ;*
	- Dans « SCR cible », sélectionner « RGF 1993 Lambert 93 » ;
	- Dans « Découpé », enregistrer le résultat dans un fichier *(ex : Hbtt\_Emprise.tif ou Sub\_Emprise.tif).*
- 4. Calculer le nombre de pixels pour chaque catégorie d'habitats et chaque classe de submersion :
	- Aller dans « GRASS », « Raster », « r.stats » (ne s'ouvre que si c'est « QGIS Desktop with GRASS » qui a été ouvert, pas « QGIS Desktop ») ;
	- Dans « Nom de la couche raster source », sélectionner « *Hbtt Emprise.tif* » et « *Sub\_Emprise.tif* » (*Hbtt\_Emprise.tif* doit être au-dessus de *Sub\_Emprise.tif*) ;
	- Dans « Séparateur de champs en sortie », laisser « space » ;
	- Cocher uniquement « Imprimer le comptage des cellules » et « Suppress reporting of any NULLs » ;
	- Dans « Statistiques », enregistrer le résultat dans un fichier (ex : *stats.html*) ;
	- Vérifier que le résultat obtenu comporte trois colonnes, contenant dans l'ordre les catégories d'habitat, les classes de submersion et le nombre de pixels ; Si des intervalles sont écrits dans une des colonnes, cela peut être dû au fait que la couche correspondante est de type « Float » et non « Integer » (clic droit sur la couche, « Propriétés », « Information », « Type de donnée ») ; Si c'est le cas, aller dans « GDAL », « Conversion raster », « Convertir », mettre la couche concernée dans « Couche source », et dans « Paramètres avancés », « Type de données en sortie », choisir « Int32 », enregistrer le fichier et l'utiliser dans la fonction r.stats.

#### **B. Construction de la matrice de submersion**

*La matrice de submersion est réalisée à partir de* stats.html*. Elle se base, pour chaque habitat, sur la proportion de pixels associés à une tranche de submersion donnée*.

- Copier-coller la colonne de données de *stats.html* dans le tableur Excel, onglet « Matrice de submersion », dans les cellules en vert clair de la colonne B (à partir de la cellule B19) ;
- Vérifier que le tableur Excel réalise des calculs itératifs (Fichier Options Formules Activer le calcul itératif) ;
- *Tableau 2 : Sépare les données (catégories d'habitats, classes de submersion et nombres de pixels) en trois colonnes ;* Ne pas modifier les lignes 3 à 18 ; Vérifier qu'il y a bien les données habitats dans la colonne D, les données de submersion dans la E, et les nombres de pixels dans la F ; Vérifier que les formules dans les colonnes D, E et F s'appliquent bien à toutes les cellules de la colonne B ; étirer les formules au besoin ;
- *Tableau 3 : Calcule le nombre de pixels par catégorie d'habitats et classe de submersion ;* Actualiser le tableau croisé dynamique ; Vérifier que toutes les classes de submersion s'affichent bien ; Vérifier qu'il n'y a pas de ligne ni de colonne intitulée « Vide » ou « Total général » ; Remplir dans la colonne H, dans les cellules en vert clair (ne pas modifier la cellule H4), les durées de submersion correspondant aux différentes classes ; mettre le nombre sans le symbole % (ex : « 70 » pour une submersion 70% du temps) ;
- *Tableau 4 : Donne la proportion de pixels par catégorie d'habitats et par tranche de submersion ; Les cellules écrites en vert correspondent à des pourcentages supérieurs à 10% ;*  Vérifier que les formules s'appliquent bien à toutes les lignes du tableau croisé dynamique ; Ne pas modifier, sauf si de grandes surfaces d'eau, de sédiment intertidal ou de pré-salé sont présentes derrière la digue avant la dépoldérisation. Ces superficies ne doivent pas être prises en compte dans le calcul, afin de ne pas avoir un pourcentage de pixels élevé pour des temps de submersion nul ; Pour cela, pour le(s) habitat(s) concernés, modifier le calcul afin qu'il ne porte pas sur les lignes 5 à 55 mais 6 à 55 (ex : dans la cellule AE4, entrer « =SOMME.SI.ENS(J\$6:J\$55;\$H\$6:\$H\$55;"=0")/SOMME(J\$6:J\$55) » ; dans la cellule AE5, entrer « =SOMME.SI.ENS(J\$6:J\$55;\$H\$6:\$H\$55;"<=1";\$H\$6:\$H\$55;">0")/SOMME(J\$6:J\$55) » ; et ainsi de suite) ;
- *Tableau 5 : Correspond à la matrice de submersion avec les numéros des habitats ; Si des habitats ne sont pas présents, ils affichent « NA » ;* Ne pas modifier ;
- *Tableau 6 : Donne les correspondances entre numéros d'habitats et noms d'habitats ;* Ne pas modifier ;
- *Tableau 7 : Correspond à la matrice de submersion finale* ; Vérifier l'homogénéité de la matrice : l'habitat eau se situe pour les temps de submersion les plus élevés puis les habitats sédiment intertidal, slikke, bas, moyen et haut schorre (selon leur présence initiale sur le site) se succèdent ; les habitats de boisements, prairies et cultures sont présents pour les temps de submersion inférieurs à 1%.

#### 4.1.2.3. Etape 3 : Modélisation des habitats futurs

*Pour obtenir la cartographie prédictive des habitats, la cartographie des habitats actuels et la cartographie prédictive de submersion sont superposées. Chaque pixel se voit attribuer une valeur d'habitat et une durée de submersion, qui permet l'attribution d'un habitat prédictif en fonction des correspondances de la matrice de submersion.*

#### **A. Distinction des zones à l'intérieur des digues (restant endiguées) des zones à l'extérieur (zones non endiguées et zones dépoldérisées)**

*Cette étape permet la création d'un raster, à l'échelle de l'emprise de submersion définie précédemment, découpant le site en deux zones : les zones restant endiguées et les zones à l'extérieur des digues, la prédiction de l'habitat étant différente selon la zone dans laquelle il se trouve. Si plusieurs scénarios de dépoldérisation, correspondant à différentes superficies dépoldérisées, sont modélisés, cette étape doit être réalisée pour chaque scénario.*

- 1. Créer une couche distinguant les zones restant endiguées et les zones à l'extérieur des digues :
	- Copier-coller la couche *Modifraster.shp* dans son dossier racine et modifier le nom de la copie (ex : *ModifrasterFutur.shp*) ;
	- Ouvrir la couche dans QGIS et activer le mode édition (1) ;
	- Cliquer sur (« Séparer des entités », dans la barre d'outils Numérisation avancée) et découper le polygone correspondant aux zones endiguées pour distinguer les zones qui restent endiguées des zones concernées par la dépoldérisation ;
	- Dans la table d'attributs, pour le polygone correspond aux zones concernées par la dépoldérisation, changer la valeur de « id » (ex : 3) et mettre « 2 » dans « Value » ;
	- Enregistrer et quitter le mode édition.
- 2. Transformer *ModifrasterFutur.shp* en raster :
	- Aller dans « GDAL », « Conversion vecteur », « Rastérisation (vecteur vers raster) » ;
	- Dans « Couche en entrée », sélectionner *ModifrasterFutur.shp* ;
- Dans « Champ à utiliser pour la valeur fixe à créer », choisir « Value » ;
- Dans « Unité du raster résultat », choisir « Pixels » ;
- Dans « Emprise du résultat », choisir « Utiliser l'emprise du canevas de la carte » ;
- Dans « Largeur/Résolution horizontale », calculer (xmax xmin)/1,5 (xmax et xmin sont affichés dans « Emprise du résultat ») et entrer l'arrondi à l'unité supérieure du résultat ; Faire de même dans « Hauteur/Résolution verticale » avec ymax et ymin ; Cela permet d'avoir un raster avec des pixels d'environ 1,5m de côté ;
- Dans « Rasterisé », enregistrer le résultat dans un fichier (ex : *zonesFutur.tif*).
- 3. Découper *zonesFutur.tif* à l'échelle de l'emprise :
	- Aller dans « Raster », « Extraction », « Découper un raster selon une couche de masque » ;
	- Dans « Couche source », choisir *zonesFutur.tif* ;
	- Dans « Couche de masquage », choisir *Emprise\_sub.shp ;*
	- Dans « SCR cible », sélectionner « RGF\_1993\_Lambert\_93 » ;
	- Dans « Découpé », enregistrer le résultat dans un fichier *(ex : zonesFutur\_Emprise.tif).*

#### **B. Création de la cartographie prédictive des habitats**

La cartographie prédictive est obtenue à partir de la matrice de submersion réalisée précédemment *([§4.1.2.2.](#page-72-0)), de la cartographie des habitats actuels, de la cartographie prédictive de submersion et de la couche* zonesFutur\_Emprise.tif*. Les habitats de la zone endiguée sont supposés se maintenir. Ceux de la zone à l'extérieur des digues sont modifiés selon les correspondances de la matrice de submersion à condition que l'habitat se tranforme dans un habitat de niveau inférieur dans la succession écologique considérée (cf [§2.2.2.3](#page-22-0)). A l'issue de cette étape, une cartographie prédictive des habitats est obtenue pour un horizon temporel et un scénario donnés. Cette étape doit être réalisée pour chaque horizon temporel / scénario de dépoldérisation.*

- 1. Obtenir la formule de conversion des habitats actuels en habitats prédictifs en fonction de la durée de submersion prédictive et de la localisation de l'habitat (zone endiguée / dépoldérisée / nonendiguée) :
	- Aller dans le tableur Excel, onglet « Cartographie prédictive » ;
	- Tableau 1 *:* Vérifier que toutes les classes de submersion apparaissent bien dans la colonne B et les pourcentages de temps de submersion futur correspondant soient bien dans la colonne C ; Etirer les formules au besoin ; Ne pas modifier les cases B4 et C4 ;
	- *Tableau 2 : Correspond à la matrice de submersion créée précédemment ;* Ne pas modifier ;
	- *Tableau 3 : Donne des formules intermédiaires, utilisées dans la formule finale ;* Ne pas modifier ;
	- *Tableau 4 : Donne la ou les formules finales (il s'agit d'une même formule, donnant un même résultat, mais découpée éventuellement en plusieurs parties, cf point suivant) ;* Ne pas modifier ; Pour récupérer une formule, la copier puis faire un collage spécial (clic droit, « options de collage », « valeur ») dans une cellule vide aléatoire : la formule à utiliser apparait (du type if ("zonesFutur\_Emprise@1" = 1, "Hbtt\_Emprise@1", if *…*).
- 2. Découper *Reclass.tif* à l'échelle de l'emprise :
	- Aller dans « Raster », « Extraction », « Découper un raster selon une couche de masque » ;
	- Dans « Couche source », choisir *Reclass.tif* ;
	- Dans « Couche de masquage », choisir *Emprise\_sub.shp ;*
	- Dans « SCR cible », sélectionner « RGF\_1993\_Lambert\_93 » ;
	- Dans « Découpé », enregistrer le résultat dans un fichier *(ex : Reclass\_Emprise.tif).*
- 3. Modéliser les habitats futurs :
	- Dans QGIS, aller dans « Raster », « Calculatrice raster » ;
- Dans « Expression de la calculatrice », entrer la formule obtenue dans la cellule Z5 du Tableau 4 après le collage spécial ;
- Vérifier qu'il y ait bien « Hbtt Emprise@1 », « Reclass Emprise@1 » et « zonesFutur Emprise@1 » dans « Bandes raster », « GeoTIFF » dans « Format en sortie », « RGF93 / Lambert-93 » dans « SCR en sortie » ;
- Dans « Couche en sortie », enregistrer le résultat dans un fichier (ex : *Carto*\_*predictive.tif*) ;
- Selon le site, les habitats et les capacités de l'ordinateur, il peut y avoir un message d'erreur qui apparaît (comme « Bad allocation »), lié à un calcul trop lourd ; dans ce cas, refaire le calcul raster mais en trois étapes : (1) entrer la formule obtenue dans la cellule AA5 (obtention de *Carto*\_*predictive1.tif*), (2) entrer la formule obtenue dans la cellule AA6 (obtention de *Carto predictive2.tif*), (3) entrer la formule « "Carto predictive1@1" Carto predictive2@1" » (obtention de *Carto predictive.tif*) ; si le calcul est encore trop lourd, faire de même avec les formules de la colonne AC (dans tous les cas, utiliser les trois premières formules puis celles des habitats présents sur le site (cellules avec du texte qui apparait)) puis sommer toutes les couches obtenues) ; quelque soit la méthode utilisée, le résultat est le même.

# 4.2. Calcul de l'indicateur

*Le calcul de l'indicateur se fait au moyen d'une moyenne des notes de la matrice de capacité biologique pondérée par les superficies des habitats. Il est représenté sous forme d'un diagramme radar dont chaque courbe représente un horizon / scénario de dépoldérisation.*

#### **A. Extraire les données de superficie**

*Les superficies des habitats naturels actuels et prédictifs sont extraites des cartographies. La superficie du bâti est également calculée.*

- 1. Extraire les données de superficie des habitats actuels et prédictifs :
	- Dans QGIS, aller dans « Analyse raster », « Rapport sur les valeurs uniques de la couche raster » ;
	- Dans « Couche source », mettre « *Hbtt\_Emprise.tif* » ;
	- Dans « Table de valeurs uniques », enregistrer le résultat dans un fichier (ex : *superficies\_actuelles.xlsx*) ;
	- Faire de même avec « *Carto predictive.tif* » (enregistrer sous, par exemple, *superficies\_predictives.xlsx*).
- 2. Calculer les superficies du bâti :
	- Sélectionner *Perim\_sub.shp*, cliquer sur puis sur **in the filter** :
	- Cocher « Créer un nouveau champ » ;
	- Dans « Nom », inscrire « Superficie » ;
	- Dans « Type », mettre « Nombre décimal (réel) » ;
	- Dans « Longueur », mettre « 10 » ;
	- Dans « Précision », mettre « 3 » ;
	- Aller dans « Géométrie » et double-cliquer sur « \$area » ;
	- Faire de même avec *Emprise\_sub.shp* ;
	- Calculer la différence de surface entre *Perim\_sub* et *Emprise\_sub* : il s'agit de la superficie des zones bâties.

#### **B. Calculer l'indicateur**

*A partir des superficies à différents horizons temporels / scénarios de dépoldérisation, l'indicateur est calculé et représenté sous forme d'un diagramme radar.*

- Aller dans le tableur Excel, onglet « Indicateur » ;
- Tableau 1 : Entrer la superficie des habitats obtenues dans les fichiers *superficies actuelles.xlsx* et *superficies\_predictives.xlsx* ainsi que la superficie des zones bâties obtenue précédemment dans les colonnes C et D (la superficie du bâti est supposée rester constante) ; Pour les préssalés, sommer les superficies de tous les niveaux (slikke, bas, moyen et haut schorre) ;
- Tableau 2 : Calcule les notes pour les différents paramètres, pour la situation actuelle et la situation prédictive ;
- Graphique : Correspond au diagramme radar final de l'indicateur, chaque courbe représentant un instant (horizon ou scénario) ;
- Il est possible d'ajouter un horizon ou un scénario : ajouter dans la colonne E les superficies correspondantes puis sélectionner les notes de la colonne I et étirer les formules dans la colonne J. Cliquer sur le graphique, onglet « Création », « Sélectionner des données » ; Dans « Entrées de légende (série), cliquer sur « Ajouter », entrer le nom de la série (ex : *Note t=2*) et sélectionner les valeurs de la série (notes de la colonne J).

# 5. Méthodologie pour la mise en œuvre de l'indicateur – *via* ArcGIS

Le calcul de l'indicateur nécessite de connaître la superficie des habitats, dans la typologie définie, à au moins deux instants donnés (horizons temporels, scénarios…).

La méthodologie décrite ci-dessous correspond au cas de figure le plus général pour lequel les superficies des habitats ne sont pas connues et pour lequel il n'y a pas de cartographie actuelle des habitats ou une cartographie seulement partielle. Elle est constituée de 2 phases, avec d'abord les étapes à suivre pour obtenir les cartographies d'habitats actuelles et prédictives, puis le calcul de l'indicateur en lui-même.

Il est cependant possible de prendre la méthodologie en cours de route, en fonction des informations déjà disponibles. Pour **chacun** des instants pour lesquels le calcul de l'indicateur est envisagé, identifier à partir de quelle étape la méthodologie doit être suivie à l'aide du logigramme ci-dessous :

Est-ce que les superficies des habitats sont connues dans la typologie définie ?

- Oui : Passer directement au calcul de l'indicateur pour cet instant ([§5.2,](#page-109-0) étape B.) ;
- Non : Est-ce que les superficies des habitats sont connues mais pas dans la typologie définie ?
	- o Oui (par exemple, si une cartographie des habitats à l'échelle du site existe déjà) : la cartographie doit être convertie dans la typologie définie (aller au [§5.1.1.2](#page-87-0) « à partir d'une cartographie partielle », étape B.3.) puis l'indicateur peut être calculé pour cet instant (§[5.2,](#page-109-0) étape B.) ;
	- o Non (par exemple, si une cartographie des habitats existe déjà mais pas à l'échelle du site ou s'il n'y a pas de cartographie) : Une cartographie des habitats est réalisée :
		- **Pour une cartographie passée : Réaliser la cartographie par photo-interprétation ;**
		- Pour une cartographie actuelle : voir [§5.1.1](#page-78-0) ;
		- Pour une cartographie future : Est-ce qu'il existe déjà une cartographie des habitats actuels ?
			- $\bullet$  Oui : voir [§5.1.2](#page-103-0) ;
			- Non : Une cartographie des habitats actuels doit être réalisée ([§5.1.1\)](#page-78-0).

## 5.1. Cartographie des habitats

### <span id="page-78-0"></span>5.1.1. Cartographie des habitats actuels

Comme mentionné précédemment, la cartographie des habitats actuels peut être obtenue par différentes méthodes (terrain, photo-interprétation…). La méthode présentée ici permet de l'obtenir par un procédé de classification supervisée d'images de télédétection couplé à une phase de terrain allégée. Les étapes à suivre sont les mêmes, qu'il y ait déjà une cartographie partielle existante ou non. La seule différence concerne l'étape de création de la première couche d'apprentissage ([§5.1.1.2\)](#page-87-0).

Le procédé est détaillé pour la version 10.8 de ArcGIS. Il nécessite d'avoir la licence *Spatial Analyst*.

#### <span id="page-79-0"></span>5.1.1.1. Etape 1 : Constitution de l'image à modéliser

*L'image à modéliser est une superposition de plusieurs orthophotographies prises à différentes périodes ainsi que de plusieurs couches correspondant à des indices radiométriques associés à chacune de ses orthophotographies. Son emprise correspond à celle du site d'étude et exclut les zones bâties.*

#### **A. Téléchargement des orthophotographies du site d'étude** *[\(Figure 31\)](#page-80-0)*

*Il s'agit de vues aériennes du site. L'idéal est d'en avoir plusieurs, prises à différents mois ou saisons, mais rapprochées dans le temps. Les orthophotographies vont toujours par deux : une « MS » (multispectrale) et une « P » ou « PAN » (panchromatique).*

- 1. Aller sur<https://ids.equipex-geosud.fr/web/guest/catalog1> (nécessite de se connecter et de se créer un compte). Vérifier que les images proposées contiennent dans leur titre « SPOT6 » (nom du satellite d'acquisition des images).
- 2. Dans « Niveau de traitement », choisir « Image ortho rectifiée (producteur).
- 3. Dans « Recherche avancée », « Filtre spatial », cliquer à gauche sur  $\Box$ , tracer un rectangle autour de la zone d'étude, « Accepter ».
- 4. Cocher les cases des orthophotographies à garder :
	- Choisir des images récentes, rapprochées dans le temps (si possible moins de 3 ans d'écart), couvrant le plus de mois différents, sans nuage, prises à marée basse ;
	- Toujours sélectionner une image « MS » (haute résolution) et l'image « P » associée (très haute résolution) (même date et heure de prise de vue) ;
	- Dans la mesure du possible, choisir des images couvrant l'ensemble du site. Sinon, choisir plusieurs images prises à quelques jours d'intervalles dont l'assemblage permettrait de recouvrir tout le site.
- 5. Cliquer sur  $\degree$ .
- 6. Cliquer sur le volet bleu avec l'œil à droite, donnant la possibilité de visualiser les images.
- 7. Cocher les cases des orthophotographies à garder puis cliquer sur  $\rightarrow$ .
- 8. Cliquer sur le volet orange avec la flèche sur la droite.
- 9. Pour chaque image, cliquer sur  $\geq$ .

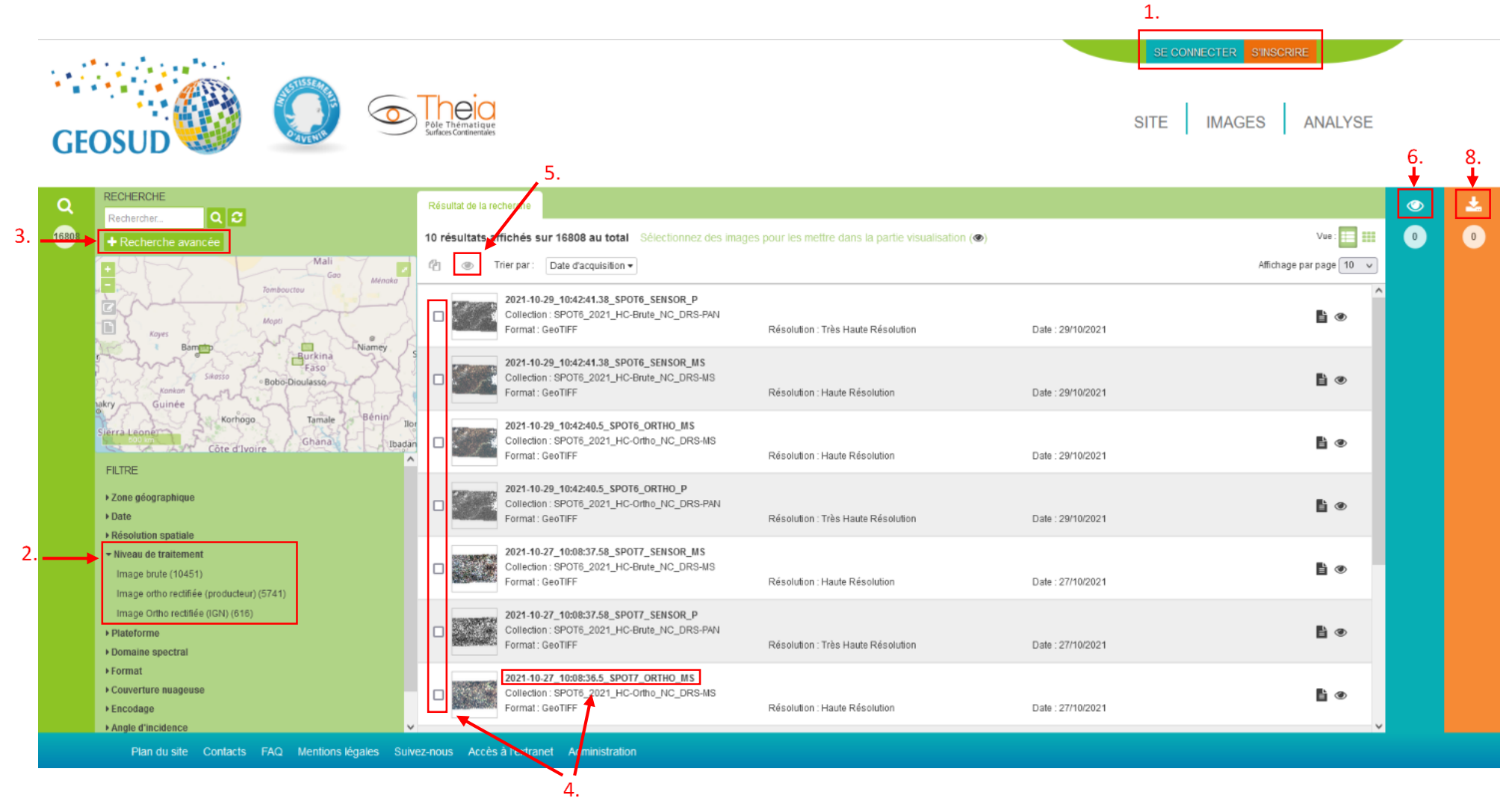

<span id="page-80-0"></span>*Figure 31 : Etapes de téléchargement des orthophotographies du site d'étude - ArcGIS*

#### **B. Traitement des orthophotographies brutes** *[\(Figure 32\)](#page-82-0)*

*L'objectif est de fusionner chaque image MS avec son image PAN, puis de découper le résultat pour ne garder que l'emprise du site d'étude. La méthode est présentée pour une image MS et son image PAN associée téléchargées. Elle doit être suivie pour toutes les images MS et leurs images PAN associées.* 

- 1. Les images MS et PAN téléchargées sont chacune dans un dossier *.tar.gz*. Extraire les données pour chaque.
- 2. Les dossiers obtenus contiennent plusieurs fichiers. Aller successivement dans les dossiers commençant par « PROD », « VOL », puis « IMG ». Les images à utiliser se trouvent dans ce dernier dossier avec l'extension *.tif*. Il y a généralement un fichier *.tif* pour les images MS, il peut y en avoir plusieurs pour les images PAN.
- 3. Dans ArcGIS, ouvrir tous les fichiers *.tif* en les glissant dans la fenêtre « Table Of Contents ».
- 4. Supprimer les fichiers *.tif* qui sont en dehors du site d'étude (Clic droit sur la couche, « Remove »).
- 5. S'il reste plusieurs fichiers *.tif* pour l'image MS (resp. PAN), les fusionner pour n'obtenir plus qu'un fichier :
	- Aller dans « ArcToolBox », « Data Management Tools », « Raster », « Raster Dataset », « Mosaic to New Raster ;
	- Dans « Input Rasters », sélectionner les différentes images MS (resp. PAN) ;
	- Dans « Output Location », sélectionner le dossier de travail ;
	- Dans « Raster Dataset Name with Extension », enregistrer le résultat dans un fichier *(ex : FusionMS.tif ou FusionPAN.tif)* ;
	- Dans « Spatial Reference for Raster », choisir « RGF 1993 Lambert-93 » ;
	- Dans « Pixel Type », choisir la même valeur que le raster d'origine (pour cela, clic droit sur le raster, « Properties », onglet « Source », chercher « Pixel type » ; Faire de même avec « Cell Size » ;
	- Dans « Number of Bands », mettre 1.
- 6. Fusionner les images MS et PAN en un seul fichier (étape de « pan-sharpening ») :
	- Aller dans « ArcToolBox », « Data Management Tools », « Raster », « Raster processing », « Create Pan-sharpened Raster Dataset » ;
	- Dans « Input Raster », choisir l'image MS (ou *FusionMS.tif* le cas échéant) ;
	- Dans « Red Channel », « Green Channel », « Blue Channel » et « Infrared Channel », entrer respectivement 3, 2, 1 et 4 ;
	- Dans « Output Raster Dataset », enregistrer le résultat dans un fichier *(ex : PANMS.tif) ;*
	- Dans « Panchromactic Image », choisir l'image PAN associée (ou *FusionPAN.tif* le cas échéant).
- 7. Vérifier le système de coordonnées de *PANMS.tif* :
	- Clic droit sur la couche, « Properties », onglet « Source », chercher « Spatial Reference » ;
	- Si le système de coordonnées n'est pas « RGF 1993 Lambert 93 », aller dans « ArcToolBox », « Data Management Tools », « Projections and Transformations », « Raster », « Project Raster » ;
	- Dans « Input Raster », choisir *PANMS.tif ;*
	- Dans « Output Raster Dataset », enregistrer le résultat dans un fichier *(ex : PANMSL93.tif) ;*
	- Dans « Output Coordinate System », rechercher et sélectionner « RGF 1993 Lambert-93 ».

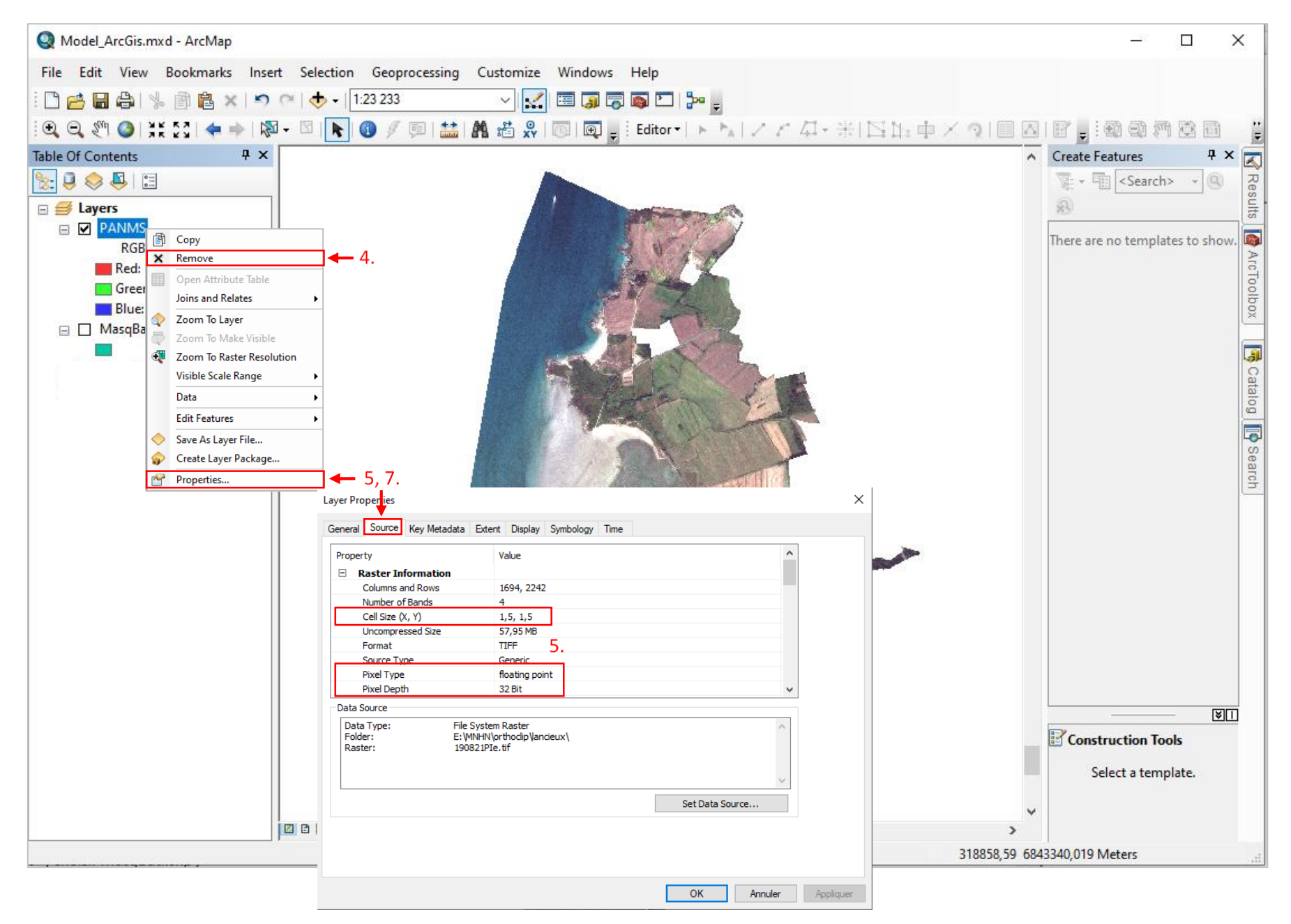

<span id="page-82-0"></span>*Figure 32 : Etapes de traitement des orthophotographies brutes - ArcGIS*

#### **C. Préparation de la couche d'emprise du site** *[\(Figure 33\)](#page-84-0)*

*Cette couche doit être un shapefile (fichier* .shp*), dans le système de coordonnées Lambert 93, constitué d'un polygone délimitant le site d'étude, dont les surfaces bâties sont exclues.*

- 1. Créer la couche d'emprise du site :
	- Dans ArcGIS, cliquer sur « Catalog » : **40**
	- Aller dans le dossier de travail, clic droit, « New », « Shapefile » ;
	- Remplir « Name » *(ex : Perim.shp)* ; dans « Feature type », choisir « Polygon » ; dans « Spatial Reference », choisir « RGF 1993 Lambert-93 » ;
	- Ouvrir le mode édition en allant dans « Editor », « Start editing » ;
	- Dans la fenêtre « Create Features », sélectionner la couche Perim et dans la fenêtre « Construction Tools », cliquer sur « Polygon » ;
	- Tracer le contour du site. Double clic quand le tracé est fini ;
	- Enregistrer les modifications et quitter en allant dans « Editor », « Save edits » puis « Stop editing ».
- 2. Télécharger la BD Topo de l'IGN :<https://geoservices.ign.fr/bdtopo> et ajouter toutes les couches relatives au bâti et aux routes dans ArcGIS.
- 3. Garder uniquement les zones bâties et les routes comprises dans le site :
	- Aller dans « ArcToolBox » :  $\bullet$ , « Analysis Tools », « Extract », clic droit sur « Clip », « Batch… » ;
	- Dans « Input Features », entrer les différentes couches relatives au bâti et aux routes (une par ligne) ;
	- Dans « Clip Features », entrer *Perim.shp* pour toutes les lignes ;
	- Dans « Output Feature Class », enregistrer les résultats dans des fichiers différents.
- 4. Rassembler les différentes couches de routes au sein d'une même couche :
	- Aller dans « Geoprocessing », « Merge » ;
	- Dans « Input Datasets », sélectionner toutes les couches de routes découpées à l'étape précédente ;
	- Dans « Output Dataset », enregistrer le résultat dans un fichier *(ex : Route.shp).*
- 5. Réaliser une zone tampon autour des routes :
	- Aller dans « Geoprocessing », « Buffer » ;
	- Dans « Input Features », choisir le fichier *Route.shp ;*
	- Dans « Output Feature Class », enregistrer le résultat dans un fichier *(ex : Tampon.shp)* ;
	- Dans « Distance », sélectionner « Linear unit » et entrer 3 mètres.
- 6. Rassembler les couches de routes et de bâti au sein d'une même couche :
	- Aller dans « Geoprocessing », « Merge » ;
	- Dans « Input Datasets », sélectionner toutes les couches de bâti découpées à l'étape 3. et *Tampon.shp* ;
	- Dans « Output Dataset », enregistrer le résultat dans un fichier *(ex : Topo.shp)*.
- 7. Exclure les routes et les zones de bâti de la zone d'étude :
	- Aller dans « ArcToolBox », « Analysis Tools », « Overlay », « Erase » ;
	- Dans « Input Features », choisir *Perim.shp* ;
	- Dans « Erase Features », choisir *Topo.shp* ;
	- Dans « Output Feature Class », enregistrer le résultat dans un fichier *(ex : MasqBati.shp)*.

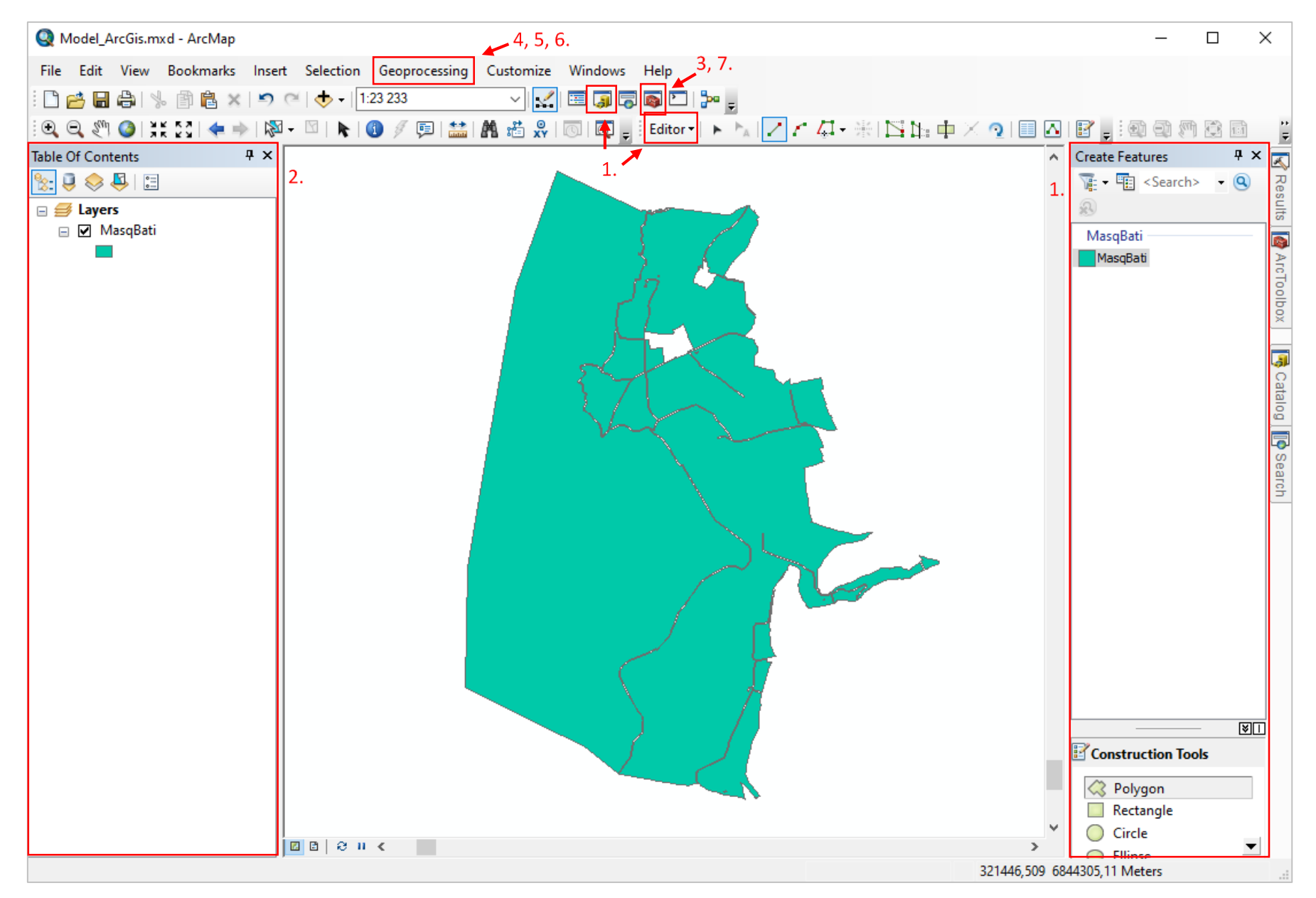

<span id="page-84-0"></span>*Figure 33 : Etapes de préparation de la couche d'emprise - ArcGIS*

#### **D. Création de l'image à modéliser** *[\(Figure 34\)](#page-86-0)*

*A l'étape B., X images ont été créées par fusion d'une image MS et d'une image PAN. Pour chacune de ces X images, six indices radiométriques sont calculés. L'image finale à modéliser est une combinaison des X images avec leurs indices radiométriques.*

- 1. Pour chaque image *PANMS.*tif, la découper à l'échelle du site :
	- Aller dans « ArcToolBox », « Data Management Tools », « Raster », « Raster processing », « Clip » ;
	- Dans « Input Raster », choisir *PANMS.tif* (ou *PANMSL93.tif* le cas échéant) ;
	- Dans « Output Extent », choisir *MasqBati.shp ;*
	- Cocher « Use Input Features for Clipping Geometry » ;
	- Dans « Output Raster Dataset », enregistrer le résultat dans un fichier *(ex : PANMSclip.tif) ;*
	- Dans « NoData Value », mettre 0.
- 2. Ouvrir les couches des différentes bandes constituant les images *PANMSclip.tif* :
	- Chercher dans « Catalog » les fichiers *PANMSclip.tif* ;
	- Ajouter les quatre bandes dans la fenêtre « Table Of Contents » (et pas l'image entière).
- 3. Pour chaque image *PANMSclip.tif*, calculer 6 indices radiométriques :
	- Aller dans « ArcToolBox », « Spatial Analyst Tools », « Map Algebra », « Raster calculator » ;
	- Dans « Map Algebra expression », entrer successivement :
		- o ("PANMSClip.tif Band\_4" "PANMSClip.tif Band\_1") / ("PANMSClip.tif Band\_4" + " PANMSClip.tif - Band\_1")
		- o ("PANMSClip.tif Band\_4" "PANMSClip.tif Band\_1") / ("PANMSClip.tif Band\_4" + " PANMSClip.tif - Band  $1" + 0.5$ ) \* (1 + 0.5)
		- o ("PANMSClip.tif Band\_4" / " PANMSClip.tif Band\_1")
		- o ("PANMSClip.tif Band\_2" "PANMSClip.tif Band\_4") / ("PANMSClip.tif Band\_2" + " PANMSClip.tif - Band\_4")
		- o ("PANMSClip.tif Band\_1" \* "PANMSClip.tif Band\_1") / ("PANMSClip.tif Band\_2" \* "PANMSClip.tif - Band\_2" \* "PANMSClip.tif - Band\_2")
		- o SquareRoot(("PANMSClip.tif Band\_1" \* "PANMSClip.tif Band\_1" + "PANMSClip.tif Band 2" \* "PANMSClip.tif - Band 2")/2)
	- Ces expressions correspondent aux calculs des indices NDVI, SAVI, RVI, NDWI2, RI et BI respectivement, avec Band\_1 correspondant à la bande du rouge, Band\_2 à celle du vert et Band\_4 à celle de l'infrarouge. Les formules correspondent à celles utilisées par le module OTB dans QGIS.
	- Dans « Output Raster », enregistrer le résultat de chaque calcul dans un fichier différent *(ex : PANMSclipNDVI.tif, PANMSclipSAVI.tif…).*
- 4. Créer l'image finale à modéliser :
	- Aller dans « ArcToolBox », « Data Management Tools », « Raster », « Raster Processing », « Composite Bands » ;
	- Dans « Input Rasters », sélectionner les X images *PANMSclip.tif* et les 6 couches d'indices radiométriques associées à chaque image ((6+1)\*X couches sélectionnées) (mettre en premier une des images *PANMSclip* ;
	- Dans « Output Raster », enregistrer le résultat dans un fichier *(ex : Ortho.tif).*
- 5. Vérifier que le fichier créé est bien à l'échelle de la zone d'étude, sans les zones bâties et les routes. Sinon, refaire l'étape D.1. avec *Ortho.tif* et *MasqBati.shp* comme « Input Raster » et « Output Extent ».

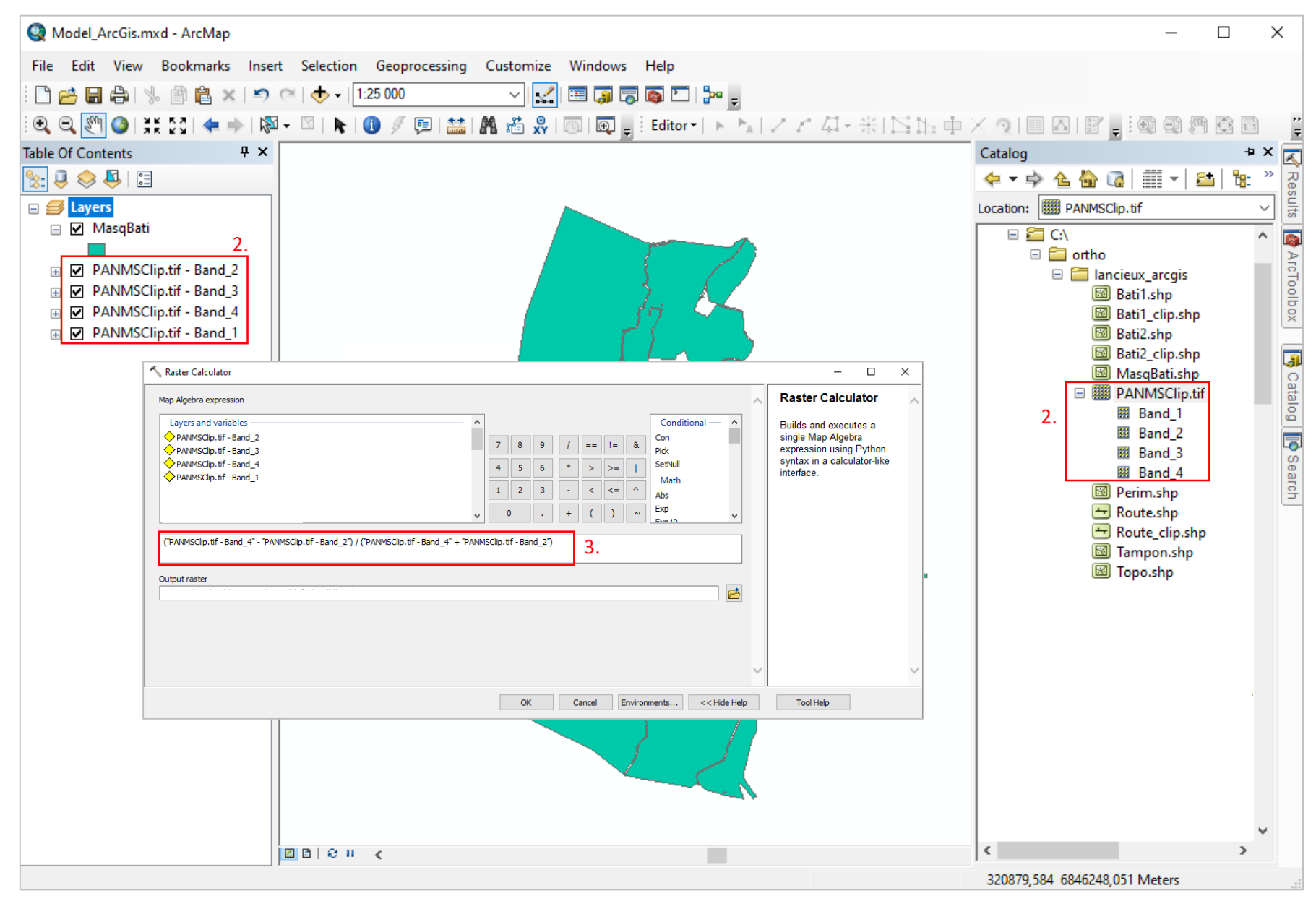

<span id="page-86-0"></span>*Figure 34 : Etapes de création de l'image à modéliser - ArcGIS*

#### <span id="page-87-0"></span>5.1.1.2. Etape 2 : Création d'une première couche d'apprentissage

*La couche d'apprentissage est un* shapefile *constitué d'un ensemble de polygones (cercles de 5m de rayon). Chaque polygone est rattaché à un habitat de la typologie présent sur le site et le nombre de polygones par habitat est environ proportionnel à sa superficie. Ces polygones sont utilisés comme matériel d'apprentissage par le modèle (§[5.1.1.3.](#page-93-0)).* 

A partir d'une cartographie partielle

#### **A. Modification de la table d'attributs**

*Cette étape vise à préparer les suivantes, en ajoutant à la cartographie d'habitats déjà existante une colonne qui contiendra les habitats de la nouvelle typologie pour la création de la couche d'apprentissage (étape D.), en ajoutant une colonne contenant les superficies des polygones afin de pouvoir calculer le nombre de polygones d'apprentissage (étape C.), et en extrayant cette table sous Excel afin d'avoir la liste des habitats présents sur le site pour les transposer dans la typologie définie (étape B.).*

- 1. Ouvrir la cartographie dans ArcGIS.
- 2. Découper la cartographie d'habitats sur l'emprise du site :
	- Aller dans « Geoprocessing », « Clip » ;
	- Dans « Input Features », mettre la cartographie d'habitats ;
	- Dans « Clip Features », mettre l'emprise du site *MasqBati.shp* ;
	- Dans « Output Feature Class », enregistrer le résultat dans un fichier *(ex : CartoClip.shp)*.
- 3. Ouvrir sa table attributaire par un clic droit dessus, « Open Attribute Table ».
- 4. Créer une colonne « classvalue » qui contiendra les habitats de la nouvelle typologie (*cf* plus bas) :
	- Cliquer sur  $\boxed{\mathbb{E} \atop }$  , « Add Field »;
	- Dans « Name », inscrire « classvalue » ;
	- Dans « Type », mettre « Short Integer ».
- 5. Créer une colonne « Superficie » qui contient les superficies des habitats (en m²) :
	- Cliquer sur  $\boxed{\bullet}$  , « Add Field »;
	- Dans « Name », inscrire « Superficie » ;
	- Dans « Type », mettre « Float » ;
	- Cliquer droit sur le champ créé, « Calculate Geometry » ;
	- Dans « Property », choisir « Area » et dans « Units », « Square Meters ».
- 6. Exporter la table attributaire :
	- Cliquer sur  $\boxed{3}$  , « Export » :
	- Dans « Export », choisir « All records » ;
	- Dans « Output table », définir le nom du fichier *(ex : carto\_hab.dbf)* (type : dBASE Table).

#### **B. Transposition de la cartographie d'habitats existante dans la typologie définie** *[\(Figure 35\)](#page-88-0)*

La cartographie des habitats existante doit être transposée dans la typologie des habitats définie pour *mettre en œuvre le procédé de modélisation. Les habitats mentionnés dans cette cartographie sont d'abord listés puis associés à un habitat unique de la typologie.*

- 1. Ouvrir le fichier *carto\_hab.dbf* dans Excel.
- 2. Créer un tableau croisé dynamique :
	- Sélectionner toutes les colonnes ;
	- Aller dans « Insertion », « Tableau croisé dynamique » ;
	- Mettre dans « Lignes » la colonne correspondant aux habitats (*par ex « Catégorie »*) ;
	- Mettre dans « Valeurs » la colonne « Superficie » ; Cliquer dessus, « Paramètres des champs de valeurs », choisir « Somme ».
- 3. Pour chaque habitat de la cartographie, attribuer un habitat de la typologie :
	- Créer une nouvelle colonne intitulée « typologie » ;
	- A chaque habitat de la cartographie, associer un habitat de la typologie ;
	- Voir [§2.1.1](#page-14-0) pour la liste et la description des différents habitats de la typologie ;
	- Un habitat unique de la typologie doit être attribué à chaque habitat de la cartographie ;
	- Plusieurs habitats de la cartographie peuvent correspondre au même habitat de la typologie ;
	- Si un habitat ne peut être rattaché à aucun habitat de la typologie, le laisser de côté : *attention, il ne sera pas modélisé*. Si c'est un habitat occupant une faible superficie, cela n'est pas gênant ;
	- Si la cartographie mentionne l'habitat « pré-salé » sans distinction slikke/bas/moyen/haut schorre, le garder sous cette appellation, il sera traité un peu différemment. Par la suite, cette situation est traitée dans les « Cas particuliers Pré-salé ».

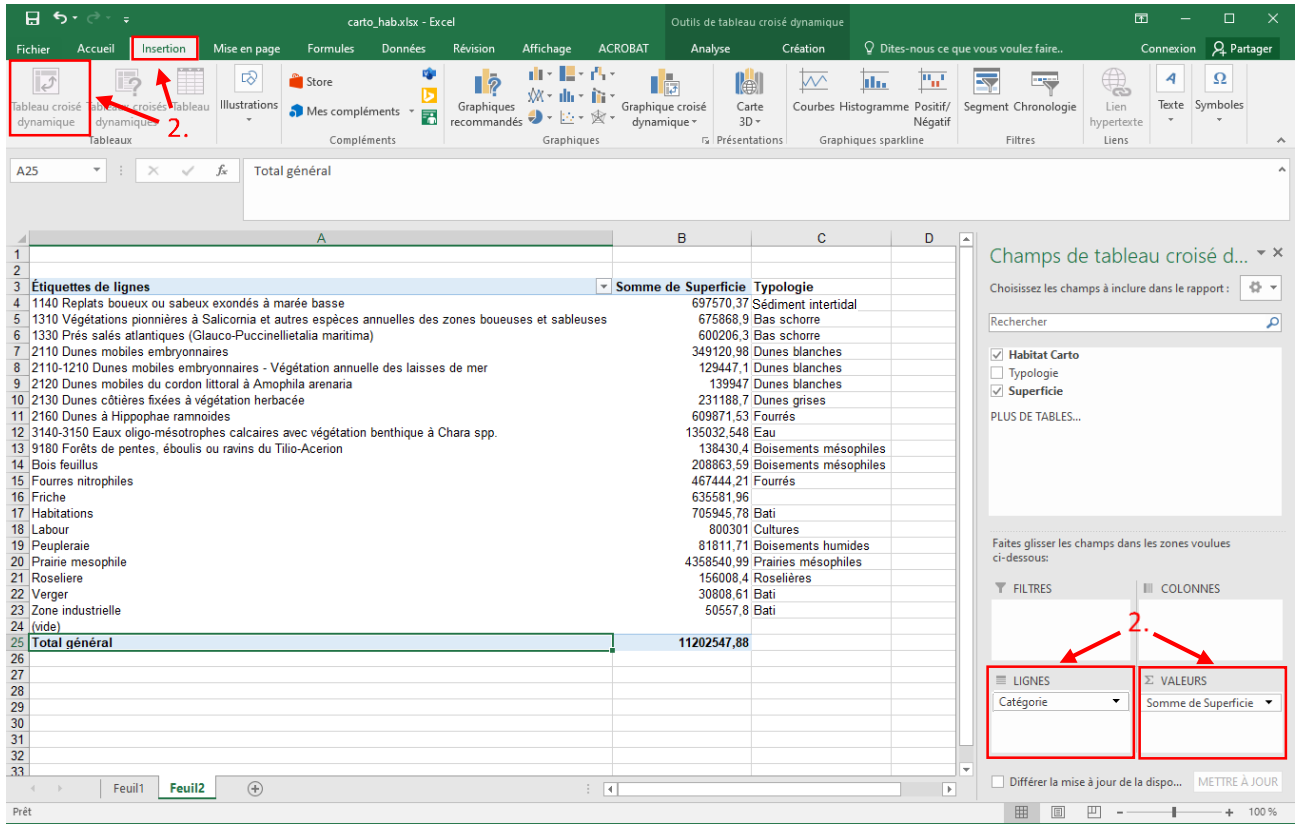

<span id="page-88-0"></span>*Figure 35 : Etapes de transposition de la cartographie d'habitats existante dans la typologie définie dans Excel - ArcGIS*

#### **C. Calcul du nombre de polygones d'apprentissage par habitat**

*A chaque habitat de la typologie présent sur le site, est attribué un certain nombre de polygones d'apprentissage. Ce nombre est proportionnel à la superficie de l'habitat, avec des valeurs seuils minimales et maximales pour les habitats couvrant des superficies faibles et élevées respectivement.*

- 1. Déterminer la superficie des habitats de la typologie :
	- Sélectionner les colonnes contenant les habitats de la typologie et les superficies :
	- Comme précédemment, créer un tableau croisé dynamique avec « Typologie » dans « Lignes » et « Superficie » dans « Valeurs » (sous forme de somme).
- 2. Déterminer le nombre de polygones d'apprentissage par habitat
	- Reporter les superficies dans le tableur Excel, feuille « Calcul CA1 » ;
	- Ne modifier que les cellules en vert clair ;
	- Si un habitat n'est pas présent, mettre une superficie de 0 ;
	- Cas particulier pré-salé : Diviser la superficie totale de pré-salé par 4 et associer à chacun des 4 niveaux le résultat du calcul (ce qui revient à supposer que les 4 niveaux de pré-salé sont présents dans des superficies équivalentes) ; Attention, dans la superficie totale, intégrer aussi bien la superficie de l'habitat « pré-salé » que celles d'éventuels niveaux précisés (« bas schorre » …) ;
	- Le nombre de polygones d'apprentissage par habitat se situe dans la colonne E « Nombre de polygones d'apprentissage ».

#### **D. Création de la couche d'apprentissage**

*La couche d'apprentissage est réalisée en deux étapes, avec d'abord la répartition aléatoire de points, qui sont ensuite transformés en polygones d'apprentissage. Ces points sont placés de manière aléatoire au sein de la cartographie des habitats existante, distants entre eux d'au moins 25m, et à une distance d'au moins 5m de la bordure d'un polygone, afin qu'au moment de leur transformation en polygones d'apprentissage (cercles de 5m de rayon), ces derniers soient entièrement inclus dans les polygones de la cartographie d'habitats. Le nombre de points par habitat n'est pas toujours atteint lors de leur répartition aléatoire par une fonction ; des points complémentaires doivent alors être ajoutés pour atteindre le (ou a minima se rapprocher du) nombre théorique.*

- 1. Transposer la cartographie d'habitats dans la typologie définie dans ArcGIS *[\(Figure 36\)](#page-90-0)* :
	- Dans ArcGIS, ouvrir la table attributaire de la cartographie;
	- Cliquer sur « Select by Attributs » :  $\overline{\mathbb{G}}$  :
	- Sélectionner tous les habitats de la cartographie se rapportant à une même entrée de la typologie en entrant une formule sur le format : « ''Catégorie'' = 'Nom de l'habitat1' OR "Catégorie" = 'Nom de l'habitat2' OR ... » ; Pour entrer la formule, double-cliquer sur le champ correspondant aux noms des habitats pour le faire apparaître dans la fenêtre d'expression puis cliquer sur « Get Unique Values » afin de faire apparaître le nom des différents habitats ; Cliquer sur « Apply » ;
	- Dans la table d'attributs, clic droit sur le champ « classvalue », « Field Calculator » ; Dans la fenêtre d'expression, taper le numéro associé à l'habitat dans la typologie et correspondant à l'habitat de la cartographie (ex : si l'habitat de la cartographie est « Replats boueux ou sableux exondés à marée basse », il correspond à l'habitat « Sédiment intertidal » de la typologie luimême associé au numéro 2 (voir les correspondances numéro-habitat [§2.1.1\)](#page-14-0)) ;
	- Mettre 0 en cas d'absence de correspondance ;
	- Cas particulier pré-salé : Mettre 18 pour l'habitat « Pré-salé » et tous les éventuels niveaux précisés.

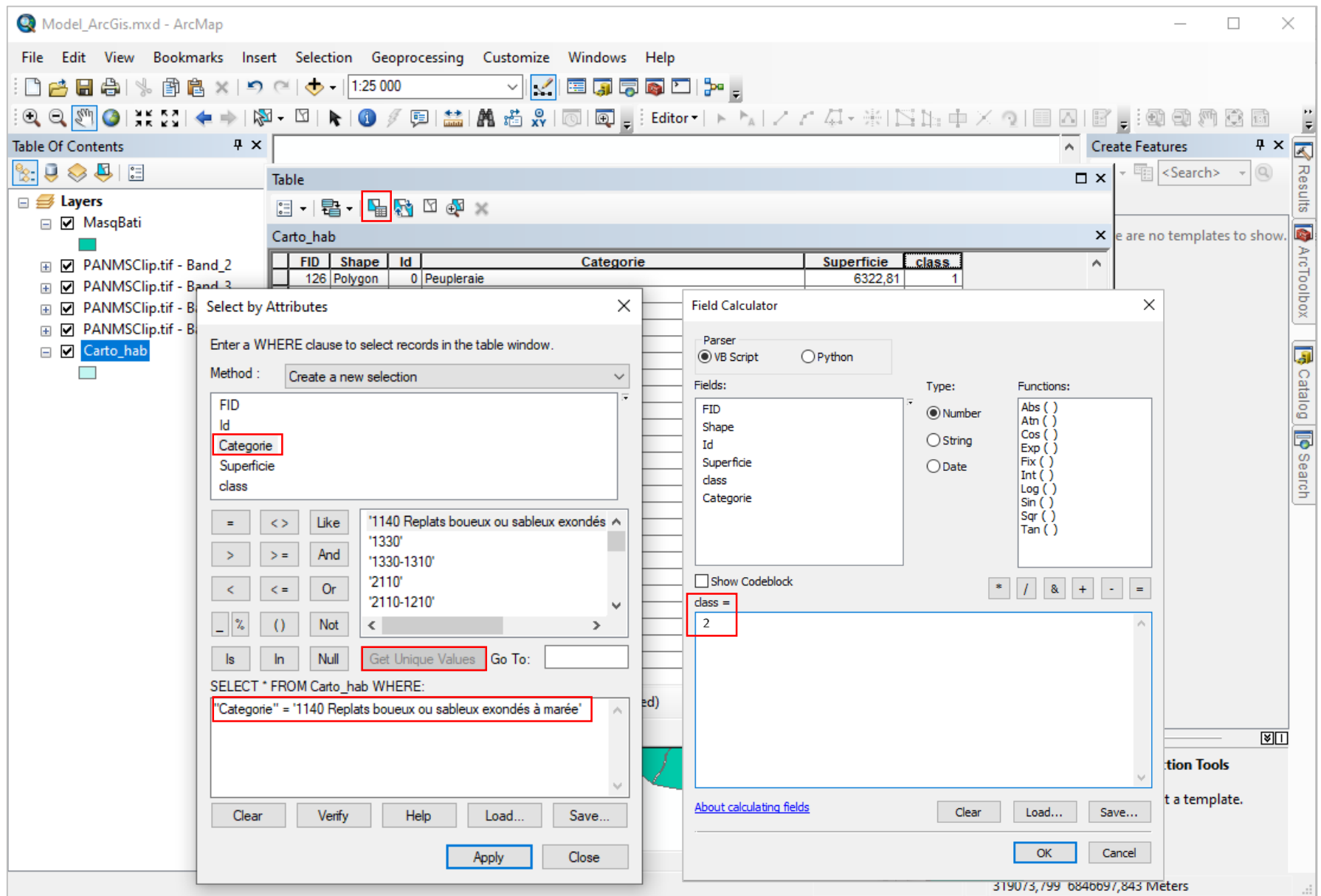

<span id="page-90-0"></span>*Figure 36 : Etapes de transposition de la cartographie d'habitats dans la typologie définie dans ArcGIS - ArcGIS*

- 2. Réaliser une zone tampon autour de chaque polygone habitat :
	- Aller dans « Geoprocessing », « Buffer » ;
	- Dans « Input Features », mettre *CartoClip.shp* ;
	- Dans « Output Feature Class », enregistrer le résultat dans un fichier *(ex : CartoTampon.shp)* ;
	- Dans « Distance », cocher « Linear unit » et mettre -5 mètres ;
	- Dans « Side Type », choisir « Outside Only ».
- 3. Effacer la zone tampon des polygones d'habitats :
	- Aller dans « ArcToolBox », « Analysis Tools », « Overlay », « Erase » ;
	- Dans « Input Features », mettre *CartoClip.shp* ;
	- Dans « Erase Features », mettre *CartoTampon.shp* ;
	- Dans « Output Feature Class », enregistrer le résultat dans un fichier *(ex : CartoEfface.shp)* ;
- 4. Définir les polygones d'un même habitat comme une seule entité :
	- Aller dans « Geoprocessing », « Dissolve » ;
	- Dans « Input Features », mettre *CartoEfface.shp*;
	- Dans « Output Feature Class », enregistrer le résultat dans un fichier *(ex : CartoRegroupe.shp)* ;
	- Dans « Dissolve Field(s) », choisir « classvalue » ;
	- Cocher « Create multipart features ».
- 5. Ajouter le nombre de polygones d'apprentissage par habitat au fichier ArcGIS :
	- Dans la table attributaire de « *CartoRegroupe* », ajouter une colonne « Nbre poly » de type « Short Integer » ;
	- Passer en mode édition ; Pour chaque habitat, entrer dans la colonne « Nbre poly » le nombre de polygones d'apprentissage obtenu dans le tableur Excel à l'étape C ;
	- Cas particulier « pré-salé » : Mettre le nombre de polygones obtenu pour l'un des niveaux pour la ligne *classvalue=18*, mettre 0 pour les éventuels autres *classvalues* correspondant à des niveaux de pré-salé ;
	- Enregistrer et quitter le mode édition.
- 6. Placer de manière aléatoire les points d'apprentissage :
	- Aller dans « ArcToolBox », « Data Management Tools », « Sampling », « Create Random Points » ;
	- Dans « Output Location », sélectionner le dossier de travail ;
	- Dans « Output Point Feature Class », enregistrer le résultat dans un fichier *(ex : CAPoint.shp)* ;
	- Dans « Constraining Feature Class », mettre *CartoRegroupe.shp* ;
	- Dans « Number of Points », choisir « Field » et sélectionner « Nbre\_poly » ;
	- Dans « Minimum Allowed Distance », choisir « Linear unit » et entrer 25 mètres ;
	- Ne pas cocher « Create Multipoint Output » ;
	- Il se peut qu'un message d'erreur apparaisse indiquant que le nombre requis de points aléatoires n'a pas pu être généré ; cela est considéré au point 8. ci-dessous.
- 7. Associer à chaque point d'apprentissage l'habitat correspondant :
	- Dans la table attributaire de *CAPoint.shp*, créer une colonne « classvalue » de type « Short Integer » ;
	- Passer en mode édition ;
	- Sélectionner tous les points ayant un même CID ;
	- Clic droit sur la colonne « classvalue », « Field Calculator » ;
	- Entrer le numéro de l'habitat correspondant ;
	- Faire de même pour tous les habitats ;
	- Enregistrer et quitter le mode édition.
- 8. Vérifier et compléter si besoin les points d'apprentissage :
- Vérifier dans la table d'attributs de la couche *CAPoint* que, pour chaque habitat, le bon nombre de points d'apprentissage a été placé (chaque ligne correspond à un point associé à un habitat précisé dans la colonne « classvalue ») ;
- Si ce n'est pas le cas, en ajouter manuellement : passer en mode édition, sélectionner la couche « CAPoint » dans la fenêtre « Create Features » puis positionner les points de manière aléatoire tout en gardant une distance minimale de 25 mètres entre deux (possibilité de s'aider de l'outil

pour vérifier les distances). A chaque point ajouté, préciser l'habitat dans lequel il se trouve dans le champ « classvalue » de la table attributaire ;

- Si, pour un habitat donné, le nombre de points ne peut pas être atteint (par exemple car la superficie est trop petite), deux cas de figure se présentent : soit au moins 5 points ont pu être placés et les points sont conservés, soit il y en a strictement moins que 5 et ils sont tous supprimés (dans la table d'attributs, sélectionner les lignes contenant ces points puis cliquer

sur **X**). Dans ce dernier cas, cela implique que l'habitat ne sera pas modélisé ;

- Si certains habitats ne sont pas présents dans la cartographie initiale mais sont évidents (par exemple des zones en eau, le sédiment intertidal, certaines cultures…), il est possible d'ajouter comme précédemment des points pour ces habitats. Le nombre de points peut être estimé à vue d'œil en fonction de la superficie de l'habitat (par exemple, si l'habitat à ajouter a une superficie qui semble similaire à un habitat déjà présent qui a X points d'apprentissage, X points peuvent être placés) mais ne peut en aucun cas être inférieur à 5 ou supérieur à 30.
- 9. Transformer les points d'apprentissage en polygones d'apprentissage :
	- Aller dans « Geoprocessing », « Buffer » ;
	- Dans « Input Features », mettre *CAPoint.shp* ;
	- Dans « Output Feature Class », enregistrer le résultat dans un fichier *(ex : CAPoly.shp)* ;
	- Dans « Distance », choisir « Linear unit » et mettre 5 mètres.

#### Sans cartographie de départ

#### **A. Création de la couche d'apprentissage**

*La couche d'apprentissage est créée directement par photo-interprétation et grâce à la connaissance du site.*

- 1. Créer la couche :
	- Dans ArcGIS, cliquer sur « Catalog » : •••
	- Aller dans le dossier de travail, clic droit, « New », « Shapefile »
	- Remplir « Name » *(ex : CAPoint.shp)* ; dans « Feature type », choisir « Point » ; dans « Spatial Reference », choisir « RGF 1993 Lambert-93 » ;
	- Dans la table attributaire, ajouter un champ « classvalue » de type « Short integer » ;
- 2. Ajouter les points d'apprentissage :
	- Passer en mode édition ;
	- Dans la fenêtre « Create Features », sélectionner la couche CAPoint et dans la fenêtre « Construction Tools », cliquer sur « Point » ;
	- Par photo-interprétation de *Ortho.tif*, ajouter des points en entrant à chaque fois l'habitat dans lequel se situe le point dans « classvalue » (nombre entier associé à l'habitat dans la typologie (ex : l'habitat « Sédiment intertidal » est associé au numéro 2 (voir les correspondances numéro-habitat [§2.1.1\)](#page-14-0)) ;
	- Les points sont placés en fonction de la connaissance des habitats du site et par photointerprétation de l'image *Ortho.tif*. Ils sont placés de manière aléatoire sur l'ensemble du site,

distants entre eux d'au moins 25 mètres (possibilité de s'aider de l'outil pour vérifier les

distances). Tous les habitats identifiés doivent avoir entre 5 et 30 points d'apprentissage, en fonction de leur superficie relative (plus un habitat est présent, plus il a de points d'apprentissage). 30 points d'apprentissage sont attribués aux habitats « Eau » et « Sédiment intertidal ». Si certains habitats ne permettent pas de placer au moins 5 points, aucun point ne doit leur être attribué et ils ne seront pas modélisés. S'il y a des incertitudes sur la localisation de certains habitats (habitat couvrant des surfaces restreintes, très localisé), il est possible de ne leur accorder aucun point d'apprentissage, des relevés plus précis seront faits lors de la phase terrain et ils seront cartographiés lors de la deuxième modélisation ;

- Enregistrer et quitter le mode édition.
- 3. Transformer les points d'apprentissage en polygones d'apprentissage :
	- Aller dans « Geoprocessing », « Buffer » ;
	- Dans « Input Features », mettre *CAPoint.shp* ;
	- Dans « Output Feature Class », enregistrer le résultat dans un fichier *(ex : CAPoly.shp)* ;
	- Dans « Distance », choisir « Linear unit » et mettre 5 mètres.

#### <span id="page-93-0"></span>5.1.1.3. Etape 3 : Réalisation d'une première modélisation

*Une première modélisation est réalisée pour obtenir une cartographie des habitats à l'échelle du site. Elle se base sur la couche d'apprentissage* CAPoly.shp *ainsi que sur l'image à modéliser* Ortho.tif*, créées précédemment. Elle est réalisée sur la base de l'algorithme RandomForest. Des statistiques de l'image sont calculées et sont utilisées lors de la modélisation qui se fait en deux étapes : le modèle est d'abord entraîné puis est ensuite appliqué à l'ensemble de l'image. Un lissage de la cartographie obtenue est réalisé pour limiter l'effet poivre-et-sel.*

- 1. Entraîner le modèle :
	- Aller dans « ArcToolBox », « Spatial Analyst Tools », « Segmentation and Classification », « Train Random Trees Classifier » ;
	- Dans « Input Raster », mettre *Ortho.tif* ;
	- Dans « Input Training Sample Features », mettre *CAPoly.shp* ;
	- Dans « Output Classifier Definition File », enregistrer le modèle dans un fichier *(ex : Modele1.ecd)* ;
	- Dans « Max Number of Trees », mettre « 100 » ;
	- Dans « Max Tree Depth», mettre « 50 ».
- 2. Appliquer le modèle :
	- Aller dans « ArcToolBox », « Spatial Analyst Tools », « Segmentation and Classification », « Classify Raster » ;
	- Dans « Input Raster », mettre *Ortho.tif* ;
	- Dans « Input Classifier Definition File », mettre *Modele1.ecd* ;
	- Dans « Output Classified Raster », enregistrer la modélisation dans un fichier *(ex : Modelisation1.tif).*
- 3. Lisser le résultat :
	- Aller dans « ArcToolBox », « Spatial Analyst Tools », « Neighborhood », « Focal Statistics » ;
	- Dans « Input Raster », mettre *Modelisation1.tif* ;
	- Dans « Output Raster », enregistrer la modélisation lissée dans un fichier *(ex : ModelisationLissageIntermed1.tif)* ;
	- Dans « Neighborhood », choisir « Circle » ;
	- Dans « Radius » mettre « 3 », et dans « Units » choisir « Cell » ;
	- Dans « Statistics type », choisir « Majority ».
- 4. Appliquer le masque du bâti :
- Aller dans « ArcToolBox », « Data Management Tools », « Raster », « Raster processing », « Clip » ;
- Dans « Input Raster », choisir *ModelisationLissageIntermed1.tif* ;
- Dans « Output Extent », choisir *MasqBati.shp ;*
- Cocher « Use Input Features for Clipping Geometry » ;
- Dans « Output Raster Dataset », enregistrer le résultat dans un fichier (ex *: ModelisationLissage1.tif) ;*
- Dans « NoData Value », mettre 100.
- 5. Construire la table attributaire de *ModelisationLissage1.tif* :
	- Aller dans « ArcToolBox », « Data Management Tools », « Raster », « Raster properties », « Build Raster Attribute Table » ;
	- Dans « Input Raster », choisir *ModelisationLissage1.tif*.
- 6. Ajouter la colonne « classvalue » au résultat du lissage :
	- Dans la table attributaire de *ModelisationLissage1.*tif, créer « classvalue » de type « Short Integer » ;
	- Passer en mode édition de cette couche ;
	- Ajouter manuellement les numéros des habitats dans la colonne « classvalue » (le remplissage peut se faire en s'aidant de la table attributaire de la couche *Modelisation1.tif*, la colonne « Value » étant commune à ces deux tables) ;
	- Enregistrer et quitter le mode édition.

#### <span id="page-94-0"></span>5.1.1.4. Etape 4 : Préparation de la phase de terrain

*La première modélisation réalisée permet d'avoir une cartographie à l'échelle du site mais peut contenir des erreurs (erreurs dans la cartographie utilisée, dans les points d'apprentissage définis…) et certains habitats peuvent être manquants. Une deuxième modélisation doit être effectuée pour prendre en compte ces aspects. Pour cela, un certain nombre de points doivent être définis, cette fois-ci répartis de manière aléatoire sur l'ensemble du site, et sont échantillonnés lors d'une phase de terrain.*

#### **A. Préparation de la cartographie modélisée**

*Cette étape permet d'évaluer la superficie des différents habitats à l'échelle du site, grâce à la première modélisation effectuée.*

- 1. Modifier le format de la cartographie modélisée :
	- Aller dans « ArcToolBox », « Conversion Tools », « From Raster », « Raster to Polygon »
	- Dans « Input Raster », mettre *ModelisationLissage1.tif* ;
	- Dans « Field », mettre « classvalue » ;
	- Dans « Output polygon features », enregistrer la modélisation vectorisée dans un fichier *(ex : ModelisationVecto1.shp) ;*
	- Ne pas cocher « Create multipart features » ;
	- Le champ « classvalue » est renommé « gridcode » dans le fichier de sortie*.*
- 2. Créer une colonne « Superficie » qui contient la superficie de chaque polygone (en  $m^2$ ) :
	- Ouvrir la table attributaire de *ModelisationVecto1* et créer une colonne « Superficie » de type « Float » ;
	- Clic droit sur la colonne « Superficie », « Calculate Geometry » ;
	- Dans « Property », choisir « Area » ;
	- Dans « Units », choisir « Square Meters ».
- 3. Exporter la table attributaire *(ex : carto\_model.dbf)*.

#### **B. Calcul du nombre de polygones à vérifier sur le terrain par habitat**

*Comme pour la première couche d'apprentissage, un certain nombre de polygones est attribué à chaque habitat. Ce nombre est proportionnel à la superficie de l'habitat, avec des valeurs seuils minimales et maximales pour les habitats couvrant des superficies faibles et élevées respectivement.*

- 1. Déterminer la superficie des habitats modélisés :
	- Ouvrir le fichier *carto\_model.dbf* dans Excel ;
	- Sélectionner les colonnes contenant les habitats et les superficies ;
	- Comme précédemment, créer un tableau croisé dynamique avec « gridcode » (correspondant à « classvalue ») dans « Lignes » et « Superficie » dans « Valeurs » (sous forme de somme).
- 2. Déterminer le nombre de polygones à vérifier sur le terrain par habitat
	- Reporter les superficies dans le tableur Excel, feuille « Calcul Couche Terrain » ;
	- Ne modifier que les cellules en vert clair ;
	- Si un habitat n'est pas présent, mettre une superficie de 0 ;
	- S'il y a l'habitat « pré-salé » sans détail des niveaux, diviser la superficie totale de pré-salé par 4 et associer à chacun des 4 niveaux le résultat du calcul (ce qui revient à supposer que les 4 niveaux de pré-salé sont présents dans des superficies équivalentes) ;
	- Le nombre de polygones à vérifier sur le terrain par habitat se situe dans la colonne E « Nombre de polygones à vérifier sur le terrain ».

#### **C. Création de la couche de terrain**

*Comme pour la première couche d'apprentissage, la couche de terrain est réalisée en deux étapes, avec d'abord la répartition aléatoire de points, qui sont ensuite transformés en polygones. Ces points sont placés de manière aléatoire au sein de la cartographie des habitats modélisée, distants entre eux d'au moins 25m, et à une distance d'au moins 5m de la bordure d'un polygone, afin qu'au moment de leur transformation en polygones (cercles de 5m de rayon), ces derniers soient entièrement inclus dans les polygones de la cartographie d'habitats obtenue par modélisation. Le nombre de points par habitat n'est pas toujours atteint lors de leur répartition aléatoire par une fonction ; des points complémentaires doivent alors être ajoutés pour atteindre le (ou a minima se rapprocher du) nombre théorique.*

- 1. Suivre les étapes D.2. à D.7. du [§5.1.1.2.](#page-87-0) « A partir d'une cartographie partielle », à partir de la cartographie des habitats modélisés vectorisée *ModelisationVecto1.shp.*
	- A l'étape 5, le champ « gridcode » correspond au champ « classvalue » ;
	- A cette même étape, pour le nombre de polygones à entrer dans la table attributaire, entrer les nombres obtenus dans le tableur Excel, feuille « Calcul Couche Terrain », mais en les multipliant par 2. Cela permet d'avoir un excédent de points si certains ne sont pas accessibles sur le terrain ;
	- Toujours à cette étape, s'il y a l'habitat « pré-salé » sans détail des niveaux, mettre 0 polygone d'apprentissage pour cet habitat ;
	- La couche obtenue est désignée par la suite sous le nom *CATerrain.shp*.
- 2. Vérifier et compléter si besoin les points à vérifier sur le terrain :
	- Vérifier que les points créés sont à une distance d'au moins 25 mètres des points créés dans la couche *CAPoint.shp* ; si ce n'est pas le cas, dans la mesure du possible, les déplacer pour respecter cette distance ;
	- Vérifier dans la table d'attributs de la couche *CATerrain.shp* que, pour chaque habitat, le bon nombre de points a été placé (chaque ligne correspond à un point associé à un habitat précisé dans la colonne « classvalue ») ;
	- Si ce n'est pas le cas, en ajouter manuellement en les positionnant de manière aléatoire tout en gardant une distance minimale de 25 mètres entre deux (y compris des points de

*CAPoint.shp*). A chaque point ajouté, préciser son identifiant « id » (correspond à un numéro unique) et l'habitat dans lequel il se trouve dans le champ « classvalue » ;

- Si, pour un habitat donné, le nombre de points ne peut pas être atteint (par exemple car la superficie est trop petite), garder les points placés. Une attention particulière devra être portée aux habitats concernés lors de la phase terrain (*cf* ci-dessous).
- 3. Transformer les points en polygones :
	- Aller dans « Geoprocessing », « Buffer » ;
	- Dans « Input Features », mettre *CATerrain.shp* ;
	- Dans « Output Feature Class », enregistrer le résultat dans un fichier *(ex : CATerrainPoly.shp)* ;
	- Dans « Distance », choisir « Linear unit » et mettre 5 mètres ;
	- La couche créée constitue les points à aller vérifier lors de la phase terrain.

#### 5.1.1.5. Etape 5 : Phase de terrain

*L'objectif principal de la phase de terrain est de relever les habitats des différents polygones de la couche*  CATerrainPoly.shp*. C'est également l'occasion d'avoir un aperçu global des habitats du site et de leur localisation, d'identifier les principales erreurs de la première modélisation, de déterminer d'éventuels habitats manquants et de préciser des habitats moins détaillés que ceux de la typologie (ex : « pré-salé »).*

#### **A. Matériel à emporter**

- Outil pour localiser les points (carte, GPS, application telle que QField…) ;
- Outil pour relever l'habitat des points (tableau papier, tableur informatique, table d'attributs sur QField…) ;
- Carte du site (IGN et vue aérienne) ;
- Eventuellement, cartographie initiale du site si existante et cartographie modélisée.

#### **B. Réalisation de la phase terrain**

- 1. Vérifier les habitats des polygones de la couche *CATerrainPoly.shp* :
	- Se rendre sur chacun des polygones. Il n'est pas nécessaire d'aller exactement sur le polygone si celui-ci n'est pas accessible. Le point peut être observé à distance s'il se situe au sein d'une zone présentant un même habitat (typiquement pour les polygones de sédiment intertidal et d'eau) ;
	- Relever l'habitat présent ;
	- Lors de la création de la couche de terrain, le nombre de polygones d'apprentissage pour chaque habitat *x* a été multiplié par 2 pour avoir des points en excédent. Lors du terrain, il faut *a minima* vérifier, pour chaque habitat, *x* polygones. Si possible, une partie ou tous les points en excédent peuvent également être vérifiés.
- 2. Cas particulier « Pré-salé » :
	- Arpenter l'ensemble des prés-salés du site ;
	- Pour chacun des niveaux présents, relever les coordonnées GPS de *x* points (*x* correspondant à la somme du nombre de polygones calculé pour la première modélisation ([§5.1.1.2\)](#page-87-0) et du nombre de polygones calculé lors de la préparation du terrain ([§5.1.1.4\)](#page-94-0)). Ces points doivent être répartis sur l'ensemble des prés-salés, distants d'au moins 25 mètres. L'habitat autour de ces points doit être homogène dans un rayon d'au moins 5 mètres.
- 3. Identifier rapidement les grands habitats :
	- En même temps que le site est parcouru pour relever les habitats des polygones de *CATerrainPoly.shp*, annoter sur la carte du site les habitats rencontrés et d'éventuelles erreurs manifestes de la première modélisation *[\(Figure 37\)](#page-97-0)* ;
- Il ne s'agit pas de faire une cartographie précise des habitats mais de localiser les grands habitats homogènes présents, afin de pouvoir ajouter des points d'apprentissage pour la seconde modélisation si besoin et de pouvoir évaluer qualitativement le résultat de cette dernière ;
- De même, il ne s'agit pas de corriger toutes les erreurs de modélisation mais de mettre en évidence des erreurs évidentes et couvrant de grande surface (par exemple, liées à un changement d'habitats entre la cartographie initiale et l'instant présent).
- 4. Relever des habitats non identifiés :
	- Si des habitats étaient absents de la cartographie initiale mais sont rencontrés lors de la phase terrain (par hasard ou après recherche parce que leur présence est connue), il peut être utile de les détourer sur une carte ou de relever leurs coordonnées GPS afin de faire des points d'apprentissage pour la seconde modélisation (en cas de superficie et donc de nombre de points suffisante).
- 5. Prêter une attention particulière aux habitats ayant des points manquants :
	- Lors de la création de la couche terrain ([§5.1.1.4,](#page-94-0) étape C), certains habitats peuvent couvrir des superficies trop petites pour accueillir tous les points d'apprentissage voulus. Il est important de prêter une attention particulière à ces habitats afin d'éventuellement les localiser à d'autres endroits du site et permettre ainsi de leur attribuer le nombre de points calculé.

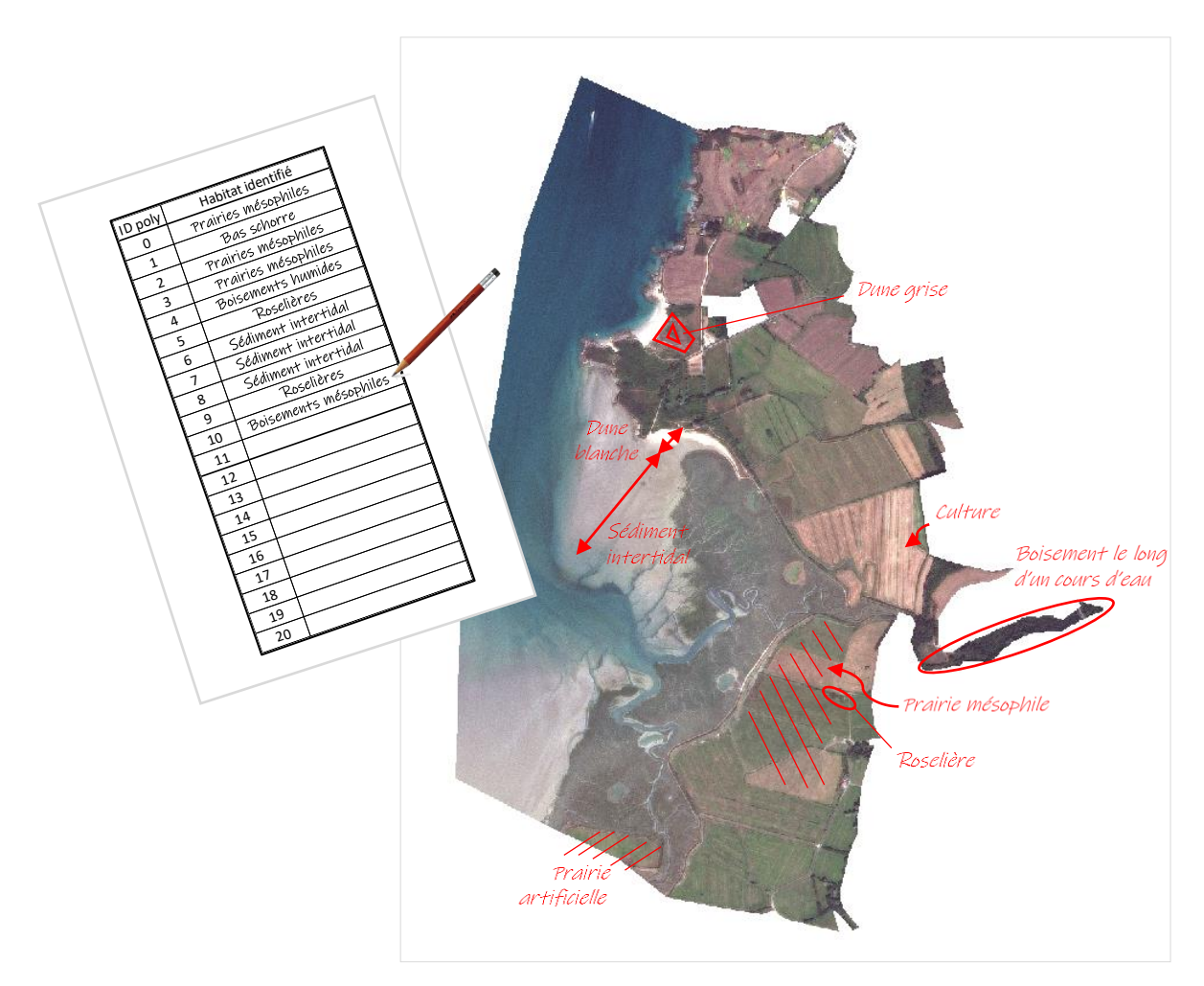

<span id="page-97-0"></span>*Figure 37 : Exemple d'annotations lors de la phase terrain - ArcGIS*

#### 5.1.1.6. Etape 6 : Création d'une seconde couche d'apprentissage

*Une deuxième couche de polygones d'apprentissage est créée en fusionnant la première couche d'apprentissage* CAPoly.shp *avec la couche de terrain* CATerrainPoly.shp *et avec la couche des polygones relevés au GPS* CoordGPSPoly.shp*, puis en ne gardant qu'une partie des polygones, les autres servant de couche de validation de la modélisation. Cette deuxième couche d'apprentissage permet d'avoir des polygones répartis sur l'ensemble du site, au niveau de précision de la typologie pour l'ensemble des habitats, et avec un risque d'erreur dans l'attribution des habitats aux polygones moindre grâce à la phase de terrain qui a permis de corriger d'éventuelles erreurs de la cartographie initiale et de vérifier les habitats de certains polygones.*

#### **A. Création de polygones à partir des points dont les coordonnées GPS ont été relevées**

*Cette étape concerne les points dont les coordonnées GPS ont été relevées sur le terrain (notamment les prés-salés). Elle permet de créer une couche avec ces points localisés puis transformés en polygones.*

- 1. Dans un tableur Excel, créer quatre colonnes « id », « latitude », « longitude », et « classvalue » et entrer pour chaque point les valeurs respectives (un identifiant unique, les coordonnées GPS relevées sur le terrain et l'habitat correspondant) ; enregistrer le fichier sous format CSV (ex : *CoordGPS.csv*).
- 2. Afficher les points dans ArcGIS :
	- Ajouter le fichier *CoordGPS.csv* dans ArcGIS en cliquant sur  $\bigstar$ ;
	- Clic droit sur le fichier ajouté, « Display XY Data » ;
	- Dans « X Field », choisir la colonne « longitude », dans « Y Field » la colonne « latitude ».
	- Vérifier que le système de coordonnées est bien « RGF\_1993\_Lambert\_93 ».
- 3. Enregistrer la couche créée :
	- Clic droit sur la couche créée, « Data », « Export Data » ;
	- Dans « Export », choisir « All features » ;
	- Dans « Output feature class », enregistrer la couche dans un fichier *(ex : CoordGPS.shp).*
- 4. Transformer les points en polygones :
	- Aller dans « Geoprocessing », « Buffer » ;
	- Dans « Input Features », mettre *CoordGPS.shp* ;
	- Dans « Output Feature Class », enregistrer le résultat dans un fichier *(ex : CoordGPSPoly.shp)* ;
	- Dans « Distance », choisir « Linear unit » et mettre 5 mètres.

#### **B. Fusion des couches** *CAPoly.shp, CATerrainPoly.shp et CoordGPSPoly.shp*

*Les différentes couches contenant des polygones (première couche d'apprentissage, polygones à vérifier sur le terrain et polygones supplémentaires relevés sur le terrain) sont rassemblées en une seule, dont une partie sera utilisée pour l'apprentissage du second modèle.*

- 1. Pour les trois couches *CAPoly.shp*, *CATerrainPoly.shp* et *CoordGPSPoly.shp,* ajouter une colonne « Couche » :
	- Dans la table attributaire, créer une colonne « Couche » de type « Texte » ;
	- Clic droit sur le nom de la colonne « Couche », « Field Calculator » ;
	- Dans la fenêtre d'expression, entrer respectivement « "CAPoly" », « "CATerrainPoly" » ou « "CoordGPSPoly" ».
- 2. Fusionner *CAPoly.shp*, *CATerrainPoly.shp* et *CoordGPSPoly.shp* :
	- Aller dans « Geoprocessing », « Merge » ;
	- Dans « Input Datasets », sélectionner *CAPoly, CATerrainPoly* et *CoordGPSPoly* ;
	- Dans « Output Dataset », enregistrer le résultat dans un fichier (ex : *CAFusion.shp*) ;
	- Dans « Field Map », supprimer tous les champs sauf « Couche » et « classvalue ».
- La couche obtenue contient tous les polygones de *CAPoly.shp , CATerrainPoly.shp* et *CoordGPSPoly.shp*, avec une colonne « id » correspondant aux identifiants des polygones dans les trois couches, « classvalue » correspondant à l'habitat et « Couche » correspondant à la couche d'origine des polygones.
- 3. Trier les données selon les colonnes « Couche » et « classvalue » :
	- Dans la table d'attributs de *CAFusion.shp*, clic droit sur un des noms de colonne puis cliquer sur « Advanced Sorting » ;
	- Dans « Sort by », choisir « Couche », et dans « Then sort by » choisir « classvalue » ;
	- Les données sont d'abord triées selon le nom de la couche puis selon l'habitat au sein d'une couche.

#### **C. Prise en compte des observations du terrain**

*La couche réalisée à l'étape précédente et contenant des polygones identifiés à l'aide de la cartographie initiale et relevés lors de la phase de terrain est « nettoyée » pour obtenir une couche avec des polygones sur l'ensemble du site, associés aux habitats de la typologie uniquement, en nombres définis précédemment et contenant le moins d'erreurs possibles.*

- 1. Supprimer les points de *CATerrainPoly.shp* non vérifiés sur le terrain :
	- Passer en mode édition de la couche *CAFusion.shp* ;
	- Dans la table attributaire, sélectionner les lignes correspondant aux polygones de

*CATerrainPoly.shp* qui n'ont pas été vérifiés sur le terrain puis cliquer sur  $\mathbf{\mathsf{X}}$ 

- 2. De même, dans le cas des prés-salés sans détail des niveaux dans la cartographie initiale, supprimer tous les points de *CAPoly.shp* ayant pour habitat « pré-salé » (classvalue =18).
- 3. Ajouter des polygones (notamment si des habitats absents de la cartographie initiale ont été identifiés sur le terrain) :
	- Toujours dans la table attributaire, en mode édition, sélectionner une entité au hasard, cliquer
		- sur  $\Box$  pour la copier puis sur  $\Box$  pour la coller et choisir la couche « CAFusion » dans la fenêtre « Paste » qui s'ouvre ;
	- Localiser l'entité, par exemple en cliquant droit dessus, « Flash » ;
	- Cliquer sur l'entité créée et la déplacer à l'endroit voulu sur la carte ;
	- Dans la table attributaire, corriger les valeurs (notamment de « classvalue »).
- 4. Corriger les erreurs d'habitat :
	- Toujours dans la table d'attributs, en mode édition, modifier dans la colonne « classvalue » le numéro de l'habitat en cas d'erreur identifiée lors de la phase terrain ;
	- Cela peut concerner des polygones de *CAPoly.shp* ou de *CATerrainPoly.shp* .
- 5. Vérifier l'ensemble des points :
	- Vérifier que pour chaque polygone, l'habitat correspond à ce qui a été observé sur le terrain (polygones vérifiés ou habitats annotés sur la carte). Corriger sinon ;
	- Vérifier que pour chaque habitat, *x* polygones lui sont associés (*x* correspondant à la somme du nombre de polygones calculé pour la première modélisation ([§5.1.1.2\)](#page-87-0) et du nombre de polygones calculé lors de la préparation du terrain ([§5.1.1.4\)](#page-94-0)). Les polygones ajoutés lors de la première modélisation pour les habitats évidents alors qu'ils n'étaient pas dans la cartographie initiale (Etape D.7 du [5.1.1.2\)](#page-87-0) doivent également être comptabilisés dans le nombre total de polygones. S'il y a trop de polygones, supprimer en premier ceux pour lesquels l'habitat est le plus douteux ; s'il y en a toujours trop, supprimer de manière aléatoire. S'il en manque, ajouter des polygones à l'aide des observations et des annotations faites sur le terrain. Si le nombre ne

peut pas être atteint, vérifier qu'il y ait *a minima* 10 polygones pour un habitat, sinon supprimer

 $\mathcal{X}$ ) tous les polygones (l'habitat ne sera pas modélisé).

- Vérifier que tous les polygones d'un même habitat soient distants d'au moins 15 mètres.
- 6. Enregistrer et quitter le mode édition.

#### **D. Création des couches d'apprentissage et de validation**

*Une seconde couche d'apprentissage est créée par sélection aléatoire d'un certain nombre de polygones de* CAFusion.shp*, polygones d'origines diverses (cartographie initiale ou phase terrain) et associés à chaque habitat de la typologie présent sur le site d'étude. Cette seconde couche, contrairement à la première, est constituée de polygones sur l'ensemble du site, tous au niveau de précision de la typologie, et contenant éventuellement moins d'erreur grâce à la vérification terrain. Les polygones non sélectionnés sont utilisés pour constituer une couche de validation, pour évaluer les résultats de la modélisation ([§5.1.1.8.](#page-101-0)).*

- 1. Attribuer un nombre aléatoire aux différents polygones de *CAFusion.shp* :
	- Créer une colonne « Alea » de type « Float » ;
	- Clic droit sur le nom de la colonne « Alea », « Field Calculator » ;
	- Dans la fenêtre d'expression, entrer « rnd() ».
- 2. Trier les données selon les colonnes « classvalue » et « Alea » :
	- Cliquer droit sur un des noms de colonne puis cliquer sur « Advanced Sorting » ;
	- Dans « Sort by », choisir « classvalue », et dans « Then sort by » choisir « Alea » ;
	- Les données sont d'abord triées selon l'habitat puis selon la valeur de « Alea » au sein d'un habitat.
- 3. Créer la couche d'apprentissage :
	- Dans la table attributaire de *CAFusion.shp*, sélectionner pour chaque habitat les *y* premiers polygones correspondant au nombre de polygones calculé pour la couche d'apprentissage de la première modélisation ([§5.1.1.2\)](#page-87-0) (s'aider de la touche CTRL pour sélectionner des lignes non consécutives) ; Si le nombre de polygones total *x* n'a pas pu être atteint à l'étape C.5 précédente, adapter le nombre de polygones de sorte qu'il y en ait plus dans la couche « Calibr » que « Valid » mais qu'il y en ait a minima 5 dans chaque ;
	- Dans ArcGIS mais hors de la table attributaire, clic droit sur la couche, « Data », « Export Data » ;
	- Dans « Export », choisir « Selected features » ;
	- Dans « Output feature class », enregistrer la couche dans un fichier *(ex : Calibr.shp).*
- 4. Créer la couche de validation :
	- Dans la table d'attributs de *CAFusion.shp*, cliquer sur **prime de la selection** ;
	- Faire comme au point 3. précédent pour enregistrer la couche de validation (ex : *Valid.shp*).

#### <span id="page-100-0"></span>5.1.1.7. Etape 7 : Réalisation d'une seconde modélisation

*La seconde modélisation permet de préciser les résultats obtenus par la première grâce à la phase de terrain réalisée. Comme pour la première, elle est réalisée sur la base de l'algorithme RandomForest, à partir de la même image* Ortho.tif*, créée à l'étape [5.1.1.1.](#page-79-0) La couche d'apprentissage cette fois-ci est* Calibr.shp.

Suivre les étapes 1 à 6 du paragraphe [5.1.1.3.](#page-93-0) :

- L'image à utiliser aux étapes 1 et 3 dans « Input Raster » est toujours *Ortho.tif* ;
- A l'étape 1 d'entraînement du modèle, dans « Input Training Sample Features », mettre *Calibr.shp* ; tous les autres paramètres restent identiques ; le modèle est enregistré sous un nouveau nom (ex : *Modele2.rf*) ;
- A l'étape 2 d'application du modèle, dans « Input Classifier Definition File », mettre *Modele2.rf ;* garder tous les autres paramètres identiques ; la modélisation est enregistrée sous un nouveau nom (ex : *Modelisation2.tif*) ;
- A l'étape 3 de lissage, dans « Input Raster », mettre *Modelisation2.tif* ; garder tous les autres paramètres identiques ; le résultat est enregistré sous un nouveau nom (ex : *ModelisationlissageIntermed2.tif*) ;
- A l'étape 4, dans « Input Raster », mettre *ModelisationLissageIntermed2.tif ; d*ans « Output Extent », choisir *MasqBati.shp* ; garder tous les autres paramètres identiques; le résultat est enregistré sous un nouveau nom (ex : *Modelisationlissage2.tif*).

#### <span id="page-101-0"></span>5.1.1.8. Etape 8 : Evaluation de la modélisation finale

*Cette étape permet d'estimer de manière quantitative la qualité de la modélisation. Elle peut bien entendu s'accompagner d'une évaluation plus qualitative, en fonction de la connaissance du site et des habitats observés lors de la phase de terrain.*

#### **A. Construction d'une matrice de confusion**

- 1. Transformer la couche Valid.shp en raster :
	- Aller dans « Arctoolbox », « Conversion Tools », « To Raster », « Polygon to Raster » ;
	- Dans « Input Features », sélectionner la couche Valid*.shp* ;
	- Dans « Value Field », choisir le champ « classvalue » ;
	- Dans « Output Raster Dataset », enregistrer le résultat dans un fichier (ex : *ValidRas.tif*) ;
	- Dans « Cellsize », mettre la taille des pixels de l'image utilisée (1.5).
- 2. Superposer la couche *ValidRas.tif* et la couche des habitats modélisés *Modelisationlissage2.tif* :
	- Aller dans « Arctoolbox », « Spatial Analyst Tools », « Local », « Combine » ;
	- Dans « Input Rasters », sélectionner *ValidRas.tif* et *Modelisationlissage2.tif* ;
	- Dans « Output Raster », enregistrer le résultat dans un fichier (ex : *Combine.tif*).
- 3. Ajouter les numéros des habitas modélisés à *Combine.tif* :
	- Clic droit sur *Combine.tif,* « Joins and Relates… », « Join » ;
	- Dans « 1. Choose the field... », sélectionner « Modelisationlissage2» ;
	- Dans « 2. Choose the table… », sélectionner « *Modelisationlissage2.tif* » ;
	- Dans « 3. Choose the field... », sélectionner « Value ».
- 4. Créer la matrice de confusion :
	- Exporter la table attributaire de Combine (*ex : Combine.dbf*) ;
	- Ouvrir la table dans Excel, créer un tableau croisé dynamique » avec le champ « ValidRas » dans « Lignes », le champ « classvalue » dans « Colonnes », et le champ « Count » dans « Valeurs » (attention, le champ « Count » de la couche « Combine », pas celui de la couche « Modelisationlissage2 » rajouté lors de la jonction) ; Cliquer sur le champ ajouté, « Paramètres des champs de valeur » et choisir « Somme » ;
	- Reporter les valeurs dans la feuille « Matrice de confusion » du tableur Excel, en ne modifiant que les cellules en vert clair ; si un habitat est absent, laisser la ligne et la colonne correspondantes vides.

#### **B. Interprétation de la matrice de confusion :**

La proportion de pixels bien classés correspond au nombre de pixels bien modélisés divisé par le nombre total de pixels modélisés. Plus elle est proche de 100%, meilleure est la modélisation.

- La matrice « Précision pour le réalisateur » se lit en ligne. Pour chaque ligne, le nombre en vert correspond au nombre de pixels bien modélisés dans l'habitat divisé par le nombre total de pixels de cet habitat dans la couche de validation. Il indique la probabilité qu'un pixel d'un habitat donné soit bien modélisé comme tel. Les autres valeurs de la ligne correspondent aux pixels avec des erreurs de modélisation (des pixels de cet habitat mais non modélisés comme tel). Celles en rouge sont les confusions les plus importantes (>10%).
- La matrice « Précision pour l'utilisateur » se lit en colonne. Pour chaque colonne, le nombre en vert correspond au nombre de pixels bien modélisés dans l'habitat divisé par le nombre total de pixels modélisés en cet habitat. Il indique la probabilité qu'un pixel modélisé en un habitat donné corresponde réellement à cet habitat. Les autres valeurs de la colonne correspondent aux pixels avec des erreurs de modélisation (des pixelsrattachés par erreur à cet habitat). Celles en rouge sont les confusions les plus importantes (>10%).

#### *Exemple :*

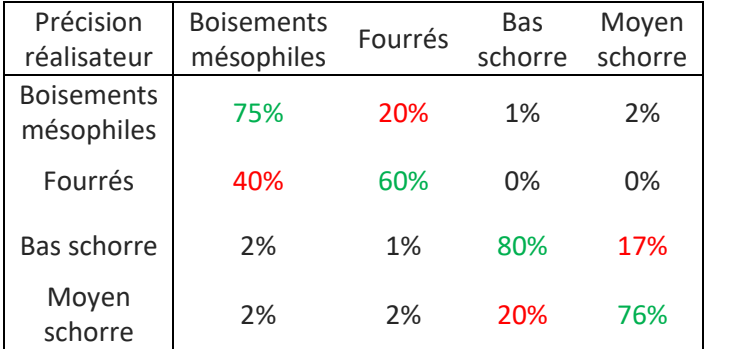

*75% des pixels correspondant effectivement à des boisements sur le site sont bien modélisés comme tel. En revanche, 20% des pixels correspondant effectivement à des boisements sur le site sont modélisés comme des fourrés et 3% comme des préssalés.*

*Autre façon de le dire : il y a 75% de chance qu'un pixel de boisement soit bien modélisé.*

*Les confusions sont principalement entre boisements et fourrés et entre bas et moyen schorre.*

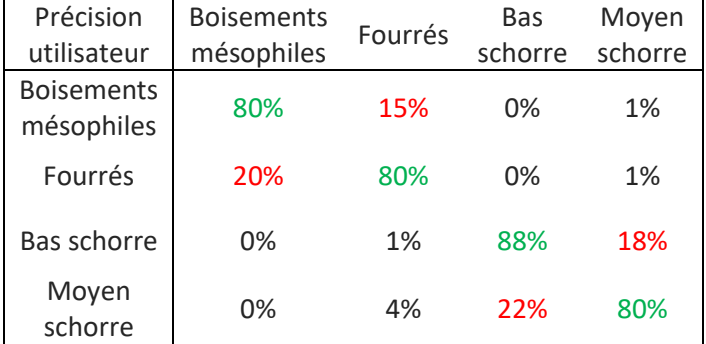

*80% des pixels modélisés comme des boisements sont bien des boisements sur le site. En revanche, 20% des pixels modélisés comme des boisements sont en réalité des fourrés.*

*Autre façon de le dire : il y a 80% de chance qu'un pixel modélisé comme un boisement soit effectivement un boisement.*

*Les confusions sont principalement entre boisements et fourrés et entre bas et moyen schorre.*

#### **C. Modification de la modélisation finale :**

Si les résultats de la modélisation ne sont pas satisfaisants, il est possible de modifier les polygones de la couche d'apprentissage (*Calibr.shp*), par exemple en en plaçant certains sur des zones particulières (coupe rase dans un boisement, pré-salé pâturé…) ou dans des zones où il y a manifestement une erreur d'apprentissage, puis de relancer les étapes de modélisation.

## <span id="page-103-0"></span>5.1.2. Cartographie prédictive des habitats

La méthodologie d'obtention des cartographies prédictives des habitats proposée ici est basée sur la modélisation des durées de submersion actuelle et future, elles-mêmes fonctions du gradient altitudinal du site.

#### 5.1.2.1. Etape 1 : Obtention des cartographies des durées de submersion actuelles et futures

*Les cartographies des durées de submersion actuelles et futures attribuent à chaque pixel de la carte un pourcentage de temps de submersion annuel actuel ou futur. Elles sont obtenues par combinaison d'un tableur attribuant à des tranches d'altitudes de 20cm un pourcentage de temps de submersion annuel actuel ou futur, lui-même obtenu à partir d'un marégramme, et d'un MNT.*

#### **A. Traitement du marégramme**

*Cette étape permet de déterminer la durée de submersion actuelle et future pour des tranches d'altitude de 20cm.*

- 1. A partir du site du SHOM [\(https://diffusion.shom.fr/pro/predictions-de-maree.html\)](https://diffusion.shom.fr/pro/predictions-de-maree.html), extraire les hauteurs d'eau sur une année, à un pas temporel de 5 minutes (soit 105120 valeurs de hauteur d'eau) du port de référence ou du port secondaire le plus proche du site d'étude :
	- Les ports sont disponibles dans le RAM (Références Altimétriques Maritimes) produit annuellement par le SHOM ;
	- L'année doit être choisie de telle sorte que des niveaux proches des Plus Hautes Mers Astronomiques (coefficient 120) aient eu lieu au cours de cette année.
	- 2. Déterminer les durées de submersion actuelles et futures :
		- Dans le tableur Excel, onglet « Temps de submersion », dans les cellules en vert clair de la colonne B (Tableau 1), entrer les hauteurs d'eau obtenues (en cote marine sur le site du SHOM) ;
		- Dans la colonne C, convertir les hauteurs d'eau dans le référentiel IGN69 en ajoutant aux données en cote marine la valeur de « ZH/ZRef » (cote du zéro hydrographique dans le système altimétrique légal) issue du RAM pour le port considéré ;
		- Dans la colonne F, entrer les hauteurs d'eau futures : elles correspondent au hauteur actuelle à laquelle s'ajoute la valeur d'élévation du niveau marin voulue à un horizon donné ;
		- Dans les colonnes K et L, entrer les valeurs d'altitudes de telle sorte que cela fasse des classes de 20cm (par exemple 7,6 et 7,8 ; 7,4 et 7,6…), la classe 1 devant correspondre aux élévations qui ont un temps de submersion nul ; une classe peut faire plus de 20cm si elle regroupe des altitudes submergées 100% ou 0% du temps quelque soit l'année étudiée ;
		- *Tableau 2 : Donne les hauteurs d'eau actuelles et futures et les convertit en classes d'altitude ;* Ne pas modifier la colonne E ; Compléter les formules des colonnes G et H si plus de 10 classes d'altitude sont définies, en s'inspirant de la formule déjà entrée ;
		- *Tableau 3 : Donne au moment actuel et à l'horizon étudié le nombre d'occurrence de chaque tranche d'altitude (colonnes M et N), la conversion de ce nombre en jours (colonnes O et P) et en pourcentage de temps de submersion (colonnes Q et R) ; la durée cumulée est calculée dans les colonnes S, T, U et V et correspond aux durées de submersion utilisées par la suite ;*
		- Ajouter des colonnes si plusieurs horizons sont étudiés.

#### **B. Traitement du MNT**

*Cette étape permet d'évaluer les variations d'altitude du site et d'associer à chaque pixel un temps de submersion actuel et futur.*

- 1. Télécharger le MNT sur le site de l'IGN : <https://geoservices.ign.fr/rgealti>, l'enregistrer sous le nom MNT.tif et l'ouvrir dans QGIS
- 2. Regrouper les pixels du MNT par tranche d'altitude de 20cm *[\(Figure 38\)](#page-105-0)* :
	- Aller dans « ArcToolBox », « Spatial Analyst Tools », « Reclass », « Reclassify » ;
	- Dans « Input raster », mettre *MNT.tif* ;
	- Dans « Reclass Field », choisir le champ contenant les altitudes ;
	- Dans « Reclassification », entrer dans « Old values » les bornes de chaque tranche d'altitude, et dans « New values » le numéro de classe ;
	- Toutes les valeurs d'altitude du MNT doivent se retrouver dans une classe ;
	- Dans « Output raster », enregistrer le résultat dans un fichier (ex : *Reclass.tif*).
- 3. Créer une couche distinguant les zones arrières-digues du reste du site :
	- Cliquer sur « Catalog » : , aller dans le dossier de travail, clic droit, « New », « Shapefile » ;
	- Remplir « Name » *(ex : Modifraster.shp)* ; dans « Feature type », choisir « Polygon » ; dans « Spatial Reference », choisir « RGF 1993 Lambert-93 » ;
	- Dans la table attributaire, créer une colonne « Value », de type « Short Integer » ;
	- Ouvrir le mode Editionc ;
	- Dans la fenêtre « Create Features », sélectionner la couche *Modifraster* et dans la fenêtre « Construction Tools », cliquer sur « Polygon » ;
	- Tracer un grand polygone englobant tout le site et lui associer la valeur « 1 » dans le champ « Value » ;
	- Sélectionner le polygone tracé puis cliquer sur  $\Box$ ; découper le polygone en suivant le tracé des digues pour distinguer les zones endiguées et des zones non-endiguées ;
	- Dans la table attributaire, pour le polygone correspond aux zones non-endiguées, mettre « 2 » dans la colonne « Value » ;
	- Enregistrer et quitter le mode édition.
- 4. Transformer *Modifraster.shp* en raster :
	- Aller dans « ArcToolBox », « Conversion Tools », « To Raster », « Polygon to Raster » ;
	- Dans « Input Features », sélectionner *Modifraster.shp* ;
	- Dans « Value Field », choisir « Value » ;
	- Dans « Output Raster Dataset », enregistrer le résultat dans un fichier (ex : *zones.tif*) ;
	- Dans « Cell Size », entrer « 1.5 ».
- 5. Modifier la classe de submersion des pixels en arrière-digue :
	- Aller dans « ArcToolBox », « Spatial Analyst Tools », « Conditional », « Con » ;
	- Dans « Input conditional raster », mettre *zones.tif* ;
	- Dans « Expression », entrer « "Value" =  $2$  »;
	- Dans « Input true raster or constant value », mettre *Reclass.tif* ;
	- Dans « Input false raster or constant value », mettre le numéro de la classe ayant un temps de submersion nul ;
	- Dans « Output raster », enregistrer le résultat dans un fichier (ex : *Carto*\_*sub.tif*).

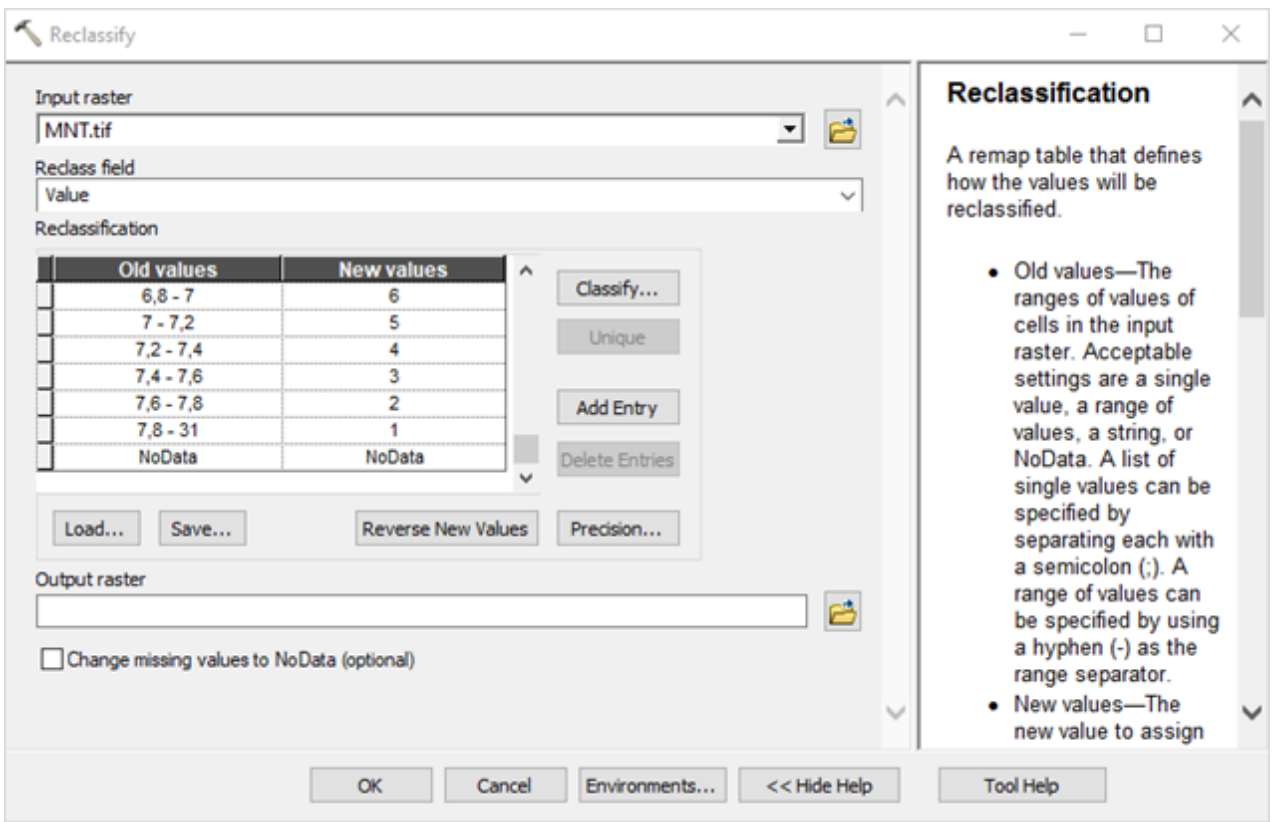

<span id="page-105-0"></span>- *Figure 38 : Etape de regroupement des pixels du MNT par tranche d'altitude de 20cm - ArcGIS*

#### 5.1.2.2. Etape 2 : Construction d'une matrice de submersion

*La matrice de submersion est un tableau associant à chaque habitat de la typologie présent sur le site l'habitat dans lequel il est susceptible de se transformer s'il est soumis à une durée de submersion donnée. Elle est construite à partir de la cartographie des habitats actuels du site dans la typologie définie et de la cartographie des durées de submersion actuelles du site.*

*Note : Par la suite, par simplification, la cartographie des habitats actuels est appelée* Carto\_Hbtt.tif*. Il s'agit du fichier* Modelisationlissage2.tif *obtenue à l'issue de la seconde modélisation des habitats actuels ([§5.1.1.7](#page-100-0)). Il peut également s'agir d'une cartographie des habitats obtenue par un autre biais, mais sous la forme d'un raster dont la valeur de chaque pixel correspond au numéro de l'habitat dans la typologie définie.* 

#### **A. Couplage des cartographies d'habitats et de submersion**

*L'objectif de cette étape est d'obtenir une cartographie pour laquelle, à chaque pixel, est associé un habitat et un temps de submersion. Pour cela, une couche d'emprise est créée, délimitant la surface sur laquelle la modélisation prédictive des habitats sera faite, et correspondant à la surface commune couverte par la cartographie d'habitat et par la cartographie de submersion. Ces deux cartographies sont découpées selon cette emprise puis combinées.*

- 1. Créer une couche d'emprise :
	- Copier-coller la couche *Perim.shp* dans son dossier racine et modifier le nom de la copie (ex : *Perim\_sub.shp*) ;
	- Ouvrir la couche *Perim\_sub.shp* dans ArcGIS et activer le mode édition ;
	- Modifier les sommets du polygone afin de délimiter l'emprise commune à la cartographie d'habitats et à la cartographie de submersion ;
	- Enregistrer et quitter le mode édition.
- 2. Exclure les routes et les zones de bâti de la zone d'emprise :
	- Aller dans « ArcToolBox », « Analysis Tools », « Overlay », « Erase » ;
- Dans « Input Features », choisir *Perim\_sub.shp* ;
- Dans « Erase Features », choisir *Topo.shp* ;
- Dans « Output Feature Class », enregistrer le résultat dans un fichier *(ex : Emprise\_sub.shp)*.
- 3. Découper les cartographies d'habitat et de submersion à l'échelle de l'emprise :
	- Aller dans « ArcToolBox », « Data Management Tools », « Raster », « Raster processing », « Clip » ;
	- Dans « Input Raster », choisir *Carto\_hbtt.tif* (ou *Carto\_sub.tif*) ;
	- Dans « Output Extent », choisir *Emprise\_sub.shp ;*
	- Cocher « Use Input Features for Clipping Geometry » ;
	- Dans « Output Raster Dataset », enregistrer le résultat dans un fichier *(ex : Hbtt\_Emprise.tif ou Sub\_Emprise.tif) ;*
	- Dans « NoData Value », mettre 100.
- 4. Calculer le nombre de pixels pour chaque catégorie d'habitats et chaque classe de submersion :
	- Aller dans « ArcToolBox », « Spatial Analyst Tools », « Local », « Combine » ;
	- Dans « Input rasters », sélectionner « *Hbtt\_Emprise.tif* » et « *Sub\_Emprise.tif* » (*Hbtt\_Emprise.tif* doit être au-dessus de *Sub\_Emprise.tif*) ;
	- Dans « Output raster », enregistrer le résultat dans un fichier (ex : *Combine\_sub.tif*).
- 5. Ajouter les numéros des habitas modélisés à *Combine\_sub.tif* :
	- Clic droit sur *Combine\_sub.tif,* « Joins and Relates… », « Join » ;
	- Dans « 1. Choose the field... », sélectionner « Hbtt\_Emprise» ;
	- Dans « 2. Choose the table… », sélectionner « *Modelisationlissage2.tif* » ;
	- Dans « 3. Choose the field… », sélectionner « Value ».
- 6. Exporter la table attributaire de *Combine\_sub.tif (ex : Combine\_sub.dbf).*

#### **B. Construction de la matrice de submersion**

*La matrice de submersion est réalisée à partir de* Combine\_sub.dbf*. Elle se base, pour chaque habitat, sur la proportion de pixels associés à une tranche de submersion donnée*.

- Copier-coller les colonnes « Count » (celle de la couche *Combine\_sub.shp* et non celle de *Modelisationlissage2.tif*, « classvalue » et « Sub\_Emprise » de *Combine\_sub.dbf* dans le tableur Excel, onglet « Matrice de submersion », dans les cellules en vert clair des colonnes B, C et D (à partir de la ligne 19) ;
- Vérifier que le tableur Excel réalise des calculs itératifs (Fichier Options Formules Activer le calcul itératif) ;
- *Tableau 2 : Sépare les données (catégories d'habitats, classes de submersion et nombres de pixels) en trois colonnes ;* Ne pas modifier les lignes 3 à 18 ; Vérifier qu'il y a bien les données habitats dans la colonne D, les données de submersion dans la E, et les nombres de pixels dans la F ; Vérifier que les formules dans les colonnes D, E et F s'appliquent bien à toutes les cellules de la colonne B ; étirer les formules au besoin ;
- *Tableau 3 : Calcule le nombre de pixels par catégorie d'habitats et classe de submersion ;* Actualiser le tableau croisé dynamique ; Vérifier que toutes les classes de submersion s'affichent bien ; Vérifier qu'il n'y a pas de ligne ni de colonne intitulée « Vide » ou « Total général » ; Remplir dans la colonne H, dans les cellules en vert clair (ne pas modifier la cellule H4), les durées de submersion correspondant aux différentes classes ; mettre le nombre sans le symbole % (ex : « 70 » pour une submersion 70% du temps) ;
- *Tableau 4 : Donne la proportion de pixels par catégorie d'habitats et par tranche de submersion ; Les cellules écrites en vert correspondent à des pourcentages supérieurs à 10% ;*  Vérifier que les formules s'appliquent bien à toutes les lignes du tableau croisé dynamique ; Ne pas modifier, sauf si de grandes surfaces d'eau, de sédiment intertidal ou de pré-salé sont

présentes derrière la digue avant la dépoldérisation. Ces superficies ne doivent pas être prises en compte dans le calcul, afin de ne pas avoir un pourcentage de pixels élevé pour des temps de submersion nul ; Pour cela, pour le(s) habitat(s) concernés, modifier le calcul afin qu'il ne porte pas sur les lignes 5 à 55 mais 6 à 55 (ex : dans la cellule AG4, entrer « =SOMME.SI.ENS(L\$6:L\$55;\$J\$6:\$J\$55;"=0")/SOMME(L\$6:L\$55) » ; dans la cellule AG5, entrer « =SOMME.SI.ENS(L\$6:L\$55;\$J\$6:\$J\$55;"<=1";\$J\$6:\$J\$55;">0")/SOMME(L\$6:L\$55) » ; et ainsi de suite) ;*Tableau 5 : Correspond à la matrice de submersion avec les numéros des habitats ; Si des habitats ne sont pas présents, ils affichent « NA » ;* Ne pas modifier ;

- *Tableau 6 : Donne les correspondances entre numéros d'habitats et noms d'habitats ;* Ne pas modifier ;
- *Tableau 7 : Correspond à la matrice de submersion finale* ; Vérifier l'homogénéité de la matrice : l'habitat eau se situe pour les temps de submersion les plus élevés puis les habitats sédiment intertidal, slikke, bas, moyen et haut schorre (selon leur présence initiale sur le site) se succèdent ; les habitats de boisements, prairies et cultures sont présents pour les temps de submersion inférieurs à 1%.

#### 5.1.2.3. Etape 3 : Modélisation des habitats futurs

*Pour obtenir la cartographie prédictive des habitats, la cartographie des habitats actuels et la cartographie prédictive de submersion sont superposées. Chaque pixel se voit attribuer une valeur d'habitat et une durée de submersion, qui permet l'attribution d'un habitat prédictif en fonction des correspondances de la matrice de submersion.*

#### **A. Distinction des zones à l'intérieur des digues (restant endiguées) des zones à l'extérieur (zones non endiguées et zones dépoldérisées)**

*Cette étape permet la création d'un raster, à l'échelle de l'emprise de submersion définie précédemment, découpant le site en deux zones : les zones restant endiguées et les zones à l'extérieur des digues, la prédiction de l'habitat étant différente selon la zone dans laquelle il se trouve. Si plusieurs scénarios de dépoldérisation, correspondant à différentes superficies dépoldérisées, sont modélisés, cette étape doit être réalisée pour chaque scénario.*

- 1. Créer une couche distinguant les zones restant endiguées, les zones non endiguées et les zones concernées par la dépoldérisation :
	- Copier-coller la couche *Modifraster.shp* dans son dossier racine et modifier le nom de la copie (ex : *ModifrasterFutur.shp*) ;
	- Ouvrir la couche dans ArcGIS et passer en mode édition ;
	- Sélectionner le polygone correspondant aux zones endiguées puis cliquer sur  $\Box$  et le découper pour distinguer les zones qui restent endiguées des zones concernées par la dépoldérisation ;
	- Dans la table attributaire, pour le polygone correspond aux zones concernées par la dépoldérisation, mettre « 2 » dans la colonne « Value » ;
	- Enregistrer et quitter le mode édition.
- 2. Transformer *ModifrasterFutur.shp* en raster :
	- Aller dans « ArcToolBox », « Conversion Tools », « To Raster », « Polygon to Raster » ;
	- Dans « Input Features », sélectionner *ModifrasterFutur.shp* ;
	- Dans « Value Field », choisir « Value » ;
	- Dans « Output Raster Dataset », enregistrer le résultat dans un fichier (ex : *zonesFutur.tif*) ; Dans « Cell Size », entrer « 1.5 ».
- 3. Superposer les couches *zonesFutur.tif*, « *Hbtt\_Emprise.tif* » et « *Reclass.tif* :
- Aller dans « Arctoolbox », « Spatial Analyst Tools », « Local », « Combine » ;
- Dans « Input Rasters », sélectionner *zonesFutur.tif*, « *Hbtt\_Emprise.tif* » et « *Reclass.tif* ;
- Dans « Output Raster », enregistrer le résultat dans un fichier (ex : *Combine\_pred.tif*).
- 4. Ajouter les numéros des habitas modélisés à *Combine\_pred.tif* :
	- Clic droit sur *Combine\_pred.tif,* « Joins and Relates… », « Join » ;
	- Dans « 1. Choose the field... », sélectionner « Hbtt\_Emprise» ;
	- Dans « 2. Choose the table… », sélectionner « *Modelisationlissage2.tif* » ;
	- Dans « 3. Choose the field… », sélectionner « Value ».
- 5. Enregistrer la couche avec la jointure :
	- Clic droit sur *Combine\_pred.tif*, « Data », « Export Data » ;
	- Dans « Export », choisir « All features » ;
	- Dans « Output feature class », enregistrer la couche dans un fichier *(ex : Combine\_pred2.tif).*

#### **B. Création de la cartographie prédictive des habitats**

*La cartographie prédictive est obtenue à partir de la matrice de submersion réalisée précédemment ([§5.1.2.2\)](#page-105-0), de la cartographie des habitats actuels, de la cartographie prédictive de submersion et de la couche* zonesFutur\_Emprise.tif*. Les habitats de la zone endiguée sont supposés se maintenir. Ceux de la zone à l'extérieur des digues sont modifiés selon les correspondances de la matrice de submersion à condition que l'habitat se tranforme dans un habitat de niveau inférieur dans la succession écologique considérée (cf [§2.2.2.3\)](#page-22-0). A l'issue de cette étape, une cartographie prédictive des habitats est obtenue pour un horizon temporel et un scénario donnés. Cette étape doit être réalisée pour chaque horizon temporel / scénario de dépoldérisation.*

- 1. Obtenir la formule de conversion des habitats actuels en habitats prédictifs en fonction de la durée de submersion prédictive et de la localisation de l'habitat (zone endiguée / dépoldérisée / nonendiguée) :
	- Aller dans le tableur Excel, onglet « Cartographie prédictive » ;
	- *Tableau 1 :* Vérifier que toutes les classes de submersion apparaissent bien dans la colonne B et les pourcentages de temps de submersion futur correspondant soient bien dans la colonne C ; Etirer les formules au besoin ; Ne pas modifier les cases B4 et C4 ;
	- *Tableau 2 : Correspond à la matrice de submersion créée précédemment ;* Ne pas modifier ;
	- *Tableau 3 : Donne des formules intermédiaires, utilisées dans la formule finale ;* Ne pas modifier ;
	- *Tableau 4 : Donne la ou les formules finales (il s'agit d'une même formule, donnant un même résultat, mais découpée éventuellement en plusieurs parties, cf point suivant) ;* Ne pas modifier ; Pour récupérer une formule, la copier puis faire un collage spécial (clic droit, « options de collage », « valeur ») dans une cellule vide aléatoire : la formule à utiliser apparait, sur le format :

```
def hbtt(Pol, Hbtt, Sub):
      if Pol==1:
  return Hbtt 
 elif Pol==2:
……
```
- 2. Modéliser les habitats futurs :
	- Dans ArcGIS, ouvrir la table attributaire de *Combine\_pred2.tif* ;
	- Créer une colonne « Hbtt Pred » de type « Short Integer » ;
	- Clic droit sur le nom de la colonne « Hbtt Pred », « Field Calculator » ;
	- Dans « Parser », choisir « Python » ;
	- Cpcher « Show Codeblock » ;
- Dans la fenêtre « Pre-Logic Script Code », coller la formule obtenue dans la cellule Z5 du Tableau 4 après le collage spécial ;
- Dans la fenêtre du dessous « Hbtt Pred = », entrer « hbtt( !zonesFutur!, !classvalue!, !Reclass!) » en sélectionnant les champs dans la fenêtre « Fields » ;
- Selon le site, les habitats et les capacités de l'ordinateur, il peut y avoir un message d'erreur qui apparaît, lié à un calcul trop lourd ; dans ce cas, refaire le calcul mais en trois étapes : (1) créer une colonne « Hbtt Pred1 » ; dans la fenêtre « Pre-Logic Script Code », entrer la formule obtenue dans la cellule AA5 ; dans la fenêtre du dessous, taper la même formule que précédemment, (2) créer une colonne « Hbtt\_Pred2 » ; dans la fenêtre « Pre-Logic Script Code », entrer la formule obtenue dans la cellule AA6 ; dans la fenêtre du dessous, taper la même formule que précédemment, (3) créer une colonne « Hbtt\_Pred », entrer dans la fenêtre du dessous la formule « !Hbtt\_Pred1!+ !Hbtt\_Pred2! » ; si le calcul est encore trop lourd, faire de même avec les formules de la colonne AC (dans tous les cas, utiliser la première formule puis celles des habitats présents sur le site (cellules avec du texte qui apparait)) puis sommer toutes les couches obtenues) ; quelque soit la méthode utilisée, le résultat est le même.

## 5.2. Calcul de l'indicateur

*Le calcul de l'indicateur se fait au moyen d'une moyenne des notes de la matrice de capacité biologique pondérée par les superficies des habitats. Il est représenté sous forme d'un diagramme radar dont chaque courbe représente un horizon / scénario de dépoldérisation.*

#### **A. Extraire les données de superficie**

*Les superficies des habitats naturels actuels et prédictifs sont extraites des cartographies. La superficie du bâti est également calculée.*

- 1. Extraire les données de superficie des habitats actuels et prédictifs :
	- Dans la table attributaire de *Combine\_pred2.tif*, créer une colonne « Superficie » de type « Float » ;
	- Cliquer droit sur le champ créé, « Field Calculator » ;
	- Dans la fenêtre d'expression, entrer « [Count]\*1.5\*1.5 » : la superficie correspond au nombre de pixels multiplié par leur surface (bien prendre le « Count » associé à la couche *Combine\_pred2.tif* et non celui de la couche *modelisationLissage2.tif*).
	- Exporter la table attributaire de *Combine\_pred.tif (ex : superficies\_act\_predictives.dbf)*.
- 2. Calculer les superficies des habitats actuels et prédictifs :
	- Ouvrir *superficies\_act\_predictives.dbf* dans Excel ;
	- Créer deux tableaux croisés dynamiques, l'un avec « classvalue », l'autre avec « Hbtt Pred » dans « Lignes » et dans les deux cas, avec « Somme de Superficie » dans « Valeurs ».
- 3. Calculer les superficies du bâti :
	- Ouvrir la table attributaire de *Perim\_sub.shp* ;
	- Créer une colonne « Superficie » de type « Float » ;
	- Clic droit sur le nom de la colonne « Superficie », « Calculate Geometry » ;
	- Dans « Property », choisir « Area » et dans « Units », « Square Meters » ;
	- Faire de même avec la couche *Emprise\_sub.shp* ;
	- Calculer la différence de surface entre *Perim\_sub* et *Emprise\_sub* : il s'agit de la superficie des zones bâties.

#### **B. Calculer l'indicateur**

*A partir des superficies à différents horizons temporels / scénarios de dépoldérisation, l'indicateur est calculé et représenté sous forme d'un diagramme radar.*

- Aller dans le tableur Excel, onglet « Indicateur » ;
- Tableau 1: Entrer la superficie des habitats obtenues dans le fichier *superficies\_act\_predictives.dbf* ainsi que la superficie des zones bâties obtenue précédemment dans les colonnes C et D (la superficie du bâti est supposée rester constante) ; Pour les préssalés, sommer les superficies de tous les niveaux (slikke, bas, moyen et haut schorre) ;
- Tableau 2 : Calcule les notes pour les différents paramètres, pour la situation actuelle et la situation prédictive ;
- Graphique : Correspond au diagramme radar final de l'indicateur, chaque courbe représentant un instant (horizon ou scénario) ;
- Il est possible d'ajouter un horizon ou un scénario : ajouter dans la colonne E les superficies correspondantes puis sélectionner les notes de la colonne I et étirer les formules dans la colonne J. Cliquer sur le graphique, onglet « Création », « Sélectionner des données » ; Dans « Entrées de légende (série), cliquer sur « Ajouter », entrer le nom de la série (ex : *Note t=2*) et sélectionner les valeurs de la série (notes de la colonne J).

# 6. Méthodologie pour la mise en œuvre de l'indicateur – *via* PyQGIS

Le calcul de l'indicateur nécessite de connaître la superficie des habitats, dans la typologie définie, à au moins deux instants donnés (horizons temporels, scénarios…).

La méthodologie décrite ci-dessous correspond au cas de figure le plus général pour lequel les superficies des habitats ne sont pas connues et pour lequel il n'y a pas de cartographie actuelle des habitats ou une cartographie seulement partielle. Elle est constituée de 2 phases, avec d'abord les étapes à suivre pour obtenir les cartographies d'habitats actuelles et prédictives, puis le calcul de l'indicateur en lui-même.

La méthode proposée, si elle est suivie dans son entièreté, ne nécessite pas de connaissance en Python ni en langage de programmation pour être mise en œuvre. Il est possible de prendre la méthodologie en cours de route, en fonction des informations déjà disponibles, mais la compréhension du code est alors requise pour définir des variables ou faire appel à des fonctions définies en amont de la portion de code considérée.

### 6.1. Cartographie des habitats

#### 6.1.1. Cartographie des habitats actuels

Comme mentionné précédemment, la cartographie des habitats actuels peut être obtenue par différentes méthodes (terrain, photo-interprétation…). La méthode présentée ici permet de l'obtenir par un procédé de classification supervisée d'images de télédétection couplé à une phase de terrain allégée. Les étapes à suivre sont les mêmes, qu'il y ait déjà une cartographie partielle existante ou non. La seule différence concerne l'étape de création de la première couche d'apprentissage (§[6.1.1.2\)](#page-116-0).

Le procédé a été développé avec la version 3.22.3 de QGIS. Il implique l'installation du module OrfeoToolBox (téléchargement : [https://www.orfeo-toolbox.org/\)](https://www.orfeo-toolbox.org/).

#### <span id="page-111-0"></span>6.1.1.1. Etape 1 : Constitution de l'image à modéliser

*L'image à modéliser est une superposition de plusieurs orthophotographies prises à différentes périodes ainsi que de plusieurs couches correspondant à des indices radiométriques associés à chacune de ses orthophotographies. Son emprise correspond à celle du site d'étude et exclut les zones bâties.*

#### **A. Préparation de la couche d'emprise du site** *[\(Figure 39\)](#page-113-0)*

*Cette couche est un shapefile (fichier .*shp*), dans le système de coordonnées Lambert 93, constitué d'un polygone délimitant le site d'étude, dont les surfaces bâties sont exclues.*

- 1. Créer la couche d'emprise du site :
	- Dans QGIS, cliquer sur  $\sqrt{\mathbf{s}}$  :
	- Dans « Nom de fichier », entrer *Emplacement\_du\_fichier\prog\_indic\donnees\site\Perim.shp* ;
	- Choisir « Polygone » pour le « Type de géométrie » et « RGF 1993 Lambert 93 » comme système de coordonnées ;
	- Sélectionner la couche créée et activer le mode édition en cliquant sur  $\mathscr{I}$ ;
	- Cliquer sur et tracer le contour du site. Clic droit quand le tracé est fini ;
- $-$  Cliquer sur pour enregistrer les modifications puis cliquer sur pour quitter le mode édition.
- 2. Télécharger la BD Topo de l'IGN :
	- Aller sur le sit[e https://geoservices.ign.fr/bdtopo](https://geoservices.ign.fr/bdtopo) ;
	- Transférer toutes les couches relatives au bâti (polygones) et aux routes (lignes) dans le dossier *prog\_indic\donnees\bati*.
- 3. Ouvrir le script Python dans QGIS :
	- Dans QGIS, ouvrir la console Python en cliquant sur  $\mathbb{R}$  ;
	- Dans la console Python, ouvrir le fichier script\_indic.py en cliquant sur
- 4. Initialiser et importer les différents packages utilisés dans le script :
	- Dans le script, sélectionner le bloc « Initialisation et importation des packages » (lignes 6 à 28), clic droit, « Exécuter la sélection » ;
	- Dans les boîtes de dialogue qui s'ouvrent, entrer le chemin d'emplacement du logiciel Python et du logiciel QGIS ;
	- Vérifier que tous les packages soient bien importés.
- 5. Configurer l'espace de travail :
	- Dans le script, sélectionner le bloc « Configuration de l'espace de travail » (lignes 32 à 46), clic droit, « Exécuter la sélection » ;
	- Dans la boîte de dialogue qui s'ouvre, entrer l'emplacement du dossier « prog\_indic ».
- 6. Créer la couche d'emprise du site :
	- Dans le script, sélectionner les lignes 56 à 91 du bloc « Etape 1 Construction de l'image à modéliser » ;
	- La couche d'emprise du site s'ouvre dans l'interface QGIS. Elle est enregistrée dans le dossier *prog\_indic\resultat\site* sous le nom *MasqBati.shp.* Une couche contenant l'ensemble des zones bâties à l'échelle du site est également créée dans le même dossier, sous le nom *Topo.shp*.

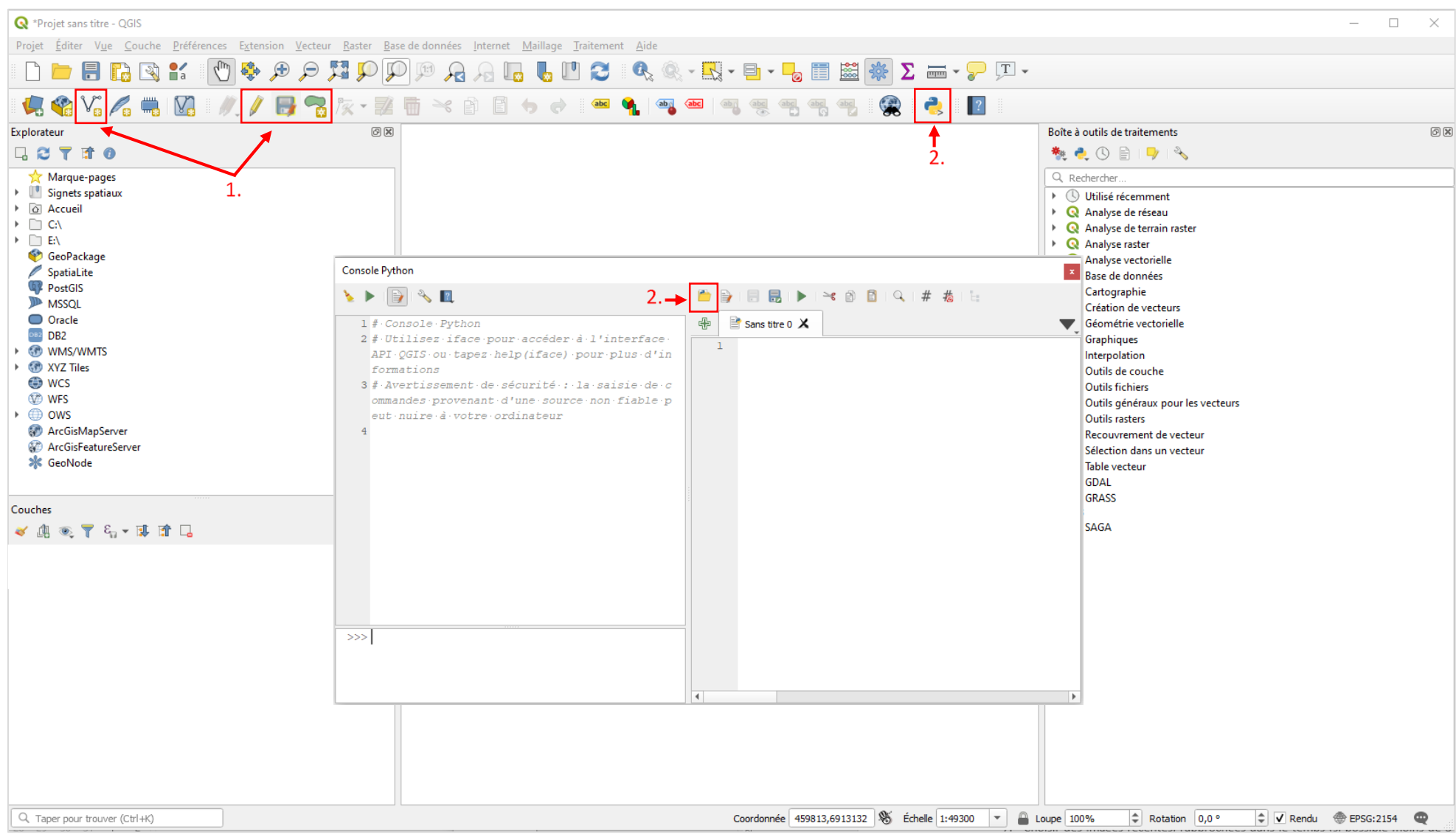

<span id="page-113-0"></span>*Figure 39 : Etapes de création de la couche d'emprise et d'ouverture du script Python - PyQGIS*

#### **B. Téléchargement des orthophotographies du site d'étude** *[\(Figure 40\)](#page-115-0)*

*Il s'agit de vues aériennes du site. L'idéal est d'en avoir plusieurs, prises à différents mois ou saisons, mais rapprochées dans le temps. Les orthophotographies vont toujours par deux : une « MS » (multispectrale) et une « P » ou « PAN » (panchromatique).*

- 1. Aller sur<https://ids.equipex-geosud.fr/web/guest/catalog1> (nécessite de se connecter et de se créer un compte). Vérifier que les images proposées contiennent dans leur titre « SPOT6 » (nom du satellite d'acquisition des images).
- 2. Dans « Niveau de traitement », choisir « Image ortho rectifiée (producteur).
- 3. Dans « Recherche avancée », « Filtre spatial », cliquer à gauche sur **de , tracer un rectangle autour** de la zone d'étude, « Accepter ».
- 4. Cocher les cases des orthophotographies à garder :
	- Choisir des images récentes, rapprochées dans le temps (si possible moins de 3 ans d'écart), couvrant le plus de mois différents, sans nuage, prises à marée basse ;
	- Toujours sélectionner une image « MS » (haute résolution) et l'image « P » associée (très haute résolution) (même date et heure de prise de vue) ;
	- Dans la mesure du possible, choisir des images couvrant l'ensemble du site. Sinon, choisir plusieurs images prises à quelques jours d'intervalles dont l'assemblage permettrait de recouvrir tout le site.
- 5. Cliquer sur  $\bullet$ .
- 6. Cliquer sur le volet bleu avec l'œil à droite, donnant la possibilité de visualiser les images.
- 7. Cocher les cases des orthophotographies à garder puis cliquer sur  $\sim$ .
- 8. Cliquer sur le volet orange avec la flèche sur la droite.
- 9. Pour chaque image, cliquer sur  $\sim$ .

#### **C. Traitement des orthophotographies brutes et création de l'image à modéliser**

*L'objectif est de fusionner chaque image MS avec son image PAN, puis de découper le résultat pour ne garder que l'emprise du site d'étude. Pour chacune des images fusionnées, six indices radiométriques sont calculés. L'image finale à modéliser est une combinaison de toutes les images avec leurs indices radiométriques.*

- 1. Les images MS et PAN téléchargées sont chacune dans un dossier *.tar.gz*. Extraire les données pour chaque.
- 2. Les dossiers obtenus contiennent plusieurs fichiers. Aller successivement dans les dossiers commençant par « PROD », « VOL », puis « IMG ». Les images à utiliser se trouvent dans ce dernier dossier avec l'extension *.tif*. Il y a généralement un fichier *.tif* pour les images MS, il peut y en avoir plusieurs pour les images PAN.
- 3. Transférer tous les fichiers *.tif* des images MS et PAN dans le dossier *prog\_indic\donnees\ortho\_brutes.*
- 4. Renommer les fichiers sous la forme PANx et MSx, x étant un entier à partir de 1 et le même pour les images PAN et MS d'une même date ; s'il y a plusieurs fichiers PAN ou MS à une même date, les renommer en x.1, x.2…
- 5. Créer l'image à modéliser :
	- Dans le script, sélectionner les lignes 93 à 181 du bloc « Etape 1 Construction de l'image à modéliser », clic droit, « Exécuter la sélection » ;
	- L'étape de *Pansharpening* (lignes 154 à 161) peut être longue ;
	- L'image à modéliser s'ouvre dans l'interface QGIS. Elle est enregistrée dans le dossier *prog\_indic\resultat\site* sous le nom *Ortho.tif*.

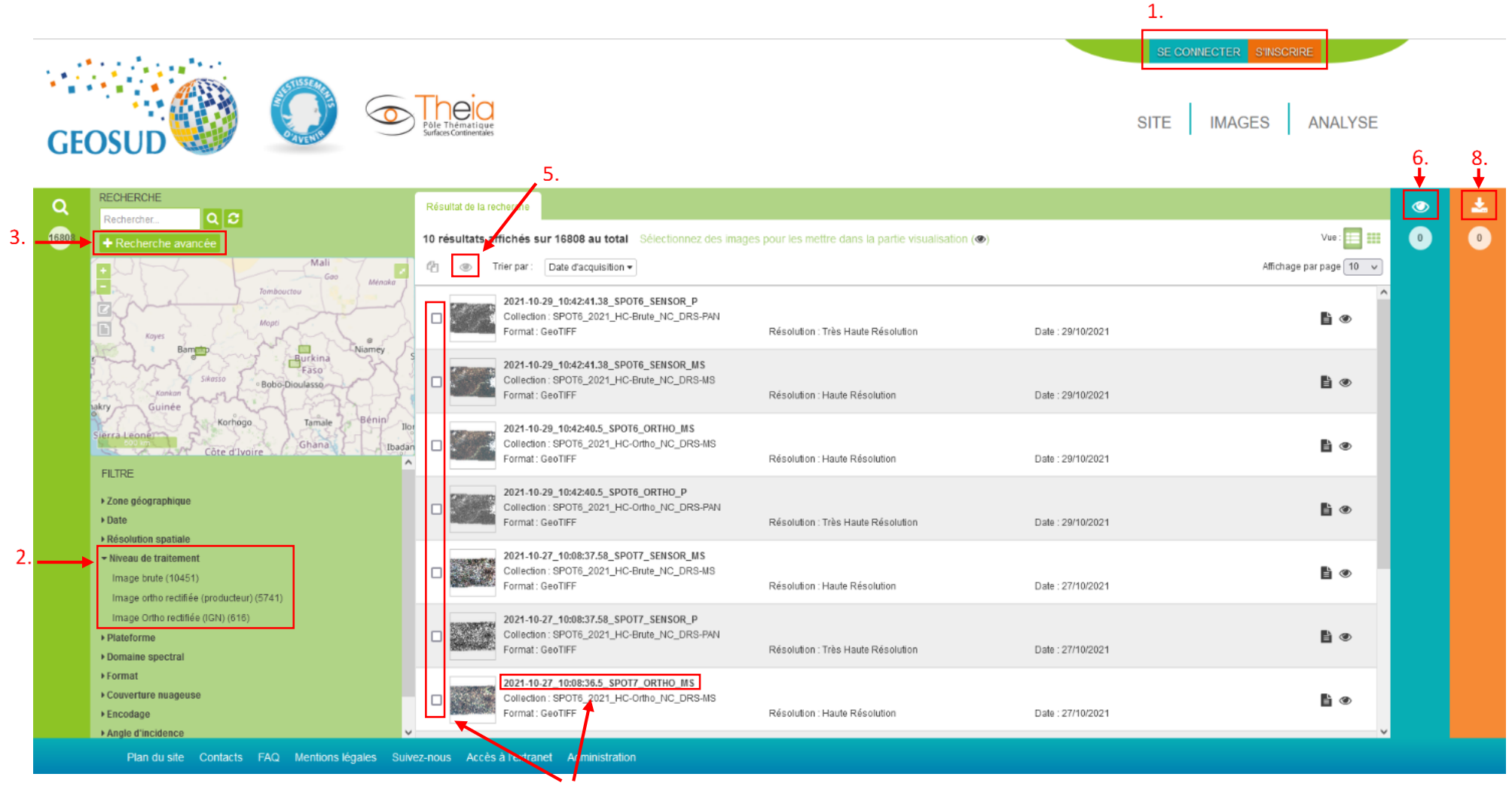

<span id="page-115-0"></span>*Figure 40 : Etapes de téléchargement des orthophotographies du site d'étude - PyQGIS*

#### <span id="page-116-0"></span>6.1.1.2. Etape 2 : Création d'une première couche d'apprentissage

*La couche d'apprentissage est un* shapefile *constitué d'un ensemble de polygones (cercles de 5m de rayon). Chaque polygone est rattaché à un habitat de la typologie présent sur le site et le nombre de polygones par habitat est environ proportionnel à sa superficie. Ces polygones sont utilisés comme matériel d'apprentissage par le modèle (§[6.1.1.3\)](#page-120-0).* 

#### A partir d'une cartographie partielle

#### **A. Enregistrement de la cartographie d'habitats existante**

- Enregistrer la cartographie d'habitats existante dans le dossier *prog\_indic\donnees\site* sous le nom *CartoHbtt.shp* ;
- Vérifier qu'il n'y a pas d'apostrophe dans le nom des champs et que le champ contenant les habitats n'ait pas de valeur « NULL » ou d'absence de données pour certains polygones.

#### **B. Création de la couche d'apprentissage**

*La couche d'apprentissage est réalisée en deux étapes, avec d'abord la répartition d'un certain nombre de points par habitat, fonction de la superficie de l'habitat ([§2.2.1.2\)](#page-17-0), ces points étant ensuite transformés en polygones d'apprentissage. Les points sont placés de manière aléatoire au sein de la cartographie des habitats existante, distants entre eux d'au moins 25m, et à une distance d'au moins 5m de la bordure d'un polygone, afin qu'au moment de leur transformation en polygones d'apprentissage (cercles de 5m de rayon), ces derniers soient entièrement inclus dans les polygones de la cartographie d'habitats. Le nombre de points par habitat n'est pas toujours atteint lors de leur répartition aléatoire par une fonction ; des points complémentaires doivent alors être ajoutés pour atteindre le (ou a minima se rapprocher du) nombre théorique.* 

- 1. Créer la couche d'apprentissage :
	- Dans le script, sélectionner les lignes 188 à 411 du bloc « Etape 2 Création d'une première couche d'apprentissage », clic droit, « Exécuter la sélection » ;
	- Dans la première boîte de dialogue qui s'ouvre, sélectionner « oui » dans le menu déroulant ;
	- Dans la seconde boîte de dialogue qui s'ouvre, sélectionner dans le menu déroulant le nom du champ contenant les données d'habitats ;
	- Une succession de boîtes de dialogues s'ouvrent : entrer pour chaque habitat de la cartographie fournie le numéro de l'habitat correspondant dans la typologie définie précédemment (§[2.1.1\)](#page-14-0) ;
	- Quand le script a fini de tourner, un message s'affiche. S'il indique que la couche est complète, passer à l'étape 3 ci-dessous. Sinon, des points manquent dans la couche d'apprentissage : la compléter en suivant l'étape 2 ci-dessous ;
	- La couche d'apprentissage s'ouvre dans l'interface QGIS. Elle est enregistrée dans le dossier *prog\_indic\resultats\carto\_actuel\modelisation1* sous le nom de *CAPoint.shp* ;
	- Trois autres fichiers sont créés dans le même dossier : un fichier excel du nom de *Nbre\_points\_CAPoint.xlsx*, indiquant le nombre de points d'apprentissage théoriques, le nombre de points effectivement placés et le nombre de points manquants par habitat ; un fichier *CartoClip.shp* qui correspond à la cartographie d'habitats fournie recoupée à l'emprise du site ; et un fichier *CartoRegroupe.shp* qui correspond à *CartoClip.shp* mais dont tous les polygones associés à une même entrée de la typologie ont été fusionnés en un seul (*cf* étape 2 ci-dessous).
- 2. Vérifier et compléter les points d'apprentissage *[\(Figure 41](#page-119-0)*[Figure 28](#page-119-0)*)* :
	- Copier-coller la couche *CAPoint.shp* créée dans le dossier *prog\_indic\donnees\carto\_actuel ;*
	- Ouvrir la couche *CAPoint.shp* du dossier *prog\_indic\donnees\carto\_actuel* dans QGIS ;

- Ajouter manuellement les points manquants (fichier excel *Nbre\_points\_CAPoint.xlsx*) en sélectionnant la couche « CAPoint » puis en cliquant sur puis sur  $\bullet$  puis en positionnant les points de manière aléatoire tout en gardant une distance minimale de 25 mètres entre deux

(possibilité de s'aider de l'outil pour vérifier les distances). A chaque point ajouté, préciser son identifiant « id » (correspond à un numéro unique) et l'habitat dans lequel il se trouve dans le champ « classvalue » ;

- Placer les points en s'aidant de *CartoRegroupe.shp* créé à l'étape précédente ; dans la table attributaire, chaque ligne correspond à un habitat de la typologie présent sur le site (colonne « classvalue ») et le nombre théorique de polygones d'apprentissage à associer à cet habitat est précisé dans la colonne « nbrepoly » ; les points peuvent être ajoutés à n'importe quel endroit du polygone y compris sur la bordure, une bande de 5m autour de chaque polygone assurant l'inclusion entière des points dans l'habitat ;
- Si, pour un habitat donné, le nombre de points ne peut pas être atteint (par exemple car la superficie est trop petite), deux cas de figure se présentent : soit au moins 5 points ont pu être placés et les points sont conservés, soit il y en a strictement moins que 5 et ils sont tous supprimés (dans la table d'attributs, sélectionner les lignes contenant ces points puis cliquer

sur  $\blacksquare$ ). Dans ce dernier cas, cela implique que l'habitat ne sera pas modélisé ;

- Si certains habitats ne sont pas présents dans la cartographie initiale mais sont évidents (par exemple des zones en eau, le sédiment intertidal, certaines cultures…), il est possible d'ajouter comme précédemment des points pour ces habitats. Le nombre de points peut être estimé à vue d'œil en fonction de la superficie de l'habitat (par exemple, si l'habitat à ajouter a une superficie qui semble similaire à un habitat déjà présent qui a X points d'apprentissage, X points peuvent être placés) mais ne peut en aucun cas être inférieur à 5 ou supérieur à 30 ;
- Enregistrer les modifications apportées et quitter le mode édition ; Passer à l'étape 4 cidessous.
- 3. Compléter éventuellement la couche *CAPoint.shp* :
	- Copier-coller la couche *CAPoint.shp* créée dans le dossier *prog\_indic\donnees\carto\_actuel ;*
	- Si certains habitats ne sont pas présents dans la cartographie initiale mais sont évidents (par exemple des zones en eau, le sédiment intertidal, certaines cultures…), il est possible d'ajouter des points pour ces habitats. Le nombre de points peut être estimé à vue d'œil en fonction de la superficie de l'habitat (par exemple, si l'habitat à ajouter a une superficie qui semble similaire à un habitat déjà présent qui a X points d'apprentissage, X points peuvent être placés) mais ne peut en aucun cas être inférieur à 5 ou supérieur à 30 ;
	- Enregistrer les modifications apportées et quitter le mode édition ; Passer à l'étape 4 cidessous.
- 4. Transformer les points d'apprentissages en polygones d'apprentissage :
	- Dans le script, sélectionner les lignes 415 à 425 du bloc « Etape 2 Création d'une première couche d'apprentissage », clic droit, « Exécuter la sélection » ;
	- La couche d'apprentissage finale s'ouvre dans l'interface QGIS et est enregistrée dans le dossier *prog\_indic\resultats\carto\_actuel\modelisation1* sous le nom de *CAPoly.shp.*

#### Sans cartographie de départ

#### **A. Création de la couche d'apprentissage**

*La couche d'apprentissage est créée directement par photo-interprétation et grâce à la connaissance du site.*

- 1. Créer une nouvelle couche :
	- Dans QGIS, cliquer sur  $\sqrt{\frac{2}{3}}$ ;
	- Dans « Nom de fichier », entrer *Emplacement\_du\_fichier\prog\_indic\donnees\carto\_actuel\CAPoint.shp*;
	- Choisir « Point » pour le « Type de géométrie » et « RGF\_1993\_Lambert\_93 » comme système de coordonnées ;
	- Dans « Nouveau champ », dans « Nom », entrer « classvalue » ; dans « Type », choisir « Nombre entier » ; dans « Longueur », entrer « 2 » ; cliquer sur « Ajouter à la liste des champs ».
- 2. Ajouter les points d'apprentissage :
	- Sélectionner la couche *CAPoint* et cliquer sur puis sur  $\frac{1}{2}$ ;
	- Par photo-interprétation de *Ortho.tif*, ajouter des points en entrant à chaque fois un identifiant dans « id » (nombre entier unique) et l'habitat dans lequel se situe le point dans « classvalue » (nombre entier associé à l'habitat dans la typologie (ex : l'habitat « Sédiment intertidal » est associé au numéro 2 (voir les correspondances numéro-habitat [§2.1.1\)](#page-14-0)) ;
	- Les points sont placés en fonction de la connaissance des habitats du site et par photointerprétation de l'image *Ortho.tif*. Ils sont placés de manière aléatoire sur l'ensemble du site,

distants entre eux d'au moins 25 mètres (possibilité de s'aider de l'outil pour vérifier les distances). Tous les habitats identifiés doivent avoir entre 5 et 30 points d'apprentissage, en fonction de leur superficie relative (plus un habitat est présent, plus il a de points d'apprentissage). 30 points d'apprentissage sont attribués aux habitats « Eau » et « Sédiment intertidal ». Si certains habitats ne permettent pas de placer au moins 5 points, aucun point ne doit leur être attribué et ils ne seront pas modélisés. S'il y a des incertitudes sur la localisation de certains habitats (habitat couvrant des surfaces restreintes, très localisé), il est possible de ne leur accorder aucun point d'apprentissage, des relevés plus précis seront faits lors de la phase terrain et ils seront cartographiés lors de la deuxième modélisation ;

- Enregistrer les modifications et quitter le mode édition.
- 3. Transformation des points d'apprentissages en polygones d'apprentissage
	- Dans le script, sélectionner le bloc « Etape 2 Création d'une première couche d'apprentissage » (lignes 188 à 425), clic droit, « Exécuter la sélection » ;
	- Dans la boîte de dialogue qui s'ouvre, entrer « non » ;
	- La couche d'apprentissage finale s'ouvre dans l'interface QGIS et est enregistrée dans le dossier *prog\_indic\resultats\carto\_actuel\modelisation1* sous le nom de *CAPoly.shp.*

| R <sup>*</sup> Projet sans titre - QGIS                                                                         |    |                       |                                                             |                                                                    |                                                                                                    |                |           |                                                                                                    |                                                   |                                                          | $\times$<br>$\Box$                                                                                          |
|----------------------------------------------------------------------------------------------------|----|-----------------------|-------------------------------------------------------------|--------------------------------------------------------------------|----------------------------------------------------------------------------------------------------|----------------|-----------|----------------------------------------------------------------------------------------------------|---------------------------------------------------|----------------------------------------------------------|----------------------------------------------------------------------------------------------------|
| Projet Éditer Vue Couche Préférences Extension Vecteur Raster Base-de-données Internet Maillage Traitement Aide |    |                       |                                                             |                                                                    |                                                                                                    |                |           |                                                                                                    |                                                   |                                                          |                                                                                                    |
| <b>DBBBK</b><br>$\sqrt{\omega}$                                                                                 | 學母 |                       |                                                             |                                                                    |                                                                                                    |                |           | $\mathfrak{O} \hspace{0.2em} \mathfrak{P} \hspace{0.2em} \mathfrak{O} \hspace{0.2em} \mathfrak{O} \hspace{0.2em} \mathfrak{O} \hspace{0.2em} \mathfrak{O} \hspace{0.2em} \mathfrak{O} \hspace{0.2em} \mathfrak{O} \hspace{0.2em} \mathfrak{O} \hspace{0.2em} \mathfrak{O} \hspace{0.2em} \mathfrak{O} \hspace{0.2em} \mathfrak{O} \hspace{0.2em} \mathfrak{O} \hspace{0.2em} \mathfrak{O} \hspace{0$ |                                                   |                                                          |                                                                                                    |
| 4名V2名■M                                                                                                    |    |                       | $ \cdot _{\mathbb{R}}$ , $ \mathbb{R} \cdot \mathbb{Z} $ to | ◆自日も→                                                              | abe of abe<br>$rac{abc}{a}$                                                                                                    |                |           | $\vert$ ?                                                                                                    |                                                   |                                                          |                                                                                                    |
| 回风<br>Explorateur                                                                                               |    |                       |                                                             |                                                                    |                                                                                                    |                |           |                                                                                                    |                                                   | Boîte à outils de traitements                            | 00                                                                                                    |
| □ 2 了 す 0                                                                                                    |    |                       |                                                             |                                                                    |                                                                                                    |                |           |                                                                                                    |                                                   | 数元①目12                                                   |                                                                                                    |
| Marque-pages                                                                                                    |    |                       |                                                             | CAPoint :: Total des entités: 236, filtrées: 236, sélectionnées: 1 |                                                                                                    |                |           |                                                                                                    |                                                   | $\Box$<br>$\times$<br>$\overline{\phantom{0}}$           |                                                                                                    |
| $\triangleright$ $\blacksquare$ Signets spatiaux                                                                |    |                       |                                                             |                                                                    |                                                                                                    |                |           |                                                                                                    |                                                   |                                                          | er des couches vecteur                                                                                      |
| Accueil<br>$\triangleright$ $\Box$ C:\                                                                          |    | $J \ncong \mathbb{R}$ | ■<br>B<br>最                                                 | 图<br>≃ເ                                                            | $\mathcal{L}_1 \subseteq \mathcal{L}_2 \subseteq \mathcal{L}_3 \subseteq \mathcal{L}_4 \subseteq \mathcal{L}_5 \subseteq \mathcal{L}_6 \subseteq \mathcal{L}_7 \subseteq \mathcal{L}_8$ |                |           |                                                                                                    |                                                   |                                                          | les attributs par le plus proche                                                                            |
| $\triangleright$ $\Box$ E\                                                                                      |    | 123 id                | $\mathbf{F} = \mathbf{g}$                                   |                                                                    |                                                                                                    |                |           |                                                                                                    | ▼ Tout mettre à jour   Mettre à jour la sélection |                                                          | les attributs par localisation<br>les attributs par localisation (résumé)                                   |
| $\triangleright$ $\Box$ RA                                                                                      |    |                       | id                                                          | Id2<br>Catégorie                                                   | Superficie                                                                                                    | classvalue     | Nbre_poly |                                                                                                    |                                                   |                                                          | - les attributs par valeur de champ                                                                         |
| $\triangleright$ $\Box$ Z:\                                                                                     |    | 1.                    |                                                             | $0$ 2110                                                           | 293307,000                                                                                                    | $\bf 8$        | 19        |                                                                                                    |                                                   |                                                          | er par expression                                                                                           |
| GeoPackage<br>SpatiaLite                                                                                        |    |                       |                                                             |                                                                    |                                                                                                    |                |           |                                                                                                    |                                                   |                                                          | ter une couche                                                                                              |
| <b>PostGIS</b>                                                                                                  |    | 2                     | $\overline{1}$                                              | $0$ 2110                                                           | 293307,000                                                                                                    | 8              | 19        |                                                                                                    |                                                   |                                                          | les entités par caractère<br>une couche vecteur                                                             |
| <b>ID</b> MSSOL                                                                                                 |    | 3                     | 10 <sup>°</sup>                                             | $0$ 2110                                                           | 293307.000                                                                                                    | $\,$ 8         | 19        |                                                                                                    |                                                   |                                                          | ner les géométries                                                                                          |
| O Oracle                                                                                                    |    | $\overline{4}$        | 100                                                         | $0$ 1140                                                           | 355167,000                                                                                                    | $\overline{2}$ | 30        |                                                                                                    |                                                   |                                                          | ner les géométries dupliquées                                                                               |
| <b>DB2</b> DB2<br><b>GP WMS/WMTS</b>                                                                            |    |                       |                                                             |                                                                    |                                                                                                    |                |           |                                                                                                    |                                                   |                                                          | er la Table                                                                                                 |
| <b>CPD</b> XYZ Tiles<br>$\mathbf b$                                                                             |    | 5                     | 101                                                         | $0$ 1140                                                           | 355167,000                                                                                                    | $\overline{2}$ | 30        |                                                                                                    |                                                   |                                                          | une projection                                                                                              |
| <b>O</b> wcs                                                                                                    |    | $6^{\circ}$           | 102                                                         | $0$ 1140                                                           | 355167,000                                                                                                    | $\overline{2}$ | 30        |                                                                                                    |                                                   |                                                          | lent de vecteur                                                                                             |
| <b>WES</b>                                                                                                    |    | $\overline{7}$        | 103                                                         | $0$ 1140                                                           | 355167,000                                                                                                    | $\overline{2}$ | 30        |                                                                                                    |                                                   |                                                          |                                                                                                    |
| $\mapsto$ $\oplus$ ows                                                                                          |    |                       |                                                             |                                                                    |                                                                                                    |                |           |                                                                                                    |                                                   |                                                          | avec des lignes                                                                                             |
| ArcGisMapServer<br>ArcGisFeatureServer                                                                          |    | 8                     | 104                                                         | $0$ 1140                                                           | 355167,000                                                                                                    | $\overline{2}$ | 30        |                                                                                                    |                                                   |                                                          | hce<br>iciation symétrique                                                                                  |
| ale Goobledo                                                                                                    |    | q                     | 105                                                         | $0$ 1140                                                           | 355167,000                                                                                                    | $\overline{2}$ | 30        |                                                                                                    |                                                   |                                                          | /découper par étendue                                                                                       |
| 回风<br>Couches                                                                                                   |    | 10 <sup>°</sup>       | 106                                                         | $0$ 1140                                                           | 355167,000                                                                                                    | $\overline{2}$ | 30        |                                                                                                    |                                                   |                                                          | ttion                                                                                                    |
| ◎了名▼博门<br>《曲                                                                                                    |    |                       |                                                             |                                                                    |                                                                                                    |                |           |                                                                                                    |                                                   |                                                          | ttions de lignes                                                                                            |
| $\Rightarrow$<br>$\sqrt{8}$<br><b>CAPoint</b>                                                                   |    | 11                    | 107                                                         | $0$ 1140                                                           | 355167,000                                                                                                    | $\overline{2}$ | 30        |                                                                                                    |                                                   |                                                          | ans un vecteur                                                                                              |
| · PointAlea<br>$\qquad \qquad \Longleftrightarrow$<br>m.                                                        |    | 12 <sup>°</sup>       | 108                                                         | $0$ 1140                                                           | 355167,000                                                                                                    | $\overline{2}$ | 30        |                                                                                                    |                                                   |                                                          | aléatoirement                                                                                               |
| $\Longleftrightarrow$<br><b>CartoRegroupe</b><br>$\qquad \qquad \Longleftrightarrow$                            |    | 13 <sup>°</sup>       | 109                                                         | $0$ 1140                                                           | 355167.000                                                                                                    |                | 30        |                                                                                                    |                                                   |                                                          | aléatoirement parmi des sous-ensem                                                                          |
| CartoTampon<br>₩<br>CartoClip                                                                                   |    |                       |                                                             |                                                                    |                                                                                                    | $\overline{2}$ |           |                                                                                                    |                                                   |                                                          | par attribut                                                                                                |
| MasaBati                                                                                                    |    | 14                    | 11                                                          | $0$ 2110                                                           | 293307,000                                                                                                    | 8              | 19        |                                                                                                    |                                                   |                                                          | par expression                                                                                              |
| Carto habitat                                                                                                   |    | 15                    | 110                                                         | $0$ 1140                                                           | 355167,000                                                                                                    | $\overline{2}$ | 30        |                                                                                                    |                                                   |                                                          | par localisation<br>In aléatoire                                                                            |
|                                                                                                    |    | 16 <sup>16</sup>      | 111                                                         | $0$ 1140                                                           | 355167,000                                                                                                    | $\overline{2}$ | 30        |                                                                                                    |                                                   |                                                          | In aléatoire parmi des sous-ensembles                                                                       |
|                                                                                                    |    |                       |                                                             |                                                                    |                                                                                                    |                |           |                                                                                                    |                                                   |                                                          | in par attribut                                                                                             |
|                                                                                                    |    | 17                    | 112                                                         | $0$ 1140                                                           | 355167,000                                                                                                    | $\overline{2}$ | 30        |                                                                                                    |                                                   |                                                          | In par localisation<br>nner à l'aide d'une expression                                                       |
|                                                                                                    |    |                       | Montrer toutes les entités.                                 |                                                                    |                                                                                                    |                |           |                                                                                                    |                                                   | 图面                                                       | ыr                                                                                                    |
|                                                                                                    |    |                       |                                                             |                                                                    |                                                                                                    |                |           |                                                                                                    |                                                   | <b>GDAL</b> UDAL                                         |                                                                                                    |
|                                                                                                    |    |                       |                                                             |                                                                    |                                                                                                    |                |           |                                                                                                    |                                                   | $\triangleright$ $\otimes$ GRASS<br>$\triangleright$ OTB |                                                                                                    |
|                                                                                                    |    |                       |                                                             |                                                                    |                                                                                                    |                |           |                                                                                                    |                                                   | $\triangleright$ $\bigodot$ SAGA                         |                                                                                                    |
| Q Taper pour trouver (Ctrl+K)                                                                                   |    |                       |                                                             |                                                                    |                                                                                                    |                |           | Coordonnée 457667,6917164 S Échelle 1:57998<br>$\overline{\phantom{a}}$                                                                                                    | <b>Loupe</b> 100%                                 | Rotation 0,0 °                                           | $\textcolor{red}{\downarrow}$ $\blacktriangleright$ Rendu $\textcolor{red}{\bullet}$ EPSG:2154<br>$\bullet$ |
|                                                                                                    |    |                       |                                                             |                                                                    |                                                                                                    |                |           |                                                                                                    |                                                   |                                                          |                                                                                                    |

<span id="page-119-0"></span>*Figure 41 : Etapes de vérification des points d'apprentissage - PyQGIS*

#### <span id="page-120-0"></span>6.1.1.3. Etape 3 : Réalisation d'une première modélisation

*Une première modélisation est réalisée pour obtenir une cartographie des habitats à l'échelle du site. Elle se base sur la couche d'apprentissage* CAPoly.shp *ainsi que sur l'image à modéliser* Ortho.tif*, créées précédemment. Elle est réalisée avec le module OrfeoToolBox (OTB), sur la base de l'algorithme RandomForest. Des statistiques de l'image sont calculées et sont utilisées lors de la modélisation qui se fait en deux étapes : le modèle est d'abord entraîné puis est ensuite appliqué à l'ensemble de l'image. Un lissage de la cartographie obtenue est réalisé pour limiter l'effet poivre-et-sel.*

- Dans le script, sélectionner le bloc « Etape  $3-1$ <sup>ère</sup> modélisation » (lignes 432 à 464) ;
- Dans le dossier *prog\_indic\resultats\carto\_actuel\modelisation1*, différents fichiers sont créés : *ComputeStat.xml* qui correspond aux statistiques de l'image à modéliser, *Modele.rf* qui correspond au modèle, *Modelisation.tif* qui correspond à la modélisation sans lissage, et *ModelisationLissage.tif* qui correspond au résultat de la modélisation avec lissage, résultat utilisé par la suite. Ce dernier s'ouvre automatiquement dans l'interface QGIS.

#### <span id="page-120-1"></span>6.1.1.4. Etape 4 : Préparation de la phase de terrain

*La première modélisation réalisée permet d'avoir une cartographie à l'échelle du site mais peut contenir des erreurs (erreurs dans la cartographie utilisée, dans les points d'apprentissage définis…) et certains habitats peuvent être manquants. Une deuxième modélisation doit être effectuée pour prendre en compte ces aspects. Pour cela, un certain nombre de points doivent être définis, cette fois-ci répartis de manière aléatoire sur l'ensemble du site, et sont échantillonnés lors d'une phase de terrain.*

#### **A. Création de la couche terrain**

*Comme pour la première couche d'apprentissage, la couche de terrain est réalisée en deux étapes, avec d'abord la répartition d'un certain nombre de points par habitat, fonction de la superficie de l'habitat ([§2.2.1.4\)](#page-17-1), ces points étant ensuite transformés en polygones. Les points sont placés de manière aléatoire au sein de la cartographie des habitats modélisée, distants entre eux d'au moins 25m, et à une distance d'au moins 5m de la bordure d'un polygone, afin qu'au moment de leur transformation en polygones (cercles de 5m de rayon), ces derniers soient entièrement inclus dans les polygones de la cartographie modélisée. Le nombre de points par habitat n'est pas toujours atteint lors de leur répartition aléatoire par une fonction ; des points complémentaires doivent alors être ajoutés pour atteindre le (ou a minima se rapprocher du) nombre théorique.* 

- 1. Créer la couche de terrain :
	- Dans le script, sélectionner les lignes 471 à 477 du bloc « Etape 4 Préparation phase terrain », clic droit, « Exécuter la sélection » ;
	- L'étape de polygonisation (lignes 471 à 473) peut être longue ;
	- Quand le script a fini de tourner, un message s'affiche. S'il indique que la couche est complète, passer à l'étape 3 ci-dessous. Sinon, des points manquent dans la couche de terrain : la compléter en suivant l'étape 2 ci-dessous ;
	- La couche de terrain s'ouvre dans l'interface QGIS. Elle est enregistrée dans le dossier *prog\_indic\resultats\terrain* sous le nom de *CATerrain.shp* ;
	- Deux autres fichiers sont créés dans le même dossier : un fichier excel du nom de *Nbre points CATerrain.xlsx*, indiquant le nombre de points théoriques, le nombre de points effectivement placés et le nombre de points manquants par habitat ; un fichier *CartoRegroupe.shp* qui correspond à la cartographie des habitats modélisés vectorisée et dont tous les polygones associés à une même entrée de la typologie ont été fusionnés en un seul (*cf* étape 2 ci-dessous).
- 2. Vérifier et compléter les points de la couche terrain :
	- Copier-coller la couche *CATerrain.shp* créée dans le dossier *prog\_indic\donnees\carto\_actuel ;*
	- Ouvrir la couche *CATerrain*.*shp* du dossier *prog\_indic\donnees\carto\_actuel* dans QGIS ;
	- Vérifier que les points créés sont à une distance d'au moins 25 mètres des points créés dans la couche *CAPoint.shp* ; si ce n'est pas le cas, dans la mesure du possible, les déplacer pour respecter cette distance ;
- Ajouter manuellement les points manquants (fichier excel *Nbre\_points\_CATerrain.xlsx*) en les positionnant de manière aléatoire tout en gardant une distance minimale de 25 mètres entre deux (y compris des points de *CAPoint.shp*). A chaque point ajouté, préciser son identifiant « id » (correspond à un numéro unique) et l'habitat dans lequel il se trouve dans le champ « classvalue » ;
- Placer les points en s'aidant de *CartoRegroupe.shp* créé à l'étape précédente ; dans la table attributaire, chaque ligne correspond à un habitat de la typologie présent sur le site (colonne « classvalue ») et le nombre théorique de polygones d'apprentissage à associer à cet habitat est précisé dans la colonne « nbrepoly » ; les points peuvent être ajoutés à n'importe quel endroit du polygone y compris sur la bordure, une bande de 5m autour de chaque polygone assurant l'inclusion entière des points dans l'habitat ;
- Si, pour un habitat donné, le nombre de points ne peut pas être atteint (par exemple car la superficie est trop petite), garder les points placés. Une attention particulière devra être portée aux habitats concernés lors de la phase terrain (*cf* ci-dessous).
- Enregistrer les modifications apportées et quitter le mode édition.
- 3. Transformer les points en polygones :
	- Dans le script, sélectionner les lignes 481 à 487 du bloc « Etape 4 Préparation phase terrain », clic droit, « Exécuter la sélection » ;
	- La couche de terrain finale s'ouvre dans l'interface QGIS et est enregistrée dans le dossier *prog\_indic\resultats\terrain* sous le nom de *CATerrainPoly.shp*.

#### **B. Détermination du nombre de points à relever par niveau de pré-salé**

- Dans le script, sélectionner le bloc « Etape 5 Phase terrain » (lignes 494 à 496), clic droit, « Exécuter la sélection » ;
- Dans le cas particulier pré-salé, un message s'affiche indiquant le nombre de points à relever sur le terrain par niveau de pré-salé.

#### 6.1.1.5. Etape 5 : Phase de terrain

*L'objectif principal de la phase de terrain est de relever les habitats des différents polygones de la couche*  CATerrainPoly.shp*. C'est également l'occasion d'avoir un aperçu global des habitats du site et de leur localisation, d'identifier les principales erreurs de la première modélisation, de déterminer d'éventuels habitats manquants et de préciser des habitats moins détaillés que ceux de la typologie (ex : « pré-salé »).*

#### **A. Matériel à emporter**

- Outil pour localiser les points (carte, GPS, application telle que QField...) ;
- Outil pour relever l'habitat des points (tableau papier, tableur informatique, table d'attributs sur QField…) ;
- Carte du site (IGN et vue aérienne) ;
- Eventuellement, cartographie initiale du site si existante et cartographie modélisée.

#### **B. Réalisation de la phase terrain**

- 1. Vérifier les habitats des polygones de la couche *CATerrainPoly.shp* :
	- Se rendre sur chacun des polygones. Il n'est pas nécessaire d'aller exactement sur le polygone si celui-ci n'est pas accessible. Le point peut être observé à distance s'il se situe au sein d'une zone présentant un même habitat (typiquement pour les polygones de sédiment intertidal et d'eau) ;
	- Relever l'habitat présent ;
	- Lors de la création de la couche de terrain, le nombre de polygones d'apprentissage pour chaque habitat *x* a été multiplié par 2 pour avoir des points en excédent. Lors du terrain, il faut *a minima* vérifier, pour chaque habitat, *x* polygones. Si possible, une partie ou tous les points en excédent peuvent également être vérifiés.
- 2. Cas particulier « Pré-salé » :
	- Arpenter l'ensemble des prés-salés du site ;
	- Pour chacun des niveaux présents, relever les coordonnées GPS de *x* points (*x* correspondant au nombre précisé dans le message affiché au point D de l'étape 4). Ces points doivent être répartis sur l'ensemble des prés-salés, distants d'au moins 25 mètres. L'habitat autour de ces points doit être homogène dans un rayon d'au moins 5 mètres.
- 3. Identifier rapidement les grands habitats :
	- En même temps que le site est parcouru pour relever les habitats des polygones de *CATerrainPoly.shp*, annoter sur la carte du site les habitats rencontrés et d'éventuelles erreurs manifestes de la première modélisation *[\(Figure 42\)](#page-122-0)* ;
	- Il ne s'agit pas de faire une cartographie précise des habitats mais de localiser les grands habitats homogènes présents, afin de pouvoir ajouter des points d'apprentissage pour la seconde modélisation si besoin et de pouvoir évaluer qualitativement le résultat de cette dernière ;
	- De même, il ne s'agit pas de corriger toutes les erreurs de modélisation mais de mettre en évidence des erreurs évidentes et couvrant de grande surface (par exemple, liées à un changement d'habitats entre la cartographie initiale et l'instant présent).
- 4. Relever des habitats non identifiés :
	- Si des habitats étaient absents de la cartographie initiale mais sont rencontrés lors de la phase terrain (par hasard ou après recherche parce que leur présence est connue), il peut être utile de les détourer sur une carte ou de relever leurs coordonnées GPS afin de faire des points d'apprentissage pour la seconde modélisation (en cas de superficie et donc de nombre de points suffisante).
- 5. Prêter une attention particulière aux habitats ayant des points manquants :
	- Lors de la création de la couche terrain ([§6.1.1.4,](#page-120-1) étape B), certains habitats peuvent couvrir des superficies trop petites pour accueillir tous les points d'apprentissage voulus. Il est important de prêter une attention particulière à ces habitats afin d'éventuellement les localiser à d'autres endroits du site et permettre ainsi de leur attribuer le nombre de points calculé.

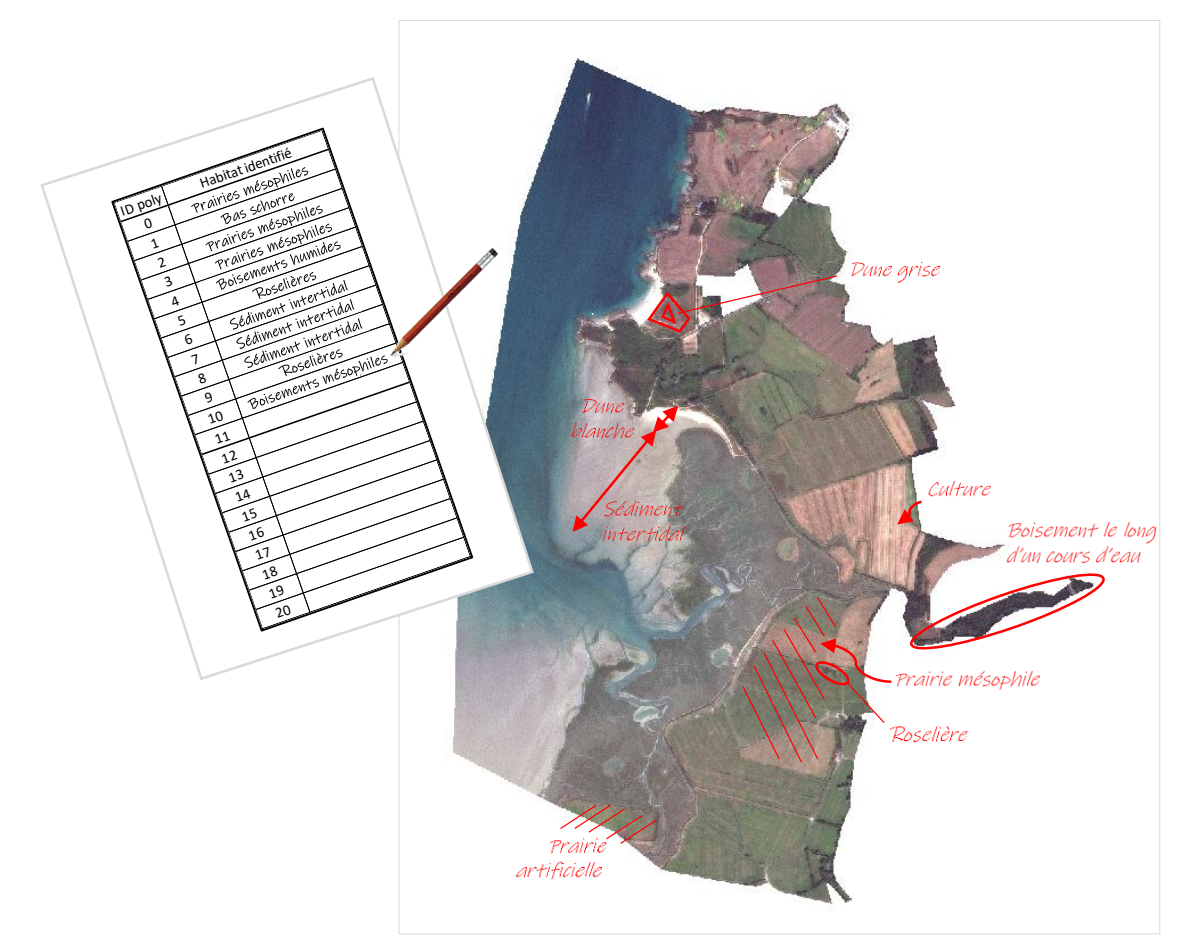

<span id="page-122-0"></span>*Figure 42 : Exemple d'annotations lors de la phase terrain - PyQGIS*

#### 6.1.1.6. Etape 6 : Création d'une seconde couche d'apprentissage

*Une deuxième couche de polygones d'apprentissage est créée en fusionnant la première couche d'apprentissage* CAPoly.shp *avec la couche de terrain* CATerrainPoly.shp *et avec la couche des polygones relevés au GPS* CoordGPSPoly.shp*, puis en ne gardant qu'une partie des polygones, les autres servant de couche de validation de la modélisation. Cette deuxième couche d'apprentissage permet d'avoir des polygones répartis sur l'ensemble du site, au niveau de précision de la typologie pour l'ensemble des habitats, et avec un risque d'erreur dans l'attribution des habitats aux polygones moindre grâce à la phase de terrain qui a permis de corriger d'éventuelles erreurs de la cartographie initiale et de vérifier les habitats de certains polygones.*

#### **A. Création de polygones à partir des points dont les coordonnées GPS ont été relevées**

*Cette étape concerne les points dont les coordonnées GPS ont été relevées sur le terrain (notamment les préssalés). Elle permet de créer une couche avec ces points localisés puis transformés en polygones.*

- Dans un tableur Excel, créer quatre colonnes « id », « latitude », « longitude », et « classvalue » et entrer pour chaque point les valeurs respectives (un identifiant unique, les coordonnées GPS relevées sur le terrain et l'habitat correspondant) ; le séparateur décimal doit être un point ; enregistrer le fichier dans le dossier *prog\_indic\donnees\carto\_actuel* sous le nom *CoordGPS.csv*.
- Dans le script, sélectionner les lignes 503 à 512 du bloc « Etape 6 Seconde couche d'apprentissage », clic droit, « Exécuter la sélection » ;
- Un message s'affiche : si des points ont été relevés au GPS sur le terrain, répondre oui ; répondre non sinon ;
- La couche contenant les points relevés au GPS s'ouvre dans l'interface QGIS et est enregistrée dans le dossier *prog\_indic\resultats\carto\_actuel\modelisation2* sous le nom *CoordGPSPoly.shp*.

#### **B. Fusion des couches** *CAPoly.shp, CATerrainPoly.shp et CoordGPSPoly.shp*

*Les différentes couches contenant des polygones (première couche d'apprentissage, polygones à vérifier sur le terrain et polygones supplémentaires relevés sur le terrain) sont rassemblées en une seule, dont une partie sera utilisée pour l'apprentissage du second modèle.*

- Dans le script, sélectionner les lignes 514 à 555 du bloc « Etape 6 Seconde couche d'apprentissage », clic droit, « Exécuter la sélection » ;
- La couche fusionnant *CAPoly.shp, CATerrainPoly.shp et CoordGPSPoly.shp* s'ouvre dans l'interface QGIS et est enregistrée dans le dossier *prog\_indic\resultats\carto\_actuel\modelisation2* sous le nom *CAFusion.shp*; un fichier excel indiquant le nombre de points final à avoir par habitat est créé dans le même dossier, sous le nom *Nbre\_points\_CAFusion.xlsx*.

#### **C. Prise en compte des observations du terrain**

*La couche réalisée à l'étape précédente et contenant des polygones identifiés à l'aide de la cartographie initiale et relevés lors de la phase de terrain est « nettoyée » pour obtenir une couche avec des polygones sur l'ensemble du site, associés aux habitats de la typologie uniquement, en nombres définis précédemment ([§6.1.1.2](#page-116-0) et § [6.1.1.4\)](#page-120-1) et contenant le moins d'erreurs possibles.*

- 1. Copier-coller la couche *CAFusion.shp* créée précédemment dans le dossier *prog\_indic\donnees\carto\_actuel* ; Modifier cette couche par la suite ;
- 2. Supprimer les points de *CATerrainPoly.shp* non vérifiés sur le terrain :
	- Dans la table d'attributs de *CAFusion.shp*, cliquer sur **interest** :
	- Sélectionner les lignes correspondant aux polygones de *CATerrainPoly.shp* qui n'ont pas été vérifiés sur le terrain puis cliquer sur  $\blacksquare$ .
- 3. De même, dans le cas des prés-salés sans détail des niveaux dans la cartographie initiale, supprimer tous les points de *CAPoly.shp* ayant pour habitat « pré-salé » (classvalue =18).
- 4. Ajouter des polygones (notamment si des habitats absents de la cartographie initiale ont été identifiés sur le terrain) :
	- Ajouter la barre d'outils « Numérisation avancée » en allant dans « Vue », « Barre d'outils » ;
	- Dans la table d'attributs, en mode édition ( $\ell$ ), sélectionner une entité au hasard, cliquer sur pour la copier puis sur **D** pour la coller ;
	- Localiser l'entité créée, par exemple en cliquant droit dessus « Faire clignoter l'entité » ;
	- Cliquer sur , puis cliquer sur l'entité créée puis sur l'endroit où la placer ;
	- Dans la table d'attribut, corriger les valeurs (notamment de « classvalue »).
- 5. Corriger les erreurs d'habitat :
	- Toujours dans la table d'attributs, en mode édition (  $\blacksquare$  ), modifier dans la colonne « classvalue » le numéro de l'habitat en cas d'erreur identifiée lors de la phase terrain ;
	- Cela peut concerner des polygones de *CAPoly.shp* ou de *CATerrainPoly.shp*.
- 6. Vérifier l'ensemble des points :
	- Vérifier que pour chaque polygone, l'habitat correspond à ce qui a été observé sur le terrain (polygones vérifiés ou habitats annotés sur la carte). Corriger sinon ;
	- Vérifier que pour chaque habitat, *x* polygones lui sont associés (*x* correspondant au nombre affiché précisé dans le fichier excel *Nbre\_points\_CAFusion.xlsx*). Si des habitats supplémentaires ont été ajoutés à l'étape 2.B ou relevés sur le terrain, leur nombre ne s'affiche pas dans le fichier excel mais ils doivent être pris en compte. S'il y a trop de polygones, supprimer en premier ceux pour lesquels l'habitat est le plus douteux ; s'il y en a toujours trop, supprimer de manière aléatoire. S'il en manque, ajouter des polygones à l'aide des observations et des annotations faites sur le terrain. Si le nombre ne peut pas être atteint, vérifier qu'il y ait *a minima* 10 polygones pour un habitat, sinon
		- supprimer ( $\overline{w}$ ) tous les polygones (l'habitat ne sera pas modélisé).
	- Vérifier que tous les polygones d'un même habitat soient distants d'au moins 15 mètres.
- 7. Enregistrer et quitter le mode édition.

#### **D. Création des couches d'apprentissage et de validation**

*Une seconde couche d'apprentissage est créée par sélection aléatoire d'un certain nombre de polygones de*  CAFusion.shp*, polygones d'origines diverses (cartographie initiale ou phase terrain) et associés à chaque habitat de la typologie présent sur le site d'étude. Cette seconde couche, contrairement à la première, est constituée de polygones sur l'ensemble du site, tous au niveau de précision de la typologie, et contenant éventuellement moins d'erreurs grâce à la vérification terrain. Les polygones non sélectionnés sont utilisés pour constituer une couche de validation, pour évaluer les résultats de la modélisation ([§6.1.1.8.](#page-125-0)).*

- Dans le script, sélectionner les lignes 559 à 604 du bloc « Etape 6 Seconde couche d'apprentissage », clic droit, « Exécuter la sélection » ;
- Pour chaque habitat, un message s'affiche demandant d'entrer le nombre de polygones d'apprentissage et de validation ; entrer ces nombres ; ils correspondent en principe à ceux affichés dans le fichier excel *Nbre\_points\_CAFusion.xlsx* (le nombre de points d'apprentissage correspond au nombre de points dans *CAPoint*, le nombre de points de validation à celui dans *CATerrain*) mais peuvent différer pour différentes raisons (absence d'un habitat, superficie trop petite pour placer le nombre voulu de polygones…) ; s'ils diffèrent, entrer des nombres entiers de telle sorte que le nombre de points d'apprentissage soit compris entre 5 et 30, le nombre de points de validation soit compris entre 5 et 10 et soit inférieur ou égal au nombre de points d'apprentissage, et la somme doit être égale au nombre total de points lié à cet habitat dans *CAFusion* ; en cas d'erreur, un message s'affiche et les données doivent être entrées à nouveau ;

Les couches d'apprentissage et de validation s'ouvrent dans l'interface QGIS et sont enregistrées sous les noms *Calibr.shp* et *Valid.shp* dans le dossier *prog\_indic\resultat\carto\_actuel\modelisation2*.

#### 6.1.1.7. Etape 7 : Réalisation d'une seconde modélisation

*La seconde modélisation permet de préciser les résultats obtenus par la première grâce à la phase de terrain réalisée. Comme pour la première, elle est réalisée avec le module OrfeoToolBox (OTB), sur la base de l'algorithme RandomForest, à partir de la même image* Ortho.tif*, créée à l'étape [6.1.1.1.](#page-111-0) La couche d'apprentissage cette fois-ci est* Calibr.shp.

- Dans le script, sélectionner le bloc « Etape  $7 2^{\text{eme}}$  modélisation » (lignes 611 à 615), clic droit, « Exécuter la sélection » ;
- Dans le dossier *prog\_indic\resultats\carto\_actuel\modelisation2*, différents fichiers sont créés : *Modele.rf* qui correspond au modèle, *Modelisation.tif* qui correspond à la modélisation sans lissage, et *ModelisationLissage.tif* qui correspond au résultat de la modélisation avec lissage et qui est la cartographie finale des habitats. Elle s'ouvre automatiquement dans l'interface QGIS.

#### <span id="page-125-0"></span>6.1.1.8. Etape 8 : Evaluation de la modélisation finale

*Cette étape permet d'estimer de manière quantitative la qualité de la modélisation. Elle peut bien entendu s'accompagner d'une évaluation plus qualitative, en fonction de la connaissance du site et des habitats observés lors de la phase de terrain.*

- 1. Créer la matrice de confusion :
	- Dans le script, sélectionner le bloc « Etape 8 Evaluation de la modélisation » (lignes 622 à 673), clic droit, « Exécuter la sélection » ;
	- Dans le dossier *prog indic\resultats\carto actuel\modelisation2*, deux fichiers sont créés : *MatriceConfusion.csv* qui correspond à la matrice de confusion « brute », avant mise en forme, et *MatriceConfusion.xlsx* qui inclut trois feuilles comprenant la matrice de confusion après mise en forme, la matrice « Précision réalisateur » et la matrice « Précision utilisateur ».
- 2. Interpréter la matrice de confusion :
	- La proportion de pixels bien classés correspond au nombre de pixels bien modélisés divisé par le nombre total de pixels modélisés. Plus elle est proche de 100%, meilleure est la modélisation.
	- La matrice « Précision pour le réalisateur » se lit en ligne. Les nombres sur la diagonale principale correspondent aux nombres de pixels bien modélisés dans l'habitat divisés par le nombre total de pixels de cet habitat dans la couche de validation. Ilsindiquent la probabilité qu'un pixel d'un habitat donné soit bien modélisé comme tel. Les autres valeurs de la ligne correspondent aux pixels avec des erreurs de modélisation (des pixels de cet habitat mais non modélisés comme tel).
	- La matrice « Précision pour l'utilisateur » se lit en colonne. Les nombres sur la diagonale principale correspondent aux nombres de pixels bien modélisés dans l'habitat divisés par le nombre total de pixels modélisés en cet habitat. Ils indiquent la probabilité qu'un pixel modélisé en un habitat donné corresponde réellement à cet habitat. Les autres valeurs de la colonne correspondent aux pixels avec des erreurs de modélisation (des pixels rattachés par erreur à cet habitat).

#### *Exemple :*

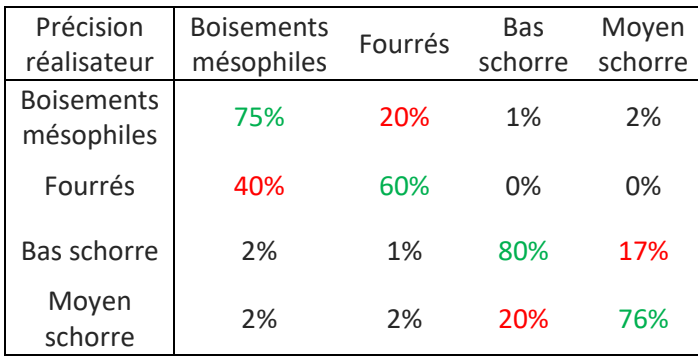

*75% des pixels correspondant effectivement à des boisements sur le site sont bien modélisés comme tel. En revanche, 20% des pixels correspondant effectivement à des boisements sur le site sont modélisés comme des fourrés et 3% comme des préssalés.*

*Autre façon de le dire : il y a 75% de chance qu'un pixel de boisement soit bien modélisé.*

*Les confusions sont principalement entre boisements et fourrés et entre bas et moyen schorre.*

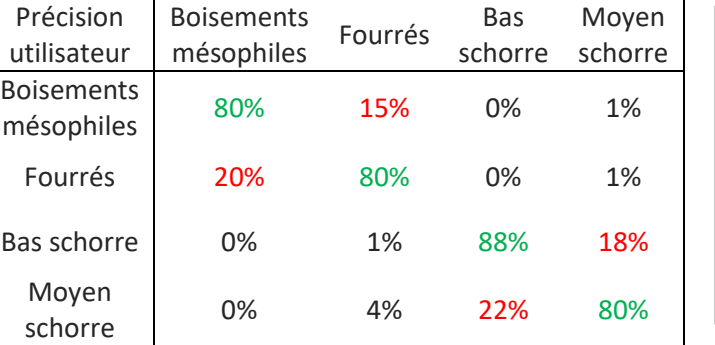

*80% des pixels modélisés comme des boisements sont bien des boisements sur le site. En revanche, 20% des pixels modélisés comme des boisements sont en réalité des fourrés.*

*Autre façon de le dire : il y a 80% de chance qu'un pixel modélisé comme un boisement soit effectivement un boisement.*

*Les confusions sont principalement entre boisements et fourrés et entre bas et moyen schorre.*

#### 3. Modification de la modélisation finale :

Si les résultats de la modélisation ne sont pas satisfaisants, il est possible de modifier les polygones de la couche d'apprentissage (*Calibr.shp*), par exemple en en plaçant certains sur des zones particulières (coupe rase dans un boisement, pré-salé pâturé…) ou dans des zones où il y a manifestement une erreur d'apprentissage, puis de relancer les étapes de modélisation.

#### 6.1.2. Cartographie prédictive des habitats

*La méthodologie d'obtention des cartographies prédictives des habitats proposée ici est basée sur la modélisation des durées de submersion actuelle et future, elles-mêmes fonctions du gradient altitudinal du site.* 

#### 6.1.2.1. Etape 1 : Obtention des cartographies des durées de submersion actuelles et futures

*Les cartographies des durées de submersion actuelles et futures attribuent à chaque pixel de la carte un pourcentage de temps de submersion annuel actuel ou futur. Elles sont obtenues par combinaison d'un tableur attribuant à des tranches d'altitudes de 20cm un pourcentage de temps de submersion annuel actuel ou futur, lui-même obtenu à partir d'un marégramme, et d'un MNT.*

#### **A. Traitement du marégramme**

*Cette étape permet de déterminer la durée de submersion actuelle et future pour des tranches d'altitude de 20cm.*

- 1. A partir du site du SHOM [\(https://diffusion.shom.fr/pro/predictions-de-maree.html\)](https://diffusion.shom.fr/pro/predictions-de-maree.html), extraire les hauteurs d'eau sur une année, à un pas temporel de 5 minutes (soit 105120 valeurs de hauteur d'eau) du port de référence ou du port secondaire le plus proche du site d'étude :
	- Les ports sont disponibles dans le RAM (Références Altimétriques Maritimes) produit annuellement par le SHOM ;
	- L'année doit être choisie de telle sorte que des niveaux proches des Plus Hautes Mers Astronomiques (coefficient 120) aient eu lieu au cours de cette année ;
	- Enregistrer ces données dans un fichier nommé *HEau.csv* dans le dossier *prog\_indic\donnees\carto\_futur* ; elles doivent se présenter sous la forme d'une colonne intitulée « HEau\_CM » contenant les hauteurs en cote marine, en mètre, avec deux *Figure 43 : Format d'enregistrement des*  décimales et une virgule pour séparateur décimal (*[Figure 43](#page-127-0)*).

|                | A       | В | c |
|----------------|---------|---|---|
| 1              | HEau CM |   |   |
| $\overline{2}$ | 4,89    |   |   |
| 3              | 4,89    |   |   |
| 4              | 4,88    |   |   |
| 5              | 4,88    |   |   |
| 6              | 4,88    |   |   |
| $\overline{7}$ | 4,88    |   |   |
| 8              | 4,88    |   |   |
| 9              | 4,88    |   |   |
| 10             | 4,88    |   |   |

<span id="page-127-0"></span>*données de hauteurs d'eau*

- 2. Calculer les pourcentages de temps de submersion annuel en fonction de l'altitude :
	- Dans le script, sélectionner les lignes 683 à 760 dans le bloc « Etape 1 Cartographie des durées de submersion », clic droit, « Exécuter la sélection » ;
	- Dans la première boîte de dialogue qui s'affiche, entrer la cote du zéro hydrographique dans le système altimétrique légal (ZH/ZRef), issue du RAM pour le port considéré ;
	- Dans la seconde boîte de dialogue qui s'affiche, entrer les différents horizons étudiés et pour chaque horizon, la valeur de montée du niveau des mers envisagée avec un point pour séparateur décimal ;
	- Dans le dossier *prog\_indic\resultats\carto\_futur*, deux fichiers excel sont créés : *tps\_sub.xlsx* attribue à chaque tranche d'altitude de 20cm (« Borne\_inf » et Borne\_sup ») un numéro de classe (« Class ») et, pour chaque horizon, le nombre d'occurrence de la classe dans les données de hauteurs d'eau (« Nbre »), la conversion de ce nombre en jour (« DureeJ ») et en pourcentage annuel (« DureeP\_ ») de temps de submersion, et la durée cumulée en jour (« DureeCumJ\_ ») et en pourcentage annuel (« DureeCumP\_ ») de temps de submersion ; *maregramme.xlsx* contient les hauteurs d'eau actuelles converties en cote IGN69 (« HEau\_Act »), les hauteurs d'eau futures pour chaque horizon prenant en compte l'élévation du niveau des mers (« HEau\_HorizonX ») et le numéro de classe correspondant (« Class\_X »).

#### **B. Traitement du MNT**

*Cette étape permet d'évaluer les variations d'altitude du site et d'associer à chaque pixel un temps de submersion actuel et futur.*

- 1. Télécharger le MNT sur le site de l'IGN : <https://geoservices.ign.fr/rgealti>, l'enregistrer sous le nom *MNT.tif* dans le dossier *prog\_indic\donnees\carto\_futur* ;
- 2. Créer une couche distinguant les zones arrières-digues du reste du site :
	- Cliquer sur  $\mathbb{V}_{\mathbf{B}}$  ; - Dans « Nom de fichier », entrer *Emplacement\_du\_fichier\prog\_indic\donnees\carto\_futur\Modifraster.shp* ;
	- Choisir « Polygone » pour le « Type de géométrie » et « RGF\_1993\_Lambert\_93 » comme système de coordonnées ;
	- Dans « Nouveau champ », entrer « Value » dans « Nom », choisir « Nombre entier » dans « Type », mettre « 2 » dans « Longueur » puis cliquer sur « Ajouter à la liste des champs » ;
	- Sélectionner la couche créée et activer le mode édition ( $\Box$ );
	- Cliquer sur et tracer un grand polygone englobant tout le site. Clic droit quand le tracé est fini puis entrer un identifiant (« id », entier unique, ex : *1*) et dans « Value », entrer 1 ;
- Cliquer sur (« Séparer des entités », dans la barre d'outils Numérisation avancée) et découper le polygone en suivant le tracé des digues pour distinguer les zones endiguées et des zones nonendiguées ;
- Dans la table d'attributs, pour le polygone correspond aux zones non-endiguées, changer la valeur de « id » (ex : 2) et mettre « 2 » dans « Value » ;
- Enregistrer les modifications et quitter le mode édition.
- 3. Découper le MNT en tranches d'altitude et attribuer à chacune une classe correspondant à un temps de submersion :
	- Dans le script, sélectionner les lignes 762 à 792 du bloc « Etape 1 Cartographie des durées de submersion », clic droit, « Exécuter la sélection ». ;
	- Pour la réalisation du script, deux couches sont ajoutées à l'interface QGIS ; ne pas s'en préoccuper.

#### <span id="page-128-0"></span>6.1.2.2. Etape 2 : Construction d'une matrice de submersion

*La matrice de submersion est un tableau associant à chaque habitat de la typologie présent sur le site l'habitat dans lequel il est susceptible de se transformer s'il est soumis à une durée de submersion donnée. Elle est construite à partir de la cartographie des habitats actuels du site dans la typologie définie et de la cartographie des durées de submersion actuelles du site.*

#### **A. Couplage des cartographies d'habitats et de submersion**

*L'objectif de cette étape est d'obtenir une cartographie pour laquelle, à chaque pixel, est associé un habitat et un temps de submersion. Pour cela, une couche d'emprise est créée, délimitant la surface sur laquelle la modélisation prédictive des habitats sera faite, et correspondant à la surface commune couverte par la cartographie d'habitat et par la cartographie de submersion. Ces deux cartographies sont découpées selon cette emprise puis combinées.*

- 1. Créer une couche d'emprise :
	- Copier-coller la couche *Perim.shp* dans le dossier *porg\_indic\donnees\carto\_futur* et modifier le nom de la copie (ex : *Perim\_sub.shp*) ;
	- Ouvrir la couche *Perim\_sub.shp* dans QGIS et activer le mode édition ( $\sqrt{ }$ );
	- Cliquer sur  $\sqrt{X}$  et modifier les sommets du polygone afin de délimiter l'emprise commune à la cartographie d'habitats et à la cartographie de submersion ;
	- Cliquer sur  $\blacksquare$  puis sur  $\blacksquare$ ;
	- Vérifier que le système de coordonnées est bien « RGF\_1993\_Lambert\_93 ».
- 2. Calculer le nombre de pixels pour chaque catégorie d'habitats et chaque classe de submersion :
	- Dans le script, sélectionner les lignes 799 à 853 du bloc « Etape 2 Matrice de submersion », clic droit, « Exécuter la sélection » ;
	- Plusieurs fichiers sont créés dans le dossier *prog\_indic\resultats\carto\_futur*: la couche d'emprise *Emprise\_sub.shp*, correspondant à *Perim\_sub.shp* sans les zones de bâti ; les cartographies des habitats actuels *Hbtt\_Emprise.tif* et des classes de submersions *Sub\_Emprise.tif*, découpées avec l'emprise créée, et qui s'ouvrent dans l'interface QGIS ; un fichier excel *Matrice\_Nbre\_Pixels.xlsx*, matrice qui donne le nombre de pixels pour chaque habitat et chaque classe de submersion.

#### **B. Construction de la matrice de submersion**

*La matrice de submersion se base, pour chaque habitat, sur la proportion de pixels associés à une tranche de submersion donnée*.

- Dans le script, sélectionner les lignes 855 à 970 du bloc « Etape 2 – Matrice de submersion », clic droit, « Exécuter la sélection » ;

- Trois boîtes de dialogue s'ouvrent successivement, demandant si de grandes superficies sont occupées par de l'eau, du sédiment intertidal ou des prés-salés en arrière-digue : sélectionner « oui » dans le menu déroulant si c'est le cas, « non » sinon ; cette évaluation peut se faire selon les connaissances du site, la visualisation des cartes *Hbtt\_Emprise.tif* et *Sub\_Emprise.tif* et le fichier *Matrice\_Nbre\_Pixels.xlsx* créé précédemment ;
- La matrice de submersion Un fichier excel est créée et enregistrée dans le dossier *prog\_indic\resultats\carto\_futur* sous le nom *Matrice\_Submersion.xlsx*.

#### 6.1.2.3. Etape 3 : Modélisation des habitats futurs

*Pour obtenir la cartographie prédictive des habitats, la cartographie des habitats actuels et la cartographie prédictive de submersion sont superposées. Chaque pixel se voit attribuer une valeur d'habitat et une durée de submersion, qui permet l'attribution d'un habitat prédictif en fonction des correspondances de la matrice de submersion.*

#### **A. Distinction des zones à l'intérieur des digues (restant endiguées) des zones à l'extérieur (zones non endiguées et zones dépoldérisées)**

*Cette étape permet de distinguer les zones restant endiguées et les zones à l'extérieur des digues, la prédiction de l'habitat étant différente selon la zone dans laquelle il se trouve. Elle doit être réalisée pour chaque scénario envisagé.*

- 1. Créer une couche distinguant les zones restant endiguées et les zones à l'extérieur des digues :
	- Copier-coller la couche *Modifraster.shp* dans le dossier *prog\_indic\donees\carto\_futur* et modifier le nom son nom en *ModifrasterFutur\_X.shp* avec X un entier correspondant au numéro du scénario (« 1 » si un seul scénario étudié) ;
	- Ouvrir la couche dans QGIS et activer le mode édition (1);
	- Cliquer sur (« Séparer des entités », dans la barre d'outils Numérisation avancée) et découper le polygone correspondant aux zones endiguées pour distinguer les zones qui restent endiguées des zones concernées par la dépoldérisation ;
	- Dans la table d'attributs, pour le polygone correspond aux zones concernées par la dépoldérisation, changer la valeur de « id » (ex : 3) et mettre « 2 » dans « Value » ;
	- Enregistrer et quitter le mode édition ;
	- Vérifier que le système de coordonnées est bien « RGF\_1993\_Lambert\_93 ».

#### **B. Création de la cartographie prédictive des habitats**

La cartographie prédictive est obtenue à partir de la matrice de submersion réalisée précédemment *([§6.1.2.2.](#page-128-0)), de la cartographie des habitats actuels, de la cartographie prédictive de submersion et des couches*  ModifrasterFutur\_X.shp*. Les habitats de la zone endiguée sont supposés se maintenir. Ceux de la zone à l'extérieur des digues sont modifiés selon les correspondances de la matrice de submersion à condition que l'habitat se tranforme dans un habitat de niveau inférieur dans la succession écologique considérée (cf [§2.2.2.3\)](#page-22-0). A l'issue de cette étape, une cartographie prédictive des habitats est obtenue pour un horizon temporel et un scénario donnés.*

- Dans le script, sélectionner le bloc « Etape 3 Modélisation des habitats futurs » (lignes 977 à 1033), clic droit, « Exécuter la sélection » ;
- Dans la boîte de dialogue qui s'ouvre, entrer le nombre de scénarios étudiés ;
- Pour la réalisation du script, deux couches (*Reclass Emprise.tif* et *ZonesFutur Emprise.tif*) sont ajoutées à l'interface QGIS ; ne pas s'en préoccuper ;
- Pour chaque horizon et chaque scénario, une cartographie prédictive des habitats futurs s'ouvre dans l'interface QGIS et est enregistrée dans le dossier *prog\_indic\resultats\carto\_futur* sous le nom *Carto\_predictive\_X\_Y.tif* avec X le numéro du scénario et Y l'horizon.

## 6.2. Calcul de l'indicateur

*Le calcul de l'indicateur se fait au moyen d'une moyenne des notes de la matrice de capacité biologique pondérée par les superficies des habitats. Il est représenté sous forme d'un diagramme radar dont chaque courbe représente un horizon / scénario de dépoldérisation.*

#### **A. Extraire les données de superficie**

*Les superficies des habitats naturels actuels et prédictifs sont extraites des cartographies. La superficie du bâti est également calculée.*

- Dans le script, sélectionner les lignes 1042 à 1095 du bloc « Calcul Indicateur », clic droit, « Exécuter la sélection » ;
- Un fichier excel avec la superficie des habitats pour les différents scénarios et horizons est créé dans le dossier *prog\_indic\resultats\calc\_indic* sous le nom *evolution\_surfacique.xlsx*.

#### **B. Calculer l'indicateur**

*A partir des superficies à différents horizons temporels / scénarios de dépoldérisation, l'indicateur est calculé et représenté sous forme d'un diagramme radar.*

- Dans le script, sélectionner les lignes 1097 à 1142 du bloc « Calcul Indicateur », clic droit, « Exécuter la sélection » ;
- Un fichier excel avec les notes des paramètres pour les différents scénarios et horizons est créé dans le dossier *prog\_indic\resultats\calc\_indic* sous le nom *evolution\_notes.xlsx* ;
- Dans le script, sélectionner les lignes 1144 à 1166 du bloc « Calcul Indicateur », clic droit, « Exécuter la sélection » ;
- Le diagramme radar s'ouvre dans une nouvelle fenêtre.

## Pour en savoir plus…

#### Développement de l'indicateur :

Article scientifique :

Debue et al., 2022. Assessing and forecasting the effects of submersion on biodiversity. A method to implement an ecological-quality indicator in a context of coastal realignment and rising sea levels. Ecol. Indicat., [https://doi.org/10.1016/j.ecolind.2022.109216.](https://doi.org/10.1016/j.ecolind.2022.109216)

Rapport final publié dans le cadre du *Life* Adapto :

Debue M., Billon L., Ouédraogo D-Y., Poncet R., Sordello R., Reyjol Y. (2022). Développement d'un indicateur de qualité écologique dans le cadre du Life Adapto. Rapport final, PatriNat (OFB-MNHN-CNRS)

#### Développement de la méthodologie d'obtention des cartographies de submersion actuelles et futures :

• Rapports :

Garcin, M., Brivois, O. (2022). Projet LIFE Adapto - Le Marais de Cagny (estuaire de l'Orne) – Caractérisation des temps de submersion pour différents scénarios d'aménagement. BRGM/RP-71847-FR, 47 p.

Le Roy S. et Brivois O. avec la collaboration de Durozier T. et Louisor J. (2022). Projet ADAPTO – Baie de Lancieux (22) : Submersion marine en contexte de changement climatique sur les polders de Lancieux et Ploubalay. Rapport final BRGM/RP-71909-FR, 90 p.

Durand E. (2021). Diagnostic de la sensibilité du delta de la Leyre aux aléas littoraux et au changement climatique. Rapport de stage, 129p.

*A venir : rapports concernant les sites du Marais de Brouage et de la baie d'Authie*

# Annexe : Construction de la matrice de submersion

#### **Détails des règles de construction :**

- o Pour les habitats non littoraux (boisements, fourrés, prairies, cultures) :
	- On suppose que l'habitat se maintient pour des temps de submersion inférieurs à 1%.
		- Pour des temps supérieurs, il se transforme en respectant la succession haut-moyenbas schorre-slikke-sédiment intertidal-eau. Pour une tranche de submersion donnée :
			- si le pourcentage de pixels de l'habitat X (ex : Bas schorre) devient inférieur au pourcentage de pixels de l'habitat X+1 (ex : Slikke) divisé par 2, l'habitat X se transforme en habitat X+1 ;
				- sinon, si le pourcentage de pixels de l'habitat X devient inférieur au pourcentage de pixels de l'habitat X+2 (ex : Sédiment intertidal) divisé par 2, l'habitat X se transforme en habitat X+2 ;
			- sinon, l'habitat X se maintient.
	- La limite du « pourcentage divisé par 2 » est arbitraire mais permet à un habitat de se maintenir tant que son pourcentage de pixels n'est pas trop faible.
	- Une fois que l'habitat se transforme en Eau, il reste en Eau pour des temps supérieurs.
	- o Pour les habitats de la succession haut-moyen-bas schorre-slikke-sédiment intertidal-eau, la règle est similaire :
		- L'habitat X (ex : Bas schorre) se maintient pour la tranche de submersion pour laquelle sa proportion de pixels est la plus élevée.
			- Pour une tranche de submersion supérieure, la même règle que précédemment s'applique avec les habitats X+1 et X+2 (ex : Slikke et Sédiment intertidal).
		- Pour une tranche de submersion inférieure, elle s'applique avec les habitats X-1 et X-2 (ex : Moyen et Haut schorre).
		- Pour un temps de submersion nul, l'habitat devient de la Prairie mésophile.
- o Pour la dune blanche :
	- Elle se maintient pour des temps de submersion faible.
	- Elle se transforme en Sédiment intertidal à partir de la tranche de submersion pour laquelle son pourcentage de pixels devient inférieur au pourcentage de pixels de l'habitat Sédiment intertidal divisé par 2.
	- Elle se transforme en Eau à partir de la tranche de submersion pour laquelle le pourcentage de pixels du Sédiment intertidal devient inférieur au pourcentage de pixels de l'Eau divisé par 2.
	- Une fois que l'habitat se transforme en Eau, il reste en Eau pour des temps supérieurs.
- o Pour la dune grise :
	- Elle se maintient pour des temps de submersion inférieurs à 1%.
	- Elle se transforme en Dune blanche à partir de la tranche de submersion ]1%;5%].
	- Elle se transforme en Sédiment intertidal à partir de la tranche de submersion pour laquelle le pourcentage de pixels de la Dune blanche devient inférieur au pourcentage de pixels du Sédiment intertidal divisé par 2.
	- Elle se transforme en Eau à partir de la tranche de submersion pour laquelle le pourcentage de pixels du Sédiment intertidal devient inférieur au pourcentage de pixels de l'Eau divisé par 2.
	- Une fois que l'habitat se transforme en Eau, il reste en Eau pour des temps supérieurs.
- o Pour la roselière :
	- Elle se maintient pour des temps de submersion faible.
- Elle se transforme en Slikke à partir de la tranche de submersion pour laquelle son pourcentage de pixels devient inférieur au pourcentage de pixels de l'habitat Slikke divisé par 2.
- Elle se transforme en Sédiment intertidal à partir de la tranche de submersion pour laquelle le pourcentage de pixels de la Slikke devient inférieur au pourcentage de pixels du Sédiment intertidal divisé par 2.
- Elle se transforme en Eau à partir de la tranche de submersion pour laquelle le pourcentage de pixels du Sédiment intertidal devient inférieur au pourcentage de pixels de l'Eau divisé par 2.
- Une fois que l'habitat se transforme en Eau, il reste en Eau pour des temps supérieurs.
- o S'il manque un niveau de pré-salé, le même raisonnement s'applique avec le niveau adjacent.

#### **Quelques exemples d'application à partir de la matrice de pourcentages de pixels du site de Lancieux présentée en [Tableau 11](#page-37-0) ([§3.1.2.2\)](#page-36-0) :**

- Les boisements humides : voir tableaux en page suivante :
	- o **1 :** Ils se maintiennent pour des temps de submersion inférieurs à 1%.
	- o **2 :** Pour la tranche ]1%;5%], ils donnent du haut schorre.
	- o **3 :** Pour la tranche ]5%;10%], le pourcentage de haut schorre (1,01%) est inférieur au pourcentage de moyen schorre (40,50%) divisé par 2 : l'habitat se transforme en moyen schorre.
	- o **4 :** Pour la tranche ]10%;15%], le pourcentage de moyen schorre (13,01%) est inférieur au pourcentage de bas schorre (39,89%) divisé par 2 : l'habitat se transforme en bas schorre.
	- o **5 :** Pour la tranche ]15%;20%], la comparaison se fait entre bas schorre et sédiment intertidal du fait de l'absence de slikke. Le pourcentage de bas schorre (34,73%) est supérieur au pourcentage de sédiment intertidal (50,11%) divisé par 2 : la comparaison se fait alors avec l'eau. Le pourcentage de bas schorre est supérieur au pourcentage d'eau (0,58%) divisé par 2 : l'habitat reste en bas schorre.
	- o **6 :** Pour la tranche ]20%;30%], le pourcentage de bas schorre (6,07%) est inférieur au pourcentage de sédiment intertidal (28%) divisé par 2 : l'habitat se transforme en sédiment intertidal.
	- o **7 :** Pour la tranche ]30%;40%], le pourcentage de sédiment intertidal (2,68%) est inférieur au pourcentage d'eau (21,28%) divisé par 2 : l'habitat se transforme en eau et reste en eau pour les tranches supérieures.
- Pour l'eau, le pourcentage est maximal pour la tranche ]30%;40%] : l'habitat se maintient pour cette tranche et les tranches supérieures. Pour la tranche ]20%;30%], le pourcentage d'eau est supérieur au pourcentage du sédiment intertidal divisé par 2 : la comparaison se fait alors avec le bas schorre. Le pourcentage d'eau est supérieur au pourcentage de bas schorre divisé par 2 : l'habitat reste en eau. Pour la tranche ]15%;20%], le pourcentage d'eau est inférieur au pourcentage de sédiment intertidal divisé par 2 : l'habitat se transforme en sédiment intertidal. Pour la tranche ]10%;15%], le pourcentage de sédiment intertidal est inférieur au pourcentage de bas schorre divisé par 2 : l'habitat se transforme en bas schorre. Pour la tranche ]5%;10%], le pourcentage de bas schorre est inférieur au pourcentage de moyen schorre divisé par 2 : l'habitat se transforme en moyen schorre. Pour la tranche ]1%;5%], le pourcentage de moyen schorre est supérieur au pourcentage de haut schorre divisé par 2 : l'habitat reste en moyen schorre. Pour la tranche ]0%;1%], le pourcentage de moyen schorre est inférieur au pourcentage de haut schorre divisé par 2 : l'habitat se transforme en haut schorre. Pour le temps de submersion nul, l'habitat se transforme en prairie mésophile.
- Pour le bas schorre, le pourcentage maximal est pour la tranche  $10\%;15\%]$  : l'habitat s'y maintient. Pour les tranches inférieures, la comparaison se fait avec les pourcentages de moyen et haut schorre ; pour les supérieures, avec ceux du sédiment intertidal et de l'eau.
- Il n'y a pas de slikke : le pourcentage des roselières est comparé à celui du sédiment intertidal: c'est pour la tranche ]5%;10%] que le pourcentage de roselière devient inférieur à celui du sédiment intertidal divisé par 2.

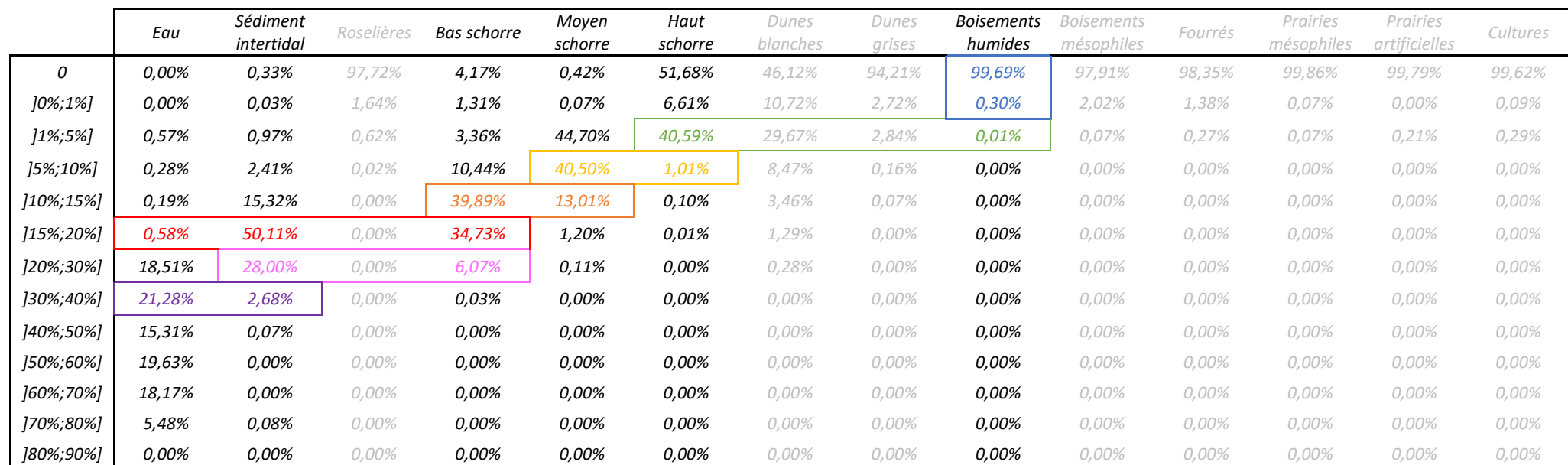

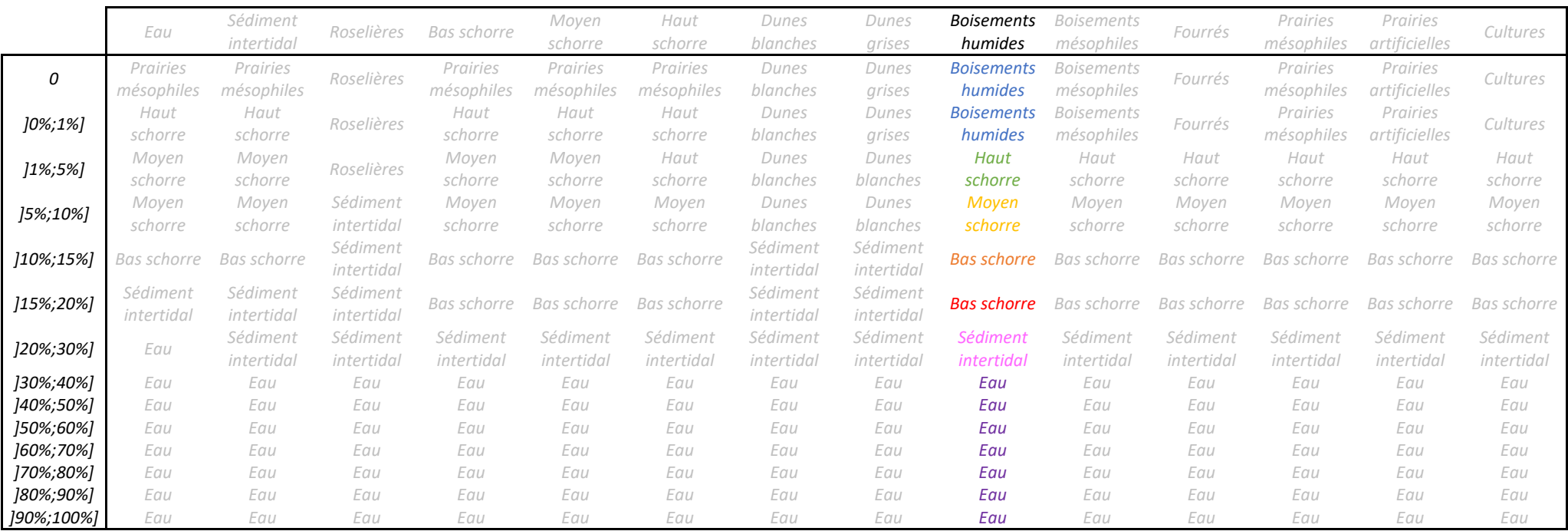

#### RÉSUMÉ

Dans le cadre du programme Life Adapto, un indicateur multimétrique pour évaluer et prédire l'évolution des potentialités écologiques d'un site littoral dans un contexte de dépoldérisation a été développé. Cet indicateur repose sur une approche par habitat. Il se base sur deux outils : (i) une matrice de capacité biologique qui évalue l'importance de différents habitats d'une typologie définie pour différents paramètres de diversité, de patrimonialité et de fonctionnalité ; (ii) des cartographies d'habitats qui peuvent être obtenues par différentes techniques dont deux sont proposées ici : une cartographie des habitats actuels par classification supervisée d'images de télédétection et une cartographie prédictive des habitats futurs par modélisation des durées de submersion. L'indicateur se présente sous la forme d'un diagramme radar, indiquant l'évolution potentielle de chaque paramètre de la matrice en cas de dépoldérisation ou de montée du niveau des mers.

Le présent document est un guide méthodologique pour mettre en œuvre cet indicateur. Les deux premières parties présentent le principe général de l'indicateur ainsi que la façon dont il a été construit. Un exemple d'application de l'indicateur sur un site est proposé dans une troisième partie. Les trois derniers chapitres détaillent les étapes à suivre pour mettre en œuvre l'indicateur, soit à l'aide du logiciel QGIS, soit à l'aide du logiciel ArcGIS, soit par le biais d'une interface Python.

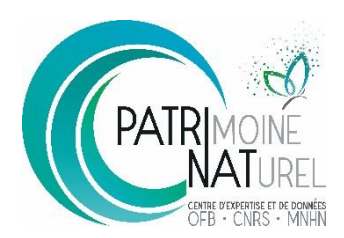

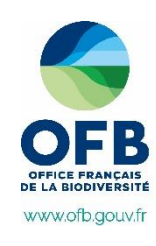

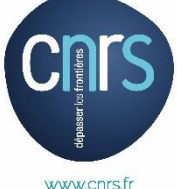

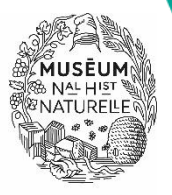

www.mnhn.fr

**PatriNat** (OFB-CNRS-MNHN) **Centre d'expertise et de données sur le patrimoine naturel** Muséum national d'Histoire naturelle CP41 – 36 rue Geoffroy Saint-Hilaire 75005 Paris www.patrinat.fr